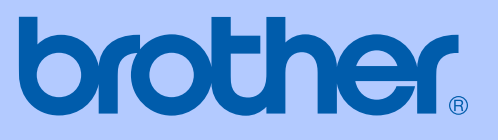

# HASZNÁLATI ÚTMUTATÓ

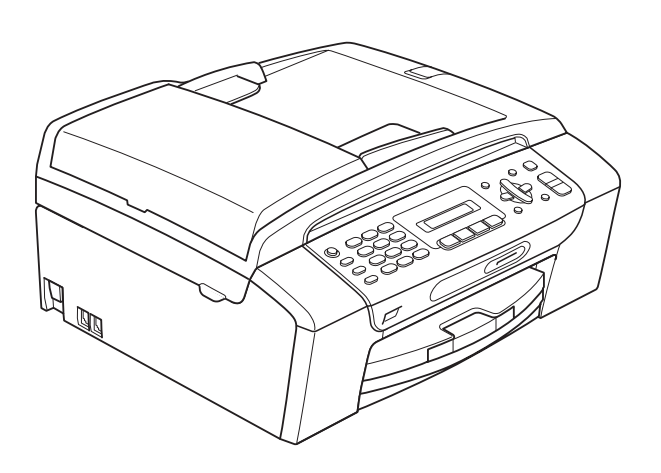

**MFC-253CW MFC-255CW MFC-257CW MFC-295CN** 

0 verzió

**HUN** 

<span id="page-1-0"></span>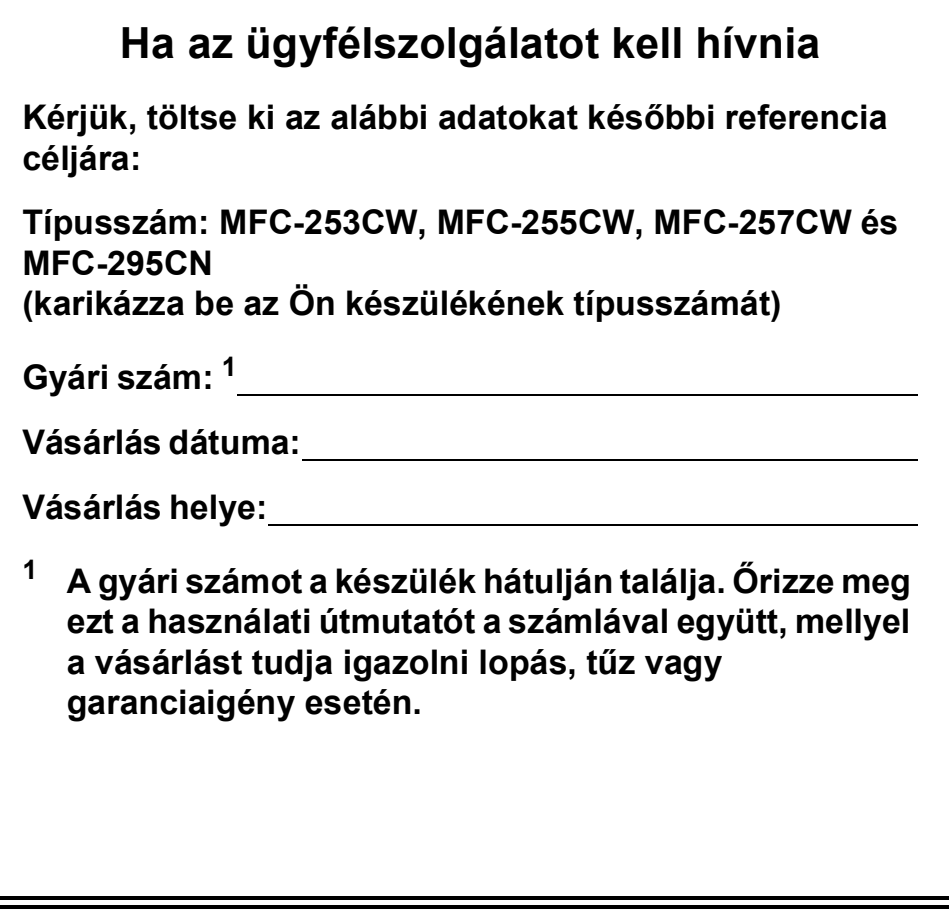

# **Engedélyezési információk és az Összeállítási és kiadási értesítésre vonatkozó megjegyzések**

EZ A KÉSZÜLÉK MEGFELELŐ CSATLAKOZÓVAL ELLÁTOTT, KÉTERES KÁBELT HASZNÁLÓ ANALÓG PSTN VONALON VALÓ MŰKÖDÉSHEZ LETT TERVEZVE.

# **ENGEDÉLYEZÉSI INFORMÁCIÓK**

A Brother tájékoztatja a felhasználókat, hogy a készülék rendeltetésszerű működése csak abban az országban garantált, ahol a vásárlás történt, így nem biztosítható a termék rendeltetésszerű működése a vásárlás helyétől különböző országok nyilvános távközlő vonalain.

# **Összeállítási és kiadási értesítés**

Jelen kézikönyv a Brother Industries, Ltd. felügyelete alatt készült és került kiadásra, és a legújabb termékleírásokat és műszaki adatokat tartalmazza.

A kézikönyv tartalma és a termék specifikációi előzetes értesítés nélkül módosulhatnak.

A Brother fenntartja magának a jogot arra, hogy az itt megadott specifikációkat és anyagokat értesítés nélkül módosítsa, és semmilyen felelősséget nem vállal az itt szereplő anyagokra hagyatkozás miatt bekövetkező (akár közvetett) károkért, egyebek mellett ideértve a nyomdai és a kiadvánnyal kapcsolatos egyéb hibákat.

# EK megfelelőségi nyilatkozat

# brother

#### **EC Declaration of Conformity**

Manufacturer Brother Industries, Ltd. 15-1, Naeshiro cho, Mizuho ku, Nagoya 467-8561, Japan

#### Plant

Brother Industries (Shenzhen) Ltd. G02414-1, Baochangli Bonded Transportation Industrial Park, Baolong Industrial Estate, Longgang District, Shenzhen 518116, Gung Dong, China

Herewith declare that:

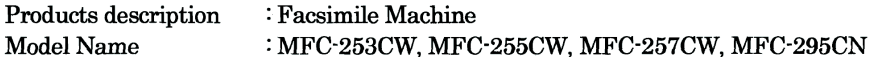

are in conformity with provisions of the R & TTE Directive (1999/5/EC) and we declare compliance with the following standards:

Standards applied: Harmonized:

Safety EN60950-1:2006

**EMC** EN55022: 2006 +A1: 2007 Class B EN55024: 1998 +A1: 2001 +A2: 2003 EN61000-3-2: 2006 EN61000-3-3: 1995 +A1: 2001 +A2:2005 Radio EN301 489-1 V1.8.1

EN301 489-17 V1.3.2 EN300 328 V1.7.1

\* Radio applies to MFC-253CW, MFC-255CW, MFC-257CW only.

Year in which CE marking was first affixed : 2009

Issued by

: 18th May, 2009

: Brother Industries, Ltd.

Date

Place

: Nagoya, Japan

Signature

Junji Shiota General Manager **Quality Management Dept.** 

#### **EK megfelelőségi nyilatkozat**

Gyártó Brother Industries, Ltd. 15-1, Naeshiro-cho, Mizuho-ku, Nagoya 467-8561, Japán

Gyártelep Brother Industries (ShenZhen) Ltd. G02414-1, Baochangli Bonded Transportation Industrial Park, Baolong Industrial Estate, Longgang District, Shenzhen 518116, Gung Dong, Kína

Ezennel kijelentjük: Termék leírása : Faxkészülék

Modell neve : MFC-253CW, MFC-255CW, MFC-257CW, MFC-295CN

megfelel az R & TTE Irányelv (1999/5/EC) rendelkezéseinek és nyilatkozunk a következő szabványoknak való megfelelőségéről:

Alkalmazott szabványok:

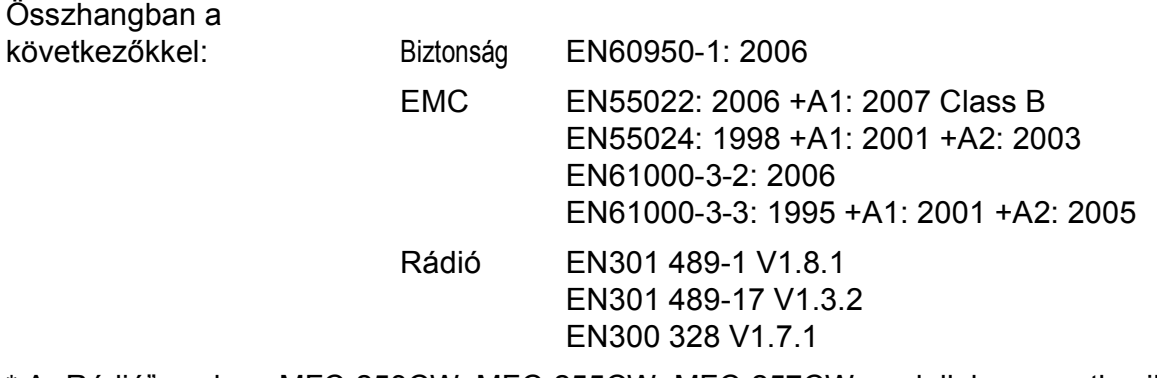

\* A "Rádió" csak az MFC-253CW, MFC-255CW, MFC-257CW modellekre vonatkozik.

A CE-jelzés alkalmazásának legelső éve: 2009

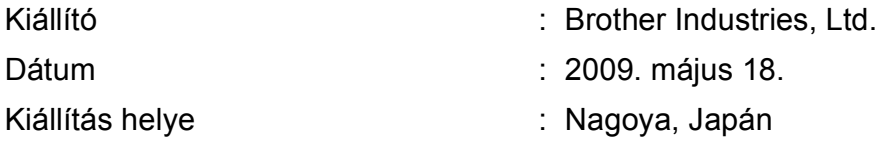

# Tartalomjegyzék

# I. bekezdés Általános

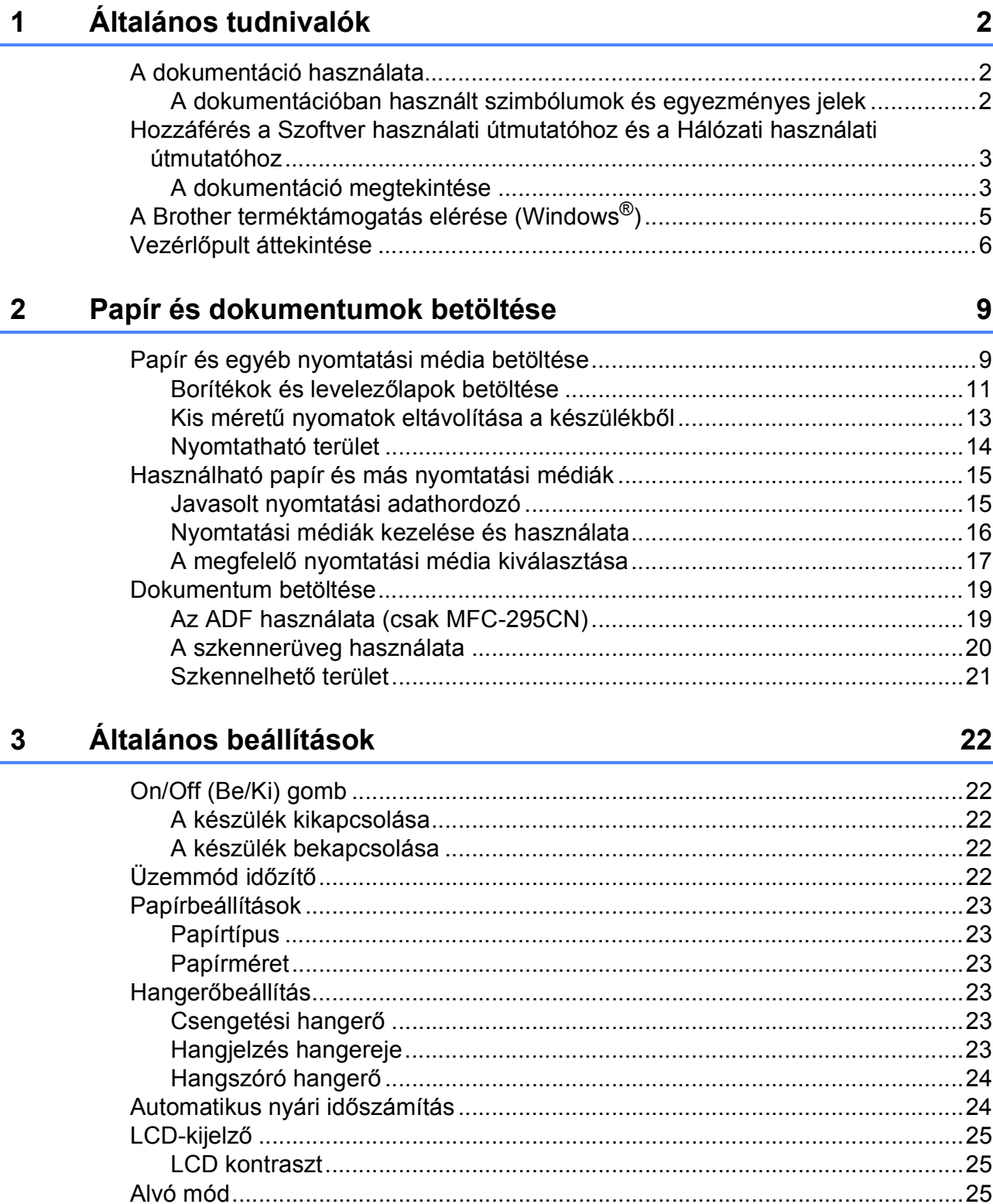

#### $\overline{\mathbf{4}}$ Biztonsági funkciók 26

#### II. bekezdés **Fax**

#### Fax küldése 5 30 Letter méretű dokumentumok faxolása a szkennerüvegről...........................31 További küldési műveletek ……………………………………………………………………………………32

#### Fax fogadása 6

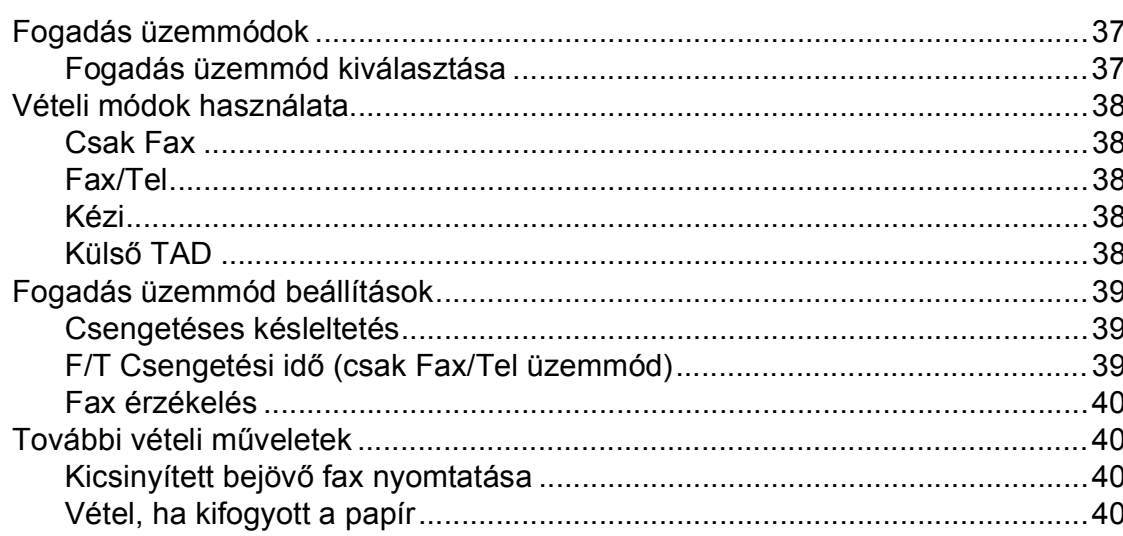

37

#### Telefon és külső eszközök  $7<sup>7</sup>$

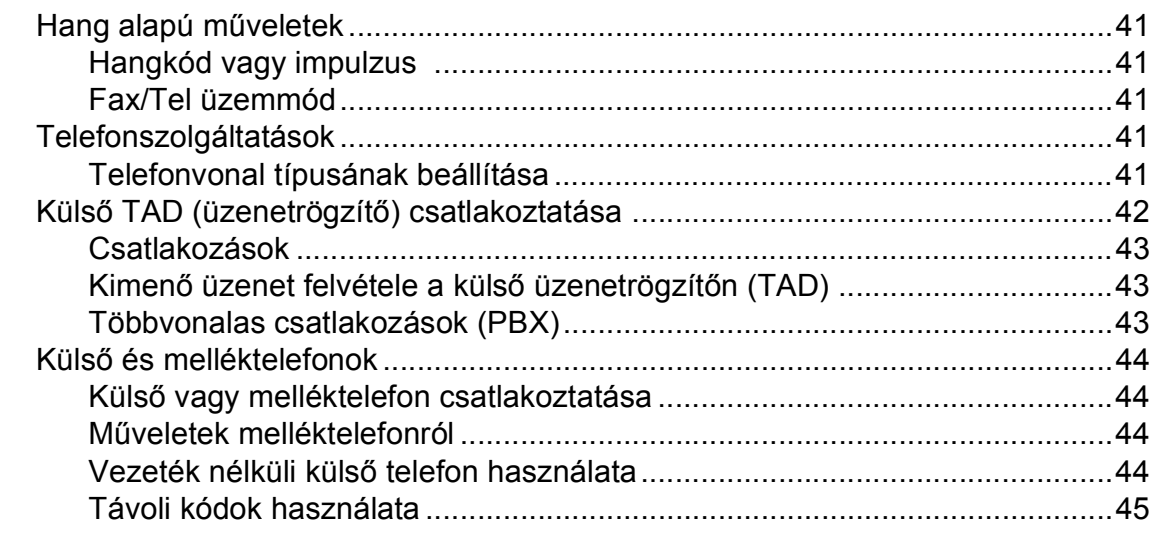

#### Tárcsázás és számok tárolása 8

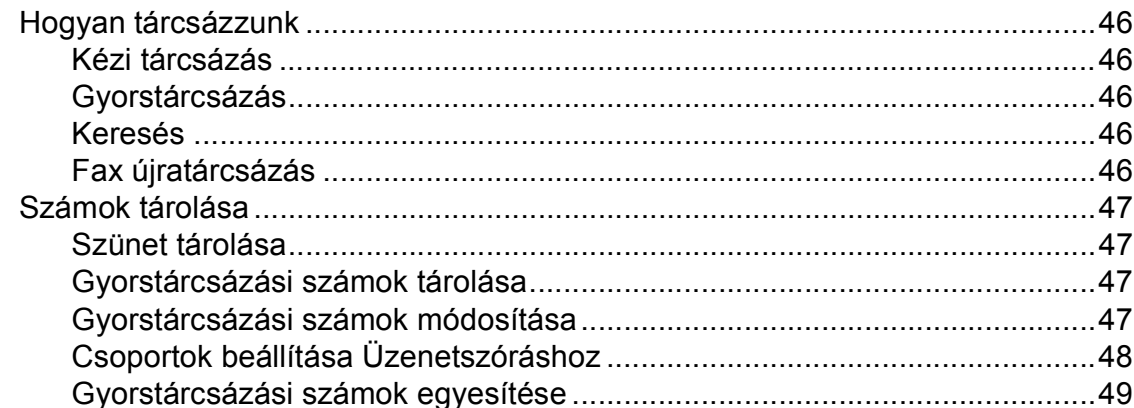

#### Jelentések nyomtatása  $9$

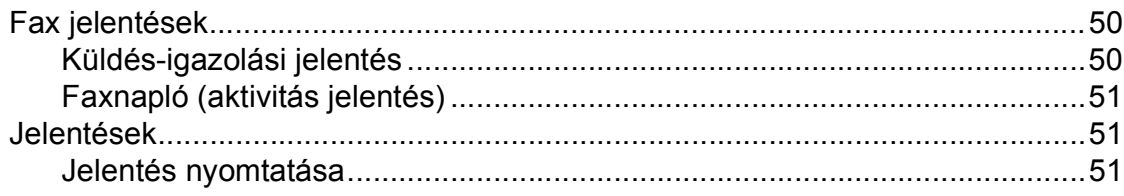

41

### 50

46

# **[III. bekezdés Másolás](#page-64-0)**

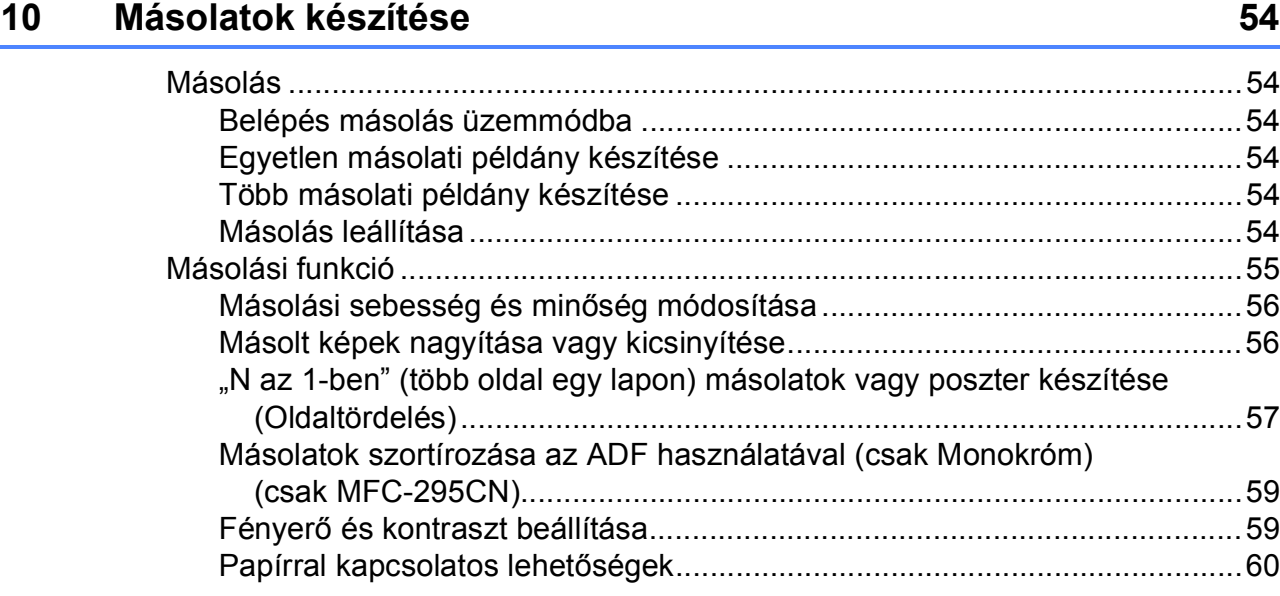

# **[IV. bekezdés Közvetlen nyomtatás](#page-72-0)**

#### **[11 Fotók nyomtatása memóriakártyáról vagy USB Flash memória](#page-73-0)  meghajtóról 62**

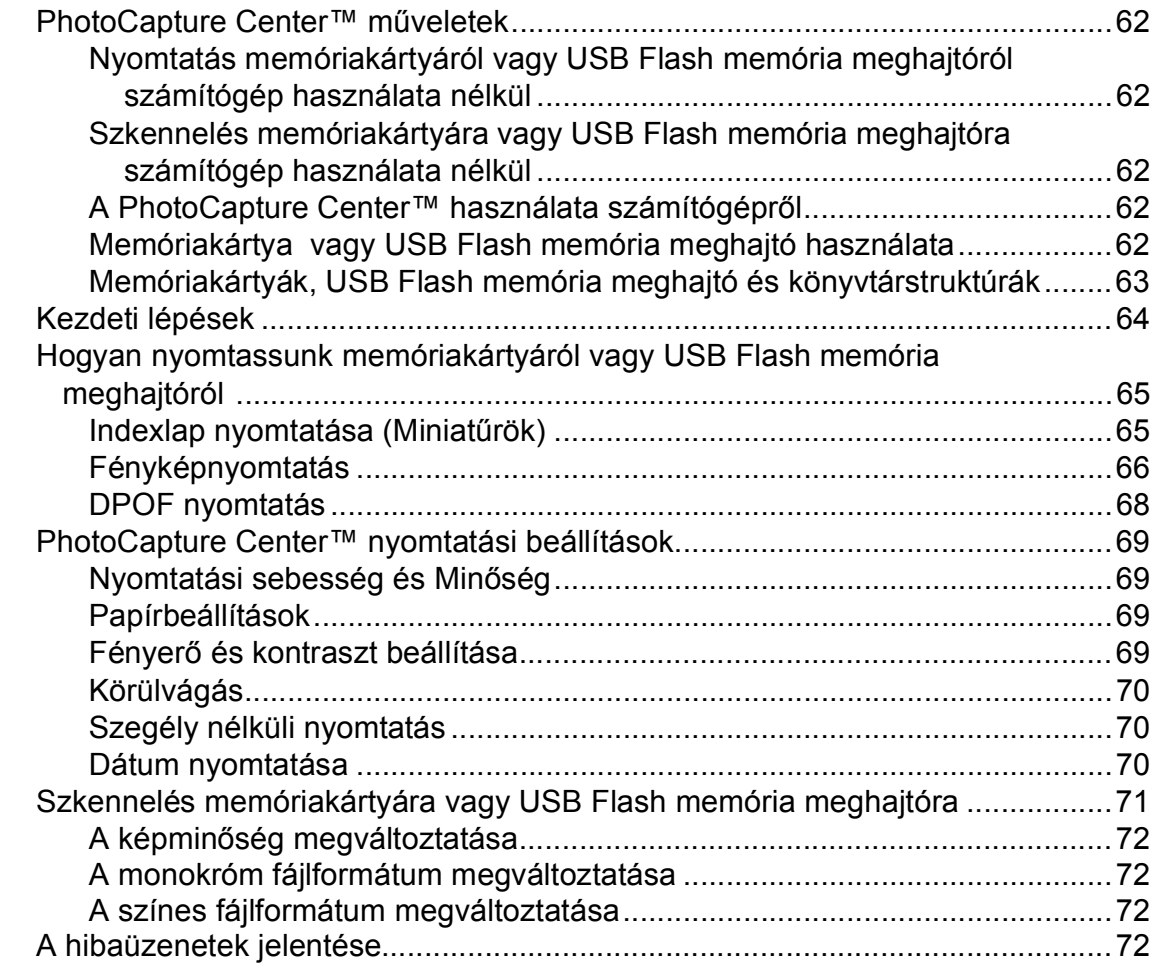

# **[12 Fotók nyomtatása fényképez](#page-85-0)őgépről (csak MFC-295CN) 74**

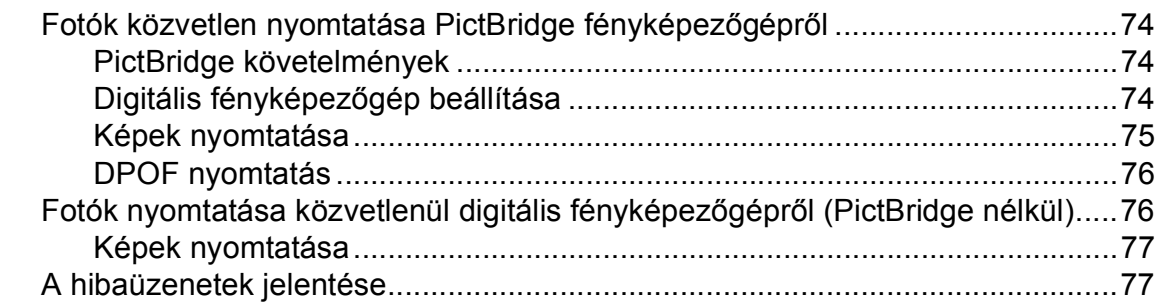

# **[V. bekezdés Szoftver](#page-90-0)**

### **13 Szoftver és hálózati jellemző[k 80](#page-91-0)**

# **[VI. bekezdés Függelékek](#page-92-0)**

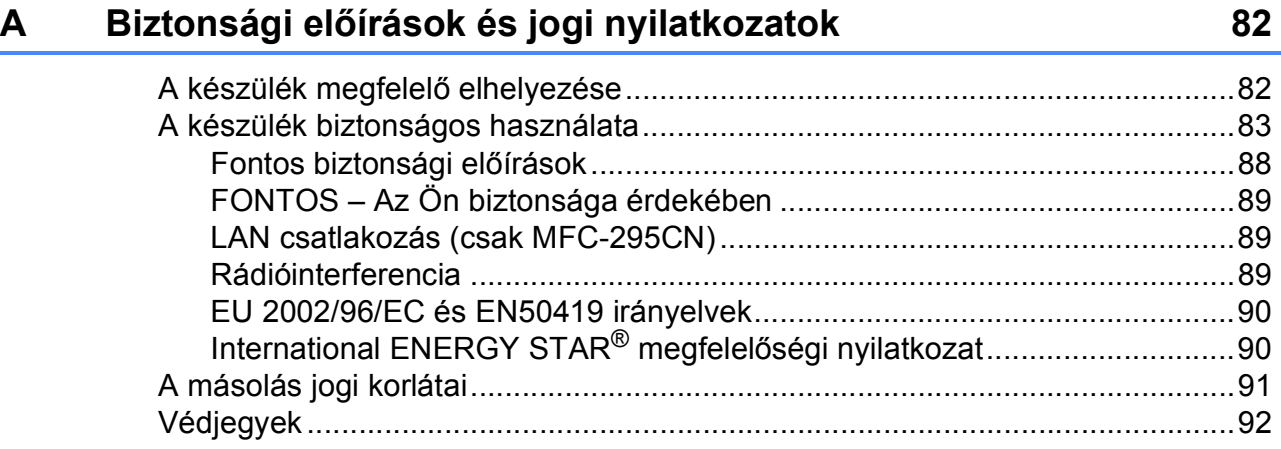

#### Hibaelhárítás és szokásos karbantartás  $\mathbf B$

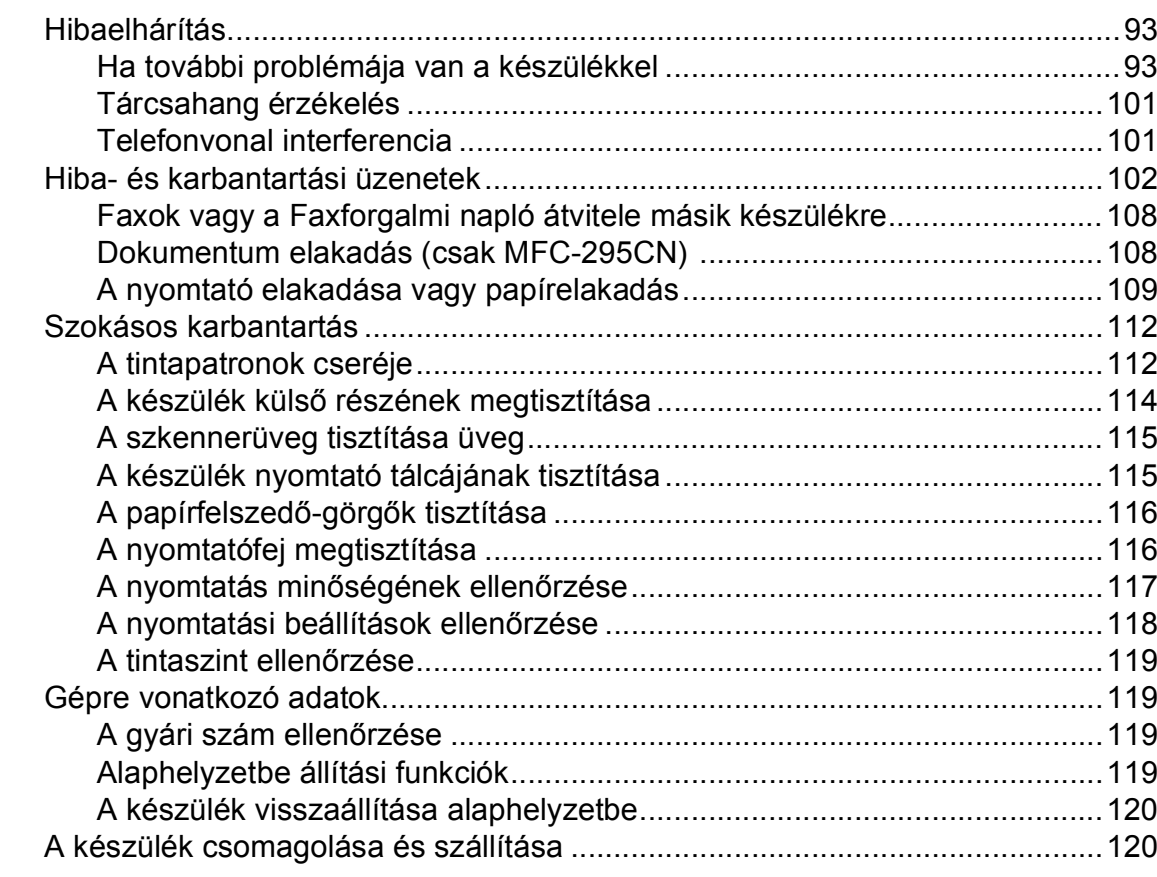

#### Menü és funkciók  $\mathbf C$

#### 123

93

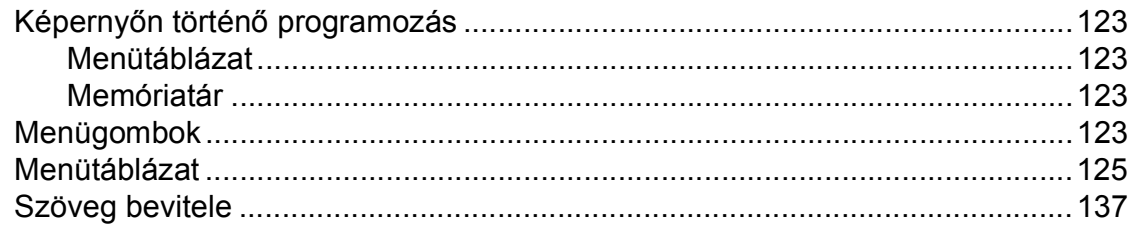

#### Műszaki adatok D

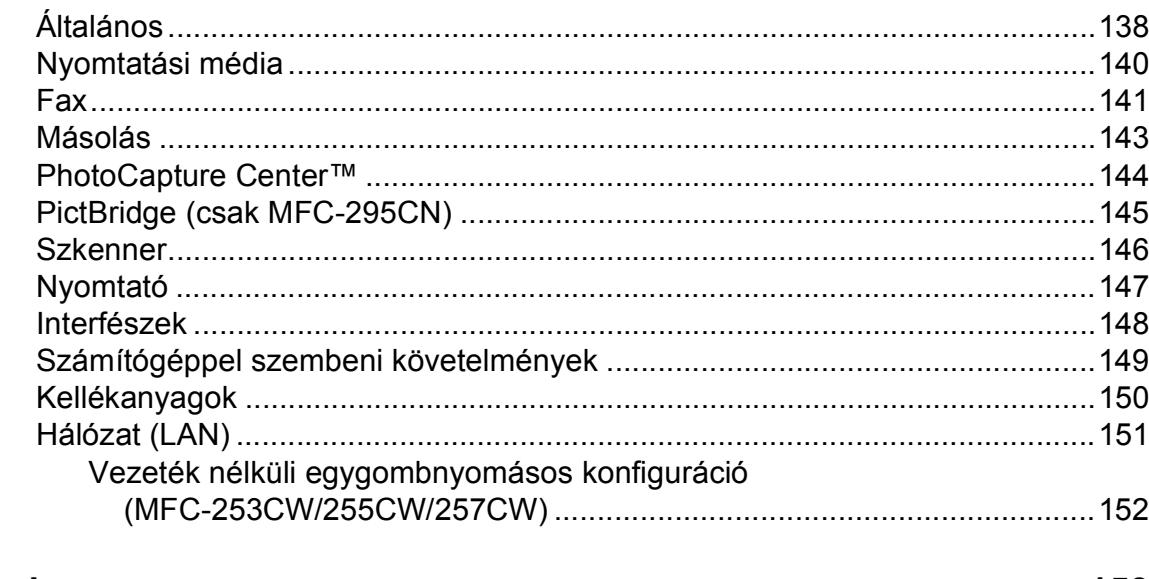

#### $\mathsf E$ Index

138

# **I. bekezdés**

 $\blacktriangleright$ 

# <span id="page-12-0"></span>**Általános <sup>I</sup>**

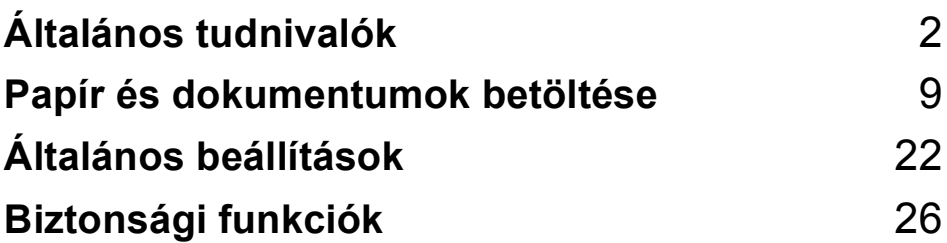

**1**

# <span id="page-13-0"></span>**Általános tudnivalók <sup>1</sup>**

# <span id="page-13-1"></span>**A dokumentáció használata <sup>1</sup>**

Köszönjük Önnek, hogy Brother terméket vásárolt! Ez a dokumentáció segít Önnek abban, hogy a lehető legtöbbet hozza ki az Ön által megvásárolt termékből.

### <span id="page-13-2"></span>**A dokumentációban használt szimbólumok és egyezményes jelek <sup>1</sup>**

A dokumentációban a következő szimbólumok és egyezményes jelek szerepelnek.

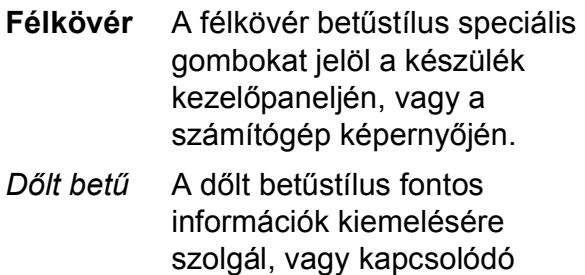

témákhoz irányítja a

felhasználót. Courier  $N \in W$ A Courier New betűtípus a készülék LCD-kijelzőjén megjelenő üzeneteket jelöli.

# **FIGYELEM**

A figyelmeztetések a lehetséges személyi sérülések elkerüléséhez nyújtanak útbaigazítást.

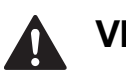

# **VIGYÁZAT**

Az elővigyázatosságra intő jelzések olyan eljárásokat jelölnek, amelyeket Önnek követnie vagy kerülnie kell ahhoz, hogy elkerülje a baleseteket vagy sérüléseket.

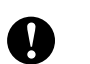

# **FONTOS**

Az elővigyázatosságra intő FONTOS jelzések olyan eljárásokat jelölnek, amelyeket Önnek követnie vagy kerülnie kell ahhoz, hogy a gép vagy más tárgyak károsodását elkerülhesse.

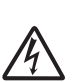

Az Áramütésveszély ikon áramütés lehetőségére figyelmeztet.

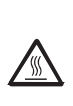

A Forró felület ikon arra figyelmeztet, hogy ne érintse meg a készülék forró részeit.

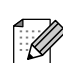

A Megjegyzésekben útmutatót talál a különböző helyzetek kezelésére, továbbá javaslatokat arra vonatkozóan, hogy az aktuális művelet hogyan használható más funkciókkal.

# <span id="page-14-0"></span>**Hozzáférés a Szoftver használati útmutatóhoz és a Hálózati használati útmutatóhoz <sup>1</sup>**

Ez a Használati útmutató nem tartalmazza a készülékkel kapcsolatos összes információt, ideértve a nyomtató, a szkenner, PC Fax és a hálózat speciális funkcióinak részletes leírását. Ha szívesen tudna meg többet ezekről a műveletekről, olvassa el a CD-ROM-on található **Szoftver használati útmutatót** és a **Hálózati használati útmutatót**.

## <span id="page-14-1"></span>**A dokumentáció megtekintése <sup>1</sup>**

#### **A dokumentáció megtekintése (Windows®) <sup>1</sup>**

A dokumentáció megtekintéséhez a **Start** menüben a programcsoportból válassza ki a **Brother**, **MFC-XXXX** pontot (ahol az XXXX a modell neve), majd válassza ki a **Felhasználói kézikönyvek HTML formátumban** pontot.

Ha még nem telepítette a szoftvert, az alábbi utasítások alapján találhatja meg a dokumentációt:

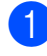

a Kapcsolja be a számítógépet. Helyezze be a Brother CD-ROM lemezt a CD-ROM meghajtóba.

#### **Megjegyzés**

Ha a Brother képernyő nem jelenik meg automatikusan, akkor a **Sajátgépen** belül kattintson duplán a CD-ROM ikonjára, majd a **start.exe** lehetőségre.

2 Ha megjelenik a modellnevet tartalmazó képernyő, kattintson a modell nevére.

 $\overline{3}$  Ha megielenik a nyelvi képernyő. kattintson a nyelvre. A CD-ROM főmenüje jelenik meg.

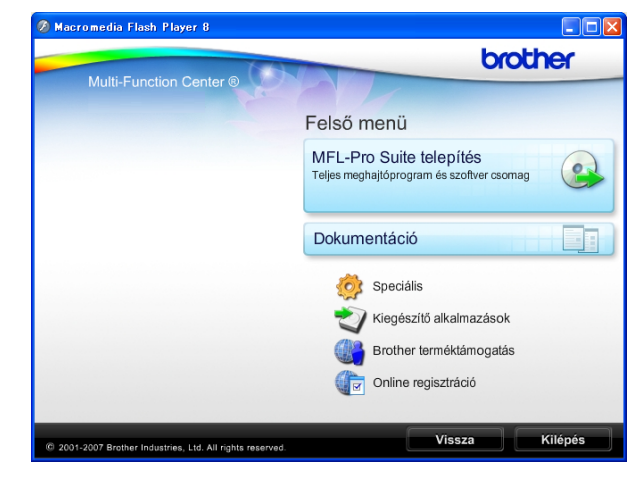

### **Megjegyzés**

Ha ez az ablak nem jelenik meg, akkor használja a Windows® Explorer programot a Brother CD-ROM gyökérkönyvtárában található start.exe elindításához.

- d Kattintson a **Dokumentáció** elemre.
- Kattintson az olvasni kívánt dokumentációra.
	- **HTML dokumentumok**: **Használati útmutató**, **Szoftver használati útmutató** és **Hálózati használati útmutató** HTML formátumban.

Ezt a formátumot javasoljuk a számítógépen történő megtekintéshez.

 **PDF dokumentumok**: **Használati útmutató** különálló műveletekhez **Szoftver használati útmutató** és **Hálózati használati útmutató** PDF formátumban.

Ezt a formátumot javasoljuk a kézikönyvek nyomtatásához. Kattintson ide, ha szeretne a Brother ügyfélszolgálati központ portáljára lépni, ahol megtekintheti vagy letöltheti a PDF dokumentumokat. (Internet elérés és PDF-olvasó szoftver szükséges.)

#### **Hogyan találja meg a szkennelési utasításokat <sup>1</sup>**

Dokumentumok szkenneléséhez több lehetőség közül választhat. Az utasításokat az alábbiak szerint keresheti elő:

#### **Szoftver használati útmutató**

- *Szkennelés* (Windows® 2000 Professional/ Windows® XP és Windows Vista®)
- ControlCenter3 (Windows® 2000 Professional/ Windows® XP és Windows Vista®)
- *Hálózati szkennelés* (Windows® 2000 Professional/ Windows® XP és Windows Vista®)

#### **ScanSoft™ PaperPort™ 11SE OCR ismertetővel**

■ A teljes ScanSoft™ PaperPort™ 11SE OCR ismertetővel megtekinthető a ScanSoft™ PaperPort™ 11SE alkalmazás Súgójában.

#### **Hol találhatók a hálózat beállításával kapcsolatos útmutatások (MFC-253CW/255CW/257CW) <sup>1</sup>**

A készüléke vezetékes és vezeték nélküli hálózatokhoz csatlakoztatható. Az erre vonatkozó alapvető utasításokat a Gyors telepítési útmutatóban találja. Ha az Ön vezeték nélküli hozzáférési pontja vagy routere támogatja a SecureEasySetup™, Wi-Fi Protected Setup vagy AOSS™ technológiák valamelyikét, akkor kövesse a Gyors telepítési útmutatóban megadott lépéseket. A hálózat beállításával kapcsolatos további információkért lásd a *Hálózati használati útmutató*-t.

#### **A dokumentáció megtekintése (Macintosh) <sup>1</sup>**

a Kapcsolja be a Macintosh számítógépet. Helyezze be a Brother CD-ROM lemezt a CD-ROM meghajtóba. Megjelenik a következő ablak.

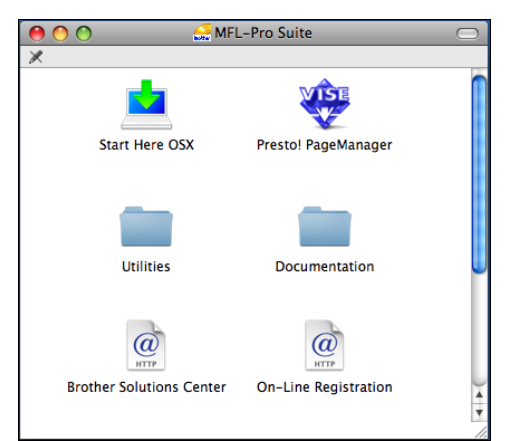

- **2** Kattintson duplán a **Documentation** ikonra.
	- Kattintson duplán a nyelvi mappára.
- 4 Kattintson duplán a **top.html**-re a **Használati útmutató**, **Szoftver használati útmutató** és a **Hálózati használati útmutató** HTML formátumban történő megtekintéséhez.

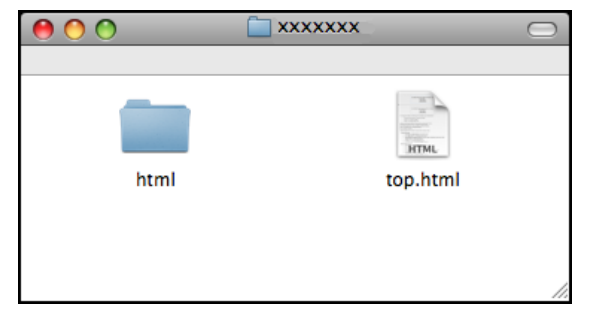

- **6** Kattintson az olvasni kívánt dokumentációra.
	- **Használati útmutató**
	- **Szoftver használati útmutató**
	- **Hálózati használati útmutató**

#### **Hogyan találja meg a szkennelési utasításokat <sup>1</sup>**

Dokumentumok szkenneléséhez több lehetőség közül választhat. Az utasításokat az alábbiak szerint keresheti elő:

#### **Szoftver használati útmutató**

- *Szkennelés* (Mac OS X 10.3.9 - 10.5.x)
- *ControlCenter2* (Mac OS X 10.3.9 - 10.5.x)
- *Hálózati szkennelés* (Mac OS X 10.3.9 - 10.5.x)

#### **Presto! PageManager Használati útmutató**

■ Utasítások a Presto! PageManager segítségével történő közvetlen szkenneléshez. A teljes Presto! PageManager használati útmutató megtekinthető a Presto! PageManager alkalmazásban a súgó kiválasztásával.

#### **Hol találhatók a hálózat beállításával kapcsolatos útmutatások (MFC-253CW/255CW/257CW) <sup>1</sup>**

A készüléke vezetékes és vezeték nélküli hálózatokhoz csatlakoztatható. Az erre vonatkozó alapvető utasításokat a Gyors telepítési útmutatóban találja. Ha az Ön vezeték nélküli hozzáférési pontja vagy routere támogatja a SecureEasySetup™, Wi-Fi Protected Setup vagy AOSS™ technológiák valamelyikét, akkor kövesse a Gyors telepítési útmutatóban megadott lépéseket. A hálózat beállításával kapcsolatos további információkért lásd a *Hálózati használati útmutató*-t.

# <span id="page-16-0"></span>**A Brother terméktámogatás elérése (Windows®) <sup>1</sup>**

A Brother CD-ROM-on megtalálja az összes szükséges elérhetőséget, így például a webes támogatással (Brother Ügyfélszolgálati Központ) kapcsolatos részleteket.

■ Kattintson a főmenü **Brother terméktámogatás** elemére. Megjelenik a következő képernyő:

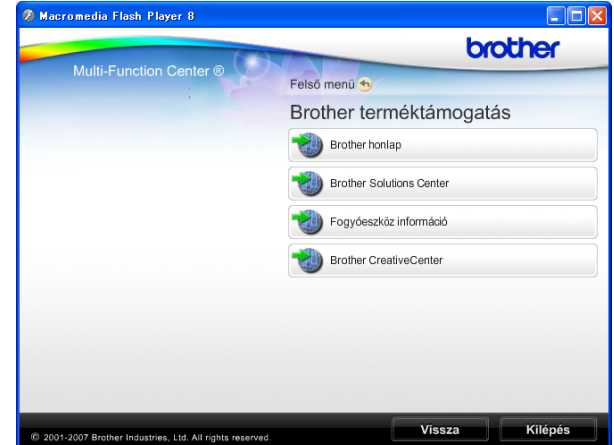

- A weblapunk eléréséhez (<http://www.brother.com>), kattintson a **Brother honlap** elemre.
- A legfrissebb hírekért és termékinformációkért ([http://solutions.brother.com\)](http://solutions.brother.com), kattintson a **Brother Solutions Center** elemre.
- $\blacksquare$  Ha a weblapot eredeti Brother kellékanyagokért látogatja meg ([http://www.brother.com/original/\)](http://www.brother.com/original/), kattintson a **Fogyóeszköz információ** elemre.
- A Brother CreativeCenter (<http://www.brother.com/creativecenter/>) INGYENES fotókért és nyomtatható letöltések eléréséhez kattintson a **Brother CreativeCenter** elemre.
- A főmenühöz való visszatéréshez kattintson a **Vissza** gombra, vagy ha befejezte, kattintson a **Kilépés** gombra.

# <span id="page-17-0"></span>**Vezérlőpult áttekintése <sup>1</sup>**

Az **MFC-253CW**, az **MFC-255CW**, az **MFC-257CW** és az **MFC-295CN** azonos kezelőpanel gombokkal rendelkeznek.

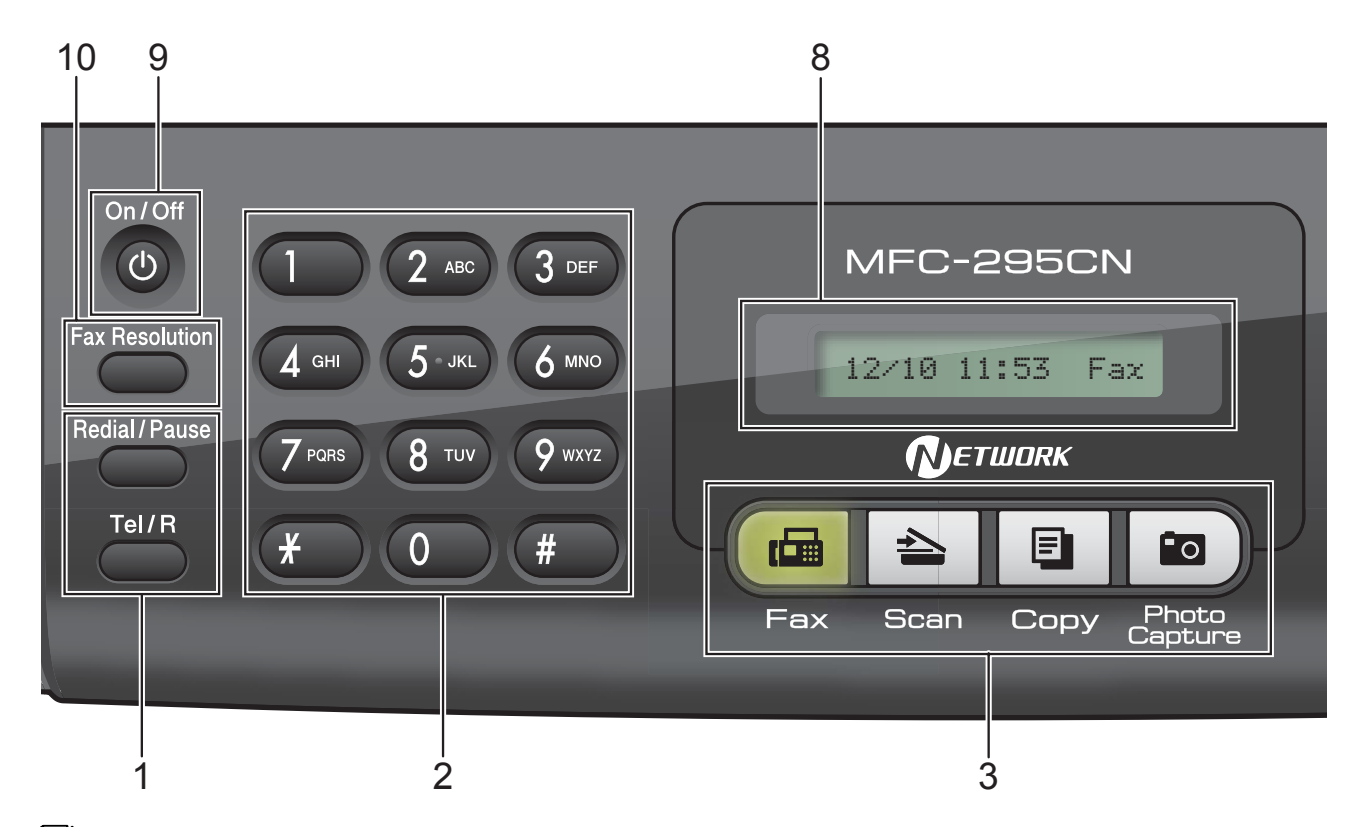

#### **Megjegyzés**

A jelen Használati útmutatóban található illusztrációk többsége az MFC-295CN modellt mutatja.

#### **1 Fax és telefon gombok:**

- **Redial/Pause (Újratárcsáz/Leállít)** Újratárcsázza az utoljára hívott számot. Szünetet szúr be a gyorstárcsázási számok programozásakor.
- **Tel/R**

Ezzel a gombbal telefonbeszélgetés folytatható, ha az F/T Csengetés (gyors kettős csengés) során felvesszük a külső telefon kagylóját.

Ha PBX-re van csatlakoztatva a készülék, a gomb arra is használható, hogy külső vonalat kapjunk vagy hívást továbbítsunk másik mellékre.

#### **2 Tárcsázási billentyűzet**

Ezekkel a gombokkal tárcsázhatók telefonilletve faxszámok, illetve ezzel a billentyűzettel vihetők be információk a készülékbe.

A **#** gomb lehetővé teszi a tárcsázási mód ideiglenes átváltását telefonhívás során Pulzusról Tónusra.

**3 Üzemmód gombok:**

#### $\blacksquare$   $\blacksquare$   $\blacksquare$   $\blacksquare$   $\blacksquare$

Lehetővé teszi a Fax üzemmódba való belépést.

#### **Scan (Szkennel)**

Lehetővé teszi a Szkennelés üzemmódba való belépést.

#### **Copy (Másolás)**

Lehetővé teszi a Másolás üzemmódba való belépést.

#### **Photo Capture**

A PhotoCapture Center™ üzemmódba léphet be vele.

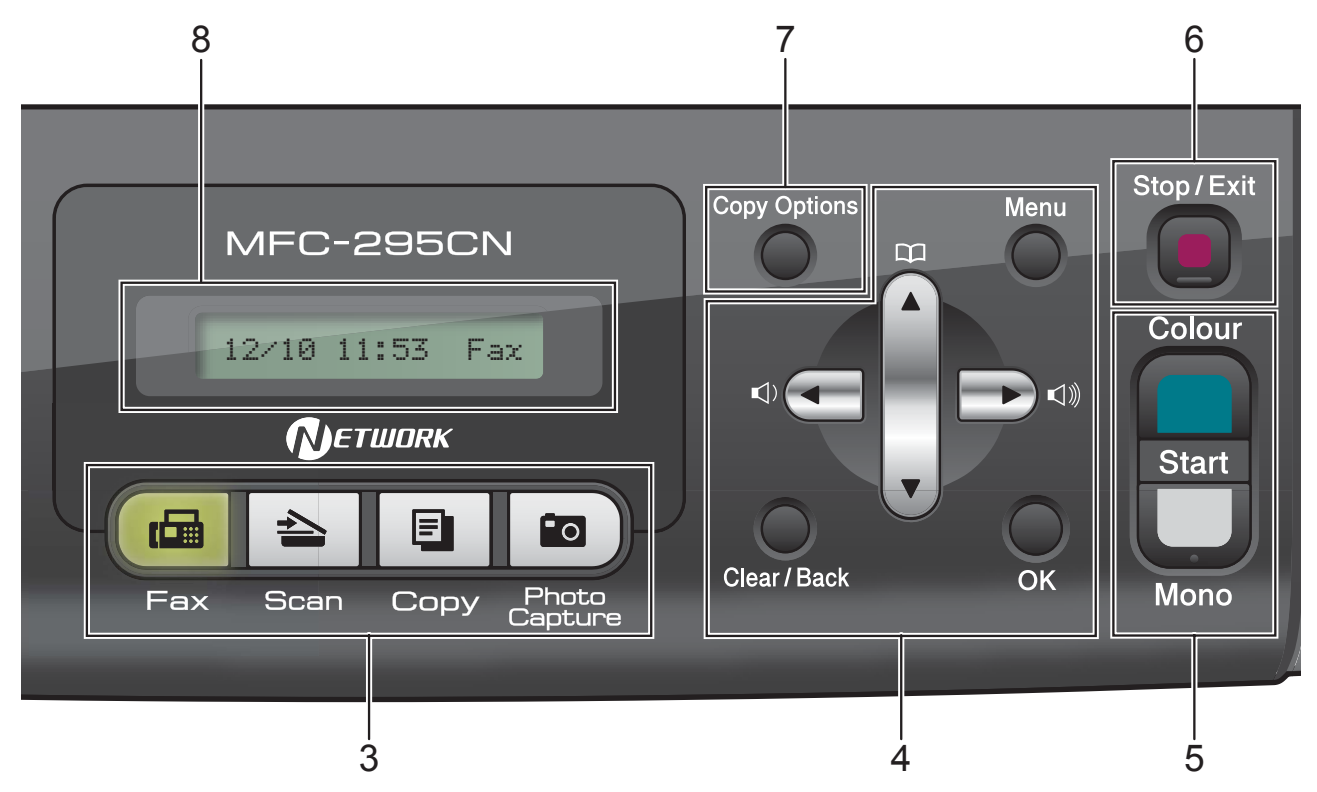

#### **4 Menügombok:**

#### **Menu (Menü)**

Lehetővé teszi a főmenübe történő belépést a készülék programozásához.

#### ■ Speed Dial (Gyorstárcsázás) gomb

#### $\Box$

Tárolhat, kereshet és számokat tárcsázhat a memóriában.

#### **Hangerő gombok**

 $\blacksquare() \blacktriangleleft \blacktriangleright \blacksquare() \hspace{-0.3em}\rule{0.7pt}{0.8em}\hspace{-0.3em}\parallel \hspace{-0.3em} \parallel)$ 

Ha a készülék üresjáratban van, ezekkel a gombokkal állíthat a hangerőn.

#### **d**

Nyomja meg, ha vissza akar lépni a menükiválasztásban.

**a** vagy **b**

Nyomja meg, hogy a menük és opciók között mozoghasson.

 **Clear/Back (Törlés/Vissza)** Karakterek törlésére és korábbi menüszintre való visszajutáshoz használható.

**OK**

Beállítás kiválasztásához használjuk.

**5 Indítógombok:**

#### **Colour Start (Színes Start)**

Dokumentumokat színesben faxolhat és másolhat vele. Képbeolvasást is kezdeményezhet (színes vagy mono üzemmódban, a ControlCenter szoftver szkennelési beállításaitól függően).

#### **Mono Start**

Dokumentumokat monokróm módban faxolhat és másolhat vele. Képbeolvasást is kezdeményezhet (színes vagy mono üzemmódban, a ControlCenter szoftver szkennelési beállításaitól függően).

#### **6 Stop/Exit (Stop/Kilépés)**

Egy adott művelet leállítására vagy egy menüből való kilépésre szolgál.

**7 Copy Options (Másolási funkció)** Másolás üzemmódban lehetővé teszik a másolási beállítások ideiglenes módosítását.

#### **8 LCD (folyadékkristályos kijelző)**

Az LCD-kijelzőn megjelenő üzenetek segítenek Önnek, hogy beállítsa és használja a készülékét.

#### **9 On/Off (Be/Ki)**

A készülék be- és kikapcsolására szolgál. Ha a készüléket kikapcsolja, az a nyomtatási minőség fenntartása érdekében időszakosan még megtisztítja majd a nyomtatófejet. A nyomtatási minőség fenntartása, a nyomtatófej élettartamának meghosszabbítása és a tintapatron leggazdaságosabb használata érdekében a készüléknek mindig csatlakozni kell az elektromos hálózathoz.

#### **10 Fax Resolution (FAX felbontás)**

Időlegesen módosítható vele a felbontás fax küldésekor.

# **2**

# <span id="page-20-0"></span>**Papír és dokumentumok betöltése <sup>2</sup>**

# <span id="page-20-1"></span>**Papír és egyéb nyomtatási média betöltése <sup>2</sup>**

**a Ha nyitva van a papírtartó szárnya,** csukja azt be, majd csukja be a papírtartót is. Teljesen húzza ki a papírtálcát a készülékből.

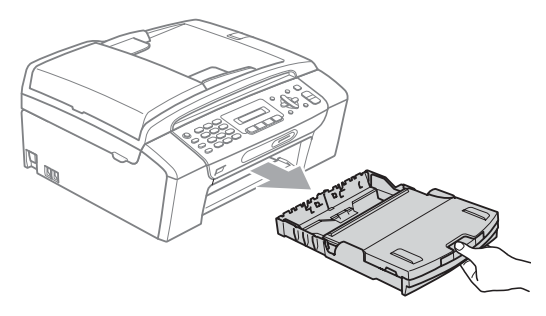

2 Emelje fel a kimeneti papírtálca fedelét (1).

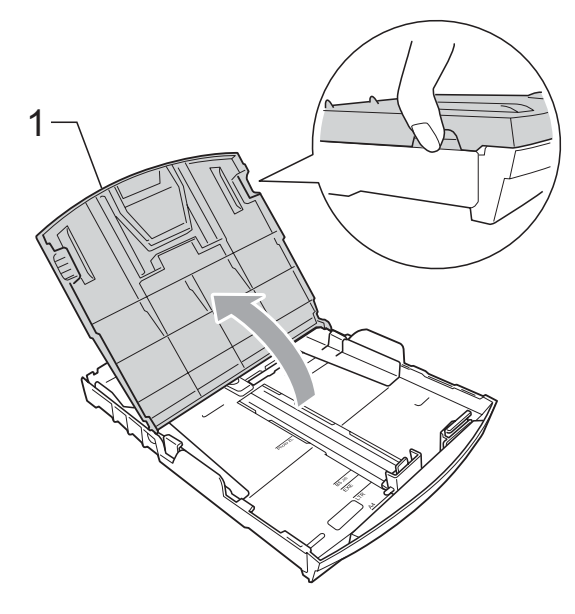

- Mindkét kezével nyomja le és csúsztassa az oldalsó papírvezetőket (1) és a hosszanti papírvezetőt (2) a papír méretének megfelelően.
	- Bizonyosodjon meg arról, hogy az oldalsó papírvezetők (1) és a hosszanti papírvezetők (2) háromszög alakú jelei (3) egy vonalban vannak-e a használandó papírméret jelével.

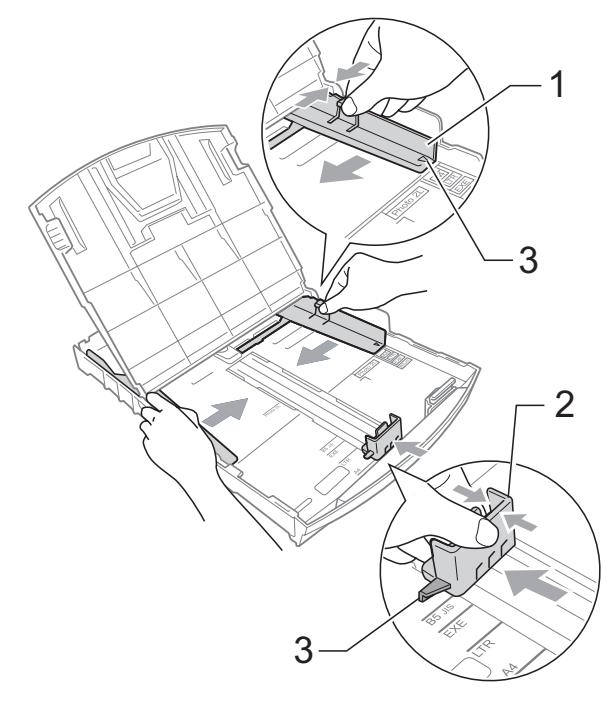

### **Megjegyzés**

Ha Legal méretű papírt használ, tartsa lenyomva a papírvezetők kioldó gombját (1) mialatt kicsúsztatja a papírtálca elejét.

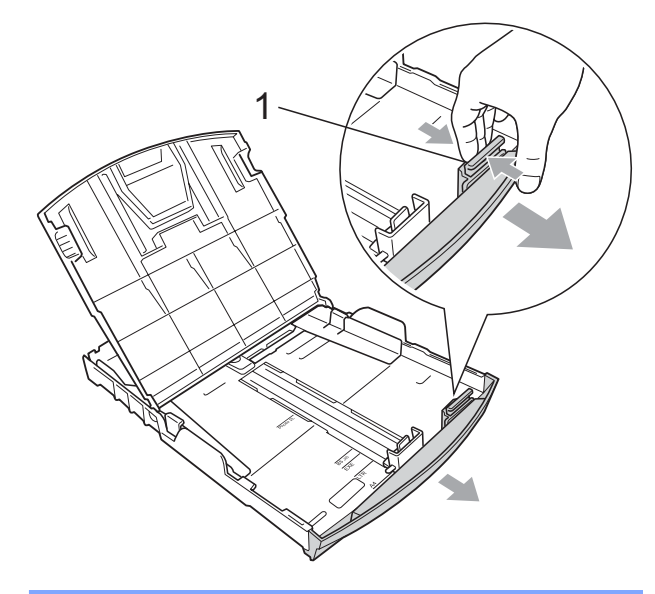

 $\left(4\right)$  A papírelakadás és a félreadagolás elkerülése érdekében alaposan pörgesse át a papírköteget.

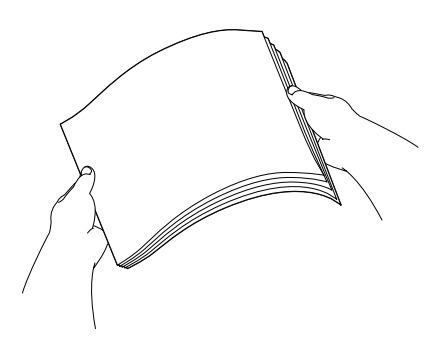

# **FONTOS**

Mindig ügyeljen arra, hogy a papír széle ne pödrődjön fel.

**6** Óvatosan helyezze a papírt a papírtálcába, a nyomtatási oldalával lefelé, a felső szélével előre. Győződjön meg róla, hogy a papíradagoló tálcában található papír sima.

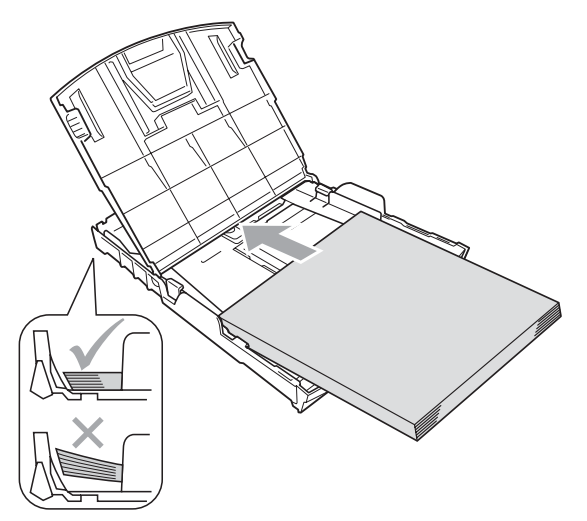

#### **FONTOS**  $\bullet$

Ügyeljen rá, hogy a papírlapot ne csúsztassa be túlságosan, mivel a tálca másik végén levő éle megemelkedhet, és adagolási problémákat okozhat.

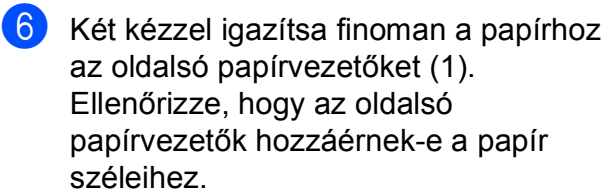

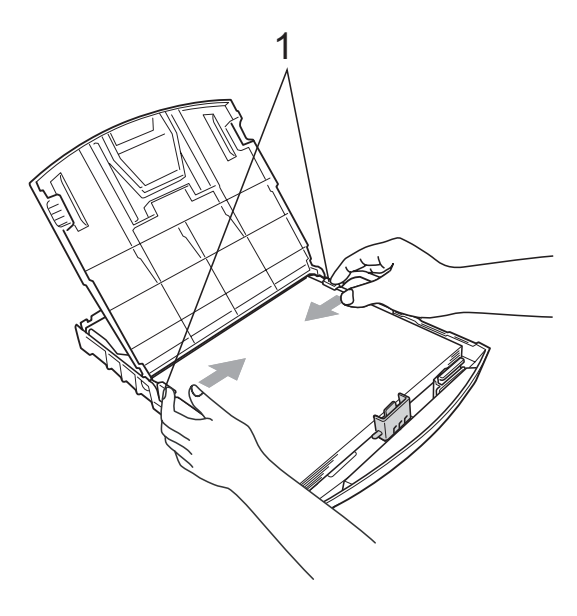

Zárja be a kimeneti papírtálca fedelét.

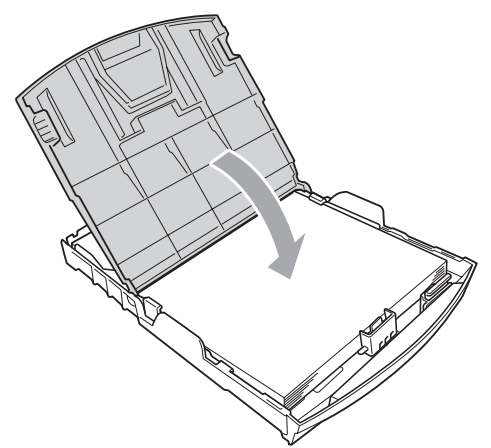

**8** Lassan nyomja vissza a papírtálcát a készülékbe.

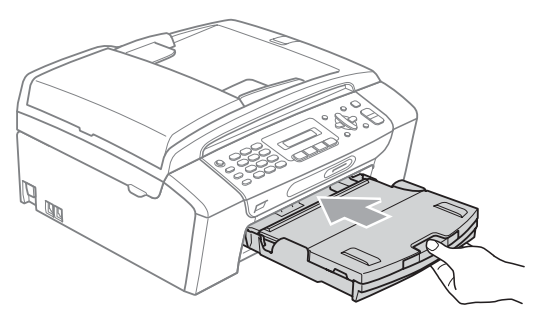

**9** A papírtálcát a helyén tartva húzza ki kattanásig a papírtámaszt  $(1)$ ) és ezután hajtsa ki a papírtartó szárnyat  $(Q)$ ).

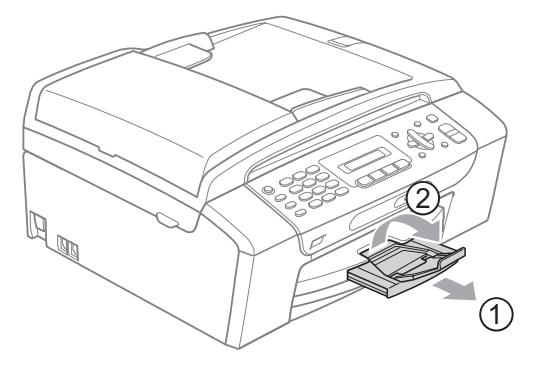

# **FONTOS**

Legal méretű papír esetén NE használja a papírtartó szárnyat.

### <span id="page-22-0"></span>**Borítékok és levelezőlapok betöltése <sup>2</sup>**

#### **A borítékokról <sup>2</sup>**

- 80 95 g/m<sup>2</sup> súlyú borítékokat használion.
- Egyes borítékok esetén a programban be kell állítani a margókat. Sok boríték nyomtatása előtt végezzen próbanyomtatást.

#### **FONTOS**  $\mathbf \Omega$

Az alábbi típusú borítékokat NE használja, mert azok esetén gondok lesznek a papír adagolásával:

- Amelyek bő, buggyos kialakításúak.
- Amelyek dombornyomásúak (kiemelkedő írás van rajtuk).
- Amelyek kapcsosak vagy tűzöttek.
- Amelyek belseje előnyomott.

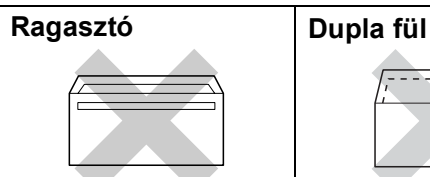

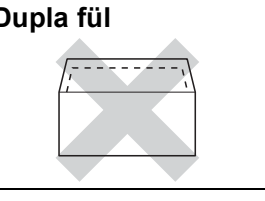

Esetenként gondot okozhat a papíradagolás, melynek oka a használt boríték vastagsága, mérete vagy a visszahajtás alakja.

#### **Borítékok és levelezőlapok betöltése <sup>2</sup>**

**1** A borítékok vagy a levelezőlapok sarkait és oldalait adagolás előtt próbálja meg teljesen kisimítani.

# **FONTOS**

Ha borítékokból vagy levelezőlapokból egyszerre többet húz be a készülék, mindig csak egy borítékot vagy levelezőlapot helyezzen a papírtálcára.

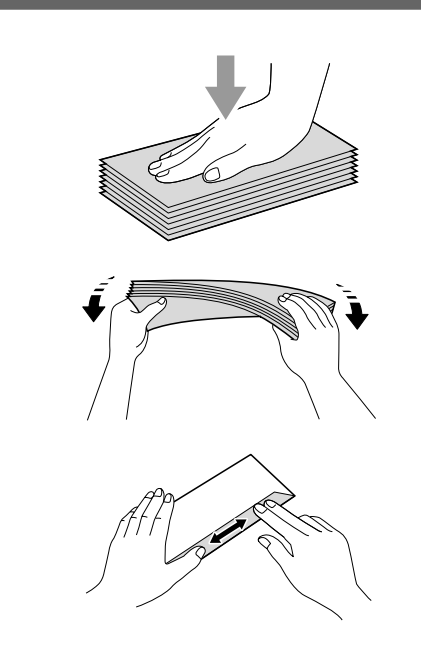

<sup>2</sup> A borítékokat vagy levelezőlapokat nyomtatandó oldalukkal lefelé helyezze a papírtálcára az ábrán látható módon úgy, hogy a rövidebb oldal nézzen előre. Mindkét kezével csúsztassa el az oldalsó papírvezetőket (1) és a hosszanti papírvezetőket (2) a boríték vagy levelezőlap méretének megfelelően.

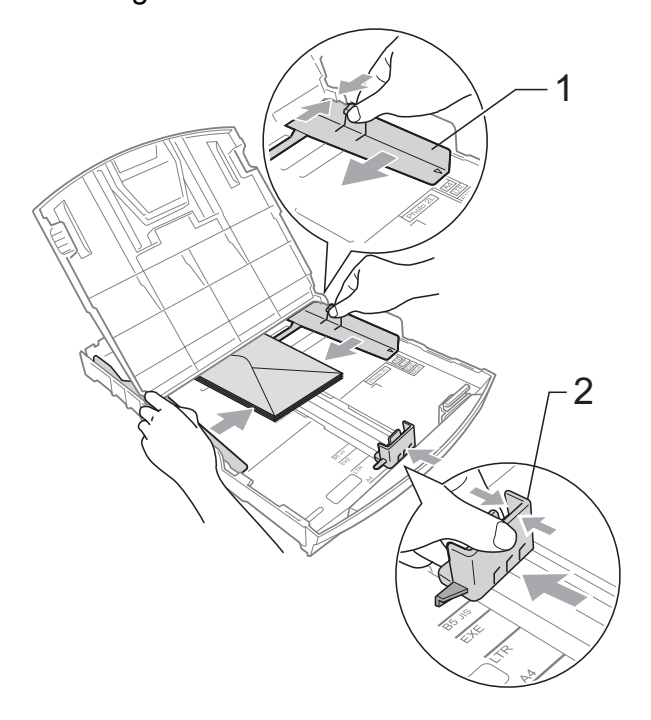

#### **Ha gondja támadt a borítékok nyomtatásával, próbálkozzék az alábbi ötletekkel: <sup>2</sup>**

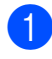

 $\blacksquare$  Nyissa fel a boríték füleit.

<sup>2</sup> Helyezze a borítékot a papírtálcára a címoldalával lefelé úgy, hogy az ábrán látható módon pozicionálja a boríték füleit.

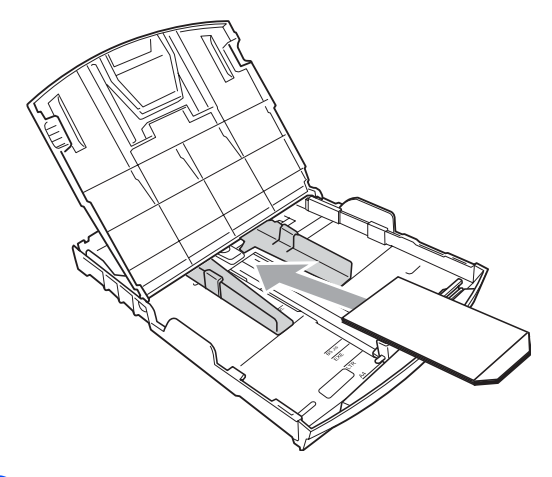

**63** Az alkalmazásban állítsa be a méretet és a margót.

## <span id="page-24-0"></span>**Kis méretű nyomatok eltávolítása a készülékből <sup>2</sup>**

Ha a készülék kisméretű papírt ad ki a kimeneti papírtálcára, előfordulhat, hogy nem éri el. Ha a nyomtatás befejeződött, húzza ki a tálcát teljesen a készülékből.

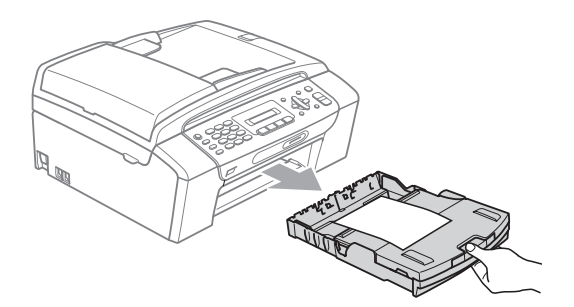

# <span id="page-25-0"></span>**Nyomtatható terület <sup>2</sup>**

A nyomtatási terület az éppen használt alkalmazástól függ. Az alábbi ábrán lévő számok a vágott lapokon és borítékokon lévő nem nyomtatható területeket mutatják. A készülék csak a besatírozott területen belül tud nyomtatni a vágott lapokon, ha a programban beállítható és be van kapcsolva a szegély nélküli nyomtatás. (Lásd: *Nyomtatás* Windows® esetében vagy *Nyomtatás és faxolás* Macintosh esetében a *Szoftver használati útmutatóban*, a CD-ROM-on.)

#### Vágott papírlap **Borítékok**

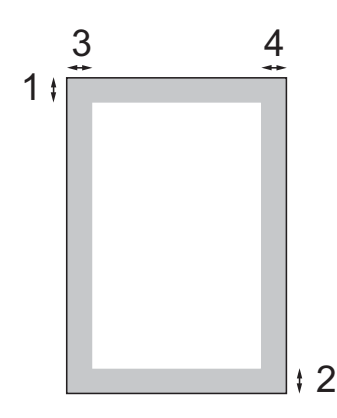

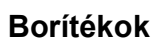

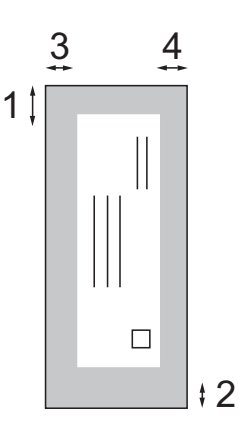

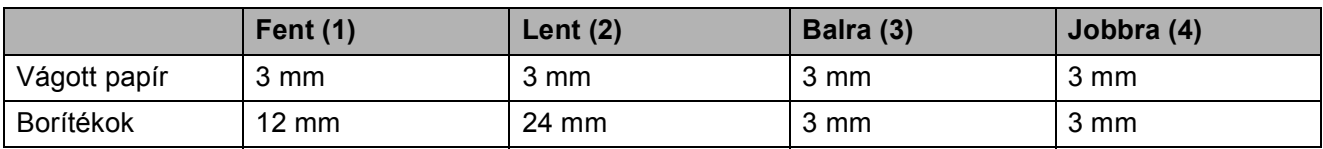

### **Megjegyzés**

Boríték esetén nem alkalmazható szegély nélküli nyomtatás.

# <span id="page-26-0"></span>**Használható papír és más nyomtatási médiák <sup>2</sup>**

A nyomtatási minőséget befolyásolja, hogy milyen papírfajtát használ a készülékben.

A megadott beállítások melletti legjobb nyomtatási minőség érdekében mindig a betöltendő papírnak megfelelő papírfajtát állítsa be.

Használhat sima papírt, tintasugaras nyomtatóhoz való papírt (bevonattal ellátott papírt), fényes papírt, fóliát és borítékot.

Javasoljuk, hogy nagyobb mennyiség beszerzése előtt próbálja ki a különféle papírfajtákat.

A legjobb eredmény érdekében használjon Brother papírt.

- Ha tintasugaras nyomtatóhoz való papírt (bevonattal ellátott papírt), fóliát és fotópapírt használ, ügyeljen arra, hogy a megfelelő nyomtatási médiát válassza ki a nyomtatómeghajtó "**Alapvető**" lapján, vagy a menüben a papírtípus beállításából. (Lásd: *[Papírtípus](#page-34-1)* című [részt a\(z\) 23. oldalon!.](#page-34-1))
- $\blacksquare$  Ha Brother fotópapírra nyomtat, mindig tegyen be eggyel több fotópapírt a papírtálcára. Ebből a célból eggyel több lap van a papírcsomagban.
- $\blacksquare$  Ha fóliát vagy fotópapírt használ, minden lapot azonnal távolítson el az elmaszatolódás vagy a papírelakadás elkerülése érdekében.
- Közvetlenül a nyomtatás után ne érjen a nyomtatott felülethez, mert előfordulhat, hogy az nem teljesen száraz és beszennyezi vele az ujját.

## <span id="page-26-1"></span>**Javasolt nyomtatási adathordozó <sup>2</sup>**

A legjobb nyomtatási eredmény érdekében használjon Brother papírt. (Lásd az alábbi táblázatot.)

Ha országában nem kapható Brother papír, javasoljuk, hogy nagyobb mennyiség beszerzése előtt próbáljon ki különféle papírfajtákat.

Fóliára nyomtatáshoz javasoljuk a "3M írásvetítő fólia" használatát.

#### **Brother papír**

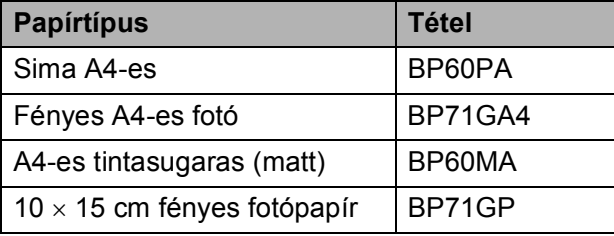

### <span id="page-27-0"></span>**Nyomtatási médiák kezelése és használata <sup>2</sup>**

- A papírt tárolja eredeti csomagolásában, lezárt állapotban. A papírt tartsa sík felületen és nedvességtől, közvetlen napsütéstől és hőforrástól távol.
- Kerülje a fotópapír fényes (bevont) oldalának megérintését. A fotópapírt fényes oldalával lefelé helyezze be.
- Kerülje a fólia bármelyik oldalának megérintését, mert az könnyen felszívja a vizet és az izzadságot, ami ronthatja a nyomtatás minőségét. A lézernyomtatókhoz/fénymásolókhoz gyártott fólia nyomot hagyhat a következő nyomaton. Kizárólag tintasugaras nyomtatáshoz ajánlott fóliát használjon.

# **FONTOS**

Az alábbi papírfajtákat NE használja:

• Sérült, felpöndörödött, gyűrött vagy szabálytalan alakú papír

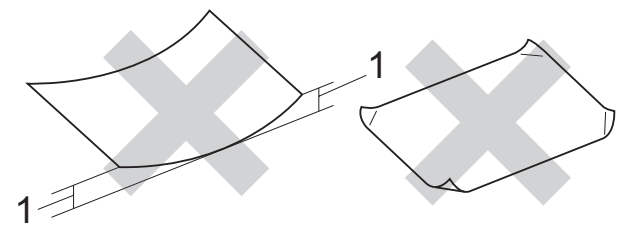

- **1 2 mm vagy annál nagyobb felpödrődés elakadást okozhat**
- Nagyon fényes és nagyon mintás papír
- Olyan papír, amelyet egymásra helyezéskor nem lehet egyenletesen elrendezni
- Rövid rostszálú papír

#### **A kimeneti papírtálca fedelének kapacitása <sup>2</sup>**

Legfeljebb 50 db 80 g/m<sup>2</sup>-es vagy 20 lb-s A4-es papírlap.

 $\blacksquare$  Ha fóliát vagy fotópapírt használ, minden egyes lapot azonnal távolítson el a kimeneti papírtálca fedeléről az elmaszatolódás elkerülése érdekében.

# <span id="page-28-0"></span>**A megfelelő nyomtatási média kiválasztása <sup>2</sup>**

### **A papír típusa és mérete a felhasználás szerint <sup>2</sup>**

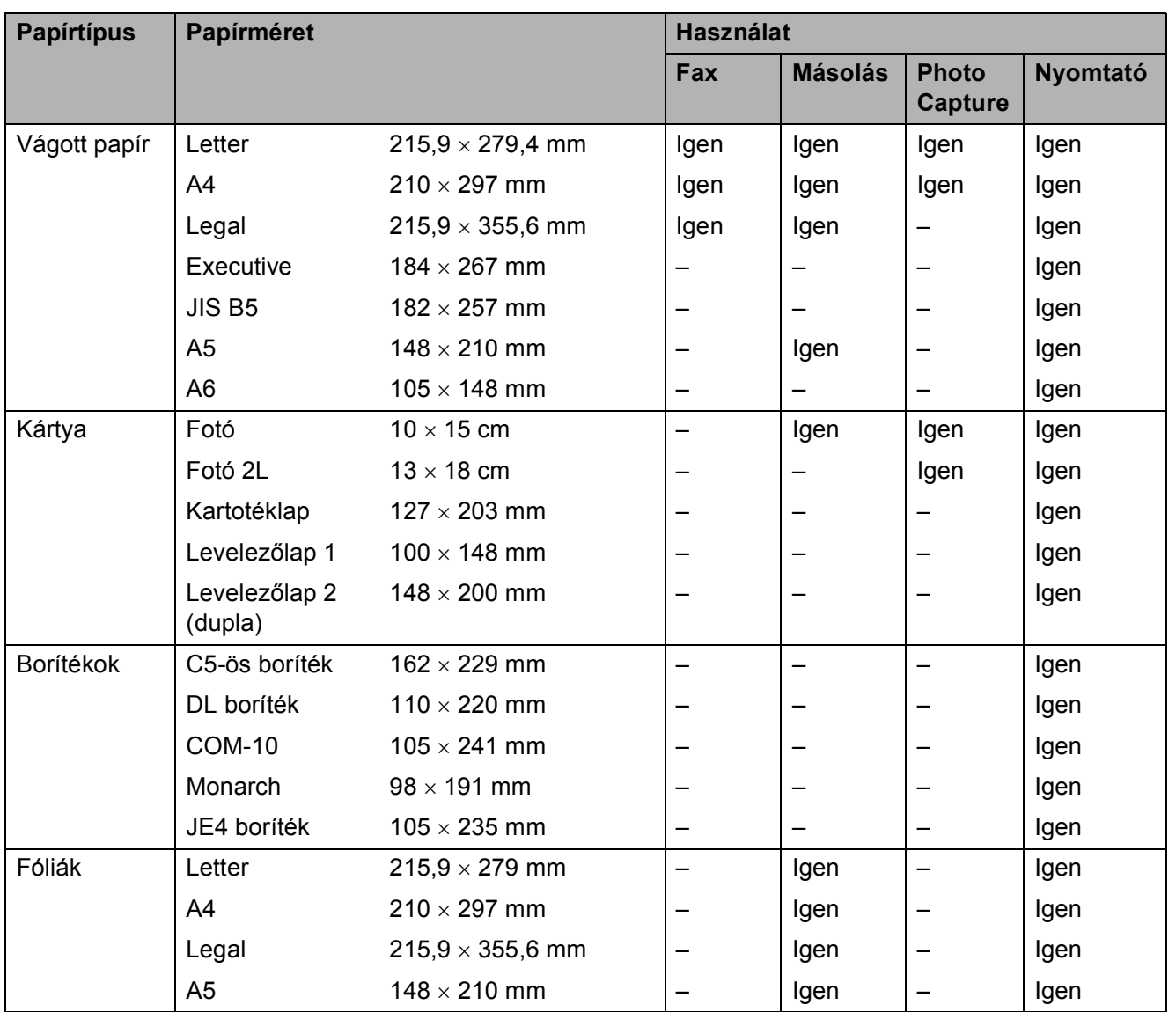

### **Papírsúly, papírvastagság és papírkapacitás <sup>2</sup>**

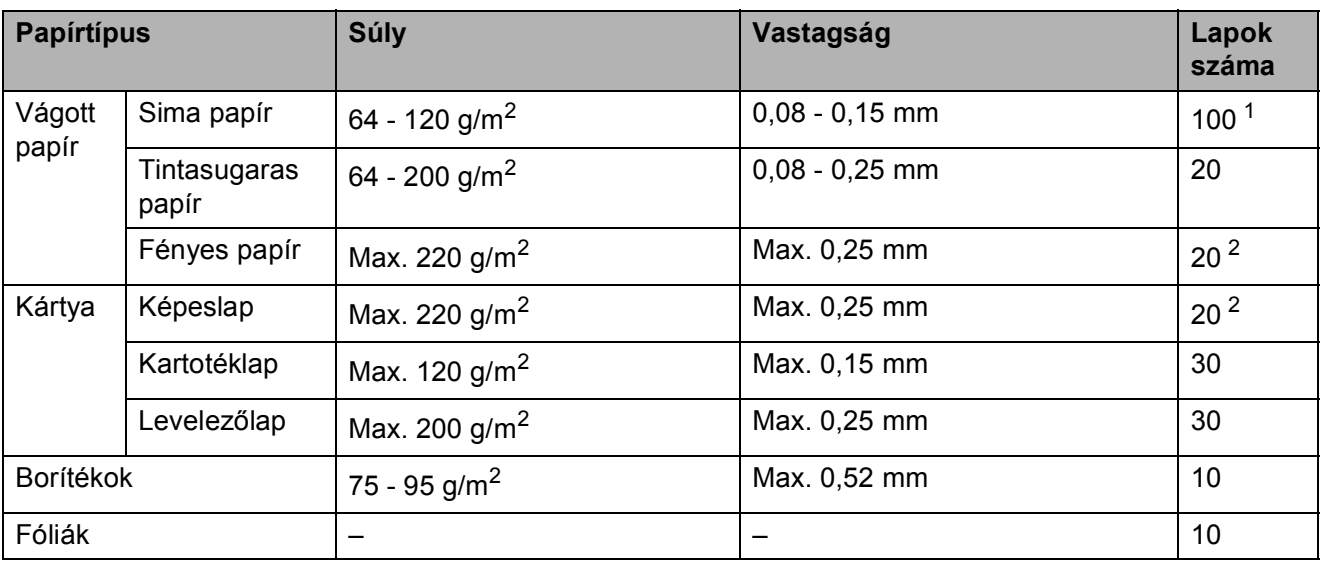

<span id="page-29-0"></span> $1$  Max. 100 db 80 g/m<sup>2</sup> papír.

<span id="page-29-1"></span><sup>2</sup> A BP71 69 lb (260 g/m<sup>2</sup>) papír, speciálisan a Brother készülékeihez.

# <span id="page-30-0"></span>**Dokumentum betöltése**

Ön az ADF (automatikus dokumentum adagoló) vagy a szkennerüveg használatával küldhet faxot, fénymásolhat, szkennelhet.

### <span id="page-30-1"></span>**Az ADF használata (csak MFC-295CN) <sup>2</sup>**

Az ADF akár 15 lapot is tud tárolni, amelyeket egyesével adagol. Használjon normál 80 g/m<sup>2</sup>-es papírt, és az ADF-be helyezés előtt mindig pörgesse át a lapokat.

#### **Ajánlott környezet <sup>2</sup>**

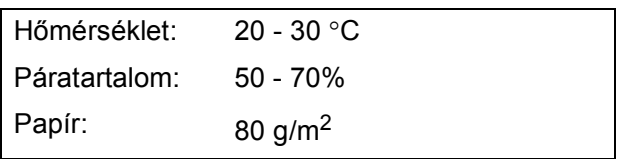

#### **Támogatott dokumentumméretek <sup>2</sup>**

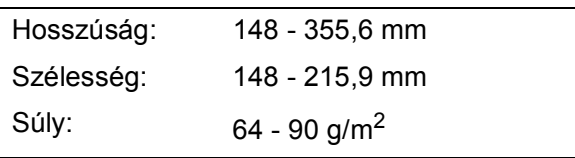

#### **Hogyan tölthet be dokumentumokat <sup>2</sup>**

#### **FONTOS**  $\mathbf \Omega$

- NE húzza ki a dokumentumot, ha az éppen behúzás alatt van.
- NE használjon felpödrődött, meggyűrődött, hajtogatott, szakadt, kapcsozott, összefűzött, ragasztott papírt.
- NE használjon kartonpapírt, újságpapírt, szövetet.
- Ellenőrizze, hogy a behelyezett papírokon megszáradt-e a tinta ill. a hibajavító folyadék.
- a Hajtsa ki az ADF dokumentumkiadó papírtartó szárnyát (1).

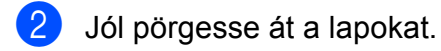

- **3** A lapvezetőket (2) igazítsa a dokumentum szélességéhez.
- d Ügyeljen rá, hogy **lefelé fordítva, fels<sup>ő</sup> szegélyükkel előre** helyezze a dokumentumokat az ADF-be, egészen addig, amíg az LCD ki nem jelzi, hogy ADF kész, és ameddig azt nem érzi, hogy elérték az adagológörgőt.

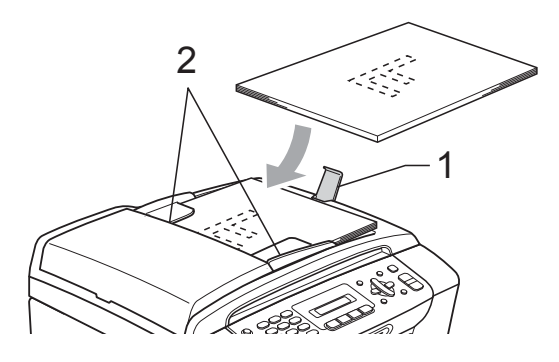

#### **FONTOS**  $\mathbf \Omega$

NE hagyjon vastag dokumentumo(ka)t a szkennerüvegen. Ha így tenne, az ADF-ben elakadhatna a papír.

# <span id="page-31-0"></span>**A szkennerüveg használata <sup>2</sup>**

A szkennerüveget egy-egy oldal, illetve könyvek lapjainak faxolására, fénymásolására és szkennelésére használhatja.

#### **Támogatott dokumentumméretek <sup>2</sup>**

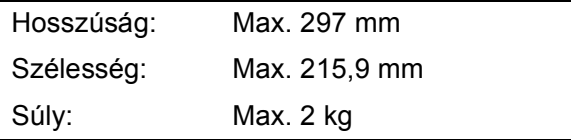

#### **Hogyan tölthet be dokumentumokat <sup>2</sup>**

#### **Megjegyzés**

A szkennerüveg használatakor az ADF-nek üresnek kell lennie.

- Emelje fel a fedelet.
- **2** A bal oldali és a felső dokumentumvezető használatával helyezze a dokumentumot lefelé fordítva a bal felső sarokba a szkennerüvegen.

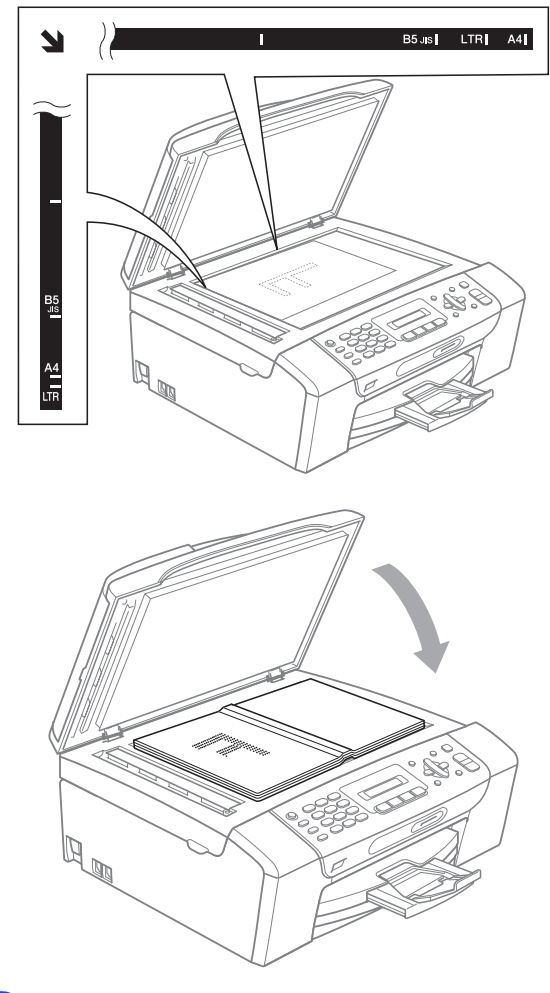

8 Zárja vissza a fedelet.

### **FONTOS**

Ha könyvet vagy vastagabb dokumentumot másol, NE csapja le a fedelet, és ne nehezedjen rá.

# <span id="page-32-0"></span>**Szkennelhető terület <sup>2</sup>**

A szkennelhető terület a használt alkalmazás beállításától függ. A lenti ábrák a nem szkennelhető területeket mutatják.

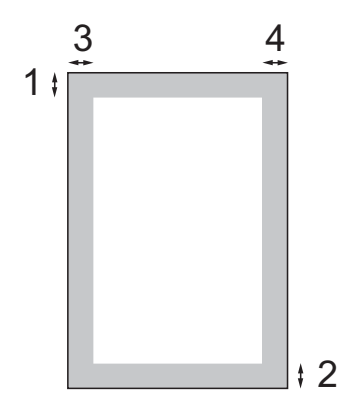

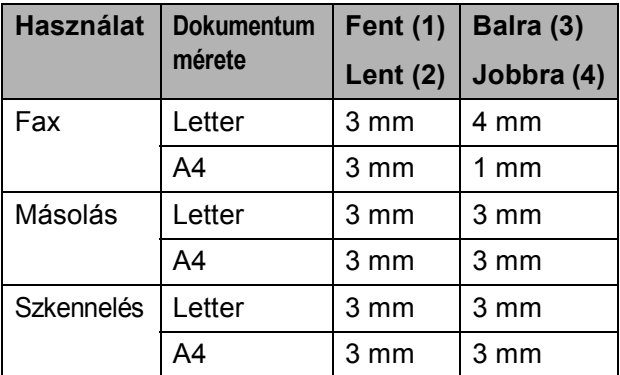

**3**

# <span id="page-33-0"></span>**Általános beállítások <sup>3</sup>**

# <span id="page-33-1"></span>**On/Off (Be/Ki) gomb <sup>3</sup>**

Az **On/Off (Be/Ki)** gombbal be- illetve kikapcsolhatja a készüléket. Ha megnyomja az **On/Off (Be/Ki)** gombot, miközben a készülék műveletet végez, először befejezi a folyamatot, és csak azután fog kikapcsolni.

# **Megjegyzés**

Ha külső telefont vagy TAD-t csatlakoztatott a készülékhez, az mindig rendelkezésre áll.

# <span id="page-33-2"></span>**A készülék kikapcsolása <sup>3</sup>**

1 Nyomia meg és tartsa nyomva az **On/Off (Be/Ki)** gombot. Az LCD-n a Leállítás felirat lesz látható. Az LCD bekapcsolva marad még egy pár másodpercig.

# <span id="page-33-3"></span>**A készülék bekapcsolása <sup>3</sup>**

**1** Nyomja meg az On/Off (Be/Ki) gombot.

# <span id="page-33-4"></span>**Üzemmód időzítő <sup>3</sup>**

A készülék négy ideiglenes mód gombbal rendelkezik a kezelőpanelen: **Fax**, **Scan (Szkennel)**, **Copy (Másolás)** és **Photo Capture**. Módosíthatja azt az időt, amennyit a készülék kivár, mielőtt az utolsó Szkennelés, Másolás vagy PhotoCapture művelet után visszatérne Fax üzemmódba. Ha a Ki opciót választja, a készülék az utoljára használt üzemmódban marad.

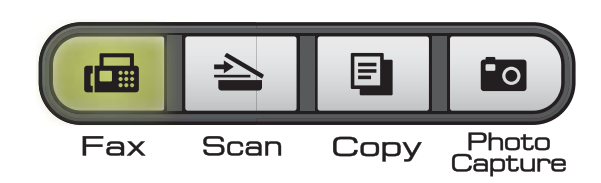

- a Nyomja meg sorban a következőket: **Menu (Menü)**, **1**, **1**.
- b Használja a **<sup>a</sup>** vagy **<sup>b</sup>** gombot a választáshoz: 0 Mp., 30 Mp., 1 Min, 2 Min, 5 Min vagy Ki. Nyomja meg az **OK** gombot.
- Nyomja meg az **Stop/Exit (Stop/Kilépés)** gombot.

# <span id="page-34-0"></span>**Papírbeállítások <sup>3</sup>**

# <span id="page-34-1"></span>**Papírtípus <sup>3</sup>**

A legjobb nyomtatási minőség eléréséhez állítsa be a készüléken az Ön által használt papír típusát.

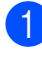

a Nyomja meg sorban a következőket: **Menu (Menü)**, **1**, **2**.

**b** Használja a **∆** vagy a ▼ gombot a Sima Papír, Tintasu. Papír, Brother BP71, Egyéb Fényes vagy Átlátszó opció kiválasztásához. Nyomja meg az **OK** gombot.

8 Nyomja meg a **Stop/Exit (Stop/Kilépés)** gombot.

#### **Megjegyzés**

A készülék nyomtatott oldalával felfelé adja ki a papírt a készülék elején található papírtálcába. Ha fóliát vagy fényes papírt használ, minden lapot azonnal távolítson el az elmaszatolódás vagy a papírelakadás elkerülése érdekében.

# <span id="page-34-2"></span>**Papírméret <sup>3</sup>**

Ötféle papírméretet használhat másolatok nyomtatásához: A4, A5, Letter, Legal és  $10 \times 15$  cm és hármat faxok nyomtatásához: Letter, Legal és A4. Ha módosít a készülékbe betöltött papír méretén, módosítani kell a készülékben beállított papírméreten is, hogy a bejövő faxokat a gép az oldal méretéhez igazíthassa.

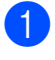

a Nyomja meg sorban a következőket: **Menu (Menü)**, **1**, **3**.

b Használja a **a** vagy a **b** gombot a A4, A5, 10x15cm, Letter vagy Legal opció kiválasztásához. Nyomja meg az **OK** gombot.

c Nyomja meg a **Stop/Exit (Stop/Kilépés)** gombot.

# <span id="page-34-3"></span>**Hangerőbeállítás <sup>3</sup>**

# <span id="page-34-4"></span>**Csengetési hangerő <sup>3</sup>**

Több csengetési hangerőszintet adhat meg: Hangos - Ki.

Miközben a készülék nem végez műveletet, a

 $\triangleleft$  vagy  $\blacktriangleright \triangleleft$  gombokkal állíthat a hangerőn. Az LCD az aktuális beállítást mutatja, minden egyes gombnyomás egyegy szintet állít a hangerőn. A hangerőbeállítás a következő módosításig változatlan marad.

A hangerőt a menü segítségével is módosíthatja az alábbi utasításokat követve:

#### **Hangerő beállítása a menüből <sup>3</sup>**

- a Nyomja meg sorban a következőket: **Menu (Menü)**, **1**, **4**, **1**.
- b Használja a **a** vagy a **b** gombot a Halk, Közép, Hangos vagy Ki opció kiválasztásához. Nyomja meg az **OK** gombot.
- c Nyomja meg a **Stop/Exit (Stop/Kilépés)** gombot.

# <span id="page-34-5"></span>**Hangjelzés hangereje <sup>3</sup>**

Ha a hangjelzés be van kapcsolva, minden egyes gombnyomásnál, hibázás esetén, fax küldésekor vagy fogadásakor hangjelzés hallatszik.

A hangjelzés több hangerőszintje közül választhat: hangos - Ki.

- a Nyomja meg sorban a következőket: **Menu (Menü)**, **1**, **4**, **2**.
- **2** Használja a ▲ vagy a ▼ gombot a halk, Közép, hangos vagy Ki opció kiválasztásához. Nyomja meg az **OK** gombot.
	- c Nyomja meg a **Stop/Exit (Stop/Kilépés)** gombot.

**23**

# <span id="page-35-0"></span>**Hangszóró hangerő <sup>3</sup>**

Több hangszóró hangerőszint közül választhat: Hangos - Ki.

**1** Nyomja meg sorban a következőket: **Menu (Menü)**, **1**, **4**, **3**.

- **2** Használja a ▲ vagy a ▼ gombot a Halk, Közép, Hangos vagy Ki opció kiválasztásához. Nyomja meg az **OK** gombot.
- 8 Nyomja meg a **Stop/Exit (Stop/Kilépés)** gombot.

# <span id="page-35-1"></span>**Automatikus nyári időszámítás <sup>3</sup>**

Beállíthatja, hogy a készülék automatikusan nyári időszámításra kapcsoljon át. Tavasszal egy órával előre állítja magát, ősszel pedig egy órával vissza. Ügyeljen rá, hogy pontosan állítsa be a dátumot és időt az Idö&dátum beállításnál.

**1** Nyomja meg sorban a következőket: **Menu (Menü)**, **1**, **5**.

b Használja a **a** vagy a **b** gombot az Be vagy Ki opciók kiválasztásához. Nyomja meg az **OK** gombot.

8 Nyomja meg a **Stop/Exit (Stop/Kilépés)** gombot.
# **LCD-kijelző <sup>3</sup>**

### **LCD kontraszt <sup>3</sup>**

Az LCD kontrasztját beállíthatja élesebb kijelzésre. Ha gondot okoz az LCD kijelzésének elolvasása, próbálja meg átállítani a kontrasztot.

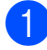

**A Nyomja meg sorban a következőket: Menu (Menü)**, **1**, **6**.

- **2** Használja a **∆** vagy a **▼** gombot az Vil. vagy Sötét opciók kiválasztásához. Nyomja meg az **OK** gombot.
- **63** Nyomja meg az **Stop/Exit (Stop/Kilépés)** gombot.

# **Alvó mód <sup>3</sup>**

Kiválaszthatja, hogy a készülék mennyi ideig tartó tétlenség (1-60 perc) után lépjen be alvó üzemmódba. Az időkapcsoló újraindul, ha bármilyen műveletet végrehajtanak a készüléken.

- **b** Nyomja meg sorban a következőket: **Menu (Menü)**, **1**, **7**.
- **2** Használja a **▲** vagy ▼ gombokat a választáshoz 1 Min, 2 Min, 3 Min, 5 Min, 10 Min, 30 Min vagy 60 Min. Nyomja meg az **OK** gombot.
- 8 Nyomja meg a **Stop/Exit (Stop/Kilépés)** gombot.

**3**

**4**

# **Biztonsági funkciók <sup>4</sup>**

# **TX zár <sup>4</sup>**

Az TX zár funkció segítségével megelőzheti a készülékhez való jogosulatlan hozzáféréseket.

Ha a TX zár be van kapcsolva, az alábbi műveletek használhatók:

#### ■ Faxok fogadása

Ha a TX zár be van kapcsolva, az alábbi műveletek NEM használhatók:

- Faxok küldése
- Másolás
- PC nyomtatás
- Szkennelés
- PhotoCapture
- Műveletek a Vezérlőpulton

### **Megjegyzés**

Ha elfelejti a TX zár jelszavát, akkor forduljon Brother márkakereskedőjéhez.

### **A TX zár jelszavának beállítása és módosítása <sup>4</sup>**

#### **Megjegyzés**

Ha már beállította, nem kell újra megtennie.

#### **A jelszó beállítása <sup>4</sup>**

- **1** Nyomja meg sorban a következőket: **Menu (Menü)**, **2**, **0**, **1**.
- **2** Adjon meg jelszóként egy négyjegyű számot. Nyomja meg az **OK** gombot.
- **3** Amikor az LCD kiírja hogy  $E11$ .:, írja be újra a jelszót. Nyomja meg az **OK** gombot.
- $\left| 4 \right|$  Nyomja meg az **Stop/Exit (Stop/Kilépés)** gombot.

#### **Jelszó módosítása <sup>4</sup>**

**1** Nyomja meg sorban a következőket: **Menu (Menü)**, **2**, **0**, **1**.

- **b** Használja a **∆** vagy a **v** gombot a Jelszó megadás opció kiválasztásához. Nyomja meg az **OK** gombot.
- $\left(3\right)$  Írja be az aktuális négyjegyű jelszót. Nyomja meg az **OK** gombot.
- $\left(4\right)$  Írja be az új négyjegyű jelszót. Nyomja meg az **OK** gombot.
- **5** Amikor az LCD-n megjelenik az  $E11$ .: üzenet, írja be újra a jelszót. Nyomja meg az **OK** gombot.

6 Nyomja meg a **Stop/Exit (Stop/Kilépés)** gombot.

#### **A TX zár bekapcsolása/kikapcsolása <sup>4</sup>**

#### **A TX zár bekapcsolása <sup>4</sup>**

- **a Nyomja meg sorban a következőket: Menu (Menü)**, **2**, **0**, **1**.
- **2** Használja a ▲ vagy a ▼ gombot a Adászárás beá. opció kiválasztásához. Nyomja meg az **OK** gombot.
- **3** Írja be a regisztrált négyjegyű jelszót. Nyomja meg az **OK** gombot. A készülék kapcsolat nélküli üzemmódba kapcsol, és az LCD-n megjelenik: Adászár mód.

#### **A TX zár kikapcsolása <sup>4</sup>**

- a Nyomja meg az **Menu (Menü)** gombot.
- **2** Írja be a regisztrált négyjegyű jelszót. Nyomja meg az **OK** gombot. A TX zár automatikusan kikapcsol.

#### **Megjegyzés**

Ha hibás jelszót ír be, az LCD kiírja, hogy Rossz jelszó és kapcsolat nélküli módban marad. A készülék mindaddig fenntartja az Adászárt, (TX zárat), amíg a helyes jelszót be nem írják.

4. fejezet

# **II. bekezdés**

# **Fax II**

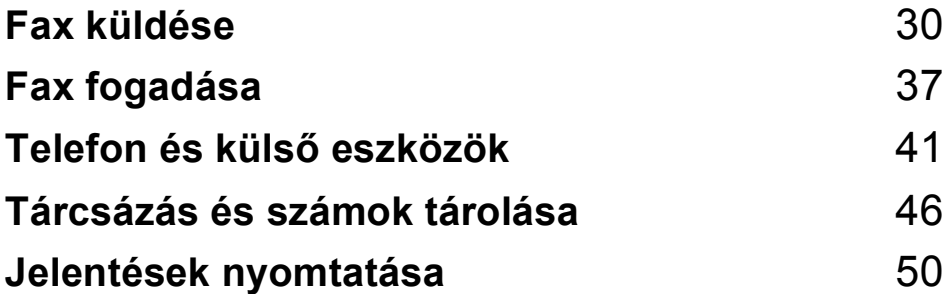

**5**

# <span id="page-41-0"></span>**Fax küldése <sup>5</sup>**

# **Belépés Fax üzemmódba <sup>5</sup>**

Nyomja meg a (**Fax**) gombot a fax üzemmódba történő belépéshez.

#### **Faxolás ADF-ről (csak MFC-295CN) <sup>5</sup>**

- Bizonyosodjon meg róla, hogy a készülék Fax üzemmódban van  $\Box$
- b Helyezze a dokumentumot lefelé fordítva az ADF-be. (Lásd: *[Az ADF használata \(csak](#page-30-0)  [MFC-295CN\)](#page-30-0)* című [részt a\(z\) 19. oldalon!](#page-30-0).)
- **3** A billentyűzet használatával, Gyorstárcsázással vagy Keresés használatával adja meg a faxszámot.
- d Nyomja meg a **Mono Start** vagy a **Colour Start (Színes Start)** gombot.

### **Megjegyzés**

- Visszavonáshoz nyomja meg a **Stop/Exit (Stop/Kilépés)** gombot.
- Ha mono faxot küld, és eközben a memória megtelt, a fax valós időben kerül elküldésre.

### **Faxolás szkennerüvegről <sup>5</sup>**

A szkennerüveget könyvek lapjainak egyenkénti faxolására is használhatja. A maximális dokumentumméret Letter vagy A4-es lehet.

Több oldal színes módban nem küldhető.

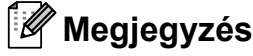

(csak MFC-295CN) Mivel egyszerre csak egy oldal szkennelhető, egyszerűbb az ADF-et használni, ha több oldalt kíván küldeni.

- **Bizonyosodjon meg róla, hogy a** készülék Fax üzemmódban van  $\frac{1}{\sqrt{m}}$
- b Helyezze a dokumentumot lefelé fordítva a szkennerüvegre.
- c A billentyűzet használatával, Gyorstárcsázással vagy Keresés használatával adja meg a faxszámot.
- d Nyomja meg a **Mono Start** vagy a **Colour Start (Színes Start)** gombot.
	- Nyomja meg a **Mono Start** gombot, és a készülék elkezdi beolvasni az [e](#page-41-1)lső oldalt. Lépjen az  $\bigcirc$  pontra.
	- $\blacksquare$  Ha megnyomja a **Colour Start (Színes Start)** gombot, a készülék elkezdi a dokumentum küldését.
- <span id="page-41-1"></span>Ha az LCD-n a Következő Oldal? kérdés jelenik meg, tegye az alábbiakat:
	- Egyetlen oldal küldésekor nyomja meg a **2** gombot a Nem válaszhoz (vagy nyomja meg újra a **Mono Start**-ot).

A készülék elkezdi a dokumentum küldését.

■ Több oldal küldéséhez nyomja meg az **1** gombot az Igen válaszhoz, és lépjen a  $\bullet$  pontra.

<span id="page-42-0"></span>6 Helyezze a következő lapot a szkennerüvegre. Nyomja meg az **OK** gombot. A készülék elkezdi a dokumentum b[e](#page-41-1)olvasását. (Ismételie az  $\bigcirc$  és  $\bigcirc$ lépéseket további oldalak esetén.)

#### **Letter méretű dokumentumok faxolása a szkennerüvegről <sup>5</sup>**

Ha dokumentumai Letter méretűek, a szkennelési méretet is át kell állítania Letterre. Ha nem teszi, a faxok oldalsó része hiányozni fog.

Bizonyosodjon meg róla, hogy a készülék Fax üzemmódban van  $\Box$ 

- **2** Nyomja meg sorban a következőket: **Menu (Menü)**, **2**, **2**, **0**.
- **3** Használja a **∆** vagy a ▼ gombot a Letter opció kiválasztásához. Nyomja meg az **OK** gombot.
- 4 Nyomja meg a **Stop/Exit (Stop/Kilépés)** gombot.

### **Színes fax küldése**

Készüléke képes színes fax küldésére, ha a fogadó készülék is támogatja ezt a szolgáltatást.

A színes faxok nem tárolódnak a memóriában. Ha színes faxot küld, a készülék azt közvetlenül küldi (függetlenül attól, hogy esetleg a Közvetl. küld Ki vane kapcsolva).

### **Folyamatban lévő faxküldés visszavonása <sup>5</sup>**

Ha egy faxot mégsem akar elküldeni, de közben a készülék már szkennel, tárcsáz vagy küld, nyomja meg a **Stop/Exit (Stop/Kilépés)** gombot.

# <span id="page-42-2"></span>**Üzenetszórás (csak Monokróm) <sup>5</sup>**

Üzenetszórásnak nevezzük, ha ugyanazt a faxot automatikusan több faxszámra küldjük el. Egyetlen üzenet szórása során használhatók a Csoportok, a Gyorstárcsázási számok és maximum 50 kézileg tárcsázott szám is.

Ha az üzenetszórás befejeződött, Üzenetszórási jelentés kerül kinyomtatásra.

- Bizonyosodjon meg róla, hogy a készülék Fax üzemmódban van  $\frac{1}{\sqrt{m}}$
- $\left( 2 \right)$  Helyezze be a dokumentumot.
- <span id="page-42-1"></span>**3** Írjon be egy számot. Nyomja meg az **OK** gombot. A billentyűzet használatával manuálisan is adhat meg számot, vagy használhatja a Gyorstárcsázási számokat illetve Csoportokat.
- Ismételje a  $\bigcirc$  $\bigcirc$  $\bigcirc$  lépést, mindaddig, amíg az összes, az üzenetszórásba bevonni kívánt számot meg nem adta.
- **5** Nyomja meg a **Mono Start** gombot.

#### **Megjegyzés**

- Ha nem használta fel egyik számot sem Csoportoknak, akkor akár 90 különböző számra is "szórhatja az üzenetet".
- A rendelkezésre álló memória nagysága függ a memóriában lévő feladatok típusától és az üzenetszórásba bevont lokációk számától. Ha üzenetszóráskor kihasználja a maximális számot, nem tudja használni a Kettős hozzáférést.
- Ha megjelenik a Memória megtelt üzenet, nyomja meg a **Stop/Exit (Stop/Kilépés)** gombot a befejezéshez, visszavonáshoz vagy a **Mono Start** gombot az eddig beolvasott oldalak elküldéséhez.

#### **Folyamatban lévő faxküldés visszavonása <sup>5</sup>**

a Nyomja meg sorban a következőket: **Menu (Menü)**, **2**, **4**. Az LCD-n megjelenik az éppen tárcsázott faxszám.

**X**xxxxxxx

**2** Nyomia meg az OK gombot. Az LCD-n láthatóvá válik a feladatszám és az éppen tárcsázott szám:

1.Töröl 2.Kilép

- **3** Nyomja meg az 1 gombot az éppen tárcsázott szám tárcsázásának befejezéséhez.
- Az LCD-n látható lesz az Üzenetszórás feladatszáma és a 1.Töröl 2.Kilép felirat. Nyomja meg az **1** gombot a visszavonáshoz.
- **6** Nyomja meg a **Stop/Exit (Stop/Kilépés)** gombot.

# **További küldési műveletek <sup>5</sup>**

#### **Faxok küldése többféle beállítás használatával <sup>5</sup>**

Fax küldésekor az alábbi beállítások szabadon kombinálhatók: felbontás, kontraszt, beolvasási méret, tengerentúli üzemmód, közvetlen adás.

Bizonyosodjon meg róla, hogy a készülék Fax üzemmódban van  $\begin{array}{|c|c|}\n\hline\n\end{array}$ 

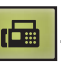

 $\left( 2 \right)$  Helyezze be a dokumentumot.

- **3** Válassza ki a módosítani kívánt beállítást a Küldési Beállítások menüben (**Menu (Menü)**, **2**, **2**). Nyomja meg az **OK** gombot.
- 4 Válassza ki a kívánt beállítási lehetőséget. Nyomja meg az **OK** gombot.

**5** Válasszon az alábbi lehetőségek közül:

Következő

1.Igen 2.Nem

- Nyomja meg az **1** gombot egy további beállítás módosításához.
- Nyomja meg a 2 gombot, ha befejezte a beállítások módosítását.
- Küldje el normál módon a faxot.

#### **Kontraszt <sup>5</sup>**

Ha a dokumentum nagyon világos vagy sötét, elképzelhető, hogy módosítani kíván a kontraszton. A legtöbb dokumentum esetében az alapértelmezett Auto beállítás alkalmazható. Ez automatikusan választja a legmegfelelőbb kontrasztot a dokumentum számára.

Használja a világos opciót, ha világos dokumentumot küld.

Használja a sötét opciót, ha sötét dokumentumot küld.

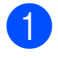

**b** Bizonyosodjon meg róla, hogy a készülék Fax üzemmódban van  $\frac{1}{\sqrt{m}}$ 

 $\overline{2}$  Helyezze be a dokumentumot.

- **3** Nyomja meg sorban a következőket: **Menu (Menü)**, **2**, **2**, **1**.
- **4** Használja a ▲ vagy a ▼ gombot a Auto, világos vagy az sötét opció kiválasztásához. Nyomja meg az **OK** gombot.

#### **Megjegyzés**

Még ha a világos vagy sötét beállítást is választotta, a készülék az Auto beállítást fogja használni, ha az alábbiak bármelyike teljesül:

- Ha színes faxot küld.
- Ha a kiválasztott Fax felbontás Fotó.

#### **Fax felbontásának módosítása <sup>5</sup>**

A küldött fax minősége a faxfelbontás módosításával javítható. A felbontás módosítható a következő faxra vagy az összes faxra vonatkozóan.

#### **Faxfelbontás módosítása a** *következő* **faxra <sup>5</sup>**

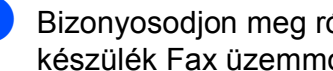

**a Bizonyosodjon meg róla, hogy a** készülék Fax üzemmódban van  $\frac{1}{\sqrt{m}}$ 

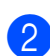

# **3** Nyomja meg a

Helyezze be a dokumentumot.

**Fax Resolution (FAX felbontás)** majd a **a** vagy **b** gombot a felbontás kiválasztásához. Nyomja meg az **OK** gombot.

#### **Alapértelmezett faxfelbontás módosítása <sup>5</sup>**

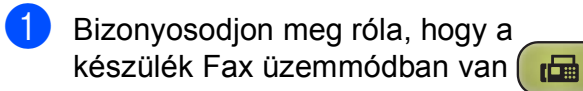

**2** Nyomja meg sorban a következőket: **Menu (Menü)**, **2**, **2**, **2**.

**3** A kívánt felbontást a ▲ vagy a ▼ gomb használatával választhatja ki. Nyomja meg az **OK** gombot.

#### **Megjegyzés**

Monokróm faxok esetében négy, színes faxok esetén két felbontás közül választhat.

#### **Monokróm**

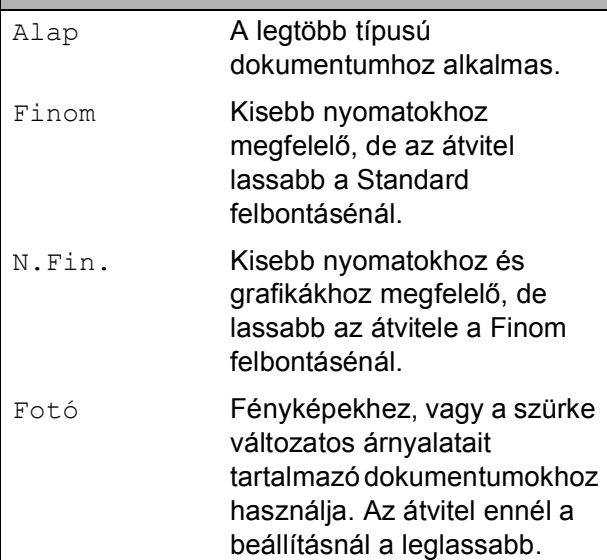

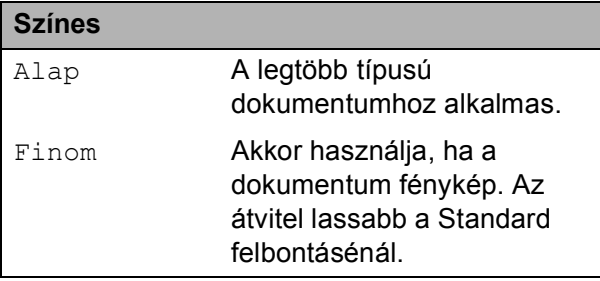

Ha N.Fin. vagy Fotó felbontást választ, és a fax küldéséhez a **Colour Start (Színes Start)** gombot nyomja meg, a készülék Finom beállítással küldi a dokumentumot.

#### **Kettős hozzáférés (csak Monokróm) <sup>5</sup>**

Tárcsázhat egy számot, és elkezdheti beszkennelni a faxot a memóriába - akkor is, ha a készülék memóriából küld, oda fogad, vagy számítógépes adatokat nyomtat. Az LCD megjeleníti az új feladat számát és a rendelkezésre álló memóriát.

A memóriába beolvasható oldalak száma a rájuk nyomtatott információktól függ.

### **Megjegyzés**

Ha megjelenik a Memória megtelt üzenet, nyomja meg a **Stop/Exit (Stop/Kilépés)** gombot a visszavonáshoz, vagy a **Mono Start** gombot az eddig beolvasott oldalak elküldéséhez.

# <span id="page-45-1"></span><span id="page-45-0"></span>**Közvetlen küldés <sup>5</sup>**

Ha faxot küld, a készülék küldés(ük) előtt beolvassa a dokumentumo(ka)t a memóriájába. Amint szabad a telefonvonal, a készülék elkezd tárcsázni és küldeni.

Előfordulhat, hogy egy fontos dokumentumot gyorsan akar elküldeni, anélkül, hogy várna a memóriából történő küldésre. A Közvetl.küld funkciót Be állapotba kapcsolhatja minden dokumentumra vagy csak a következő faxra (Csak a köv.faxra).

### **Megjegyzés**

- Közvetlen küldéskor, szkennerüveg használatakor az automatikus újratárcsázás nem működik.
- Ha a memória megtelt, a szkennerüvegről addig nem küldhetők faxok, amíg nem szabadít fel helyet a memóriából.
- (MFC-295CN)

Ha a memória megtelt, és Ön fekete-fehér faxot küld az ADF-ről, a készülék közvetlenül, valós időben fog küldeni (még akkor is, ha a Közvetl.küld Ki helyzetbe van kapcsolva).

#### **Közvetlen küldés beállítása az összes faxra 5**

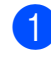

**a Bizonyosodjon meg róla, hogy a** készülék Fax üzemmódban van  $\frac{1}{\sqrt{m}}$ 

2 Nyomja meg sorban a következőket: **Menu (Menü)**, **2**, **2**, **3**.

3.Közvetl.küld

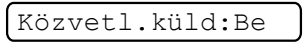

**6** Használja a ▲ vagy a ▼ gombot a Be (vagy a Ki) lehetőség kiválasztásához. Nyomja meg az **OK** gombot.

#### **Közvetlen küldés beállítása a következő faxra <sup>5</sup>**

Bizonyosodion meg róla, hogy a

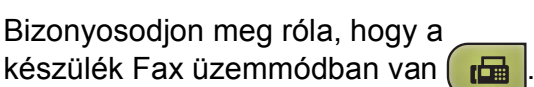

- **2** Nyomja meg sorban a következőket: **Menu (Menü)**, **2**, **2**, **3**.
- Használja a **A** vagy a **▼** gombot a Csak a köv.faxra opció kiválasztásához. Nyomja meg az **OK** gombot.
- **4** Használja a ▲ vagy a ▼ gombot az Követk.fax:Ki vagy Követk.fax:Be opciók kiválasztásához.
- 

**6** Nyomja meg az OK gombot.

#### **Megjegyzés**

Közvetlen küldéskor, szkennerüveg használatakor az automatikus újratárcsázás nem működik.

### **Tengerentúli üzemmód <sup>5</sup>**

Ha esetleges telefonvonal interferencia miatt problémái vannak a faxok tengerentúlra küldésével, javasoljuk a Tengerentúli üzemmód bekapcsolását. A funkció automatikusan kikapcsol, miután használatával elküldte a faxot.

- - Bizonyosodjon meg róla, hogy a készülék Fax üzemmódban van  $\frac{1}{\sqrt{m}}$
- Helyezze be a dokumentumot.
- Nyomja meg sorban a következőket: **Menu (Menü)**, **2**, **2**, **4**.
	- Használja a **▲** vagy a ▼ gombot a Be (vagy a Ki) lehetőség kiválasztásához. Nyomja meg az **OK** gombot.

#### <span id="page-46-0"></span>**Várakozó feladatok ellenőrzése és visszavonása <sup>5</sup>**

Ellenőrizheti, hogy mely feladatok várakoznak elküldésre a memóriában, és törölheti őket.

(Ha nincs függőben lévő feladat, az LCD üzenete: Nincs feladat.)

- a Nyomja meg sorban a következőket: **Menu (Menü)**, **2**, **4**. A várakozó feladatok megjelennek az LCD-n.
- b Válasszon az alábbi lehetőségek közül:
	- A **a** vagy **b** használatával lépegessen végig a feladatokon, és válassza ki a törlendő feladatot.

Nyomja meg az **OK**, majd az **1** gombot a feladat törléséhez.

- A **2** gombbal kiléphet törlés nélkül.
- c Ha befejezte, nyomja meg a **Stop/Exit (Stop/Kilépés)** gombot.

**5**

#### **Fax kézi küldése <sup>5</sup>**

A kézi átvitel lehetővé teszi a tárcsázás, a csengetés és a faxvétel hangjelzéseinek követését a fax küldése közben.

Bizonyosodjon meg róla, hogy a készülék Fax üzemmódban van  $\frac{1}{\sqrt{10}}$ 

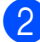

 $\overline{2}$  Helyezze be a dokumentumot.

- 8 Vegye fel a külső telefonkészülék telefonkagylóját és várjon a tárcsahangra.
- Tárcsázza a hívni kívánt a faxszámot.
- **5** Ha hallja a faxhangot, nyomja meg a **Mono Start** vagy **Colour Start (Színes Start)** gombot.
	- $\blacksquare$  Ha a dokumentumot a szkennerüvegre helyezte, nyomja meg az **1** gombot a fax elküldéséhez.

1.Küld 2.Fogad

Helyezze vissza a telefonkagylót.

#### **Memória megtelt hibaüzenet <sup>5</sup>**

Ha Memória megtelt üzenetet kap a fax első oldalának szkennelése során, nyomja meg a **Stop/Exit (Stop/Kilépés)** gombot a fax törléséhez.

Ha Memória megtelt üzenetet kap egy további oldal szkennelése közben, választhat, hogy a **Mono Start** vagy **Colour Start (Színes Start)** gombok megnyomásával elküldi-e az eddig beolvasott oldalakat, vagy a **Stop/Exit (Stop/Kilépés)** gomb megnyomásával visszavonja a műveletet.

#### **Megjegyzés**

Ha helyet akar felszabadítani, várjon, amíg a memóriában tárolt feladatok elküldésre kerülnek, vagy töröljön függőben lévő feladatokat (lásd *[Várakozó](#page-46-0)  feladatok ellenő[rzése és visszavonása](#page-46-0)* című [részt a\(z\) 35. oldalon!\)](#page-46-0), vagy küldje közvetlenül, valós időben a faxot (lásd: *[Közvetlen küldés](#page-45-0)* című [részt a\(z\) 34. oldalon!\)](#page-45-0).

<span id="page-48-0"></span>**6 Fax fogadása <sup>6</sup>**

# **Fogadás üzemmódok <sup>6</sup>**

### <span id="page-48-1"></span>**Fogadás üzemmód kiválasztása <sup>6</sup>**

Alapértelmezett beállításként a készülék automatikusan fogadja a számára küldött faxokat. Az alábbi ábra segít Önnek a megfelelő üzemmód kiválasztásában. A fogadás üzemmódokról bővebben lásd: *[Vételi módok használata](#page-49-0)* című részt a(z) 38. oldalon! és *[Fogadás üzemmód](#page-50-0)  beállítások* című [részt a\(z\) 39. oldalon!.](#page-50-0)

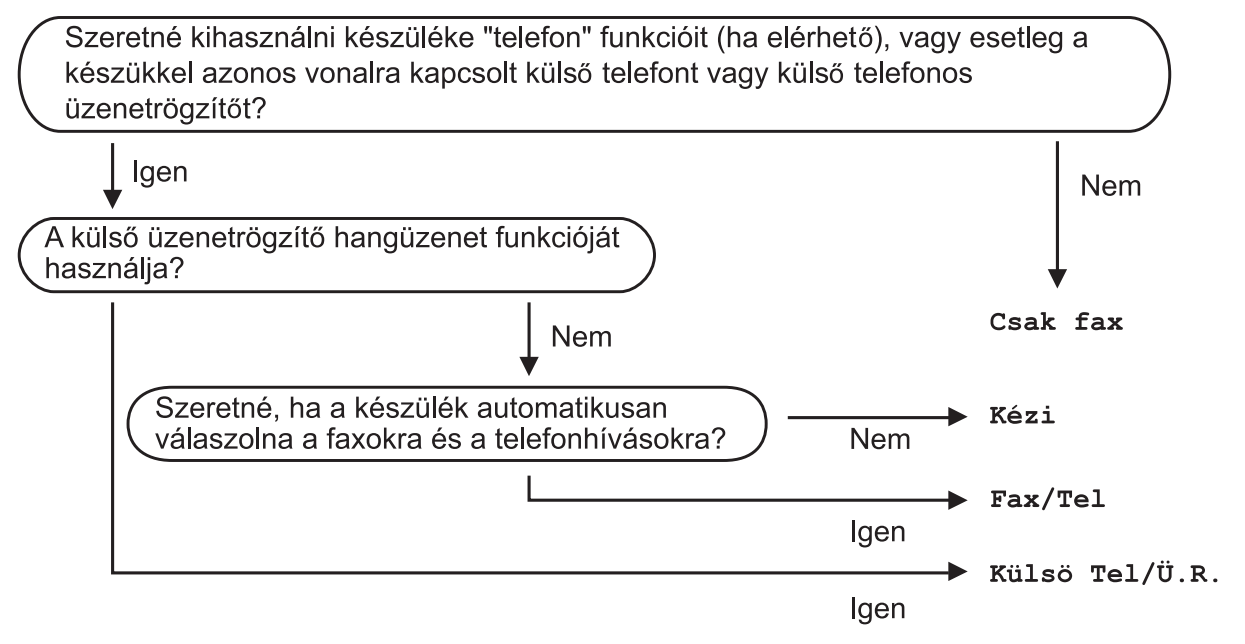

**Egy fogadás üzemmód beállításához kövesse az alábbi utasításokat: <sup>6</sup>**

a Nyomja meg sorban a következőket: **Menu (Menü)**, **0**, **1**.

b Használja a **a** vagy a **b** gombot a Csak fax, Fax/Tel, Külsö Tel/Ü.R. vagy Kézi opció kiválasztásához. Nyomja meg az **OK** gombot.

**6** Nyomja meg a Stop/Exit (Stop/Kilépés) gombot. Az LCD az aktuális fogadási módot mutatja.

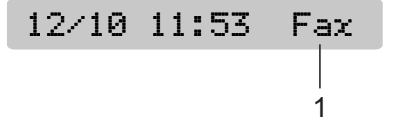

**1 Aktuális fogadás üzemmód** Fax: Csak Fax

# <span id="page-49-0"></span>**Vételi módok használata <sup>6</sup>**

Bizonyos vételi módok automatikusan válaszolnak a beérkező hívásokra (Csak fax és Fax/Tel). Lehetséges, hogy Ön módosítani szeretné a csengetéses késleltetést, mielőtt ezeket a módokat használná. (Lásd: *[Csengetéses késleltetés](#page-50-1)* című [részt a\(z\) 39. oldalon!](#page-50-1).)

### **Csak Fax**

Csak Fax üzemmódban a készülék minden hívást automatikusan megválaszol. Ha a hívás faxüzenet, a készülék fogadja azt.

### **Fax/Tel <sup>6</sup>**

A Fax/Tel üzemmód segít a bejövő hívások automatikus kezelésében, mert a gép felismeri, hogy faxüzenet jött-e vagy telefonhívás, és az alábbiak egyikét teszi:

- A faxokat automatikusan fogadja.
- $\blacksquare$  Telefonhívás esetén a készülék F/T csengetést hallat, figyelmeztetve Önt, hogy vegye fel a kagylót. Az F/T csengetés egy gyors kettős csengetés.

(Lásd még *[F/T Csengetési id](#page-50-2)ő (csak Fax/Tel üzemmód)* című [részt a\(z\) 39. oldalon!](#page-50-2) és *[Csengetéses késleltetés](#page-50-1)* című [részt a\(z\) 39. oldalon!](#page-50-1).)

### **Kézi <sup>6</sup>**

Kézi üzemmódban minden automatikus válaszolási funkció kikapcsolt állapotban van.

Fax kézi üzemmódban történő fogadásához emelje fel a külső telefonkagylót. Ha faxhangokat hall (rövid, ismétlődő hangjelzéseket), akkor nyomja meg a **Mono Start** vagy **Colour Start (Színes Start)** gombokat és válassza a 2.Fogad lehetőséget. Használhatja a Fax érzékelés funkciót is faxok fogadására, ha felemeli a készülékkel azonos vonalon lévő telefonkagylót.

(Lásd még *[Fax érzékelés](#page-51-0)* című [részt a\(z\) 40. oldalon!](#page-51-0).)

# **Külső TAD <sup>6</sup>**

A Külső TAD üzemmód lehetővé teszi egy külső üzenetrögzítő számára a bejövő hívások kezelését. A bejövő hívások az alábbi módok egyikén kerülnek kezelésre:

- A faxokat automatikusan fogadja.
- Telefonálók üzenetet hagyhatnak a külső TAD-n.

(Bővebben lásd *Külső [TAD \(üzenetrögzít](#page-53-0)ő) csatlakoztatása* című [részt a\(z\) 42. oldalon!](#page-53-0).)

# <span id="page-50-0"></span>**Fogadás üzemmód beállítások <sup>6</sup>**

#### <span id="page-50-1"></span>**Csengetéses késleltetés <sup>6</sup>**

A Csengetési késleltetésnél megadható, hogy mennyit csengessen a készülék, mielőtt Csak fax vagy Fax/Tel üzemmódban válaszol. Ha külső vagy másod telefon(ok)al rendelkezik a készülékkel azonos vonalon, akkor válassza a maximális csengetésszámot.

(Lásd: *Mű[veletek melléktelefonról](#page-55-0)* című [részt a\(z\) 44. oldalon!](#page-55-0) és *[Fax érzékelés](#page-51-0)* című [részt a\(z\) 40. oldalon!](#page-51-0).)

- **b** Nyomja meg sorban a következőket: **Menu (Menü)**, **2**, **1**, **1**.
- **2** A **A** vagy **v** megnyomásával válassza ki a csengetések számát, mielőtt a készülék válaszol. Nyomja meg az **OK** gombot. Ha a 00 lehetőséget választja, a vonal egyáltalán nem fog csengetni.
- **3** Nyomia meg a **Stop/Exit (Stop/Kilépés)** gombot.

#### <span id="page-50-3"></span><span id="page-50-2"></span>**F/T Csengetési idő (csak Fax/Tel üzemmód) <sup>6</sup>**

Ha valaki hívja a készülékét, Ön és a hívó is normál telefoncsengést hall. A csengések számát a csengetési késleltetésnél lehet beállítani.

Ha a hívás fax, a készülék fogadja azt; ha azonban a hívás telefonhívás, a készülék az F/T Csengetést (gyors kettős csengés) hallatja, annyiszor, amennyire beállította az F/T Csengetési időt. Ha Ön F/T Csengetést hall, hívó fél van a vonalban.

Mivel az F/T csengetést a készülék adja, külső és másodtelefonok *nem* fognak csengetni. Viszont a hívást bármelyik telefonról megválaszolhatja. (Bővebben lásd *[Távoli kódok használata](#page-56-0)* című [részt a\(z\) 45. oldalon!](#page-56-0).)

a Nyomja meg sorban a következőket: **Menu (Menü)**, **2**, **1**, **2**.

b <sup>A</sup>**<sup>a</sup>** vagy **<sup>b</sup>** gombbal válassza ki, meddig csengessen Önnek a készülék (20, 30, 40 vagy 70 másodperc). Nyomja meg az **OK** gombot.

8 Nyomja meg a **Stop/Exit (Stop/Kilépés)** gombot.

#### **Megjegyzés**

A készülék még akkor is hallatja egy bizonyos ideig az F/T csengetést, ha a hívó fél már bontotta a vonalat.

### <span id="page-51-1"></span><span id="page-51-0"></span>**Fax érzékelés <sup>6</sup>**

#### **Ha a Fax érzékelés Be állapotba van kapcsolva: <sup>6</sup>**

A készülék automatikusan fogadja a faxhívást, akkor is, ha a hívás telefonhívás. Ha az LCD-n Vétel felirat látható, vagy ha csipogást hall a telefonkagylón keresztül, tegye le a kagylót. A többit elvégzi a készülék.

#### **Ha a Fax érzékelés Ki állapotba van kapcsolva: <sup>6</sup>**

Ha a készüléknél van, és a kagylót felvéve fogadja a faxhívást, nyomja meg a **Mono Start** vagy

**Colour Start (Színes Start)** gombokat, majd a **2** gombot a fax fogadásához.

Ha másodtelefonon válaszolt, nyomja meg a **l 5 1** kombinációt. (Lásd: *Mű[veletek](#page-55-0)  [melléktelefonról](#page-55-0)*

című [részt a\(z\) 44. oldalon!](#page-55-0).)

### **Megjegyzés**

- Ha a funkció Be állapotba van kapcsolva, de a készüléke nem csatlakozik a faxhívásra amikor felemeli a külső vagy melléktelefon kagylóját, üsse be az **l 5 1** Távoli aktiválási kódot.
- Ha a készülékkel azonos vonalon működő számítógépről küld faxot és a készülék feltartóztatja őket, a Fax érzékelést kapcsolja Ki.
- **1** Nyomja meg sorban a következőket: **Menu (Menü)**, **2**, **1**, **3**.
- **b Használja a ▲ vagy a ▼ gombot a** Be (vagy a Ki) lehetőség kiválasztásához. Nyomja meg az **OK** gombot.
- 8 Nyomja meg a **Stop/Exit (Stop/Kilépés)** gombot.

# **További vételi műveletek <sup>6</sup>**

#### **Kicsinyített bejövő fax nyomtatása <sup>6</sup>**

Ha Be állapotba kapcsolja, a készülék automatikusan lekicsinyíti a bejövő fax minden oldalát, hogy az ráférjen egy A4-es, Letter vagy Legal méretű lapra.

A készülék a kicsinyítési arányt a fax oldalméretének és az Ön Papírbeállításának (**Menu (Menü)**, **1**, **3**) alapján számolja ki.

**1** Bizonyosodjon meg róla, hogy a

készülék Fax üzemmódban van  $\begin{array}{|c|c|}\n\hline\n\end{array}$ 

b Nyomja meg sorban a következőket: **Menu (Menü)**, **2**, **1**, **5**.

5.Aut.kicsinyít.

- $\overline{3}$  Használja a  $\triangle$  vagy a  $\nabla$  gombot a Be (vagy a Ki) lehetőség kiválasztásához. Nyomja meg az **OK** gombot.
- Nyomia meg a **Stop/Exit (Stop/Kilépés)** gombot.

### **Vétel, ha kifogyott a papír <sup>6</sup>**

Ha fax vétele során kifogy a papír, az LCD kiírja a Papír Ellenőrzés üzenetet, kérve Önt, hogy töltsön papírt a papírtálcába. (Lásd: *[Papír és egyéb nyomtatási média](#page-20-0)  betöltése* című [részt a\(z\) 9. oldalon!](#page-20-0).)

A készülék folytatja a fax fogadását, a további oldalak a memóriában tárolódnak, ha van ott hely.

Amíg a memória meg nem telik, a további faxok is a memóriába tárolódnak. Amint a memória megtelik, a készülék nem fogad több faxot. A faxok kinyomtatásához töltsön be papírt a tálcába.

**7**

# <span id="page-52-0"></span>**Telefon és külső eszközök <sup>7</sup>**

# **Hang alapú műveletek <sup>7</sup>**

Telefonhívások bonyolíthatók másod- vagy külső telefonról, kézi tárcsázással vagy a Gyorstárcsázási számok használatával.

## **Hangkód vagy impulzus 7**

Ha egy külső telefont használ és impulzusos tárcsázási szolgáltatással rendelkezik, de hangkódos jeleket kell küldenie (pl. telefonbank szolgáltatáshoz), akkor kövesse az alábbi utasításokat:

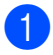

Emelje fel a külső telefon kagylóját.

**2** Készüléke kezelőpultján nyomja meg a **#** gombot. Minden ezt követően tárcsázott számjegy hangkód jelzésben kerül elküldésre.

Ha leteszi a kagylót, a készülék visszaáll az impulzusos tárcsázásra.

## **Fax/Tel üzemmód <sup>7</sup>**

Ha a készülék Fax/Tel üzemmódban van, F/T csengetéssel (gyors, kettős csengetés) figyelmezteti majd Önt, hogy vegye fel a kagylót telefonhívás esetén.

Ha egy külső telefonnál tartózkodik, emelje fel a külső telefon kagylóját, és nyomja meg a **Tel/R** gombot a fogadáshoz.

Ha külső telefonnál tartózkodik, az F/T Csengetés alatt kell felvennie a kagylót, és megnyomnia a **#51** gombokat a gyors kettős csengetések között. Ha senki nincs a vonalban, vagy ha valaki faxot kíván Önnek küldeni, a **l 5 1** gombok megnyomásával küldje vissza a hívást a készülékhez.

# **Telefonszolgáltatások <sup>7</sup>**

#### <span id="page-52-1"></span>**Telefonvonal típusának beállítása <sup>7</sup>**

Ha a készüléket PBX vagy ISDN szolgáltatással ellátott vonalon kívánja faxok küldéséhez és fogadásához használni, akkor ennek megfelelően módosítania kell a telefonvonal típusának a beállítását is, az alábbi lépésekben:

- Nyomia meg sorban: **Menu (Menü)**, **0**, **6**. 0.Alapbeáll. 6.tel.von.beáll
- Használja a ▲ vagy a ▼ gombot a PBX, ISDN (vagy a Normál) kiválasztásához. Nyomja meg az **OK** gombot.
- Nyomja meg a **Stop/Exit (Stop/Kilépés)** gombot.

#### **PBX és ÁTVITEL <sup>7</sup>**

A készülék alapesetben Normál értékre van állítva, ami lehetővé teszi a hagyományos PSTN (Nyilvános kapcsolt telefonhálózat) vonalakra való csatlakoztatást. Azonban sok irodában központi telefonrendszer vagy házi telefonközpont (PBX) működik. A készülék a legtöbb PBX típushoz csatlakoztatható. A készülék visszahívási funkciója csak időzített szüneteltetésű lekérdező hívást (TBR) támogat. A TBR a legtöbb PBX rendszerrel működik, Ön hozzáférhet külső vonalhoz vagy másik mellékre továbbíthatja a hívásokat. Ez a funkció akkor működik, ha a **Tel/R** gomb be van nyomva.

#### **Megjegyzés**

A **Tel/R** gombot használhatja egy Gyorstárcsázási szám eltárolásának részeként is. Gyorstárcsázási számok programozásakor először nyomja meg a **Tel/R** gombot (a képernyőn "!" látható), majd írja be a telefonszámot. Ha így tesz, nem kell minden egyes alkalommal megnyomnia a **Tel/R** gombot, mielőtt Gyorstárcsázási számot hív. (Lásd: *[Gyorstárcsázási számok tárolása](#page-58-0)* című [részt a\(z\) 47. oldalon!.](#page-58-0)) Azonban ha a telefonvonal beállításánál nem a PBX van kiválasztva, nem használhatja azt a Gyorstárcsázási számot, amelybe a **Tel/R** be van programozva.

# <span id="page-53-0"></span>**Külső TAD (üzenetrögzítő) csatlakoztatása 7**

Külső üzenetrögzítőt is csatlakoztathat a készülékhez. Azonban ha **külső** üzenetrögzítő van ugyanazon a telefonvonalon, amelyen a készülék, akkor az üzenetrögzítő fogadja az összes hívást, és a készülék pedig csak a faxhívásokat jelentő (CNG) jelzésekre "figyel". Ha ilyen jeleket fog, akkor a készülék átveszi a hívást, és fogadja a faxot. Ha nem CNG jelzéseket vesz, akkor a készülék lehetővé teszi a rögzítő számára, hogy lejátssza az Ön kimenő üzenetét, így a hívó fél hangüzenetet hagyhat Önnek.

Az üzenetrögzítőnek 4 csengetésen belül kell válaszolnia (javasolt ezt a beállítást 2 csengetésre állítani). A készülék nem képes a CNG jelzések vételére mindaddig, amíg a rögzítő nem fogadja a hívást, és a 4 csengetéssel csak 8 - 10 másodpercnyi CNG hangjelzés áll rendelkezésre a faxok "párbeszédére". Figyelmesen kövesse ennek az útmutatónak a kimenő üzenet felvételére vonatkozó utasításait. Nem javasoljuk díjcsökkentő megoldás alkalmazását a külső üzenetrögzítőn, ha az meghaladja az 5 csengetést.

#### **Megjegyzés**

Ha nem fogadja az összes bejövő faxot, akkor csökkentse a Csengetéses késleltetés beállítását a külső üzenetrögzítőn (TAD).

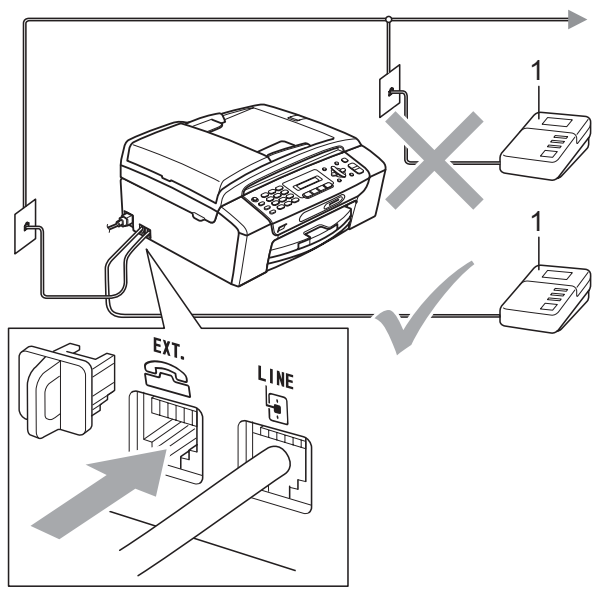

**1 Üzenetrögzítő (TAD)**

Ha az üzenetrögzítő (TAD) hívásra válaszol, az LCD a Telefon üzenetet jeleníti meg.

# **FONTOS**

Ugyanarra a telefonvonalra NE csatlakoztasson még egy üzenetrögzítőt (TAD).

# **Csatlakozások <sup>7</sup>**

A külső üzenetrögzítőt (TAD) az előző illusztrációnak megfelelően kell csatlakoztatni.

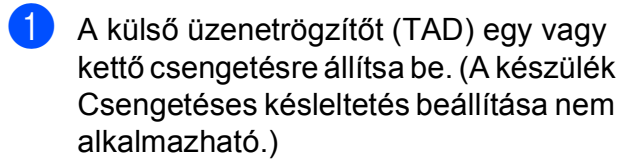

- **2** Vegye fel a kimenő üzenetet a külső üzenetrögzítőre (TAD).
- **3** Állítsa be az üzenetrögzítőt (TAD) a hívások fogadásához.
- 4 A Vételi üzemmódot állítsa a Külsö Tel/Ü.R. lehetőségre. (Lásd: *[Fogadás üzemmód kiválasztása](#page-48-1)* című [részt a\(z\) 37. oldalon!.](#page-48-1))

### **Kimenő üzenet felvétele a külső üzenetrögzítőn (TAD) <sup>7</sup>**

Az üzenet rögzítésekor a jó időzítés nagyon fontos.

Az üzenet elején vegyen fel 5 másodperc szünetet. (Ez lehetővé teszi a készülék számára az automatikus átvitelhez tartozó CNG jelzések érzékelését, mielőtt meg nem szűnnek.)

b A beszéd ne legyen hosszabb 20 másodpercnél.

### **Megjegyzés**

Azért javasoljuk az 5 másodperces kezdeti szünetet, mert a készülék nem tudja érzékelni a faxhangokat rezonáns vagy hangos beszéden keresztül. Ön megpróbálhatja elhagyni ezt a szünetet, de ha a készüléknek gondja van a fogadással, újra fel kell vennie a kimenő üzenetet, és bele kell foglalnia a szünetet.

### **Többvonalas csatlakozások (PBX) <sup>7</sup>**

Javasoljuk, hogy kérje meg a PBX telepítését végző céget a készülék bekötésére. Ha többvonalas rendszerrel rendelkezik, javasoljuk, kérje meg a telepítést végzőket arra, hogy a rendszer utolsó vonalára kössék a készüléket. Ez megakadályozza, hogy a készülék minden, a rendszerre beérkező telefonhívás esetén aktiválódjon. Ha a bejövő hívásokat telefonközpontos fogadja, javasoljuk a Vételi üzemmód Kézi értékre állítását.

Nem tudjuk garantálni, hogy a BPX-hez csatlakoztatott készülék minden körülmények között helyesen fog működni. A faxok küldésével vagy fogadásával kapcsolatban felmerült problémákat először mindig a PBX-et üzemeltető társaságnak kell jelenteni.

## **Megjegyzés**

Bizonyosodjon meg arról, hogy a telefonvonal típusa PBX-re van állítva. (Lásd: *[Telefonvonal típusának beállítása](#page-52-1)* című [részt a\(z\) 41. oldalon!.](#page-52-1))

# <span id="page-55-1"></span>**Külső és melléktelefonok <sup>7</sup>**

#### **Külső vagy melléktelefon csatlakoztatása <sup>7</sup>**

Az alábbi ábra alapján egy különálló telefont is csatlakoztathat a készülékhez.

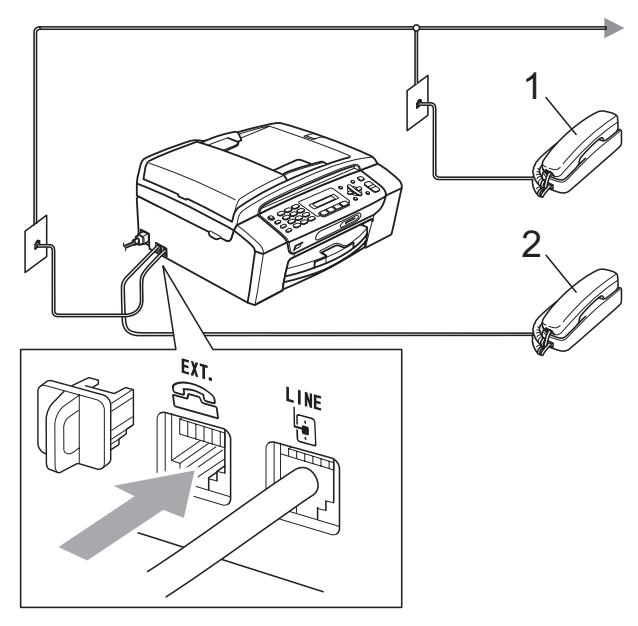

**1 Melléktelefon**

#### **2 Külső telefon**

Ha ugyanazon a telefonvonalon telefont használ, az LCD-n a Telefon felirat látható.

#### **Megjegyzés**

Ügyeljen rá, hogy a külső telefon vezetéke ne legyen hosszabb 3 méternél.

### <span id="page-55-0"></span>**Műveletek melléktelefonról <sup>7</sup>**

Ha faxhívásra válaszol a készülék megfelelő aljzatába csatlakoztatott mellék- vagy külső telefonról, a Távoli aktiválási kóddal kiadhatja a készüléknek a hívás átvételét. Ha megnyomja a **l 5 1** Távoli aktiválási kódot, a készülék megkezdi a fax fogadását.

Ha a készülék telefonos hívást fogad, és Ön gyors kettős csengetést hall, használja a **#51** Távoli aktiválási kódot a hívás melléktelefonon történő fogadásához. (Lásd: *F/T Csengetési idő [\(csak Fax/Tel üzemmód\)](#page-50-3)* című [részt a\(z\) 39. oldalon!](#page-50-3).)

#### **Ha hívást fogad, de senki nincs vonalban: <sup>7</sup>**

Valószínű, hogy kézi faxhívást fogad.

Nyomja meg a **l 5 1** billentyűkombinációt, és várjon a csipogásra, illetve arra hogy az LCDn Vétel üzenet legyen látható, majd tegye le a telefonkagylót.

#### **Megjegyzés**

Használhatja a Fax Érzékelés funkciót is; ekkor a készülék automatikusan fogadja a hívást. (Lásd: *[Fax érzékelés](#page-51-1)* című [részt a\(z\) 40. oldalon!.](#page-51-1))

#### **Vezeték nélküli külső telefon használata <sup>7</sup>**

Ha a vezeték nélküli telefon központi egysége ugyanarra a telefonvonalra van csatlakoztatva mint a készülék, (lásd *[Küls](#page-55-1)ő [és melléktelefonok](#page-55-1)*

című [részt a\(z\) 44. oldalon!](#page-55-1)), akkor egyszerűbb a Csengetési Késleltetés alatt fogadni a hívást, ha a vezeték nélküli kézibeszélő kéznél van.

Ha lehetővé teszi, hogy a készülék fogadja először a hívást, akkor oda kell mennie a készülékhez, hogy meg tudja nyomni a **Tel/R** gombot és a vezeték nélküli kézibeszélőre tudja irányítani a hívást.

#### <span id="page-56-0"></span>**Távoli kódok használata <sup>7</sup>**

#### **Távoli aktiválási kód <sup>7</sup>**

Ha faxhívást egy melléktelefonon fogad, akkor utasíthatja a készüléket a fax fogadására a Távoli aktiválási kód **l 5 1** értékének tárcsázásával. Várjon a csipogó hangra, és helyezze vissza a telefonkagylót. (Lásd: *[Fax érzékelés](#page-51-1)* című [részt a\(z\) 40. oldalon!](#page-51-1).)

Ha faxhívásra válaszol a külső telefonról, a **Mono Start** gomb megnyomásával és a 2.Fogad opció kiválasztásával utasíthatja a készüléket a fax fogadására.

#### **Távoli deaktivációs kód <sup>7</sup>**

Ha telefonhívást fogad és a készülék F/T üzemmódban van, a készülék a kezdeti csengetési késleltetés után F/T Csengetést (gyors kettős csengetés) hallat. Ha külső telefonon fogadja a hívást, kikapcsolhatja az F/T Csengetést, ha megnyomja a **#51** billentyűkombinációt (ügyeljen rá, hogy ezt a csengetések *között* üsse be).

Ha a készülék telefonos hívást fogad, és Ön hallja a gyors kettős csengetést, amely a hívás átvételére figyelmezteti, a külső telefonon fogadhatja azt a **Tel/R** megnyomásával.

#### **A távoli kódok módosítása <sup>7</sup>**

Ha Távoli aktiválást szeretne alkalmazni, be kell kapcsolni a távoli kódo(ka)t. Az előre beállított Távoli aktiválási kód **l 5 1**. Az előre beállított Távoli deaktivációs kód **#51**. Ha kívánja, ezeket a kódokat lecserélheti saját kódokra.

a Nyomja meg sorban a következőket: **Menu (Menü)**, **2**, **1**, **4**.

1.Fogadás beáll.

4.Távoli kódok

- b Használja a **a** vagy a **b** gombot a Be (vagy a Ki) lehetőség kiválasztásához. Nyomja meg az **OK** gombot.
- **3** Írja be az új Távoli aktiválási kódot. Nyomja meg az **OK** gombot.
- 4 Írja be az új Távoli deaktivációs kódot. Nyomja meg az **OK** gombot.
- **b** Nyomja meg a **Stop/Exit (Stop/Kilépés)** gombot.

#### **Megjegyzés**

- Ha mindig megszakad a kapcsolat, amikor távolról szeretne hozzáférni a külső üzenetrögzítőhöz (TAD)-hoz, akkor próbálja meg módosítani a Távoli aktiválási kódot és Távoli deaktivációs kódot másik háromjegyű kódra, amelyekben a **0-9**,  $*$ , **#** karakterek szerepelnek.
- Elképzelhető, hogy bizonyos telefonrendszerekkel a távoli kódok nem működnek.

**8**

# <span id="page-57-0"></span>**Tárcsázás és számok tárolása <sup>8</sup>**

# **Hogyan tárcsázzunk <sup>8</sup>**

### **Kézi tárcsázás <sup>8</sup>**

Üsse be a fax vagy telefonszám összes számjegyét.

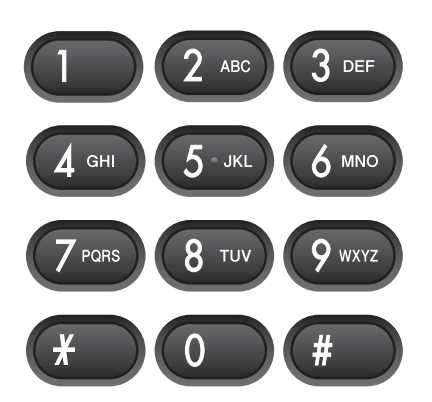

# **Gyorstárcsázás <sup>8</sup>**

1 Nyomja meg a

(**Speed Dial (Gyorstárcsázás)**) gombot.

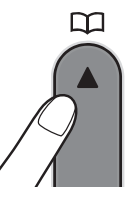

b Nyomja meg a **OK** és a **#** (kettőskereszt) gombot, majd a kétjegyű Gyorstárcsázási számot a készülék billentyűzetén.

### **Megjegyzés**

Ha az LCD-n a Nem regisztrált felirat látható, akkor olyan Gyorstárcsázási számot adott meg, amelyet nem tárolt el.

#### **Keresés <sup>8</sup>**

Rákereshet a Gyorstárcsázási memóriában tárolt nevekre.

**a** Nyomja meg a

(**Speed Dial (Gyorstárcsázás)**) gombot.

**2** Használja a  $\triangle$  vagy a  $\triangledown$  gombot a Keresés opció kiválasztásához. Nyomja meg az **OK** gombot.

c Válasszon az alábbi lehetőségek közül:

- $\blacksquare$  Ha számok alapján szeretne keresni, használja a ▲ vagy ▼ gombot a szám kiválasztásához, és nyomja meg az **OK** gombot.
- Ha névsor szerint kíván keresni, a készülék billentyűzetét használva írja be a név első betűjét, és a **d** vagy **c** használatával válasza ki a nevet, majd nyomja meg az **OK** gombot.

# **Fax újratárcsázás <sup>8</sup>**

Ha manuálisan küldi a faxot, és a vonal nem szabad, nyomja meg a

**Redial/Pause (Újratárcsáz/Leállít)**, majd a **Mono Start** vagy **Colour Start (Színes Start)** gombokat az új próbálkozáshoz. Ha az utoljára tárcsázott számot újra hívni szeretné, a **Redial/Pause (Újratárcsáz/Leállít)** és **Mono Start** vagy **Colour Start (Színes Start)** gombok megnyomásával időt takaríthat meg.

**Redial/Pause (Újratárcsáz/Leállít)** csak akkor működik, ha a kezelőpultról tárcsázott.

Ha automatikusan küldi a faxot, és a vonal foglalt, a készülék ötperces időközönként háromszor automatikusan újratárcsáz.

#### **Megjegyzés**

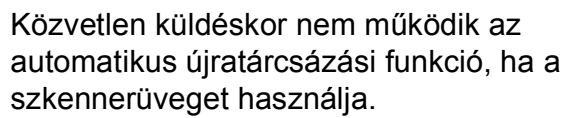

# **Számok tárolása <sup>8</sup>**

Készülékét beállíthatja a tárcsázást megkönnyítő alábbi egyszerű tárcsázási műveletekre: Gyorstárcsázás, Csoportok üzenetszóráshoz. Ha Gyorstárcsázási számot tárcsáz, az LCD-n látszik a név (ha eltárolta), illetve a telefonszám.

#### **Megjegyzés**

A Gyorstárcsázási memóriába mentett számok áramkimaradáskor sem vesznek el.

#### **Szünet tárolása <sup>8</sup>**

#### Nyomja meg a

**Redial/Pause (Újratárcsáz/Leállít)** gombot egy 3,5 másodperces szünet számok közé történő beszúrásához. Ha tengerentúli számot tárcsáz, akkor nyomja meg a **Redial/Pause (Újratárcsáz/Leállít)** gombot annyiszor, amekkora hosszúságú szünetre szüksége van.

#### <span id="page-58-2"></span><span id="page-58-0"></span>**Gyorstárcsázási számok tárolása <sup>8</sup>**

A nevek és számok kétjegyű Gyorstárcsázási helyeken tárolhatók el. Maximum 40 különböző Gyorstárcsázási szám tárolható el. Tárcsázáskor majd csak néhány számot kell beütnie (például:

(**Speed Dial (Gyorstárcsázás)**), **OK**, **#**, a kétjegyű szám, és **Mono Start** vagy **Colour Start (Színes Start)**).

1 Nyomja meg a

(**Speed Dial (Gyorstárcsázás)**) és a  $\bar{\blacktriangle}$ vagy a  $\blacktriangledown$  gombokat a Gyorstár.beáll kiválasztásához. Nyomja meg az **OK** gombot.

<span id="page-58-1"></span>**2** A készülék billentyűzetét használva írja be a Gyorstárcsázási hely kétjegyű számát (01-40). Nyomja meg az **OK** gombot.

Írja be a fax- vagy telefonszámot (max. 20 számjegy). Nyomja meg az **OK** gombot.

- Válasszon az alábbi lehetőségek közül:
	- Írja be a nevet (max. 16 karakter) a kezelő billentyűzetén.

Nyomja meg az **OK** gombot. (A betűk beírását lásd: *[Szöveg bevitele](#page-148-0)* című [részt a\(z\) 137. oldalon!.](#page-148-0))

- A szám név nélküli eltárolásához nyomja meg az **OK** gombot.
- 5 Válasszon az alábbi lehetőségek közül:
	- Ha további Gyorstárcsázási számot is szeretne eltárolni, lépjen  $a \odot$  pontra.
	- A beállítás befejezéséhez, nyomja meg a **Stop/Exit (Stop/Kilépés)** gombot.

#### **Gyorstárcsázási számok módosítása <sup>8</sup>**

Ha olyan helyre próbál Gyorstárcsázási számot elmenteni, amely már foglalt, az LCD kijelzi a helyet elfoglaló nevet és számot, és Ön a következő lehetőségekből választhat:

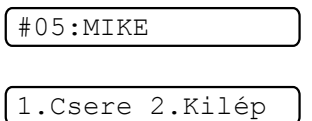

- Az 1 megnyomásával módosíthatja az elmentett számot.
- A 2 megnyomásával módosítás nélkül léphet ki.

Ha az **1**-et választja, módosíthatja a meglévő számot és nevet, vagy újat írhat be. Kövesse az alábbi utasításokat:

a Írja be az új számot. Nyomja meg az **OK** gombot.

b Írjon be új nevet. Nyomja meg az **OK** gombot.

> Egy karakter módosításához, a ◀ ill. ▶ gombbal vigye a kurzort a módosítani kívánt karakter alá, és nyomja meg a **Clear/Back (Törlés/Vissza)** gombot. Írja be az új karaktert.

**3** A beállítás befejezéséhez nyomja meg a **Stop/Exit (Stop/Kilépés)** gombot.

#### **Csoportok beállítása Üzenetszóráshoz <sup>8</sup>**

A Gyorstárcsázási helyeken elmenthető Csoportok lehetővé teszik, hogy Ön ugyanazt a faxüzenetet több számra is elküldhesse csupán pár gomb megnyomásával:

(**Speed Dial (Gyorstárcsázás)**), **OK**, **#**, a kétszámjegyű memóriahely és **Mono Start**. Először minden egyes számot el kell mentenie a Gyorstárcsázási memóriahelyeken. Ezt követően bevonhatja őket a Csoportba. Minden Csoport egy Gyorstárcsázási helyet foglal el. Akár 6 Csoportot is elmenthet, vagy 39 számot rendelhet egyetlen nagy Csoportba.

(Lásd: *[Gyorstárcsázási számok tárolása](#page-58-2)* című [részt a\(z\) 47. oldalon!](#page-58-2) és *[Üzenetszórás](#page-42-2)  (csak Monokróm)* című [részt a\(z\) 31. oldalon!.](#page-42-2))

**1** Nyomja meg a

(**Speed Dial (Gyorstárcsázás)**) és a  $\bar{\blacktriangle}$ vagy a  $\bar{\blacktriangledown}$  gombokat a <code>Csoport</code> kiválasztásához. Nyomja meg az **OK** gombot.

**2** A készülék billentyűzetét használva írja be a Gyorstárcsázási hely kétszámjegyű számát, ahová a Csoportot tárolni kívánja. Nyomja meg az **OK** gombot.

c A készülék billentyűzetét használva írja be a Csoport számát (1 - 6). Nyomja meg az **OK** gombot.

Csoportszám:G0\_

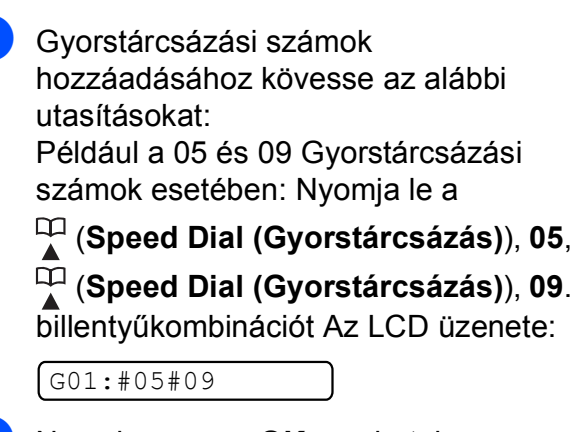

- **6** Nyomja meg az OK gombot, ha befejezte a számok hozzáadását.
- 6 A készülék billentyűzetét használva adjon meg nevet a Csoportnak. Nyomja meg az **OK** gombot.

#### **Megjegyzés**

A Gyorstárcsázási számok listája egyszerűen kinyomtatható. A Csoport részét képező számok a GROUP (Csoport) oszlopban kerülnek megjelölésre. (Lásd: *[Jelentés nyomtatása](#page-62-0)* című [részt a\(z\) 51. oldalon!.](#page-62-0))

Tárcsázás és számok tárolása

#### **Gyorstárcsázási számok egyesítése <sup>8</sup>**

Előfordulhat, hogy különböző nagytávolságú szolgáltatók közül szeretne választani fax küldésekor. A díjtételek az időszaktól és a célállomástól függően eltérőek lehetnek. Az alacsony tarifák kihasználása érdekében lehetősége van a távolsági szolgáltatók elérési kódjának és a bankkártyaszámoknak gyorstárcsázási számokként való tárolására. Ezeket a hosszú tárcsázási szekvenciákat beállíthatja úgy, hogy feldarabolja őket, és külön Gyorstárcsázási számok kombinációjaként tárolja. A tárcsázó billentyűzet használatával még manuálisan beírt számokat is bevonhat. (Lásd: *[Gyorstárcsázási számok tárolása](#page-58-2)* című [részt a\(z\) 47. oldalon!](#page-58-2).)

Például, ha "555"-öt a #03-as Gyorstárcsázási helyen a "7000"-et pedig a #02-es helyen tárolja. Használhatja ezt a két Gyorstárcsázási számot az "555-7000" tárcsázásához, ha megnyomja az alábbi gombokat:

#### (**Speed Dial (Gyorstárcsázás)**), **OK**, **#03**, (**Speed Dial (Gyorstárcsázás)**), **#02**, és **Mono Start**.

Időlegesen is módosíthat egy számon, azaz manuálisan beírhatja a szám egy részét a billentyűzeten. Például a szám 555-7001-re módosításához nyomja meg az alábbi gombokat:

(**Speed Dial (Gyorstárcsázás)**), **OK**, **#03**, **7**, **0**, **0**, **1** (a tárcsázóbillentyűzeten), és **Mono Start**.

A **Redial/Pause (Újratárcsáz/Leállít)** gomb megnyomásával szünetet adhat hozzá.

**9**

# <span id="page-61-0"></span>**Jelentések nyomtatása <sup>9</sup>**

# **Fax jelentések <sup>9</sup>**

A **Menu (Menü)** gomb használatával be kell állítania a Küldés-igazolási jelentést és a Naplózási időszakot.

# **Küldés-igazolási jelentés <sup>9</sup>**

A Küldés-igazolási jelentéssel igazolhatja, hogy elküldött egy faxot. A jelentésen megtalálható a küldő neve vagy faxszáma, az átvitel napja, ideje és hossza, a küldött oldalak száma, és hogy sikeres volt-e az adás.

Küldés-igazolási jelentéssel kapcsolatban számos dolgot beállíthat:

**Be:**

Minden küldés után nyomtat jelentést.

**Be+Kép:**

Minden küldés után nyomtat jelentést. A küldött első oldal egy része látszik a jelentésen.

**Ki:**

Akkor nyomtat jelentést, ha az adás nem volt sikeres. Ki az alapbeállítás.

**Ki+Kép:**

Akkor nyomtat jelentést, ha az adás nem volt sikeres. A küldött első oldal egy része látszik a jelentésen.

- **b** Nyomja meg sorban a következőket: **Menu (Menü)**, **2**, **3**, **1**.
- **2** Használja a **∆** vagy a **▼** gombot a Ki+Kép, Be, Be+Kép vagy Ki opció kiválasztásához. Nyomja meg az **OK** gombot.
- 

8 Nyomja meg a **Stop/Exit (Stop/Kilépés)** gombot.

#### **Megjegyzés**

- A Be+Kép vagy Ki+Kép választásakor a kép csak akkor jelenik meg a Küldésigazolási jelentésen, ha a Valós idejű adatküldés ki van kapcsolva. (Lásd: *[Közvetlen küldés](#page-45-1)* című [részt a\(z\) 34. oldalon!.](#page-45-1))
- $\cdot$  Ha az adás sikeres, "OK" jelenik meg az "EREDM" mellett a Küldés-igazolási jelentésen. Ha a küldés eredménytelen, "HIBA" olvasható az "EREDM" mellett.

### **Faxnapló (aktivitás jelentés) <sup>9</sup>**

Beállíthatja, hogy a készülék milyen időközönként nyomtasson naplót (minden 50. fax után, 6, 12 vagy 24 óránként, 2 vagy 7 naponként). Ha a periódust Ki értékre állítja, akkor a jelentést a *[Jelentések](#page-62-1)* című [részt a\(z\) 51. oldalon!](#page-62-1) bemutatott lépések alapján nyomtathatja ki. Az alapbeállítás: Minden 50 fax.

a Nyomja meg sorban a következőket: **Menu (Menü)**, **2**, **3**, **2**.

**2** A **A** vagy **▼** gombbal válasszon időszakot. Nyomja meg az **OK** gombot. (Ha 7 napot választ, az LCD kéri, adja meg, melyik nappal induljon a visszaszámlálás.) Ha a Minden 50 fax lehetőséget

választotta, ugorjon a @ lépésre.

■ 6, 12, 24 óra, 2 vagy 7 nap

A készülék a megadott periódust figyelembe véve fogja kinyomtatni a jelentést, és törölni a feladatokat a memóriájából. Ha a készülék memóriája a megadott periódus előtt megtelik a maximálisan tárolható 200 feladattal, akkor a készülék azonnal kinyomtatja a Naplót, és töröl minden feladatot a memóriájából. Ha egy külön jelentést kíván nyomtatni az automatikus nyomtatás előtt, akkor ezt megteheti a memória törlése nélkül.

 $\blacksquare$  Minden 50. Fax

A készülék akkor nyomtatja ki a naplót, ha a tárolt feladatok száma eléri az 50-et.

Adja meg a nyomtatás elkezdésének az idejét 24-órás formátumban. Nyomja meg az **OK** gombot. (pl.: írja be 19:45, ha délután 7:45 van)

<span id="page-62-2"></span>4 Nyomja meg a **Stop/Exit (Stop/Kilépés)** gombot.

# <span id="page-62-1"></span>**Jelentések <sup>9</sup>**

Lekérhető jelentések:

1.Adásigaz. Ell.

Az utolsó adás Küldés-igazolási jelentésének kinyomtatása.

2.Segítség

Súgólista, amely bemutatja a készülék programozását.

3.Gyorstárcsázás

Kilistázza a Gyorstárcsázási memóriában tárolt neveket és számokat számsor szerinti rendben.

4.Fax Napló

Az utolsó kimenő és bejövő faxokról ad információt. (TX: Küldés) (RX: Fogadás)

5.Felhasz.Beáll.

Felsorolja a beállításait.

6.Hálózat Beáll.

Felsorolja a hálózati beállításokat.

#### <span id="page-62-0"></span>**Jelentés nyomtatása <sup>9</sup>**

- a Nyomja meg a **Menu (Menü)**, **6** gombokat.
- **2** Válasszon az alábbi lehetőségek közül:
	- $\blacksquare$  A jelentést a  $\blacktriangle$  vagy a  $\nabla$  gomb megnyomásával választhatja ki. Nyomja meg az **OK** gombot.
	- $\blacksquare$  Írja be a kinyomtatni kívánt jelentés számát. Például nyomja meg a **2** gombot a súgólista kinyomtatásához.
- - **Nyomja meg a Mono Start gombot.**
	- Nyomja meg a **Stop/Exit (Stop/Kilépés)** gombot.

**9**

**51**

9. fejezet

# **III. bekezdés**

# **Másolás III**

**[Másolatok készítése](#page-65-0)** 54

<span id="page-65-0"></span>**10 Másolatok készítése** 

# **Másolás <sup>10</sup>**

# **Belépés másolás üzemmódba10**

Nyomja meg a (**Copy (Másolás)**) gombot a Másolás üzemmódba történő belépéshez. Az alapértelmezett üzemmód a Fax. Módosíthatja azt az időtartamot (perc, másodperc), ameddig a készülék az utolsó másolás után még Másolás üzemmódban marad. (Lásd: *[Üzemmód id](#page-33-0)őzítő* című [részt a\(z\) 22. oldalon!](#page-33-0).)

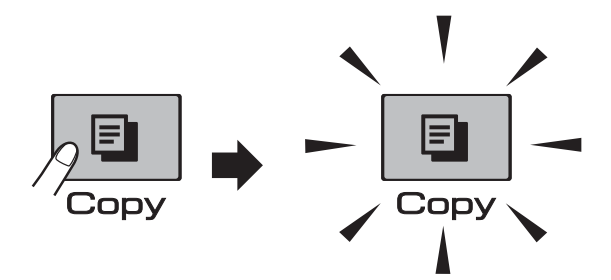

Az LCD az alapértelmezett másolási beállításokat mutatja:

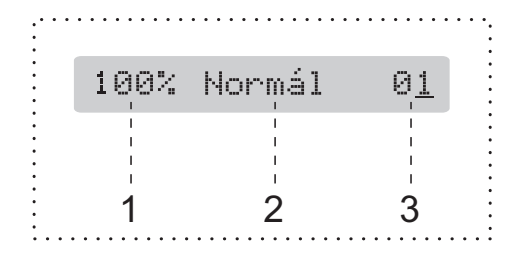

- **1 Másolási arány**
- **2 Minőség**
- **3 Másolatok száma**

#### **Egyetlen másolati példány készítése <sup>10</sup>**

a Bizonyosodjon meg arról, hogy a készülék

Másolás üzemmódban van  $\Box$ 

- Helyezze be a dokumentumot. (Lásd: *[Dokumentum betöltése](#page-30-1)* című [részt a\(z\) 19. oldalon!.](#page-30-1))
- c Nyomja meg a **Mono Start** vagy a **Colour Start (Színes Start)** gombot.

### <span id="page-65-1"></span>**Több másolati példány készítése**

Egyszerre 99 másolatot készíthet egyetlen nyomtatással.

a Bizonyosodjon meg arról, hogy a készülék

Másolás üzemmódban van  $\parallel$   $\blacksquare$ 

- Helyezze be a dokumentumot. (Lásd: *[Dokumentum betöltése](#page-30-1)* című [részt a\(z\) 19. oldalon!.](#page-30-1))
- **3** A billentyűk használatával adja meg a másolatok számát (max. 99).
	- d Nyomja meg a **Mono Start** vagy a **Colour Start (Színes Start)** gombot.

#### **Megjegyzés**

(csak MFC-295CN) A másolatok rendezéséhez nyomja meg a **Copy Options (Másolási funkció)** gombot. (Lásd: *[Másolatok szortírozása az](#page-70-0)  [ADF használatával \(csak Monokróm\)](#page-70-0)  (csak MFC-295CN)* című [részt a\(z\) 59. oldalon!](#page-70-0).)

## **Másolás leállítása <sup>10</sup>**

A másolás leállításához nyomja meg a **Stop/Exit (Stop/Kilépés)** gombot.

# **Másolási funkció <sup>10</sup>**

Ha gyorsan és *ideiglenesen* szeretné módosítani a másolási beállításokat a következő másoláshoz, akkor használja a **Copy Options (Másolási funkció)** gombot.

**Copy Options** 

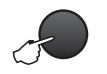

A készülék visszatér az alapértelmezett beállításokhoz, ha eltelt 2 perc a másolás befejezését követően, vagy ha az üzemmód időzítő visszakapcsolja a gépet Fax üzemmódba. Bővebb információkért lásd: *[Üzemmód id](#page-33-0)őzítő* című [részt a\(z\) 22. oldalon!](#page-33-0).

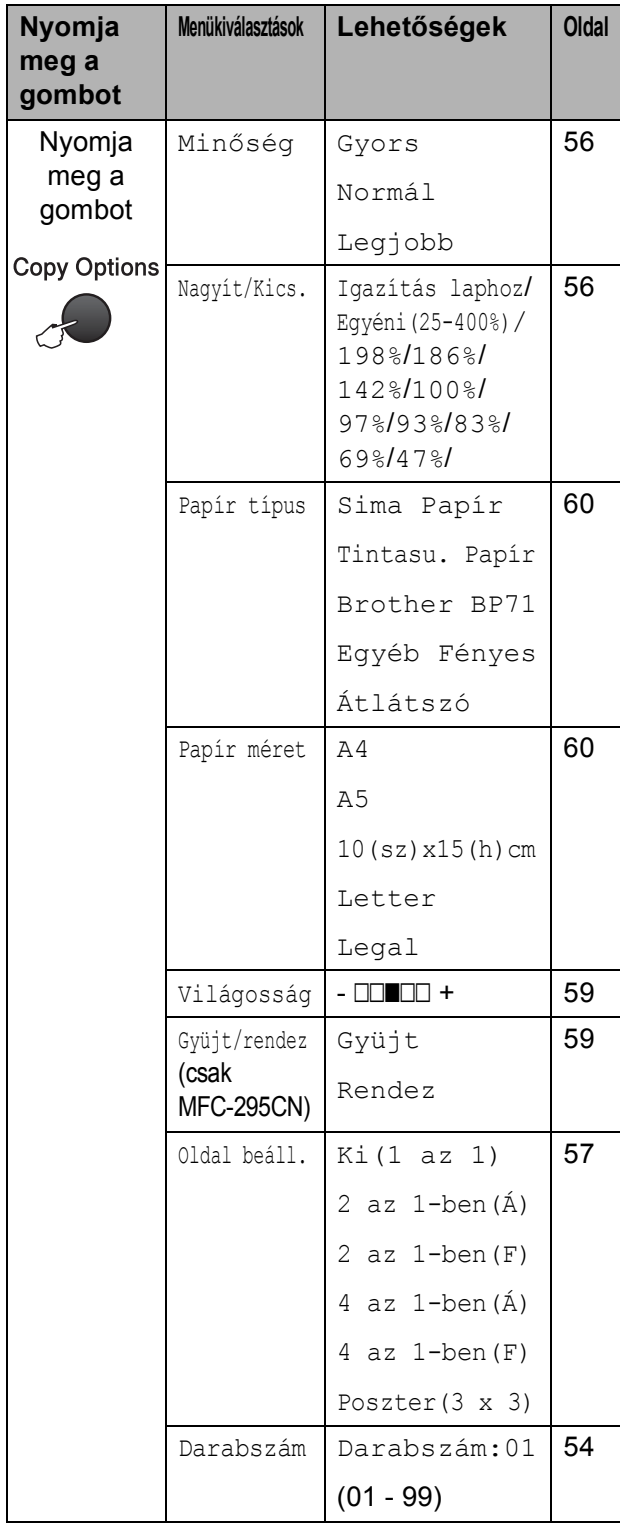

# **Megjegyzés**

A leggyakrabban használt másolási beállításokat elmentheti, ha beállítja őket alapértelmezett beállításként. Ennek módját minden egyes funkció fejezetében külön megtalálja.

#### <span id="page-67-0"></span>**Másolási sebesség és minőség módosítása <sup>10</sup>**

Egy sor különböző minőségbeállítás közül választhat. Az alapbeállítás: Normál.

A minőségbeállítás *átmeneti* módosításához kövesse az alábbi utasításokat:

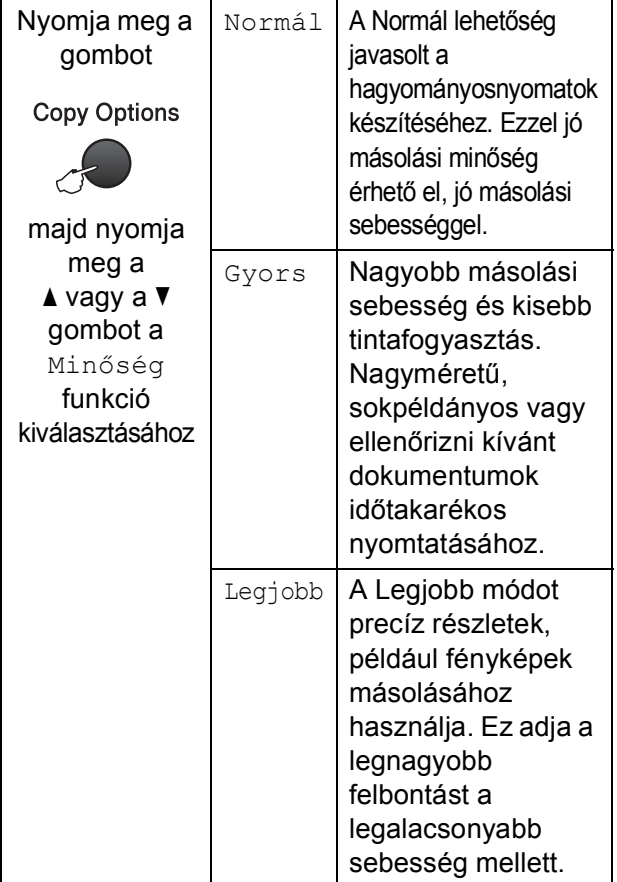

- **Bizonyosodjon meg arról, hogy a** készülék Másolás üzemmódban
	- $van E$
- $\overline{2}$  Helyezze be a dokumentumot.
- **3** A billentyűk használatával adja meg a másolatok számát (max. 99).
	- Nyomja meg a **Copy Options (Másolási funkció)** és a **A vagy a V gombot a** Minőség funkció kiválasztásához. Nyomja meg az **OK** gombot.
- **b** Nyomja meg a  $\triangle$  vagy a  $\triangledown$  gombot a Gyors, Normál vagy a Legjobb minőség kiválasztásához. Nyomja meg az **OK** gombot.
- f Nyomja meg a **Mono Start** vagy a **Colour Start (Színes Start)** gombot.

Az alapértelmezett beállítás módosításához kövesse az alábbi utasításokat:

a Nyomja meg sorban a következőket: **Menu (Menü)**, **3**, **1**.

1.Minőség

- **2** Nyomja meg a  $\triangle$  vagy a  $\triangledown$  gombot a Gyors, Normál vagy a Legjobb minőség kiválasztásához. Nyomja meg az **OK** gombot.
- 8 Nyomja meg a **Stop/Exit (Stop/Kilépés)** gombot.

#### <span id="page-67-1"></span>**Másolt képek nagyítása vagy kicsinyítése <sup>10</sup>**

Megadhatja a nagyítás vagy a kicsinyítés mértékét. Ha a Igazítás laphoz lehetőséget választja, akkor a készülék a méret beállítását automatikusan, a papír méretéhez igazítva végzi el.

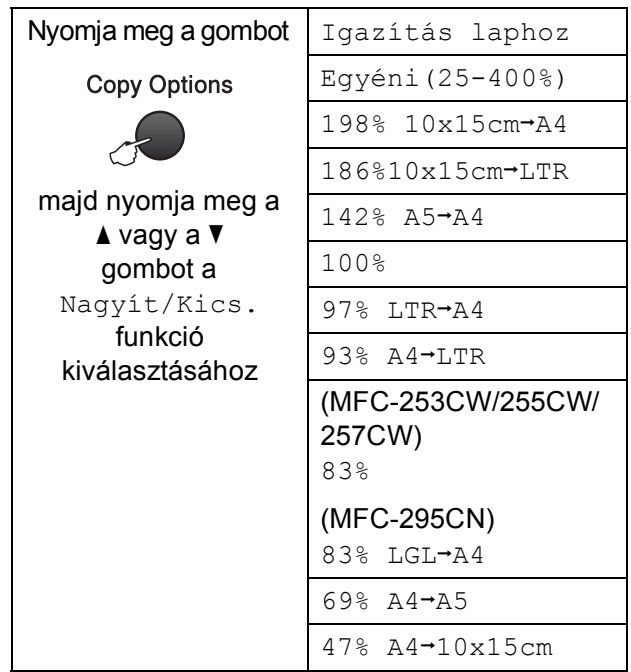

A következő másolat nagyításához vagy kicsinyítéséhez kövesse az alábbi utasításokat:

a Bizonyosodjon meg arról, hogy a készülék Másolás üzemmódban

 $van$   $\Box$ 

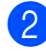

Helyezze be a dokumentumot.

- **63** A billentyűk használatával adja meg a másolatok számát (max. 99).
- 4 Nyomja meg a **Copy Options (Másolási funkció)** és  $a \triangle v$ agy a  $\blacktriangledown$  gombot a Nagyít/Kics. funkció kiválasztásához. Nyomja meg az **OK** gombot.
- **6** Válasszon az alábbi lehetőségek közül:
	- A  $\blacktriangle$  vagy a  $\blacktriangledown$  gomb megnyomásával válassza ki a nagyítási vagy kicsinyítési arányt. Nyomja meg az **OK** gombot.
	- $\blacksquare$  Használja a  $\blacktriangle$  vagy a  $\nabla$  gombot a Egyéni(25-400%) opció kiválasztásához. Nyomja meg az **OK** gombot. A billentyűk használatával adja meg a nagyítási ill. kicsinyítési arányt 25% és 400% között. (Például nyomja meg az **5** és **3** gombokat 53% megadásához.) Nyomja meg az **OK** gombot.
- f Nyomja meg a **Mono Start** vagy a **Colour Start (Színes Start)** gombot.

### **Megjegyzés**

- Az Oldal beáll. nem működik Nagyít/Kics. funkcióval együtt.
- Az Igazítás laphoz nem működik, ha a szkennerüvegen elhelyezett dokumentum több mint 3 fokkal eltér az üveg tengelyétől. A bal oldali és a felső dokumentumvezetők használatával helyezze a dokumentumot lefelé fordítva a szkennerüveg bal felső sarkába.

#### <span id="page-68-0"></span>**"N az 1-ben" (több oldal egy lapon) másolatok vagy poszter készítése (Oldaltördelés) <sup>10</sup>**

A több oldal egy lapon szolgáltatás segítségével papírt takaríthat meg, ha két vagy négy lapot mások egy oldalra.

Készíthet posztert is. Ha a plakátfunkciót használja, a készülék a dokumentumot részekre osztja, majd felnagyítja őket, így plakátot alakíthat ki belőlük. Ha posztert akar nyomtatni, használja a szkennerüveget.

# **FONTOS**

- Bizonyosodjon meg arról, hogy a papírméret beállítása Letter vagy A4.
- A Nagyítás/Kicsinyítés és Egymásra rakás/Rendezés beállítások (MFC-295CN) nem használhatók a N az 1-ben és a Poszter funkciókkal együtt.
- Több oldal egy lapon szolgáltatással színes másolatok nem készíthetőek.
- (Á) jelentése álló tájolás, a (F) jelentése fekvő tájolás.

- Egyszerre csak egy plakátot másolhat.
- a Bizonyosodjon meg arról, hogy a készülék Másolás üzemmódban  $van$   $\Box$
- Helyezze be a dokumentumot.
- 8 A billentyűk használatával adja meg a másolatok számát (max. 99).
- Nyomja meg a **Copy Options (Másolási funkció)** és a A vagy a  $\nabla$  gombot a Oldal beáll. funkció kiválasztásához. Nyomja meg az **OK** gombot.
- **b** Nyomja meg a  $\triangle$  vagy  $\nabla$  gombot a Ki(1 az 1), 2 az 1-ben(Á), 2 az 1-ben(F), 4 az 1-ben(Á),  $4$  az  $1$ -ben(F) vagy Poszter(3 x 3) beállítás kiválasztásához. Nyomja meg az **OK** gombot.
- **6** Nyomja meg a **Mono Start** vagy **Colour Start (Színes Start)** gombot a dokumentum szkenneléséhez. Ha a dokumentumot az ADF-be helyezte (MFC-295CN) vagy posztert készít, a készülék beolvassa a dokumentumot és megkezdi a nyomtatást.

#### **Ha a szkennerüveget használja, lépjen a** [g](#page-69-0) **ponthoz.**

<span id="page-69-0"></span>**7** Az oldal beolvasását követően nyomja meg az **1** gombot a következő oldal beolvasásához.

Következő Oldal?

1.Igen 2.Nem

<span id="page-69-1"></span>8 Helyezze a következő lapot a szkennerüvegre. Nyomja meg az **OK** gombot.

Köv.Oldal Beáll.

Majd Nyomj OK

- **9** Ismételje me[g](#page-69-0) a @ és a @ lépést az elrendezés minden oldalával.
- 10 Miután a készülék minden oldalt beszkennelt, nyomja meg a **2** gombot a befejezéshez.

**Helyezze el a dokumentumot lefelé fordítva, az alábbi módon:**

■ 2 az 1-ben (Á)

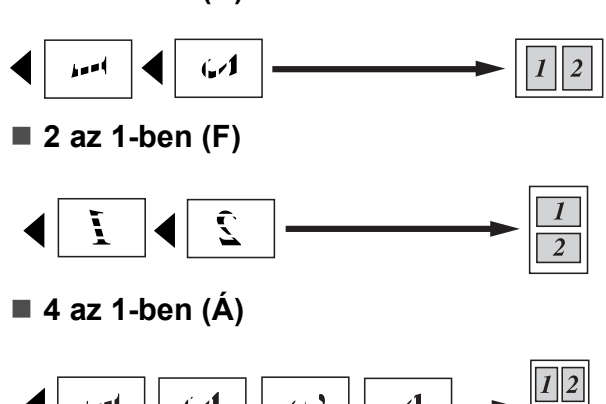

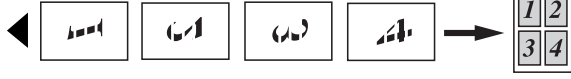

**4 az 1-ben (F)**

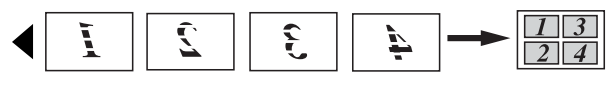

■ Poszter (3 x 3)

Egy fényképről készíthet plakátméretű másolatot.

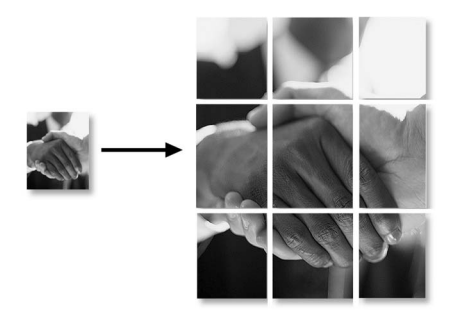

#### <span id="page-70-0"></span>**Másolatok szortírozása az ADF használatával (csak Monokróm) (csak MFC-295CN) <sup>10</sup>**

Több másolatot szortírozhat. Az oldalak 3 2 1, 3 2 1, 3 2 1 bontásban kerülnek sorba rendezésre.

- a Bizonyosodjon meg arról, hogy a készülék Másolás üzemmódban
	- $van$   $\Box$
- Helyezze be a dokumentumot.
- **63** A billentyűk használatával adja meg a másolatok számát (max. 99).
- $\left(4\right)$  Nyomja meg a **Copy Options (Másolási funkció)** és  $a \triangle v$ agy a  $\blacktriangledown$  gombot a Gyüjt/rendez funkció kiválasztásához. Nyomja meg az **OK** gombot.
- **b** Használja a **∆** vagy a **v** gombot a Rendez opció kiválasztásához. Nyomja meg az **OK** gombot.
- **6** Nyomja meg a **Mono Start** gombot.

#### **Megjegyzés**

Az Igazítás laphoz és az Oldal beáll. funkciók nem használhatók a Rendez funkcióval.

#### **Fényerő és kontraszt beállítása <sup>10</sup>**

#### <span id="page-70-1"></span>**Fényerő <sup>10</sup>**

A fényerővel kapcsolatos beállítások ideiglenes módosításához kövesse az alábbi utasításokat:

a Bizonyosodjon meg arról, hogy a készülék Másolás üzemmódban  $van$   $\Box$ 

Helyezze be a dokumentumot.

- c A billentyűk használatával adja meg a másolatok számát (max. 99).
- Nyomja meg a **Copy Options (Másolási funkció)** és a A vagy a  $\sqrt{\frac{1}{4}}$  gombot a Világosság funkció kiválasztásához. Nyomja meg az **OK** gombot.

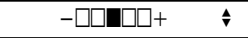

- $\overline{6}$  A  $\overline{\phantom{a}}$  vagy a  $\overline{\phantom{a}}$  gomb megnyomásával világosítsa vagy sötétítse a másolatot. Nyomja meg az **OK** gombot.
- **6** Nyomja meg a **Mono Start** vagy a **Colour Start (Színes Start)** gombot.

Az alapértelmezett beállítás módosításához kövesse az alábbi utasításokat:

- a Nyomja meg sorban a következőket: **Menu (Menü)**, **3**, **2**.
- A **A** vagy a **V** gomb megnyomásával világosítsa vagy sötétítse a másolatot. Nyomja meg az **OK** gombot.
- **3** Nyomia meg a **Stop/Exit (Stop/Kilépés)** gombot.

**10**

#### **Kontraszt**

A kontraszt helyes beállításával a kép sokkal élesebbé és élénkebbé tehető.

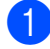

a Nyomja meg sorban a következőket: **Menu (Menü)**, **3**, **3**.

3.Kontraszt

- A **A** vagy **V** gombbal módosítson a kontraszton. Nyomja meg az **OK** gombot.
- 8 Nyomja meg a **Stop/Exit (Stop/Kilépés)** gombot.

#### **Papírral kapcsolatos lehetőségek <sup>10</sup>**

#### <span id="page-71-0"></span>**Papírtípus**

Ha speciális papírra másol, a legjobb másolási eredmény eléréséhez állítsa be a készüléken a megfelelő papírtípust.

- a Bizonyosodjon meg arról, hogy a készülék Másolás üzemmódban
	- $van E$

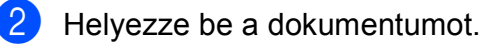

- **3** A billentyűk használatával adja meg a másolatok számát (max. 99).
- 4 Nyomja meg a **Copy Options (Másolási funkció)** és a A vagy a  $\nabla$  gombot a Papír típus funkció kiválasztásához. Nyomja meg az **OK** gombot.
- **b** Nyomja meg a  $\triangle$  vagy a  $\blacktriangledown$  gombot a használni kívánt papír típusának kiválasztásához: (Sima Papír, Tintasu. Papír, Brother BP71, Egyéb Fényes vagy Átlátszó). Nyomja meg az **OK** gombot.
- f Nyomja meg a **Mono Start** vagy a **Colour Start (Színes Start)** gombot.

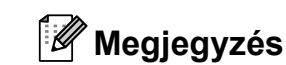

Az alapértelmezett papírtípus módosításához lásd: *[Papírtípus](#page-34-0)* című [részt a\(z\) 23. oldalon!.](#page-34-0)

#### <span id="page-71-1"></span>**Papírméret <sup>10</sup>**

Ha nem A4 méretű papírra másol, módosítania kell a papírméret beállítását. Letter, Legal, A4-es, A5-ös méretű papírra vagy 10 × 15 cm-es fotópapírra másolhat.

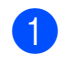

a Bizonyosodjon meg arról, hogy a készülék Másolás üzemmódban  $van \Box$ 

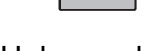

Helyezze be a dokumentumot.

8 A billentyűk használatával adja meg a másolatok számát (max. 99).

- $\overline{4}$  Nyomja meg a **Copy Options (Másolási funkció)** és a A vagy a  $\nabla$  gombot a Papír méret funkció kiválasztásához. Nyomja meg az **OK** gombot.
- **b** Nyomja meg a  $\triangle$  vagy a  $\blacktriangledown$  gombot a használt papír méretének kiválasztásához: (A4, A5, 10(sz)x15(h)cm, Letter vagy Legal). Nyomja meg az **OK** gombot.

f Nyomja meg a **Mono Start** vagy a **Colour Start (Színes Start)** gombot.

#### **Megjegyzés**

Az alapértelmezett papírméret módosításához lásd: *[Papírméret](#page-34-1)* című [részt a\(z\) 23. oldalon!.](#page-34-1)
# **IV. bekezdés**

# **Közvetlen nyomtatás**

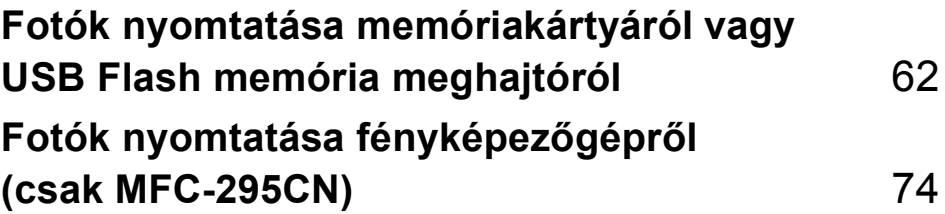

## <span id="page-73-0"></span>**11 Fotók nyomtatása memóriakártyáról vagy USB Flash memória meghajtóról**

#### **Megjegyzés**

Az MFC-253CW, az MFC-255CW és az MFC-257CW csak memóriakártyát támogatnak.

# **PhotoCapture Center™ műveletek <sup>11</sup>**

#### **Nyomtatás memóriakártyáról vagy USB Flash memória meghajtóról számítógép használata nélkül <sup>11</sup>**

Még ha készüléke nincs is számítógépéhez csatlakoztatva, akkor is közvetlenül tud fotókat nyomtatni digitális fényképezőgép adathordozójáról vagy USB Flash memória meghajtóról. (Lásd: *[Hogyan nyomtassunk](#page-76-0)  [memóriakártyáról vagy USB Flash memória](#page-76-0)  meghajtóról* című [részt a\(z\) 65. oldalon!.](#page-76-0))

#### **Szkennelés memóriakártyára vagy USB Flash memória meghajtóra számítógép használata nélkül <sup>11</sup>**

Beolvashat dokumentumokat és azokat közvetlenül a memóriakártyára vagy USB Flash memória meghajtóra mentheti. (Lásd: *[Szkennelés memóriakártyára vagy](#page-82-0)  [USB Flash memória meghajtóra](#page-82-0)* című [részt a\(z\) 71. oldalon!](#page-82-0).)

### **A PhotoCapture Center™ használata számítógépről <sup>11</sup>**

A készülék elülső oldalán behelyezett memóriakártyához vagy USB Flash memória meghajtóhoz hozzáférhet a számítógépéről.

(Lásd: Windows® esetében a *PhotoCapture Center*™, Macintosh esetében a *Távbeállítás és PhotoCapture Center*™ című fejezetet a CD-ROM-on található *Szoftver használati útmutató* című dokumentumban.)

#### **Memóriakártya vagy USB Flash memória meghajtó használata <sup>11</sup>**

Brother készüléke média meghajtójába (kártyatároló nyílásába) a digitális fényképezőgépek alábbi, népszerűbb médiahordozói helyezhetők be: Memory Stick™, Memory Stick PRO™, SD, SDHC, xD-Picture Card™ és USB Flash memória meghajtó.

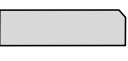

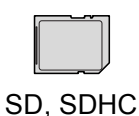

Memory Stick™ Memory Stick PRO™

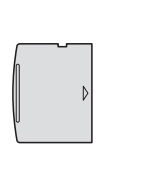

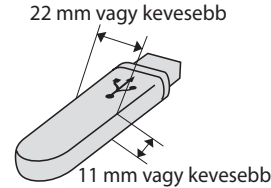

xD-Picture Card™ USB Flash memória meghajtó

- A miniSD miniSD adapterrel használható.
- A microSD microSD adapterrel használható.
- A Memory Stick Duo<sup>™</sup> Memory Stick Duo<sup>™</sup> adapterrel használható.
- A Memory Stick PRO Duo<sup>™</sup> Memory Stick PRO Duo™ adapterrel használható.
- A Memory Stick Micro™ (M2™) Memory Stick Micro™ (M2™) adapterrel használható.
- Az adapterek nem a készülék tartozékai. Adapterek más szolgáltatóktól szerezhetők be.
- Ez a termék támogatja az xD-Picture Card™ Type M / Type M<sup>+</sup> / Type H (nagy kapacitású) használatát.
- Az IBM Microdrive™ a készüléken nem használható.

A PhotoCapture Center™ funkcióval digitális fényképeket nyomtathat nagy felbontásban digitális fényképezőgépéről, így fotóminőségű nyomatokat készíthet.

#### **Memóriakártyák, USB Flash memória meghajtó és könyvtárstruktúrák <sup>11</sup>**

A készülék - kialakításának köszönhetően kompatibilis a modern digitális kamerák képfájljaival, memóriakártyákkal illetve az USB Flash memória meghajtóval; azonban a hibák elkerülése érdekében figyelmesen olvassa el az alábbi pontokat:

- A fájlformátum kizárólag .JPG lehet (más fájlformátumokat, mint például .JPEG, .TIF, .GIF stb. a készülék nem ismer fel).
- A számítógép használata nélkül PhotoCapture Center™ nyomtatást a számítógépet használó PhotoCapture Center™ műveletektől elkülönítve kell végezni. (Egyidejű működtetés nem lehetséges.)
- A készülék maximum 999 fájlt tud beolvasni a memóriakártyáról vagy USB Flash memória meghajtóról.

 A memóriakártyákon tárolt DPOF fájlnak érvényes DPOF formátumban kell lennie. (Lásd: *[DPOF nyomtatás](#page-79-0)* című [részt a\(z\) 68. oldalon!.](#page-79-0))

Ne feledje a következőket:

- A tárgymutató vagy képek nyomtatása során a PhotoCapture Center™ az összes érvényes képet kinyomtatja, még akkor is, ha egy vagy több kép sérült. A sérült képeket nem nyomtatja ki.
- (memóriakártyát használóknak)

A készülék digitális fényképezőgéppel formázott memóriakártyák használatát támogatja.

Ha egy digitális fényképezőgép megformáz egy memóriakártyát, létrehoz egy speciális mappát, amelybe a képadatokat másolja. Ha számítógépével módosítania kell a memóriakártyán tárolt képeket, ne módosítsa a digitális fényképezőgép által létrehozott könyvtárszerkezetet. Ajánlatos továbbá új vagy módosított képek memóriakártyára mentése során ugyanazt a mappát használni, mint amelyet a digitális fényképezőgép használ. Ha az adatokat nem ugyanabba a mappába menti, előfordulhat, hogy a készülék nem fogja tudni beolvasni a fájlt vagy kinyomtatni a képet.

 (USB Flash memória meghajtót használóknak)

Ez a készülék Windows® által formázott USB Flash memória meghajtók használatát támogatja.

# **Kezdeti lépések <sup>11</sup>**

Határozott mozdulattal helyezze be a memóriakártyát vagy USB Flash memória meghajtót a megfelelő nyílásba.

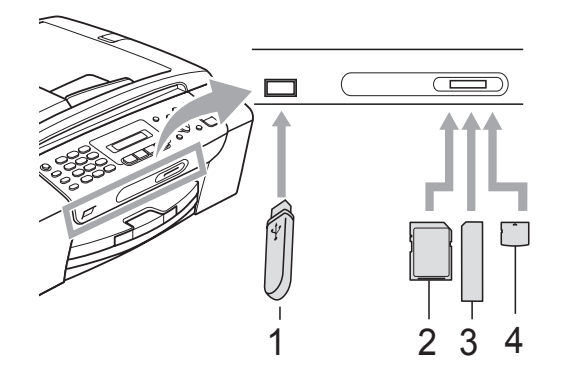

- **1 USB Flash memória meghajtó**
- **2 SD, SDHC**
- **3 Memory Stick™, Memory Stick PRO™**
- **4 xD-Picture Card™**

### **FONTOS**

Az USB közvetlen interfész csak USB Flash memória meghajtót, PictBridge kompatibilis fényképezőgépet, vagy USB mass storage szabványt használó digitális kamerát támogat. Más USB eszközök nem támogatottak.

#### A **Photo Capture** gomb kijelzései

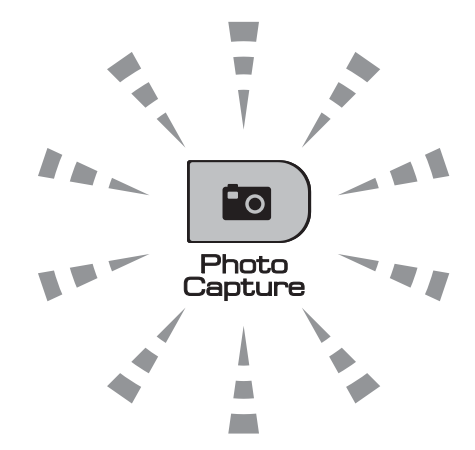

- Ha a **Photo Capture** gomb világít, a memóriakártya vagy USB Flash memória meghajtó megfelelően került beillesztésre.
- Ha a **Photo Capture** gomb nem világít, a memóriakártya vagy USB Flash memória meghajtó nem megfelelően került beillesztésre.
- Ha a **Photo Capture** gomb villog, a memóriakártya vagy USB Flash memória meghajtó éppen használatban van, a készülék ír rá vagy olvas róla.

#### **FONTOS**  $\bullet$

NE húzza ki a tápkábelt illetve NE távolítsa el a memóriakártyát vagy USB Flash memória meghajtót a médiameghajtóból (kártyahelyről) illetve USB direkt interfészről miközben a készülék éppen használja a memóriakártyát vagy USB Flash memória meghajtót (a **Photo Capture** gomb villog). **Ez adatvesztéshez és/vagy a kártya károsodásához vezet.**

A készülék egyszerre csak egy eszközt tud olvasni, ezért ne helyezzen egy eszköznél többet a kártyanyílásokba.

# <span id="page-76-0"></span>**Hogyan nyomtassunk memóriakártyáról vagy USB Flash memória meghajtóról 11**

A fénykép nyomtatása előtt egy miniatűrökből álló indexképet kell kinyomtatnia, amelyről kiválaszthatja a kinyomtatni kívánt fénykép számát. Az alábbi instrukciókat követve közvetlenül nyomtathat a memóriakártyájáról vagy USB Flash memória meghajtójáról:

Bizonyosodjon meg róla, hogy a memóriakártya vagy USB Flash memória meghajtó a megfelelő nyílásban van. Az LCD-kijelzőn például a következő üzenet jelenik meg:

M.Stick Aktív

Nyomja meg a...

- **2** Nyomja meg a **[Pa** ) (**Photo Capture**) gombot. DPOF nyomtatáshoz lásd *[DPOF nyomtatás](#page-79-0)* című [részt a\(z\) 68. oldalon!.](#page-79-0)
- <span id="page-76-2"></span>6 Használja a ▲ vagy a ▼ gombot a Index nyomtat opció kiválasztásához. Nyomja meg az **OK** gombot.
- 4 Nyomja meg a

**Colour Start (Színes Start)** gombot az index kép nyomtatásának megkezdéséhez. Jegyezze meg a nyomtatni kívánt kép számát. Lásd: *[Indexlap nyomtatása \(Miniat](#page-76-1)űrök)* című [részt a\(z\) 65. oldalon!.](#page-76-1)

**6** A képek kinyomtatásához nyomja meg a A vagy a  $\nabla$  gombot a Kép nyomtatás kiválasztásához a @ lépésben, majd nyomja meg az **OK** gombot. (Lásd: *[Fényképnyomtatás](#page-77-0)* című [részt a\(z\) 66. oldalon!.](#page-77-0))

- 6 Adja meg a kép számát, majd nyomja meg az **OK** gombot.
- Nyomja meg a **Colour Start (Színes Start)** gombot a nyomtatás megkezdéséhez.

#### <span id="page-76-1"></span>**Indexlap nyomtatása (Miniatűrök) <sup>11</sup>**

A PhotoCapture Center™ számokat rendel a képekhez (pl. 1., 2., 3. stb.).

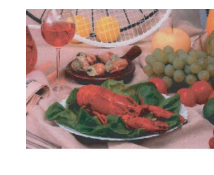

NO.1<br>DEL JPG 01.01.2009

A PhotoCapture Center™ ezekkel a számokkal azonosítja az egyes képeket. Kinyomtathat egy a miniatűröket tartalmazó oldalt, amely a memóriakártyán vagy USB Flash memória meghajtón található összes képet megjeleníti.

### **Megjegyzés**

Az indexlapon csak a 8 karakteres vagy annál rövidebb fájlnevek jelennek meg helyesen.

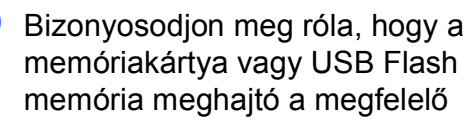

nyílásban van.

Nyomja meg a (**Photo Capture**) gombot.

b Használja a **a** vagy a **b** gombot a Index nyomtat opció kiválasztásához. Nyomja meg az **OK** gombot.

c Használja a **a** vagy a **b** gombot az 6 kép/vonal vagy 5 kép/vonal opciók kiválasztásához. Nyomja meg az **OK** gombot.

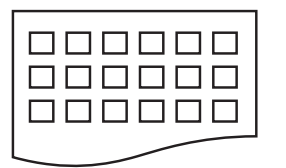

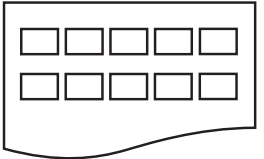

- 6 kép/vonal 5 kép/vonal
- 

A nyomtatási idő 5 kép/vonal esetében hosszabb lesz, mint 6 kép/vonal esetében, de az első esetben jobb a minőség.

- Használja a  $\blacktriangle$  vagy a  $\nabla$  gombot a nyomtatáshoz használni kívánt papírtípus kiválasztásához: Sima Papír, Tintasu. Papír, Brother BP71 vagy Egyéb Fényes. Nyomja meg az **OK** gombot.
- **b** Használja a **∆** vagy a ▼ gombot a nyomtatáshoz használni kívánt papír méretének kiválasztásához: A4 vagy Letter. Nyomja meg az **OK** gombot.

#### 6 Nyomja meg a

**Colour Start (Színes Start)** gombot a nyomtatás megkezdéséhez.

#### <span id="page-77-1"></span><span id="page-77-0"></span>**Fényképnyomtatás <sup>11</sup>**

Ahhoz, hogy egy adott képet ki tudjon nyomtatni, ismernie kell az adott kép számát.

- Bizonyosodjon meg róla, hogy a memóriakártya vagy USB Flash memória meghajtó a megfelelő nyílásban van.
- 

b Először az index képet nyomtassa ki. (Lásd: *[Indexlap nyomtatása \(Miniat](#page-76-1)űrök)* című [részt a\(z\) 65. oldalon!](#page-76-1).)

Nyomja meg a (**Photo Capture**) gombot.

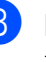

Használja a  $\blacktriangle$  vagy a  $\nabla$  gombot a Kép nyomtatás opció kiválasztásához. Nyomja meg az **OK** gombot.

#### **Megjegyzés**

Ha a memóriakártya érvényes DPOF információkat tartalmaz, akkor az LCD a DPOF Nyomt:Igen üzenetet fogja megjeleníteni. Lásd: *[DPOF nyomtatás](#page-79-0)* című [részt a\(z\) 68. oldalon!.](#page-79-0)

4 Adja meg a kinyomtatni kívánt kép számát, amellyel a miniatűröket tartalmazó Indexképen szerepel. Nyomja meg az **OK** gombot.

 $[No.:1,3,6,$ 

#### **Megjegyzés**

- Ha több számot kíván egymás után megadni, az **OK** gomb megnyomásával választhatja el az egyes számokat. Például **1**, **OK**, **3**, **OK**, **6** az 1., 3. és 6. kép kinyomtatását eredményezi. A **#** gomb segítségével egy sorozatot nyomtathat ki. Az **1**, **#**, **5** beütése például az 1-től 5-ig terjedő összes képet kinyomtatja.
- A nyomtatandó képszám megadásához (vesszőkkel együtt) legfeljebb 12 karaktert adhat meg.

Fotók nyomtatása memóriakártyáról vagy USB Flash memória meghajtóról

- **5** Válasszon az alábbi lehetőségek közül:
	- Ha kiválasztotta az összes kinyomtatni kívánt képet, nyomja meg az **OK** gombot a beállítások kiválasztásához. Ugorjon a  $\bigcirc$  ponthoz.
	- $\blacksquare$  Ha semmilyen további beállítást nem akar módosítani, akkor nyomja meg a **Colour Start (Színes Start)** gombot.
- <span id="page-78-0"></span>6 Használja a  $\blacktriangle$  vagy a  $\blacktriangledown$  gombot a nyomtatáshoz használni kívánt papírtípus kiválasztásához: Sima Papír, Tintasu. Papír, Brother BP71 vagy Egyéb Fényes. Nyomja meg az **OK** gombot.
- **Nyomja meg a**  $\triangle$  **vagy a**  $\triangledown$  **gombot a** használni kívánt papír méretének kiválasztásához: Letter, A4, 10x15cm vagy 13x18cm. Nyomja meg az **OK** gombot.
	- Ha a Letter vagy A4 lehetőséget választotta, akkor lépjen a **@** lépésre.
	- Ha ettől eltérő méretet választott, lépjen a **@** lépésre.
	- Ha semmilyen további beállítást nem akar módosítani, akkor nyomja meg a **Colour Start (Színes Start)** gombot.
- <span id="page-78-1"></span>**8** Nyomja meg a  $\triangle$  vagy a  $\nabla$  gombot a nyomtatási méret (8x10cm, 9x13cm, 10x15cm, 13x18cm, 15x20cm vagy Max. méret) értékű megadásához. Nyomja meg az **OK** gombot.
- <span id="page-78-2"></span>9 Válasszon az alábbi lehetőségek közül:
	- A példányszám megadásához men[j](#page-78-3)en a @ lépésre.
	- Ha befejezte a beállítások kiválasztását, nyomja meg a **Colour Start (Színes Start)** gombot.
- <span id="page-78-3"></span>**10** Adja meg a másolatok számát. Nyomja meg az **OK** gombot.
- **k** Nyomja meg a **Colour Start (Színes Start)** gombot a nyomtatás megkezdéséhez.

A4 használata esetén szóba kerülő nyomtatási pozíciók:

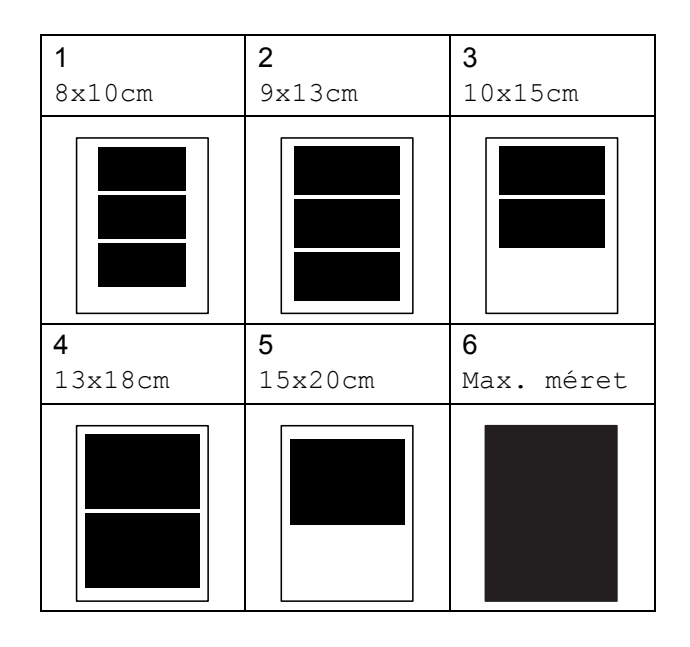

#### <span id="page-79-0"></span>**DPOF nyomtatás <sup>11</sup>**

A DPOF jelentése "digitális nyomtatási elrendezés formátuma".

A legismertebb digitális fényképezőgépgyártó vállalatok (Canon Inc., Eastman Kodak Company, FUJIFILM Corporation, Panasonic Corporation és Sony Corporation) készítették ezt a szabványt a digitális fényképezőgépekről való egyszerű nyomtatás támogatásához.

Ha digitális fényképezőgépe támogatja a DPOF-nyomtatást, akkor a digitális fényképezőgép kijelzőjén kiválaszthatja a képeket és megadhatja, hány példányt kíván nyomtatni.

Ha a DPOF-információkat tartalmazó memóriakártyát behelyezik a készülékbe, akkor egyszerűen kinyomtathatja a kiválasztott képet.

a Határozottan illessze be a memóriakártyát a megfelelő nyílásba.

M.Stick Aktív

Nyomja meg a (**Photo Capture**) gombot.

- **2** Használja a  $\triangle$  vagy a  $\nabla$  gombot a Kép nyomtatás opció kiválasztásához. Nyomja meg az **OK** gombot.
- **3** Ha van a kártyán DPOF fájl, a kijelzőn a következő üzenet jelenik meg:

 $[$  DPOF Nyomt: Igen  $\triangleleft$ 

- 4 Használja a  $\blacktriangle$  vagy a  $\blacktriangledown$  gombot a DPOF Nyomt:Igen opció kiválasztásához. Nyomja meg az **OK** gombot.
- 5 Használja a ▲ vagy a ▼ gombot a nyomtatáshoz használni kívánt papírtípus kiválasztásához: Sima Papír, Tintasu. Papír, Brother BP71 vagy Egyéb Fényes. Nyomja meg az **OK** gombot.

**6** Nyomja meg a  $\triangle$  vagy a  $\blacktriangledown$  gombot a használni kívánt papír méretének kiválasztásához: Letter, A4, 10x15cm vagy 13x18cm. Nyomja meg az **OK** gombot.

■ Ha a Letter vagy A4 lehetőséget

- választotta, akkor lépien a **@** lépésre.
- $\blacksquare$  Ha ettől eltérő méretet választott. lépjen a **@** lépésre.
- <span id="page-79-1"></span>Nyomja meg a  $\triangle$  vagy a  $\nabla$  gombot a nyomtatási méret (8x10cm, 9x13cm, 10x15cm, 13x18cm, 15x20cm vagy Max. méret) értékű megadásához. Nyomja meg az **OK** gombot.

<span id="page-79-2"></span>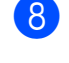

#### 8 Nyomja meg a **Colour Start (Színes Start)** gombot a nyomtatás megkezdéséhez.

#### **Megjegyzés**

DPOF fájl hiba akkor léphet fel, ha a fényképezőgépen létrehozott nyomtatási sorrend sérül. A fényképezőgép használatával törölje és újból hozza létre a nyomtatási sorrendet a probléma kijavításához.

A nyomtatási sorrend törlésére és ismételt létrehozására vonatkozó utasításokért lásd a fényképezőgép gyártójának támogató weboldalát vagy a fényképezőgéphez kapott dokumentációt.

# **PhotoCapture Center™ nyomtatási beállítások <sup>11</sup>**

Ezek a beállítások mindaddig megmaradnak, amíg újra nem módosítja őket.

#### **Nyomtatási sebesség és Minőség <sup>11</sup>**

- a Nyomja meg sorban a következőket: **Menu (Menü)**, **4**, **1**.
- **2** Használja a ▲ vagy a ▼ gombot az Normál vagy Fotó opciók kiválasztásához. Nyomja meg az **OK** gombot.
	- c Nyomja meg a **Stop/Exit (Stop/Kilépés)** gombot.

### **Papírbeállítások**

#### **Papírtípus**

- a Nyomja meg sorban a következőket: **Menu (Menü)**, **4**, **2**.
- **2** Használja a **▲** vagy a ▼ gombot a Sima Papír, Tintasu. Papír, Brother BP71 vagy Egyéb Fényes opció kiválasztásához. Nyomja meg az **OK** gombot.
	- c Nyomja meg a **Stop/Exit (Stop/Kilépés)** gombot.

#### **Papírméret**

- **A Nyomja meg sorban a következőket: Menu (Menü)**, **4**, **3**.
- b Nyomja meg a **a** vagy a **b** gombot a használni kívánt papír méretének kiválasztásához: Letter, A4, 10x15cm vagy 13x18cm. Nyomja meg az **OK** gombot.
- 8 Nyomia meg a **Stop/Exit (Stop/Kilépés)** gombot.

#### **Nyomtatási méret <sup>11</sup>**

Ez a beállítás csak akkor használható, ha Letter vagy A4 méretet választ a papír számára.

- **1** Nyomia meg sorban a következőket: **Menu (Menü)**, **4**, **4**.
- b Nyomja meg a **a** vagy a **b** gombot a használni kívánt nyomtatási méret kiválasztásához: 8x10cm, 9x13cm, 10x15cm, 13x18cm, 15x20cm vagy Max. méret. Nyomja meg az **OK** gombot.
- Nyomja meg a **Stop/Exit (Stop/Kilépés)** gombot.

#### **Fényerő és kontraszt beállítása**

#### **Fényerő <sup>11</sup>**

- a Nyomja meg sorban a következőket: **Menu (Menü)**, **4**, **5**.
- b Használja a **a** vagy a **b** gombot, hogy világosabb vagy sötétebb nyomatokat készíthessen. Nyomja meg az **OK** gombot.
- 8 Nyomja meg a **Stop/Exit (Stop/Kilépés)** gombot.

#### **Kontraszt**

Kiválaszthatja a kontraszt beállítását. A kontraszt növelésével a kép élesebbnek és élénkebbnek látszik.

- a Nyomja meg sorban a következőket: **Menu (Menü)**, **4**, **6**.
- b <sup>A</sup>**a** vagy a **b** megnyomásával növelje vagy csökkentse a kontrasztot. Nyomja meg az **OK** gombot.
- Nyomja meg a **Stop/Exit (Stop/Kilépés)** gombot.

### **Körülvágás <sup>11</sup>**

Ha a fénykép túl hosszú vagy széles ahhoz, hogy elférjen a kiválasztott elrendezésben, a kép egy részét a rendszer automatikusan körülvágja.

Az alapbeállítás: Be. Ha az egész képet ki szeretné nyomtatni, állítsa ezt a beállítást Ki értékre. Ha a Szegély nélkül beállítást is használja, akkor állítsa a Szegély nélkül beállítást Ki értékre. (Lásd: *[Szegély nélküli](#page-81-0)  nyomtatás* című [részt a\(z\) 70. oldalon!.](#page-81-0))

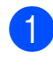

**1** Nyomja meg sorban a következőket: **Menu (Menü)**, **4**, **7**.

**2** Használja a **∆** vagy a ▼ gombot a választáshoz: Ki (vagy Be). Nyomja meg az **OK** gombot.

#### 8 Nyomja meg a **Stop/Exit (Stop/Kilépés)** gombot.

### **Levágás: Be <sup>11</sup>**

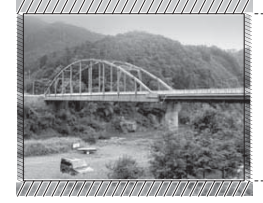

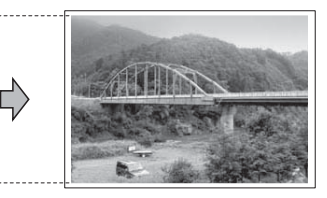

**Levágás: Ki <sup>11</sup>**

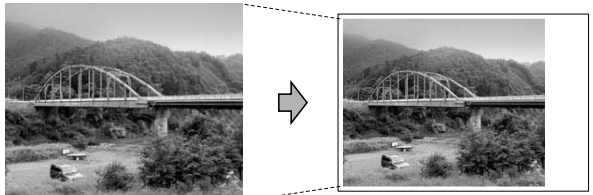

### <span id="page-81-0"></span>**Szegély nélküli nyomtatás <sup>11</sup>**

Ez a funkció a nyomtatható területet megnöveli a papír széléig. A nyomtatási idő valamivel megnő.

a Nyomja meg sorban a következőket: **Menu (Menü)**, **4**, **8**.

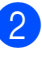

**b** Használja a **∆** vagy a **v** gombot a választáshoz: Ki (vagy Be). Nyomja meg az **OK** gombot.

8 Nyomja meg a **Stop/Exit (Stop/Kilépés)** gombot.

### **Dátum nyomtatása**

Nyomtathat dátumot, ha az a fénykép adatai között szerepel. A dátum a jobb alsó sarokba kerül. Ha az adatok között nem szerepel a dátum, nem használhatja ezt a funkciót.

- **b** Nyomja meg sorban a következőket: **Menu (Menü)**, **4**, **9**.
- b Használja a **a** vagy a **b** gombot a választáshoz: Be (vagy Ki). Nyomja meg az **OK** gombot.
- c Nyomja meg a **Stop/Exit (Stop/Kilépés)** gombot.

#### **Megjegyzés**

A fényképezőgép DPOF beállításainak kikapcsolva kell lennie, ha használni szeretné a Dátum nyomtatása szolgáltatást.

# <span id="page-82-0"></span>**Szkennelés memóriakártyára vagy USB Flash memória meghajtóra <sup>11</sup>**

Monokróm és színes dokumentumok olvashatók be a memóriakártyára vagy USB Flash memória meghajtóra. Monokróm (egyszínű) dokumentumok PDF (\*.PDF) vagy TIFF (\*.TIF) formátumban tárolódnak. Színes dokumentumokat PDF (\*.PDF) vagy JPEG (\*.JPG) formátumban rögzíthet. Az alapértelmezett beállítás Színes 150 dpi, az alapértelmezett fájlkiterjesztés PDF. A készülék a dátumra alapozva automatikusan hozza létre a fájlneveket. (A részletekért lásd: *Gyors telepítési útmutató*.) Például a 2009. július 1-jén szkennelt 5. kép neve 01070905.PDF lesz. Módosíthatja a színt és a minőséget.

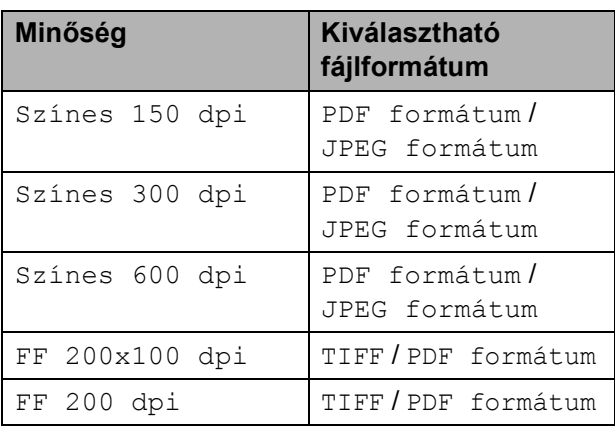

**Bizonyosodjon meg róla, hogy a** memóriakártya vagy USB Flash memória meghajtó a megfelelő nyílásban van.

#### **FONTOS**  $\bullet$

A kártya vagy USB Flash memória meghajtó illetve az azokon tárolt adatok sérülésének elkerülése érdekében NE távolítsa el a memóriakártyát vagy USB Flash memória meghajtót addig, amíg a **Photo Capture** gomb világít.

- Helyezze be a dokumentumot.
- c Nyomja meg a

(**Scan (Szkennel)**) gombot.

- **4** Használja a **▲** vagy a ▼ gombot a KártyáraSzken. opció kiválasztásához.
- **6** Válasszon az alábbi lehetőségek közül:
	- A minőség módosításához nyomja meg az **OK** gombot, és lépjen a **6** ponthoz.
	- A szkennelés megkezdéséhez nyomja meg a **Mono Start** vagy a **Colour Start (Színes Start)** gombot.
- <span id="page-82-1"></span>f Használja a **a** vagy a **b** gombot a minőség kiválasztásához, majd nyomja meg az **OK** gombot.

Válasszon az alábbi lehetőségek közül:

- A fájltípus módosításához térjen át a **a** lépésre.
- A szkennelés megkezdéséhez nyomja meg a **Mono Start** vagy a **Colour Start (Színes Start)** gombot.
- <span id="page-82-2"></span>g <sup>A</sup>**a** vagy **b** gombbal válassza ki a fájltípust, és válasszon az alábbi lehetőségek közül:
	- A minőség módosításához nyomja meg az **OK** gombot, és lépjen a **a** pont[h](#page-82-3)oz.
	- A szkennelés megkezdéséhez nyomja meg a **Mono Start** vagy a **Colour Start (Színes Start)** gombot.
- <span id="page-82-3"></span>h A fájlnév automatikusan kerül beállításra, azonban a billentyűk használatával Ön is megadhat fájlnevet. De csak az első 6 karakteren változtathat. Nyomja meg a **Mono Start** vagy a **Colour Start (Színes Start)** gombot.

#### **A képminőség megváltoztatása <sup>11</sup>**

- a Nyomja meg sorban a következőket: **Menu (Menü)**, **4**, **0**, **1**.
- **b** Használja a **∆** vagy a **▼** gombot a FF 200x100 dpi, FF 200 dpi, Színes 150 dpi, Színes 300 dpi vagy Színes 600 dpi opció kiválasztásához. Nyomja meg az **OK** gombot.
- **8** Nyomja meg a **Stop/Exit (Stop/Kilépés)** gombot.

#### **A monokróm fájlformátum megváltoztatása <sup>11</sup>**

- a Nyomja meg sorban a következőket: **Menu (Menü)**, **4**, **0**, **2**.
- **b** Használja a ▲ vagy a ▼ gombot az TIFF vagy PDF formátum opciók kiválasztásához. Nyomja meg az **OK** gombot.
- 8 Nyomja meg a **Stop/Exit (Stop/Kilépés)** gombot.

#### **A színes fájlformátum megváltoztatása <sup>11</sup>**

- **1** Nyomja meg sorban a következőket: **Menu (Menü)**, **4**, **0**, **3**.
- **b** Használja a **∆** vagy a **v** gombot az PDF formátum vagy JPEG formátum opciók kiválasztásához. Nyomja meg az **OK** gombot.
- **8** Nyomja meg a **Stop/Exit (Stop/Kilépés)** gombot.

# **A hibaüzenetek**   $i$ elentése

Ha ismeri a PhotoCapture Center™ használata során előforduló hibákat, könnyen észlelheti és elháríthatja őket.

Nem használt HUB

Ez az üzenet akkor jelenik meg, ha Hub-ot vagy Hub-os USB Flash memória meghajtót csatlakoztattak az USB direkt interfészhez.

Média hiba

Ez az üzenet akkor jelenik meg, ha a behelyezett memóriakártya rossz vagy nincs megformázva, illetve ha az adathordozó meghajtójával gond támadt. A hiba elhárításához vegye ki a memóriakártyát.

Nincs fájl

Ez az üzenet akkor jelenik meg, ha olyan memóriakártyához vagy USB Flash memória meghajtóhoz akar hozzáférni a meghajtóban (kártyatárolóban), amely nem tartalmaz .JPG fájlt.

Memória megtelt

Ez az üzenet akkor jelenik meg, ha a készülék memóriájához képest túl nagy képekkel dolgozik.

Ez az üzenet akkor is megjelenik, ha az éppen használt memóriakártyán vagy USB Flash memória meghajtón nincs elegendő szabad hely a beolvasott dokumentum eltárolásához.

Kártya tele

Ez az üzenet akkor jelenik meg, ha 999-nél több fájlt próbál egy memóriakártyára vagy USB Flash memória meghajtóra menteni.

Fotók nyomtatása memóriakártyáról vagy USB Flash memória meghajtóról

Nem használható

Ez az üzenet akkor jelenik meg, ha nem támogatott USB Flash memória meghajtót vagy USB eszközt csatlakoztattak az USB direkt interfészre. (Bővebb információkért látogasson el hozzánk: [http://solutions.brother.com.](http://solutions.brother.com)) Ez az üzenet jelenik meg akkor is, ha hibás eszközt csatlakoztattak az USB direkt interfészre.

# <span id="page-85-0"></span>**12 Fotók nyomtatása fényképezőgépről (csak MFC-295CN) <sup>12</sup>**

# <span id="page-85-3"></span>**Fotók közvetlen nyomtatása PictBridge fényképezőgépről <sup>12</sup>**

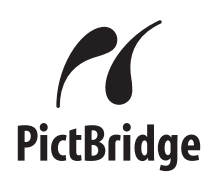

Brother készüléke támogatja a PictBridge szabványt, lehetővé téve fotók közvetlen nyomtatását PictBridge kompatibilis digitális fényképezőgépekről.

Ha a fényképezőgép támogatja a USB Mass Storage szabványt, a PictBridge nélkül is nyomtathatók fotók digitális fényképezőgépekről. (Lásd: *[Fotók](#page-87-0)  [nyomtatása közvetlenül digitális](#page-87-0)  fényképezőgépről (PictBridge nélkül)* című [részt a\(z\) 76. oldalon!](#page-87-0).)

### **PictBridge követelmények <sup>12</sup>**

A hibák elkerülése érdekében figyeljen az alábbiakra:

- A készüléket és a digitális fényképezőt megfelelő USB kábellel kell csatlakoztatni.
- A fájlformátum kizárólag .JPG lehet (más fájlformátumokat, mint például .JPEG, .TIF, .GIF stb. a készülék nem ismer fel).
- A PhotoCapture Center™ műveletek nem használhatók a PictBridge funkcióval egyidejűleg.

#### **Digitális fényképezőgép beállítása <sup>12</sup>**

Ellenőrizze, hogy fényképezőgépe PictBridge üzemmódban van-e. PictBridge kompatibilis fényképezőgépe LCD kijelzőjéről a következő PictBridge beállítások érhetők el.

Fényképezőgépétől függően egyes beállítások esetleg hiányozhatnak.

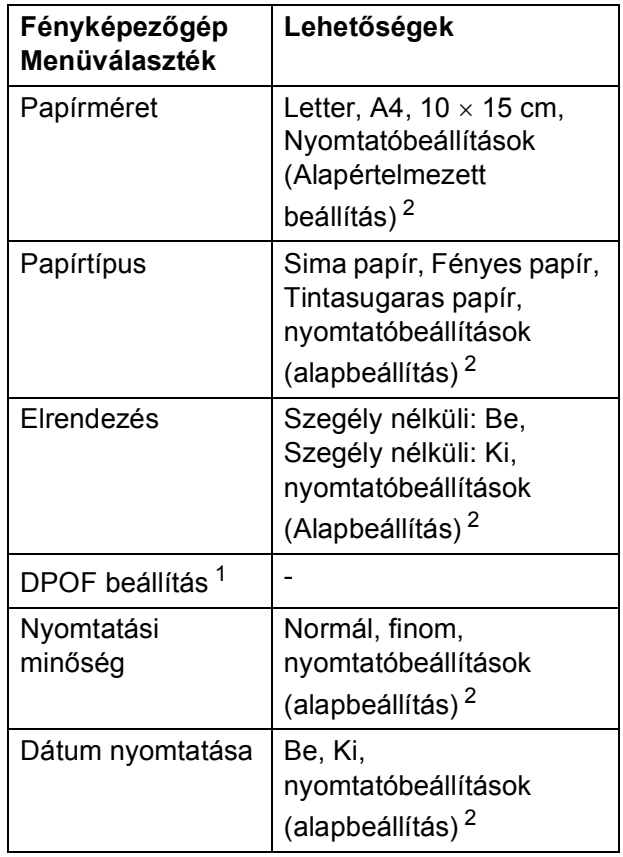

<span id="page-85-2"></span><sup>1</sup> Bővebben lásd *[DPOF nyomtatás](#page-87-1)* című [részt a\(z\) 76. oldalon!.](#page-87-1)

<span id="page-85-1"></span><sup>2</sup> Ha fényképezőgépe a Nyomtatóbeállítások (alapbeállítások) használatára van beállítva, a készülék a fényképet az alábbi beállítások szerint nyomtatja ki.

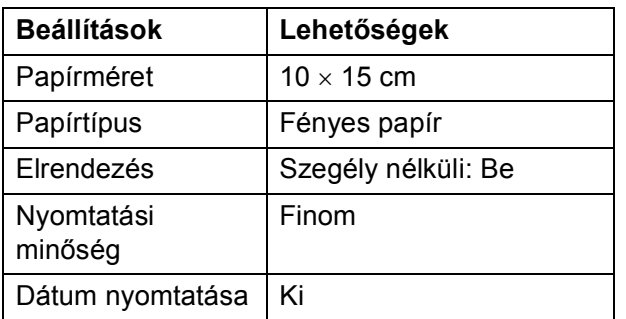

- $\blacksquare$  Ezek a beállítások akkor is használhatók, ha fényképezőgépén nincsenek menüválasztási lehetőségek.
- A beállítások neve és hozzáférhetősége a fényképezőgép műszaki jellemzőitől függ.

Bővebb információkért olvassa el a fényképezőgéphez tartozó dokumentáció PictBridge beállítások módosításáról szóló részeit.

# **Képek nyomtatása**

### **Megjegyzés**

Távolítson el minden memóriakártyát vagy USB Flash memória meghajtót a készülékből a digitális fényképezőgép csatlakoztatása előtt.

a Győződjön meg róla, hogy a fényképezőgép ki van-e kapcsolva. Az USB kábelt használva csatlakoztassa a fényképezőgépet a készüléken található USB direkt interfész porthoz (1).

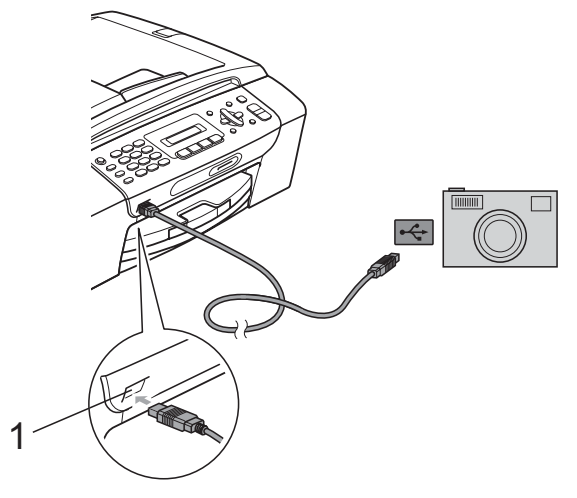

**1 USB direkt interfész**

b Kapcsolja be a fényképezőgépet. Amikor a készülék felismerte a fényképezőgépet, akkor az LCD-n a következő üzenet látható:

#### Gép Csatlakozott

**3** Válassza ki a nyomtatni kívánt fotót a fényképezőgép utasításait követve. Ha a készülék elkezdi a fénykép nyomtatását, az LCD a Nyomtatás üzenetet fogja megjeleníteni.

#### **FONTOS** A

A készülék sérülésének elkerülése érdekében, az USB direkt interfészre csakis digitális fényképezőgépet vagy USB Flash memória meghajtót csatlakoztasson.

#### <span id="page-87-1"></span>**DPOF nyomtatás <sup>12</sup>**

A DPOF jelentése "digitális nyomtatási elrendezés formátuma".

A legismertebb digitális fényképezőgépgyártó vállalatok (Canon Inc., Eastman Kodak Company, FUJIFILM Corporation, Panasonic Corporation és Sony Corporation) készítették ezt a szabványt a digitális fényképezőgépekről való egyszerű nyomtatás támogatásához.

Ha digitális fényképezőgépe támogatja a DPOFnyomtatást, akkor a digitális fényképezőgép kijelzőjén kiválaszthatja a képeket és megadhatja, hány példányt kíván nyomtatni.

#### **Megjegyzés**

DPOF fájl hiba léphet fel, ha a fényképezőgépen létrehozott nyomtatási sorrend sérül. A fényképezőgép használatával törölje és újból hozza létre a nyomtatási sorrendet a probléma kijavításához. A nyomtatási sorrend törlésére és ismételt létrehozására vonatkozó utasításokért lásd a fényképezőgép gyártójának támogató weboldalát vagy a fényképezőgéphez kapott dokumentációt.

# <span id="page-87-0"></span>**Fotók nyomtatása közvetlenül digitális fényképezőgépről (PictBridge nélkül) <sup>12</sup>**

Ha a fényképezőgép támogatja az USB Mass Storage szabványt, akkor ebben az üzemmódban csatlakoztathatja gépét. Ez lehetővé teszi a fotók nyomtatását a fényképezőgépről.

(Ha PictBridge üzemmódban szeretne nyomtatni, tekintse meg: *[Fotók közvetlen](#page-85-3)  [nyomtatása PictBridge fényképez](#page-85-3)őgépről* című [részt a\(z\) 74. oldalon!](#page-85-3).)

#### **Megjegyzés**

A megnevezések, a hozzáférhetőség és a műveletek digitális fényképezőgépenként eltérhetnek. Bővebb információkért kérjük, olvassa el a fényképezőgéphez mellékelt ismertetőt, például arra vonatkozóan, hogy miként lehet PictBridge üzemmódból USB mass storage üzemmódba váltani.

#### **Képek nyomtatása**

#### **Megjegyzés**

Távolítson el minden memóriakártyát vagy USB Flash memória meghajtót a készülékből a digitális fényképezőgép csatlakoztatása előtt.

a Győződjön meg róla, hogy a fényképezőgép ki van-e kapcsolva. Az USB kábelt használva csatlakoztassa a fényképezőgépet a készüléken található USB direkt interfész porthoz (1).

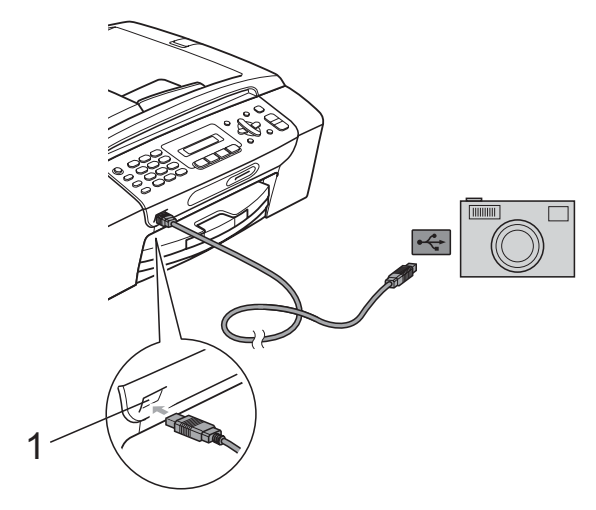

**1 USB direkt interfész**

**2 Kapcsolja be a fényképezőgépet.** 

**63** Kövesse a *[Fényképnyomtatás](#page-77-1)* című [részt a\(z\) 66. oldalon!](#page-77-1) lépéseit.

#### **FONTOS**

A készülék sérülésének elkerülése érdekében, az USB direkt interfészre csakis digitális fényképezőgépet vagy USB Flash memória meghajtót csatlakoztasson.

# **A hibaüzenetek jelentése <sup>12</sup>**

Ha már ismeri a fényképezőgépről történő fényképnyomtatási funkciók használata során előforduló hibákat, akkor könnyen azonosíthatja és el is háríthatja azokat.

Memória megtelt

Ez az üzenet akkor jelenik meg, ha a készülék memóriájához képest túl nagy képekkel dolgozik.

Nem használható

Ez az üzenet akkor jelenik meg, ha olyan fényképezőgépet csatlakoztat, amely nem USB Mass Storage szabványt használ. Ez az üzenet jelenik meg akkor is, ha hibás eszközt csatlakoztattak az USB direkt interfészre.

(Bővebben lásd: *[Hiba- és karbantartási](#page-113-0)  üzenetek* című [részt a\(z\) 102. oldalon!.](#page-113-0)) 12. fejezet

# **V. bekezdés**

# **Szoftver**

**[Szoftver és hálózati jellemz](#page-91-0)ők** 80

<span id="page-91-0"></span>**13 Szoftver és hálózati jellemzők <sup>13</sup>**

A CD-ROM tartalmazza a Szoftver használati útmutatót és a Hálózati használati útmutató olyan funkciók ismertetésével együtt, amelyek a számítógéphez történő csatlakoztatás során elérhetőek (például nyomtatás és szkennelés). Ez az útmutató könnyen használható linkeket tartalmaz, amelyekre kattintva közvetlenül a megfelelő részre léphet.

A következő funkciókhoz talál információkat:

- Nyomtatás
- Szkennelés
- ControlCenter3 (Windows<sup>®</sup>)
- ControlCenter2 (Macintosh)
- Faxolás számítógépről
- PhotoCapture Center™
- Hálózati nyomtatás
- Hálózati szkennelés
- Vezetékes és vezeték nélküli hálózat

#### **Hogyan olvashatja el a HTML formátumú Használati útmutatót**

Az alábbiakban egy rövid ismertetőt talál a HTML formátumú Használati útmutató használatáról.

#### **Windows®**

#### **Megjegyzés**

Ha még nem telepítette a szoftvert, lásd: *[A](#page-14-0)  [dokumentáció megtekintése](#page-14-0)* című [részt a\(z\) 3. oldalon!](#page-14-0).

- <sup>a</sup> <sup>A</sup>**Start** menüből válassza a **Brother**, **MFC-XXXX** pontot (ahol az **XXXX**<sup>a</sup> modell száma) lehetőséget, majd kattintson a **Felhasználói kézikönyvek HTML formátumban** pontra.
- b Kattintson a legfelső menü **SZOFTVER HASZNÁLATI ÚTMUTATÓ** (vagy **HÁLÓZATI HASZNÁLATI ÚTMUTATÓ**) pontjára.

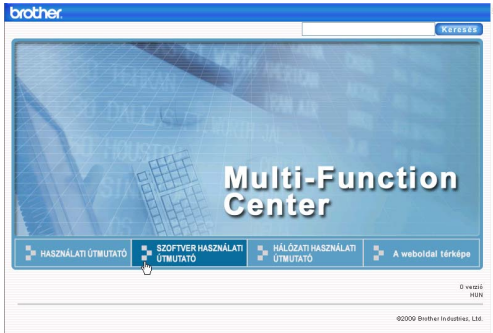

c Kattintson az ablak bal oldalán lév<sup>ő</sup> listán az olvasni kívánt címsorra.

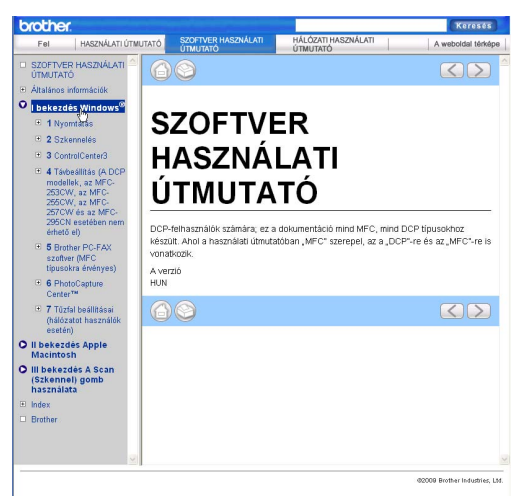

#### **Macintosh**

- **Ellenőrizze, be van-e kapcsolva a** Macintosh számítógép. Helyezze be a Brother CD-ROM lemezt a CD-ROM meghajtóba.
- b Kattintson duplán a **Documentation**  ikonra.
- **3** Kattintson duplán a nyelvi mappára, majd ismét duplán a **top.html** elemre.
- d Kattintson a **SZOFTVER HASZNÁLATI ÚTMUTATÓ** (vagy **HÁLÓZATI HASZNÁLATI ÚTMUTATÓ**) elemre a legfelső menüben, majd kattintson az ablak bal oldalán lévő listán a megtekinteni kívánt címsorra.

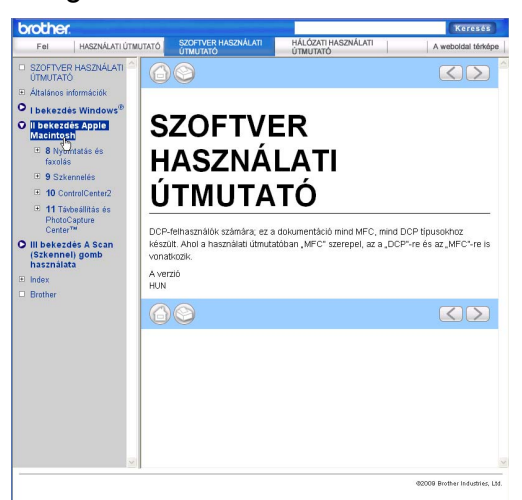

# **VI. bekezdés**

# $Függelékek$

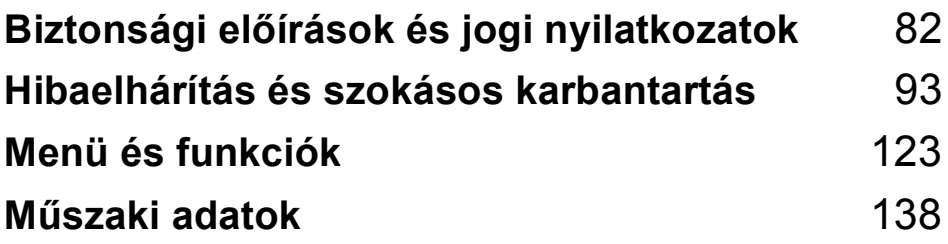

# <span id="page-93-0"></span>**Biztonsági előírások és jogi nyilatkozatok**

# **A készülék megfelelő elhelyezése <sup>A</sup>**

Helyezze el készülékét egy vízszintes, stabil felületen, amely rezgéstől és rázkódástól mentes, pl. egy asztalon. Helyezze a készüléket telefonaljzat és szabványos, földelt elektromos aljzat közelébe. Olyan helyet válasszon, ahol a hőmérséklet 10 °C és 35 °C között van.

### **FIGYELEM**

**A**

NE helyezze a készüléket radiátor vagy más hőkibocsátó eszköz, légkondicionáló, hűtőszekrény, egészségügyi berendezés, víz vagy kémiai anyagok közelébe.

NE csatlakoztassa készülékét olyan konnektorba, ahol ugyanazon az áramkörön nagyobb gép vagy más eszköz működik, ami áramkimaradást okozhat.

# **VIGYÁZAT**

- Kerülje az olyan helyeket, ahol nagy a forgalom.
- Ne helyezze a készüléket szőnyegre.
- NE tegye ki a készüléket közvetlen napfénynek, túlzott hőnek, párának vagy pornak.
- NE csatlakoztassa készülékét olyan konnektorba, amely fali kapcsolóval vagy automata időzítővel van ellátva.
- Áramszünet esetén az információk törlődhetnek a készülék memóriájából.
- Próbálja elkerülni az olyan interferencia forrásokat, mint másik vezeték nélküli telefonrendszerek vagy hangfalak.
- NE döntse meg a készüléket, és ne helyezze ferde felületre. Ha ezt mégis megteszi, a tinta kifröccsenhet és a készülékben belső hiba léphet fel.

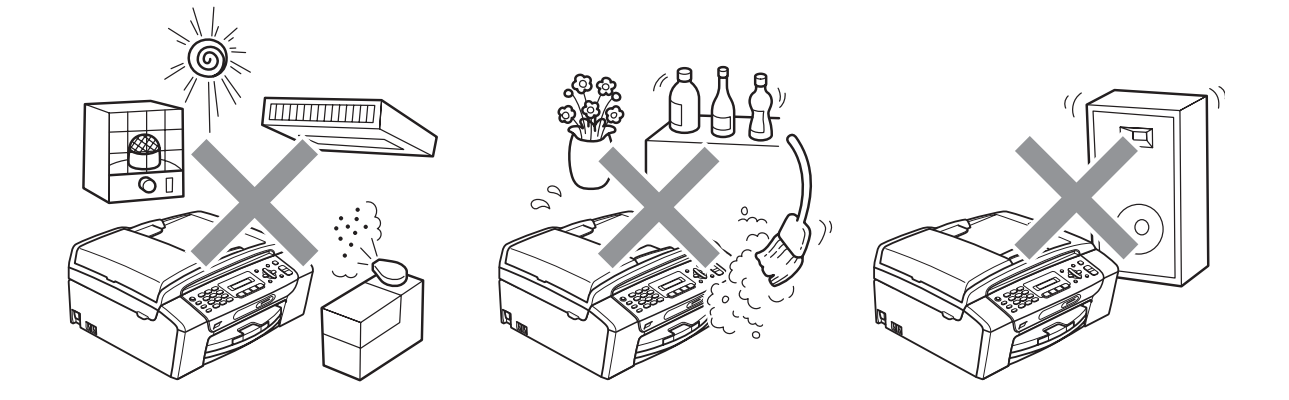

# **A készülék biztonságos használata <sup>A</sup>**

Kérjük, tartsa meg ezeket az utasításokat későbbi használatra, és mindig olvassa át őket, mielőtt bármilyen karbantartással próbálkozik.

#### **FIGYELEM**  $\blacktriangle$

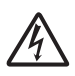

A készülékben nagyfeszültségű elektródák találhatók. Mielőtt hozzáfogna a készülék belsejének tisztításához, húzza ki az elektromos aljzatból a telefonzsinórt, majd a tápvezetéket. Ezzel elkerülhető az áramütés.

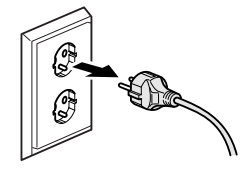

NE érjen a csatlakozódugóhoz vizes kézzel. Ezzel elkerülheti az áramütést.

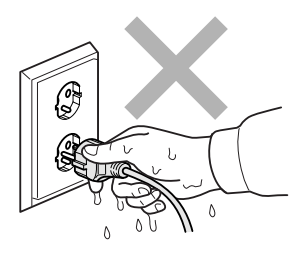

A tápkábelt NE húzza meg a közepénél fogva. Ezzel elkerülheti az áramütést.

NE használjon gyúlékony anyagokat vagy bármilyen spray-t, folyékony vagy aeroszolos tisztítószert a készülék belsejének vagy külsejének tisztításához. Ezzel tüzet vagy áramütést okozhat.

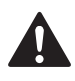

Húzza ki a készüléket a fali aljzatból mielőtt a belsejét kitisztítaná.

Ha a készülék felforrósodik, füstöl vagy bármilyen erős szagot áraszt, akkor azonnal húzza ki az elektromos aljzatból. Kérje a Brother viszonteladó vagy a Brother ügyfélszolgálat segítségét.

Ha fémtárgy, víz vagy más folyadék kerül a készülék belsejébe, azonnal húzza ki a készüléket az elektromos csatlakozóból. Kérje a Brother viszonteladó vagy a Brother ügyfélszolgálat segítségét.

Legyen óvatos a telefonvonalak telepítése, átkötése során. Ne érjen olyan telefonvezetékhez vagy készülékhez, ami nincs szigetelve, csak akkor, ha a telefonvezeték ki lett húzva a fali csatlakozóaljzatból. Soha ne telepítsen telefonvezetéket villámlás, vihar idején. Soha ne telepítsen telefonhoz való fali csatlakozóaljzatot nedves környezetben.

A terméket könnyen hozzáférhető elektromos aljzat közelében kell elhelyezni. Vészhelyzet esetén a teljes áramtalanításhoz húzza ki a hálózati kábelt az elektromos aljzatból.

A terméket a névleges adatokat feltüntető címkén olvasható tartományba eső váltóáramú csatlakozóhoz kell csatlakoztatni. NE csatlakoztassa egyenáramú áramforráshoz vagy inverterhez. Ha bizonytalan, forduljon képzett villanyszerelőhöz.

Minden esetben ellenőrizze, hogy a csatlakozódugó teljesen be van-e nyomva.

NE használja a készüléket, ha a tápkábel kopott vagy sérült, ellenkező esetben tűz keletkezhet.

Telefonberendezése használatakor a tűz, az áramütés, és a sérülések elkerülése érdekében mindig tartsa be az alapvető biztonsági előírásokat:

- 1 NE helyezze a terméket víz, pl. fürdőkád, mosóedény, mosogató, mosógép, nedves alagsor vagy úszómedence közelébe.
- 2 Lehetőleg ne használja a terméket elektromos viharban. A villámláskor áramütés érheti.
- 3 NE használja a készüléket gázszivárgás bejelentésére, ha a szivárgás a közelben van.

# **VIGYÁZAT**

NE tegye kezeit a készülék szélére, a szkennerfedél vagy a dokumentumfedél alá. Ez sérülést okozhat.

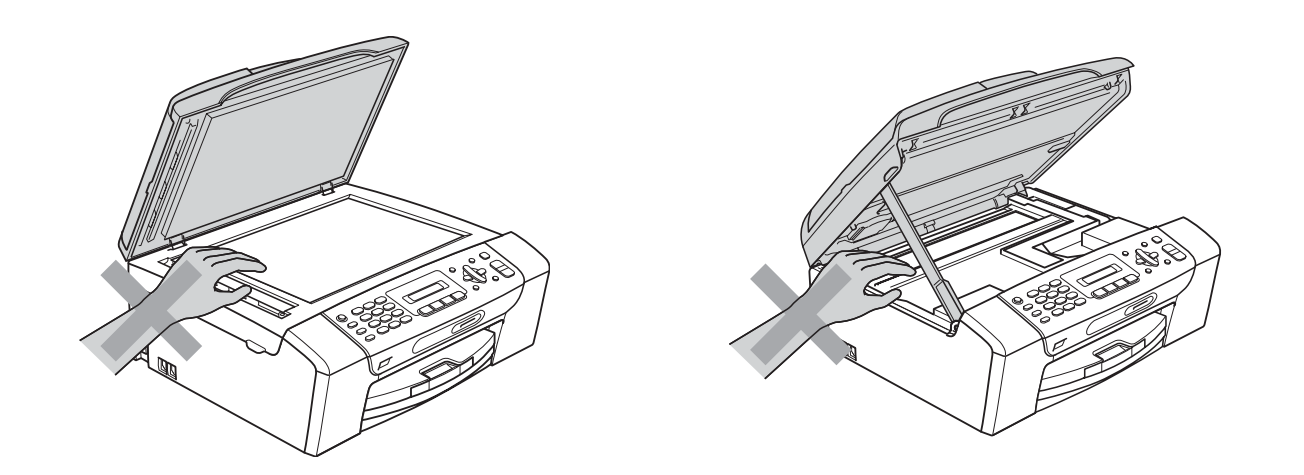

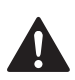

NE tegye a kezét a papírtálca szélére, a papírtálca fedele alá. Ez sérülést okozhat.

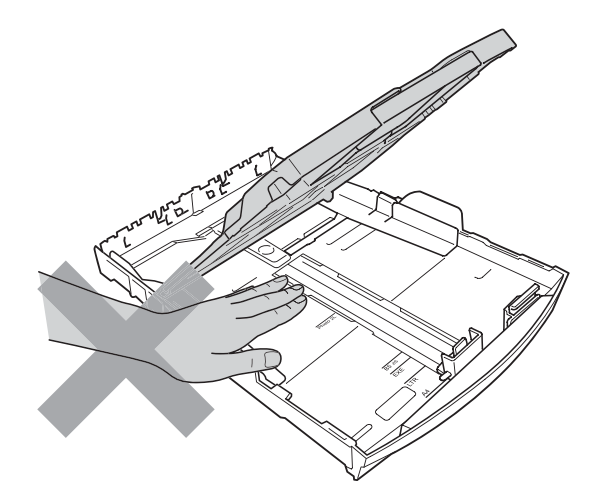

Az ábrán szürkében feltüntetett felületeket NE érintse meg. Ez sérülést okozhat.

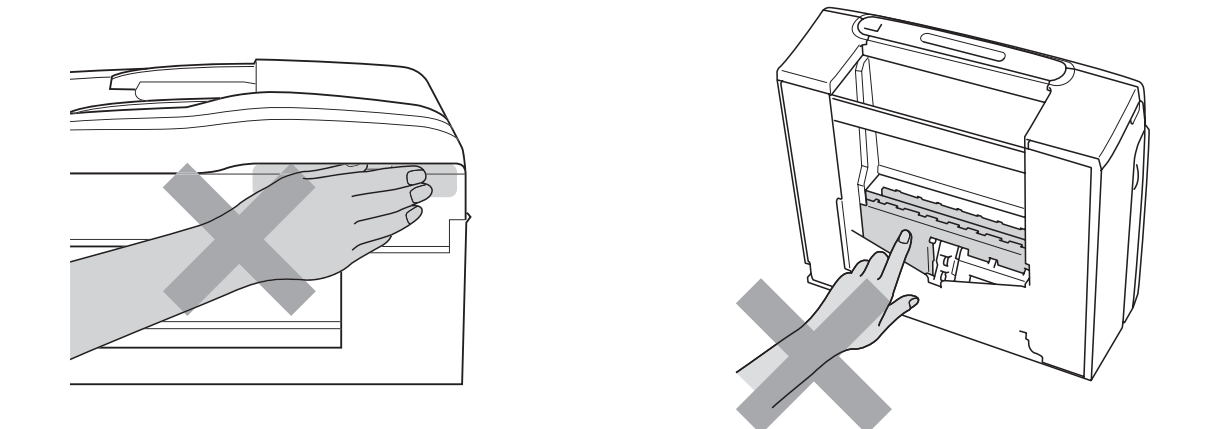

Áthelyezéskor a készüléket az alapjánál fogva kell elmozdítani a készülék mindkét oldalát megfogva, az ábrán bemutatott módon. Áthelyezéskor a készüléket NE a szkenner vagy a papírelakadás-megszüntető fedelénél fogva tartsa.

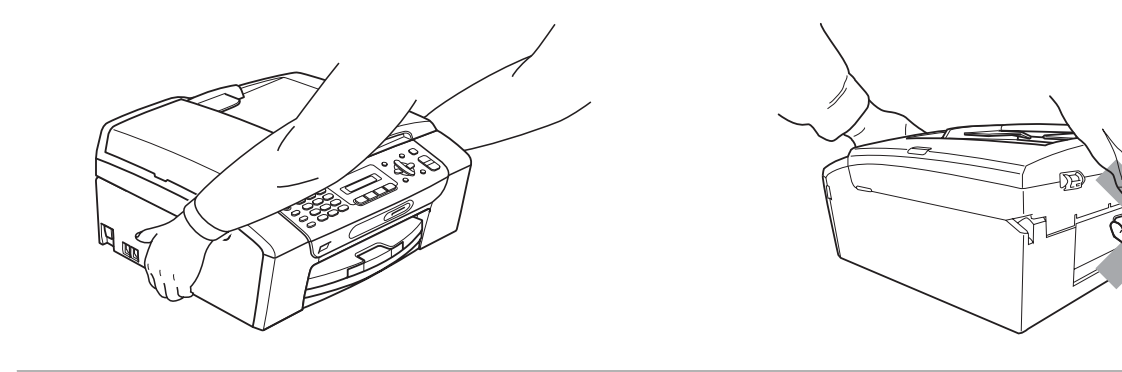

#### **Fontos biztonsági előírások <sup>A</sup>**

- 1 Olvassa el valamennyi utasítást.
- 2 Őrizze meg őket későbbi használatra.
- 3 Vegye figyelembe a készüléken található összes figyelmeztető jelzést és utasítást.
- 4 Víz közelében NE használja a készüléket.
- 5 NE helyezze a gépet nem teljesen stabil görgős tartóra, konzolra vagy asztalra. A készülék leeshet, és súlyosan megrongálódhat.
- 6 A készülék alján és hátulján lévő nyílások szellőzésre szolgálnak. A készülék megfelelő működésének biztosítása érdekében és a túlhevülés elkerülésére ezeket a nyílásokat ne takarja el. A nyílások akkor is elzáródnak, ha a készüléket ágyra, kanapéra, takaróra vagy egyéb hasonló felületre helyezi. Soha ne tegye a készüléket radiátorra vagy fűtőtestre, illetve annak közelébe. Soha ne helyezze beépített rendszerbe a készüléket, csak akkor, ha a megfelelő szellőzés biztosított.
- 7 Csak a készülékhez tartozó hálózati csatlakozó kábelt (tápkábel) használja.
- 8 Ez a termék háromvezetékes földelt csatlakozódugóval van ellátva, azaz a dugó egy harmadik (földelt) érintkezéssel rendelkezik. Ez a csatlakozódugó csak földelt hálózati csatlakozóaljzatba illik. Ez a jellemző biztonsági célokat szolgál. Ha nem tudja a csatlakozót az aljzatba dugni, keressen fel egy villanyszerelőt, aki kicseréli a nem megfelelő konnektort. TARTSA BE a földelt csatlakozóra vonatkozó biztonsági előírásokat.
- 9 NE tegyen semmit a hálózati kábelre! NE helyezze a készüléket olyan helyre, ahol valaki ráléphet a kábelre vagy azon áteshet.
- 10 NE helyezzen semmit a készülék elé, ami akadályozhatná a faxok vételét. NE helyezzen semmit a faxok vételének útvonalába.
- 11 Várja meg, amíg a készülék teljesen kiadja a papírt, mielőtt kivenné.
- 12 Húzza ki a hálózati kábelt a tápellátás aljzatából, a szervizelést pedig bízza a Brother cég által elismert szakképzett szerelőre az alábbi esetekben:
	- Ha folyadék ömlött a termékbe.
	- Ha eső vagy víz érte a készüléket.
	- Ha a készülék nem működik megfelelően a használati utasítás betartása ellenére sem, csak azokat a kezelőszerveket használja, amelyekre nézve útmutatást talál a használati utasításban. A többi kezelőszerv nem megfelelő beállítása miatt a készülék károsodhat, és gyakran képzett szerelő hosszas munkájára van szükség a készülék normál működésének helyreállításához.
	- Ha a termék leesett vagy a készülékház megrongálódott.
	- Ha jelentősen megváltozik a készülék teljesítménye, ami szakképzett karbantartás szükségességét jelzi.
- 13 Az áramingadozás elleni védelem érdekében használjon áramvédelmi eszközt (túlfeszültségvédőt).
- 14 NE kísérelje meg működtetni a készüléket elektromos vihar esetén (kis mértékben, de fennáll az áramütés veszélye) vagy gázszivárgás bejelentésére, ha a szivárgás a közelben van.

### **FONTOS – Az Ön biztonsága érdekében <sup>A</sup>**

A biztonságos üzemeltetés érdekében a mellékelt 3 csatlakozótűs dugót a szabványos, megfelelően földelt 3 tűs csatlakozóaljzathoz kell csatlakoztatni.

A gép megfelelő működése nem biztosíték a megfelelő földelés meglétére, továbbá arra sem, hogy a gépet biztonságosan szerelték össze. A saját biztonsága érdekében, ha bármilyen kétsége van az áramkör megfelelő földelésével kapcsolatban, hívjon villanyszerelőt.

### **LAN csatlakozás (csak MFC-295CN) <sup>A</sup>**

### **VIGYÁZAT**

NE csatlakoztassa a készüléket túlfeszültségnek kitett LAN-hoz.

#### **Rádióinterferencia**

A termék eleget tesz a EN55022 (CISPR Publikáció 22)/B osztály követelményeinek. Amikor a készüléket a számítógéphez csatlakoztatja, ügyeljen rá, hogy az USB kábel ne legyen hosszabb 2 méternél.

### **EU 2002/96/EC és EN50419 irányelvek <sup>A</sup>**

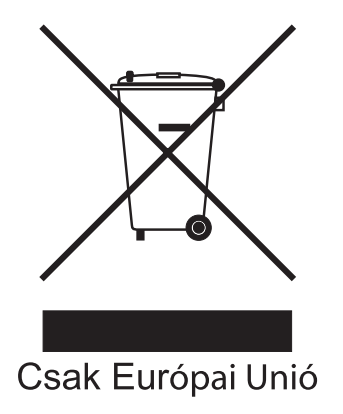

Ez a készülék a fenti újrafelhasználási szimbólummal ellátott. Ez azt jelenti, hogy a készüléket élettartama végén egy megfelelő gyűjtőponton kell elhelyezni, nem megengedett a normál háztartási hulladékkal együtt kidobni. Ez környezetünk javát szolgálja. (Csak Európai Unió)

## **International ENERGY STAR® megfelelőségi nyilatkozat <sup>A</sup>**

A nemzetközi ENERGY STAR® Program célja az energiahatékony irodai felszerelések használatának fejlesztése és népszerűsítése.

A Brother Industries, Ltd. mint az ENERGY STAR® partnere, megállapította, hogy ez a termék megfelel az ENERGY STAR® energiahatékonysági specifikációinak.

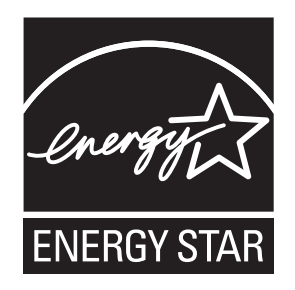

# **A másolás jogi korlátai <sup>A</sup>**

Bizonyos iratok és dokumentumok csalási szándékkal végrehajtott lemásolása bűntettnek minősül. A jelen tájékoztatót útmutatónak, nem pedig teljes felsorolásnak szánjuk. Ha valamely irat vagy dokumentum kapcsán kételye támad, javasoljuk, kérje ki az illetékes jogi hatóság véleményét.

Például az alábbiakban felsorolt dokumentumokat tilos másolni:

- **Bankjegy**
- Kötvények és egyéb adósságot igazoló iratok
- Letétigazolások
- A fegyveres erőknél letöltött szolgálatra vonatkozó dokumentumok, sorozási papírok
- Útlevelek
- Postai bélyegek (lepecsételt vagy postatiszta)
- Bevándorlási iratok
- Szociális juttatások dokumentumai
- Állami szervek csekkjei és váltói
- Azonosító okiratok, jelvények és emblémák

Tilos szerzői jogvédelem alatt álló műveket másolni. Szerzői jogvédelem alatt álló művek részei "tisztességes szándékkal" másolhatók. A több példányban való lemásolás helytelen felhasználásra utal.

A művészeti alkotások a szerzői jogvédelem alatt álló művekkel azonos elbírálás alá esnek.

Egyes állami/tartományi törvények tiltják engedélyek és gépjárműtulajdon-igazolások lemásolását.

# **Védjegyek <sup>A</sup>**

A Brother embléma a Brother Industries, Ltd. bejegyzett védjegye.

A Brother a Brother Industries, Ltd. bejegyzett védjegye.

A Multi-Function Link a Brother International Corporation bejegyzett védjegye.

A Windows Vista a Microsoft Corporation bejegyzett védjegye illetve védjegye az USA-ban és/vagy más országokban.

A Microsoft, a Windows, a Windows Server és az Internet Explorer a Microsoft Corporation Egyesült Államokban és/vagy más országokban bejegyzett védjegye.

Az Apple, a Macintosh, és a Safari az Apple Inc. Egyesült Államokban és más országokban bejegyzett védjegye.

Az Adobe, Flash, Illustrator, PageMaker és Photoshop az Adobe Systems Incorporated Egyesült Államokban és/vagy más országokban bejegyzett védjegyei.

A Nuance, a Nuance embléma, PaperPort és ScanSoft a Nuance Communications, Inc. vagy annak leányvállalatainak védjegye vagy bejegyzett védjegye az Egyesült Államokban és/vagy más országokban.

A Microdrive az International Business Machines Corporation védjegye.

A Memory Stick a Sony Corporation védjegye.

Az xD-Picture Card a FUJIFILM Corporation, a Toshiba Corporation és az Olympus Optical Co. Ltd. védjegye.

A PictBridge védjegy.

A Memory Stick PRO, Memory Stick PRO Duo, Memory Stick Duo, MagicGate Memory Stick, Memory Stick Micro és M2 a Sony Corporation védjegye.

A BROADCOM, SecureEasySetup és a SecureEasySetup embléma a Broadcom Corporation védjegye vagy bejegyzett védjegye az Egyesült Államokban és/vagy más országokban.

Az AOSS a Buffalo Inc. védjegye.

A Wi-Fi, a WPA, a WPA2, a Wi-Fi Protected Access és a Wi-Fi Protected Setup a Wi-Fi Alliance bejegyzett vagy bejegyzetlen védjegyei az Egyesült Államokban és/vagy más országokban.

Az Intel és a Pentium az Intel Corporation védjegyei az Egyesült államokban és/vagy más országokban.

Az AMD az Advanced Micro Devices, Inc. védjegye.

A FaceFilter Studio a Reallusion, Inc. védjegye.

#### **Minden más védjegy a megfelelő tulajdonos védjegye.**

# <span id="page-104-0"></span>**Hibaelhárítás és szokásos karbantartás <sup>B</sup>**

# **Hibaelhárítás <sup>B</sup>**

**B**

Ha úgy véli, gond van a készülékkel, olvassa el az alábbi táblázatot és kövesse a hibaelhárítási ötleteket.

A legtöbb problémát egyedül is könnyen elháríthatja. Ha további segítségre van szüksége, a Brother ügyfélszolgálati központ honlapján tájékozódhat a legfrissebb GYIK-ről és hibaelhárítási tanácsokról. Látogasson el a<http://solutions.brother.com> honlapra.

### **Ha további problémája van a készülékkel <sup>B</sup>**

#### **Nyomtatás**

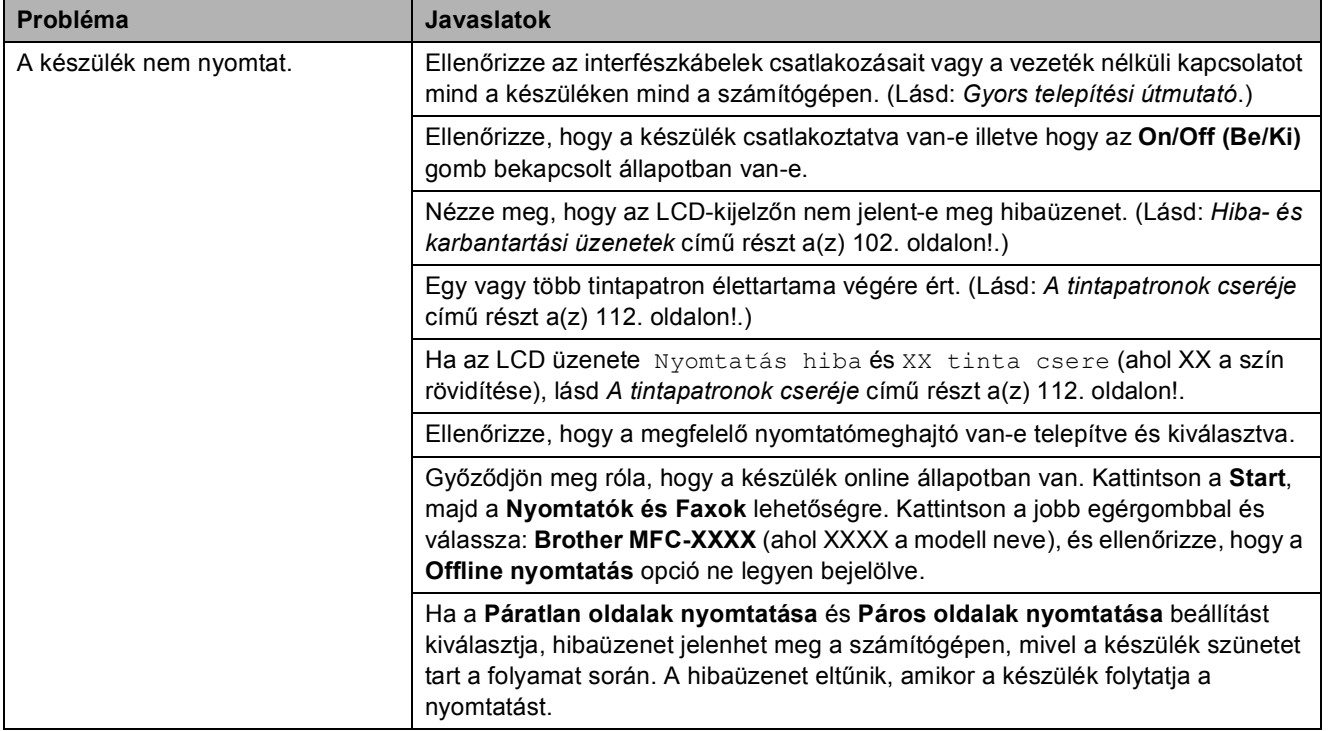

#### **Nyomtatás (folytatás)**

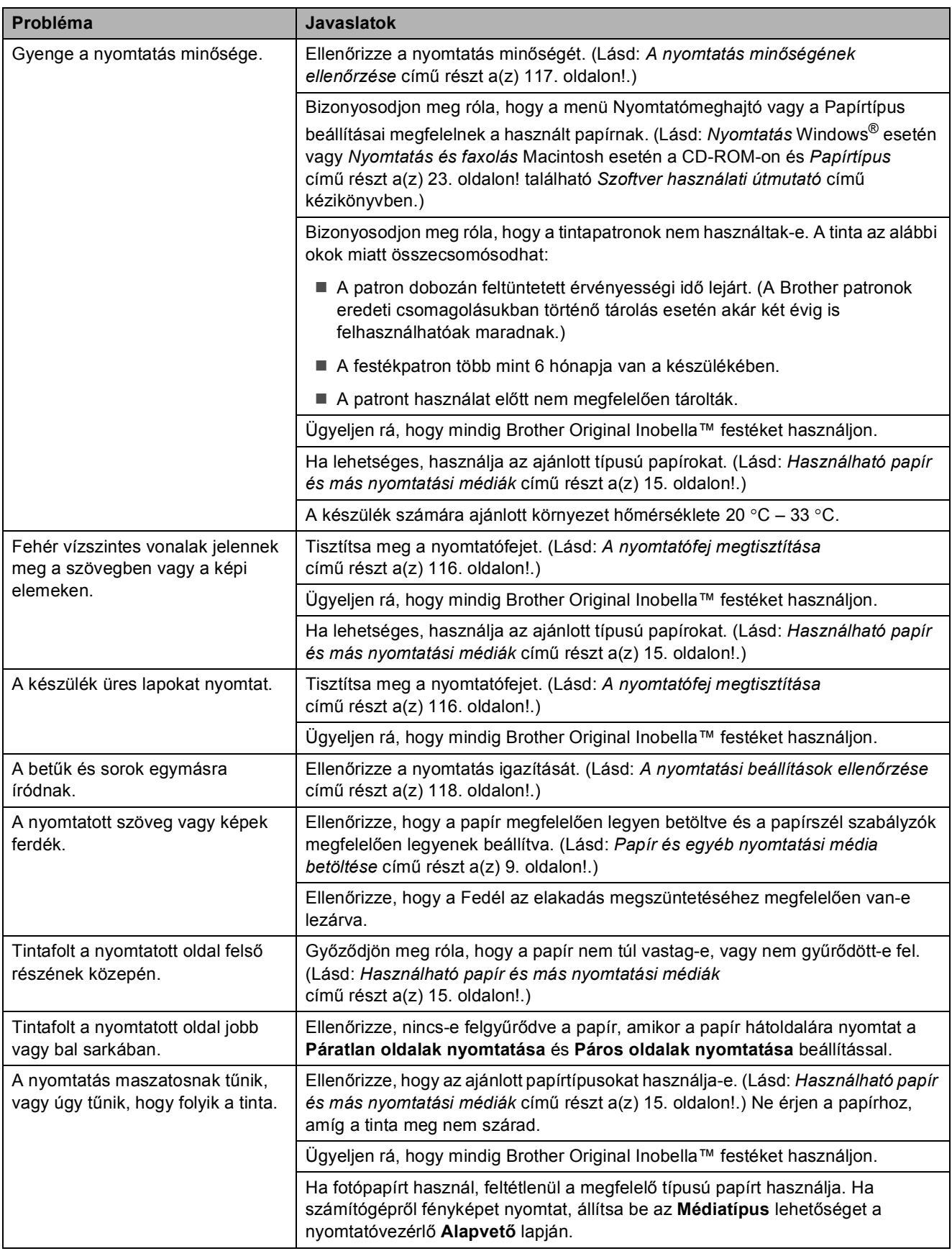

#### **Nyomtatás (folytatás)**

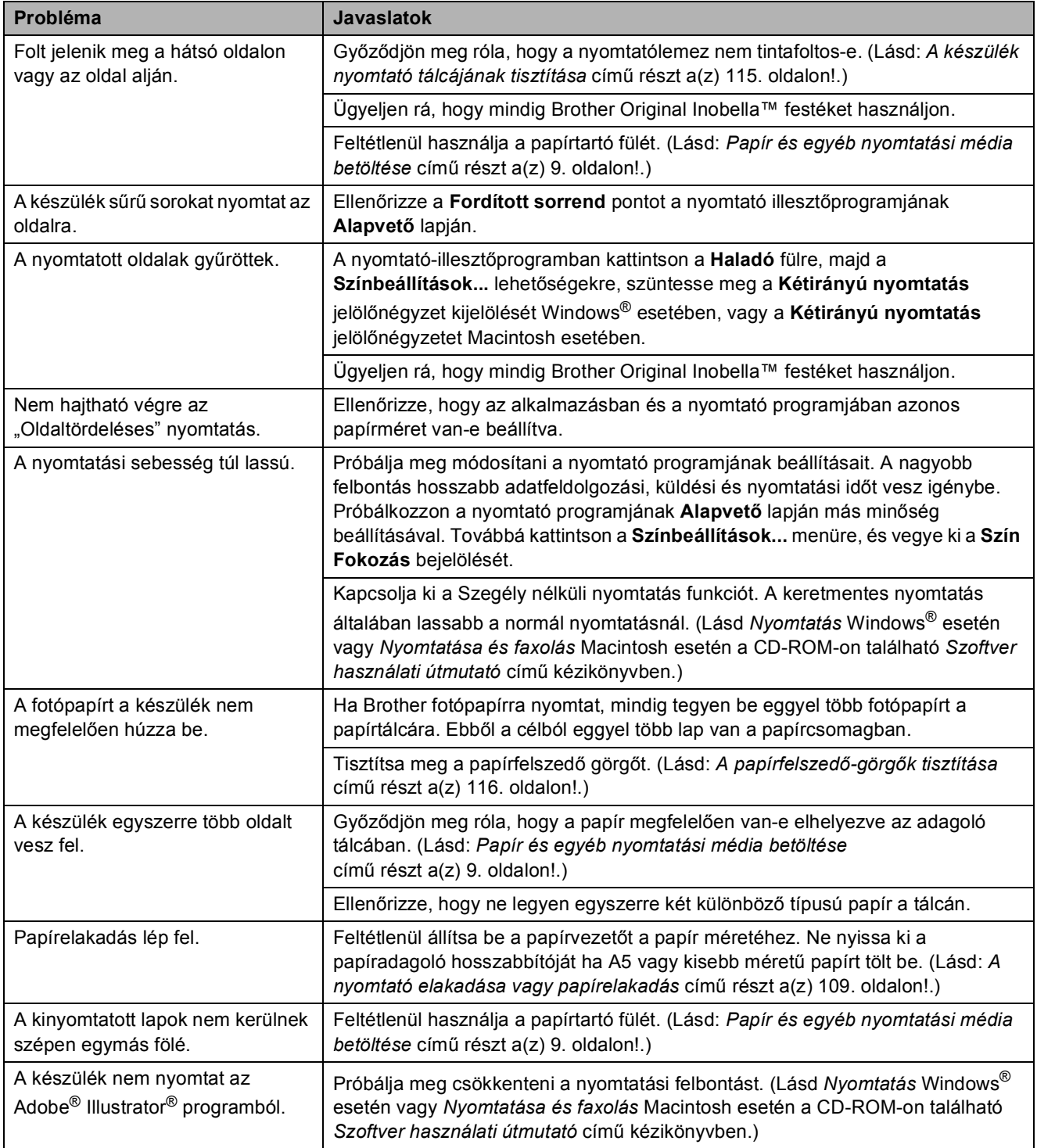

**B**

#### **Fogadott faxok kinyomtatása**

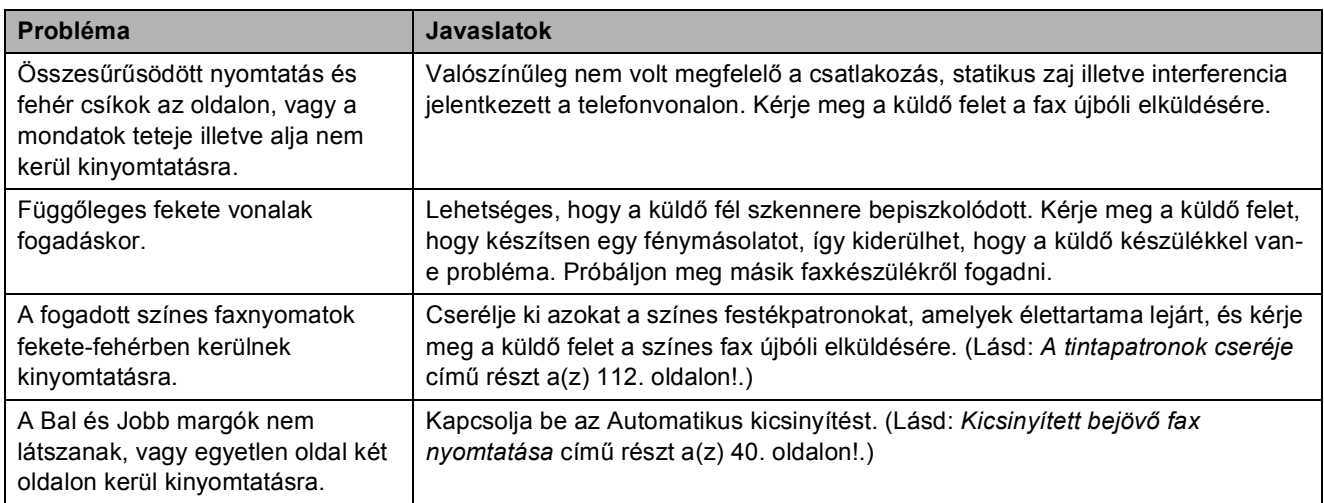

### **Telefonvonal vagy csatlakozások**

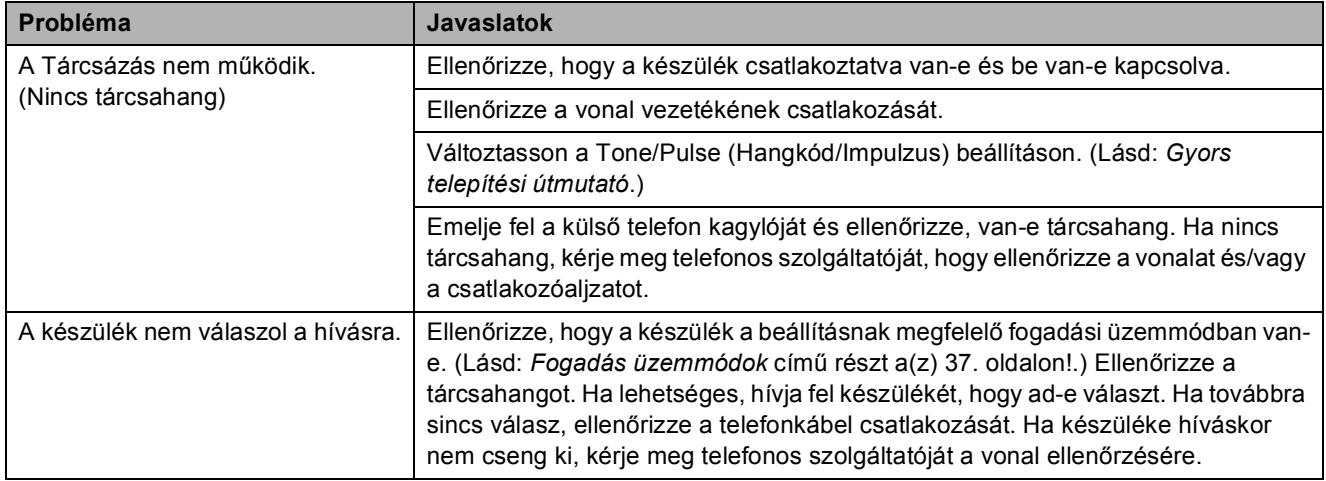

#### **Faxok fogadása**

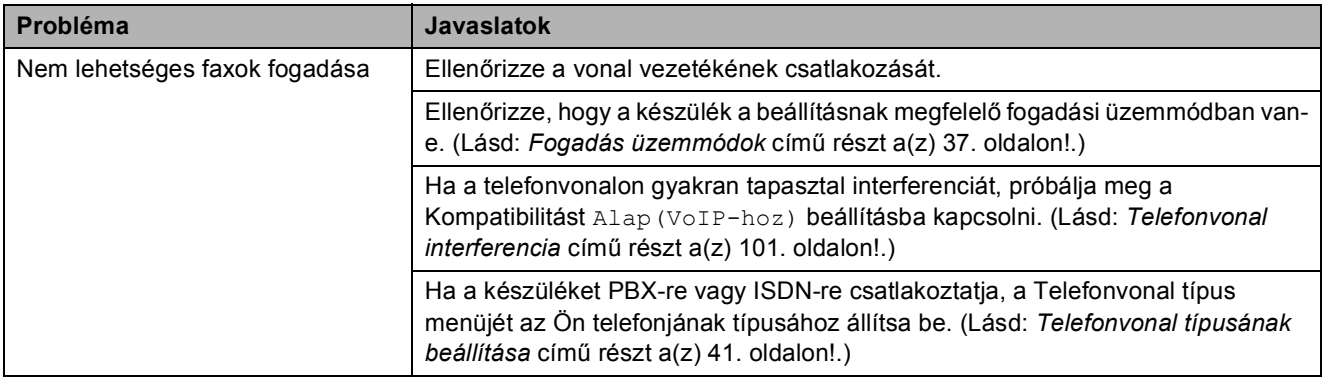
#### **Faxok küldése**

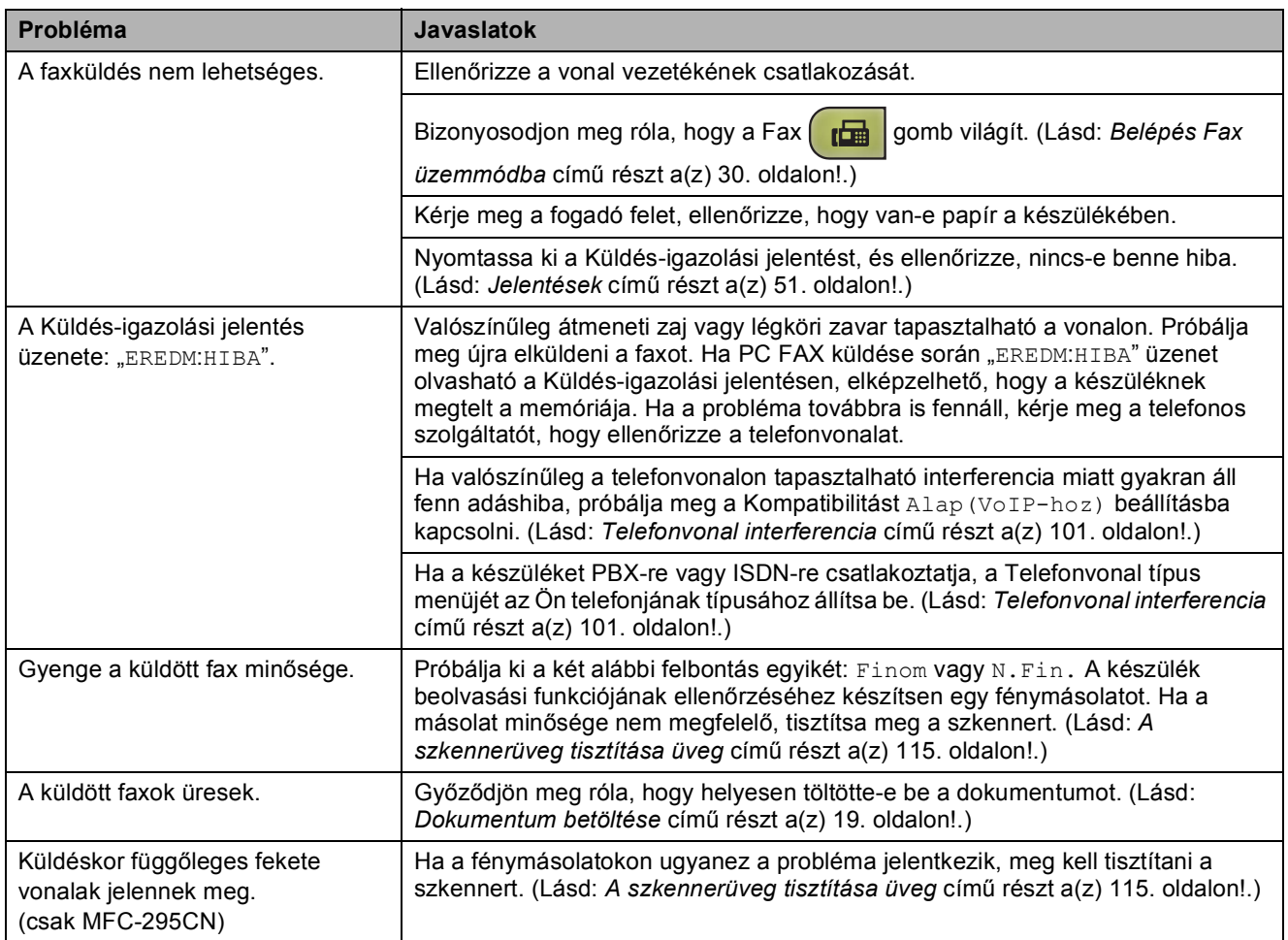

#### **Beérkező hívások fogadása**

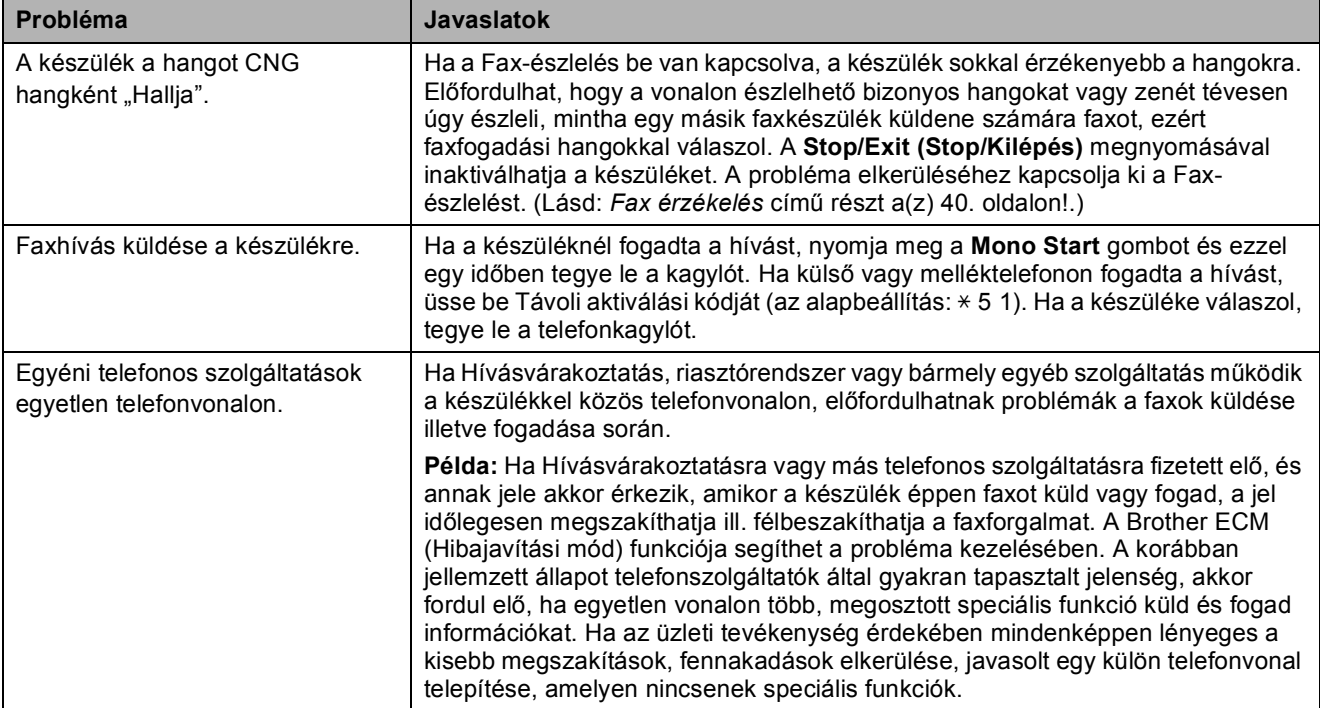

#### **A Menübeállítás problémái**

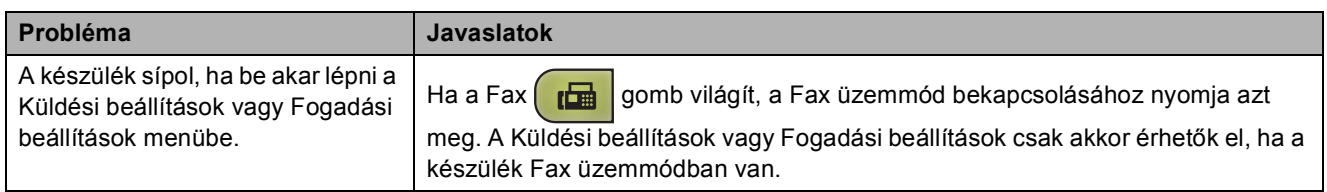

#### **Másolási problémák**

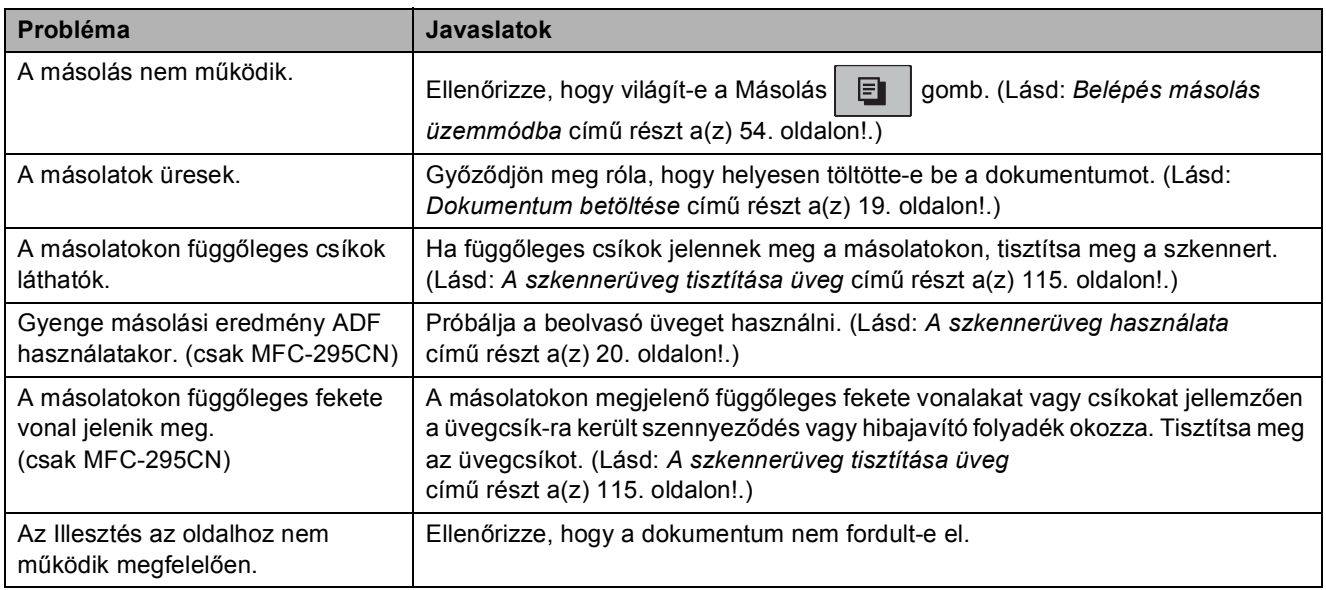

#### **Szkennelési problémák**

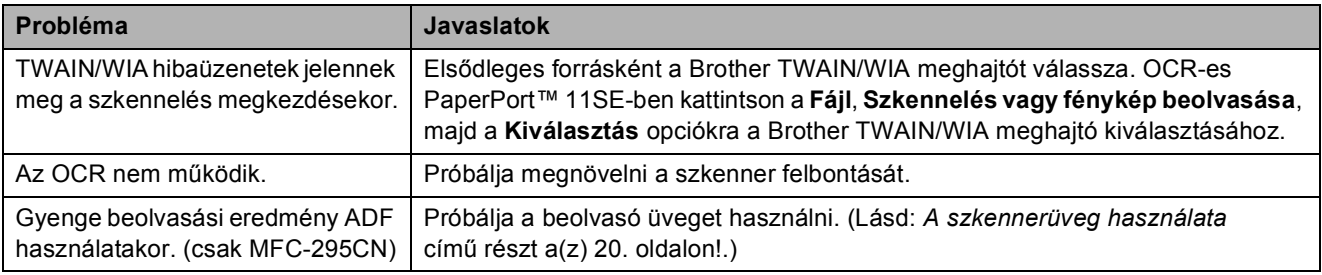

#### **Szoftverproblémák**

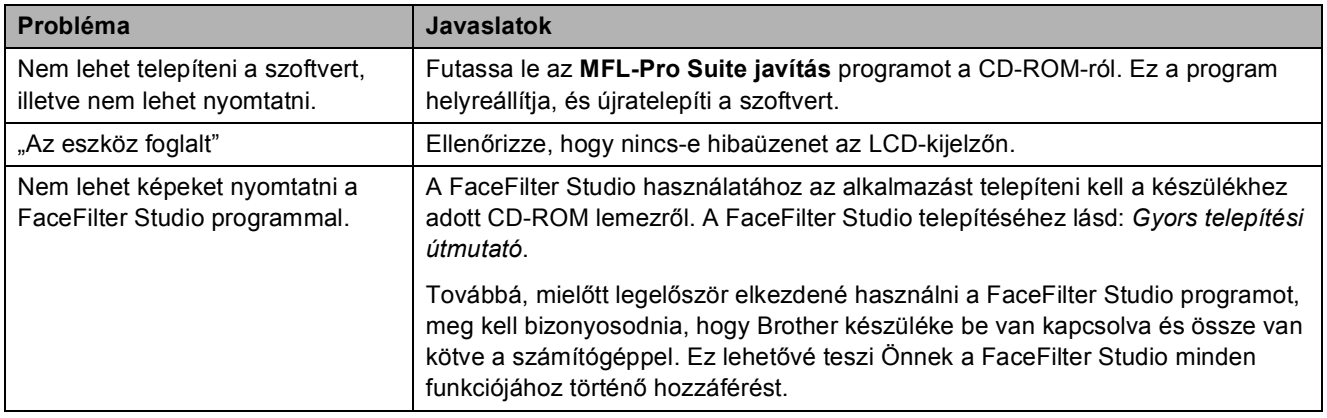

#### **PhotoCapture Center™ problémák**

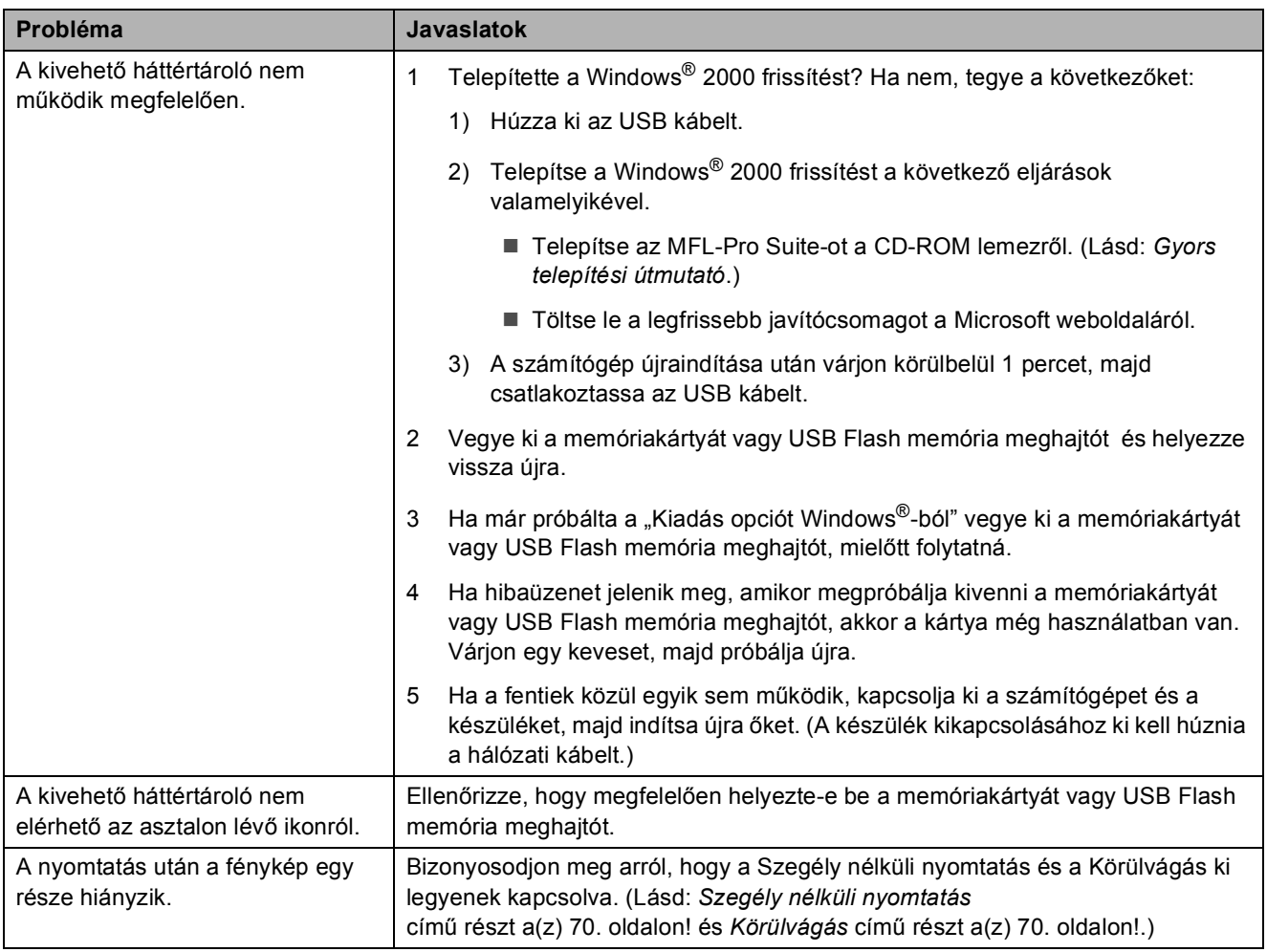

#### **B**

#### **Hálózati problémák**

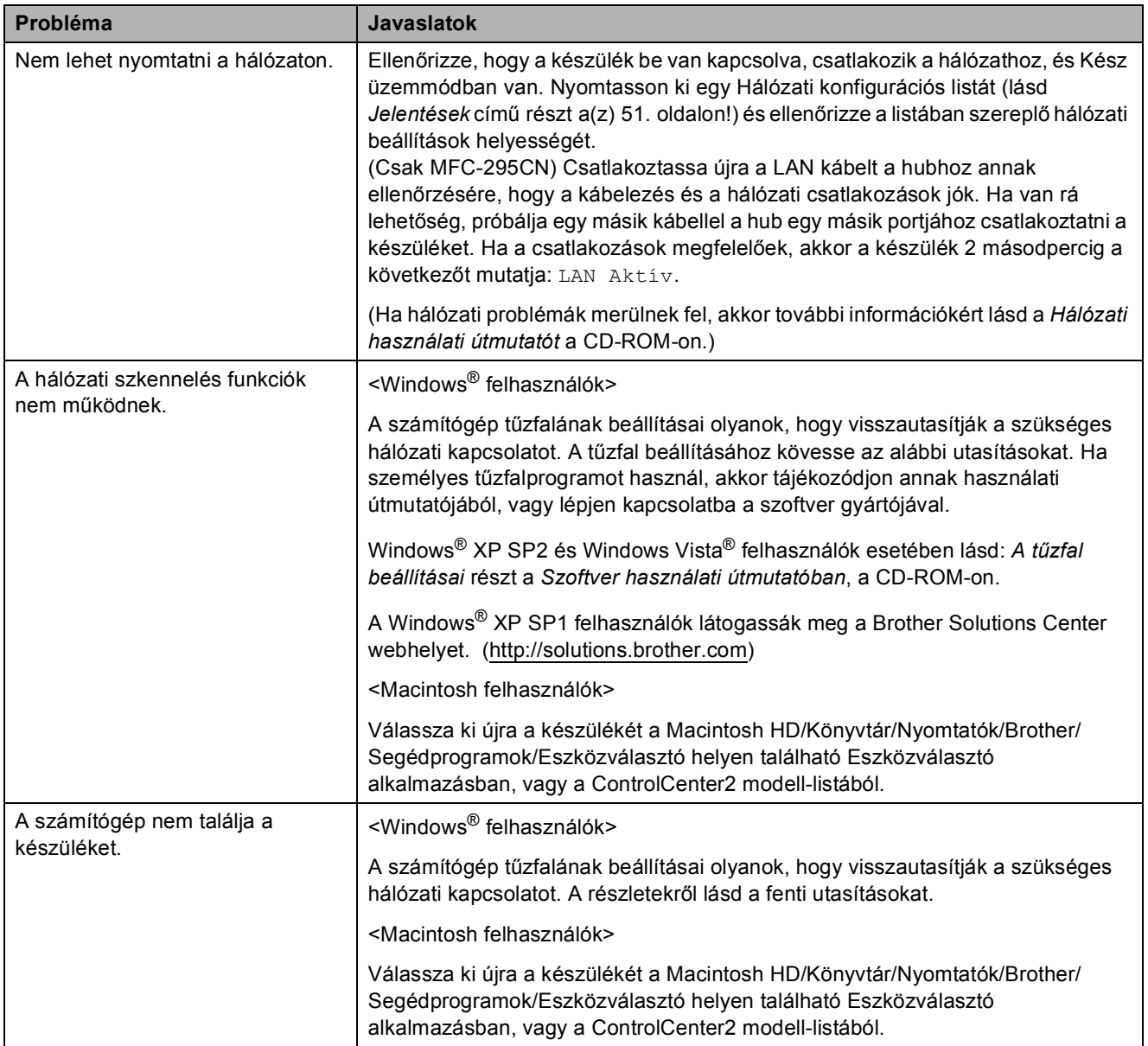

## **Tárcsahang érzékelés <sup>B</sup>**

Ha automatikusan küld faxot, alapbeállításként a készülék egy bizonyos időt kivár, és utána kezdi el tárcsázni a számot. Ha a Tárcsahang beállításnál az Érzékelés lehetőséget választja, készüléke azonnal tárcsázni kezd, amint észleli a tárcsahangot. Ez a beállítás megtakaríthat egy kevéske időt, ha egy faxot sok különböző számra kell elküldeni. Ha módosít a beállításon, és ezután problémái adódnak, akkor célszerű visszaállítani a gyári alapbeállítást: Nincs érzékelés.

**a** Nyomja meg sorban: **Menu (Menü)**, **0**, **5**.

- **2** Használja a ▲ vagy a ▼ gombot az Érzékelés vagy Nincs érzékelés opciók kiválasztásához. Nyomja meg az **OK** gombot.
- **3** Nyomja meg a **Stop/Exit (Stop/Kilépés)** gombot.

#### <span id="page-112-0"></span>**Telefonvonal interferencia <sup>B</sup>**

Ha a telefonvonalon tapasztalható interferencia miatt problémák lépnek fel a faxok küldésével vagy fogadásával, akkor javasolt a kompatibilitás beállításainak módosítása, ami csökkenti a modem sebességét, így minimalizálja a lehetséges hibák valószínűségét.

- Nyomja meg sorban: **Menu (Menü)**, **0**, **7**.
- b Használja a **a** vagy a **b** gombot a Normál (vagy a Alap(VoIP-hoz)) lehetőség kiválasztásához.
	- Alap(VoIP-hoz) a modem sebességet 9 600 bps-re csökkenti. Ha az interferencia nem állandósul a telefonvonalon, akkor ezt a beállítást csak szükség esetén javasolt használni.
	- Normál 14 400 bps-re állítja a modem sebességét. (Alapbeállítás)

Nyomja meg az **OK** gombot.

8 Nyomja meg a **Stop/Exit (Stop/Kilépés)** gombot.

#### **Megjegyzés**

Ha a kompatibilitást Alap (VoIP-hoz) ra állítja, az ECM funkció csak színes fax küldésekor működik.

# **Hiba- és karbantartási üzenetek <sup>B</sup>**

Mint minden összetett irodai termék esetén, előfordulhatnak hibák, és bizonyos fogyóeszközöket pótolni kell. Ilyen esetben a készülék észleli a hibát és egy hibaüzenetet jelenít meg. A leggyakrabban előforduló hibákat és karbantartási üzeneteket lásd alább.

A legtöbb hibát és rutinjellegű karbantartási üzenetet önállóan is elháríthatja. Ha további segítségre van szüksége, a Brother Ügyfélszolgálati központnál tájékozódhat a legfrissebb GYIKről és hibaelhárítási tanácsokról.

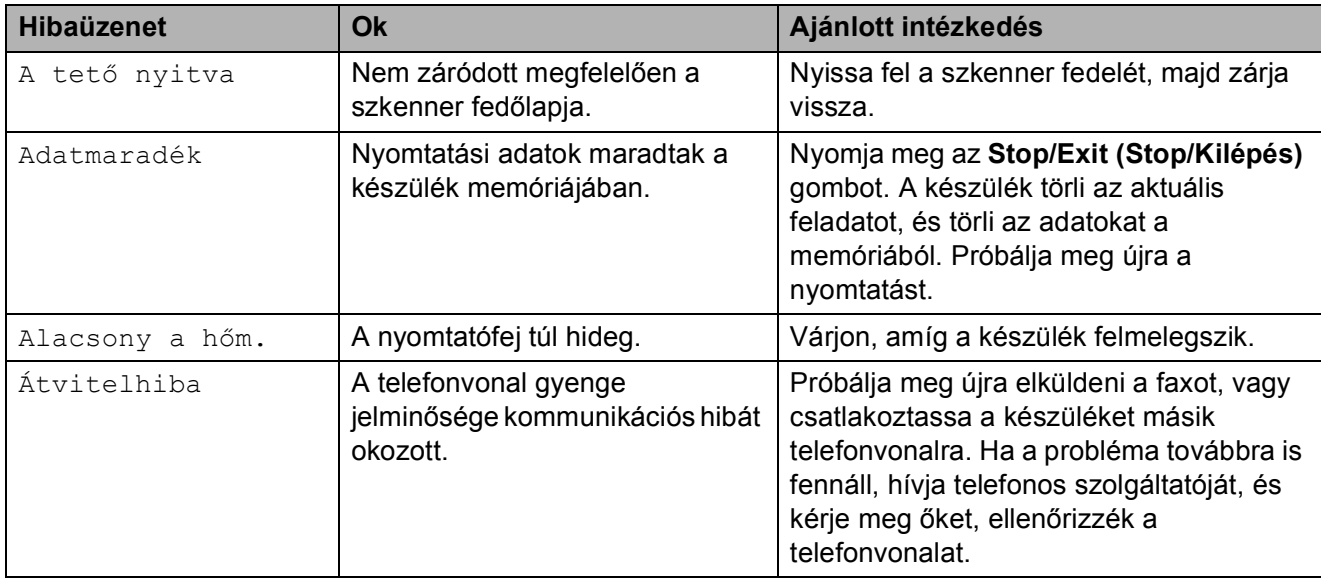

Látogasson el a<http://solutions.brother.com> honlapra.

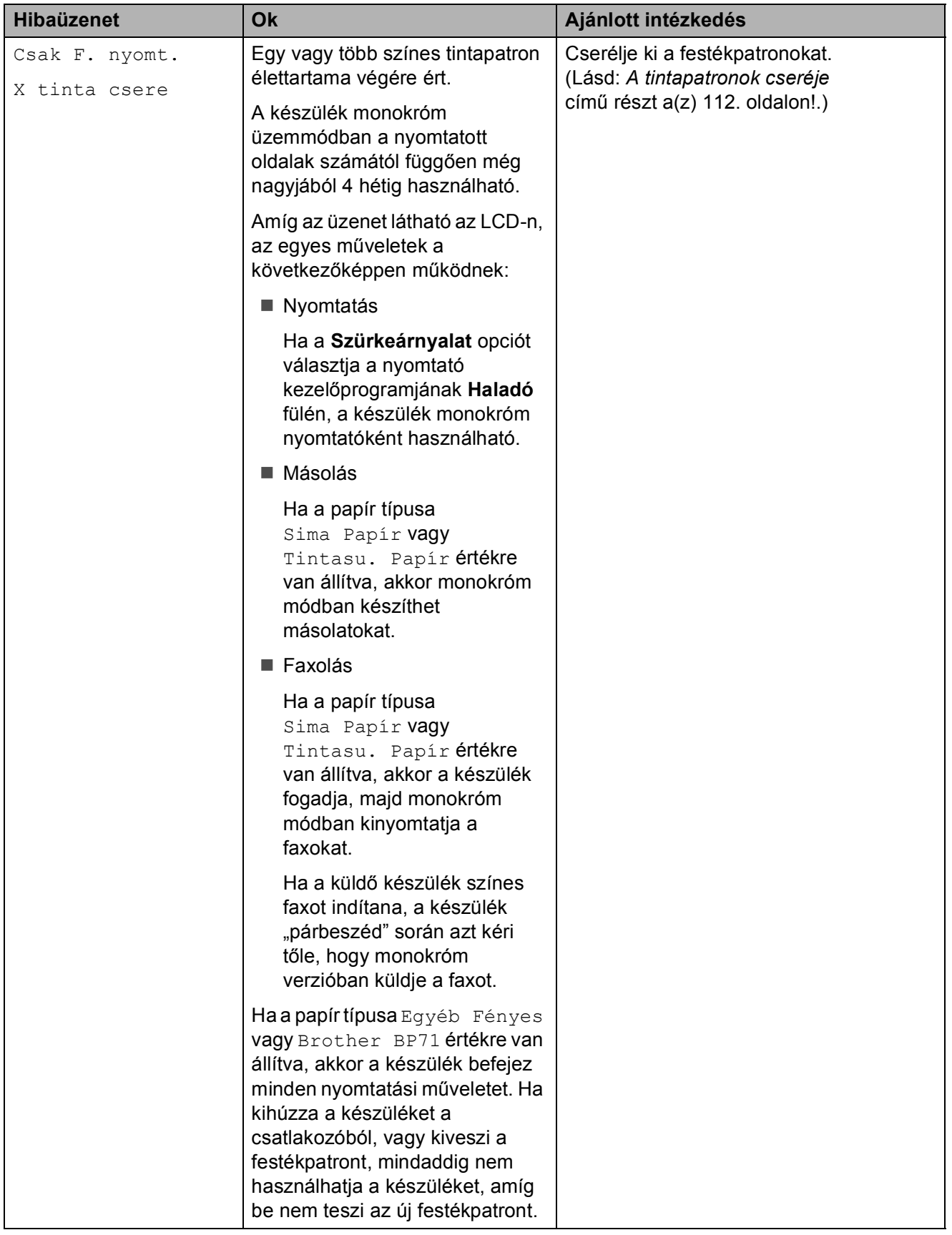

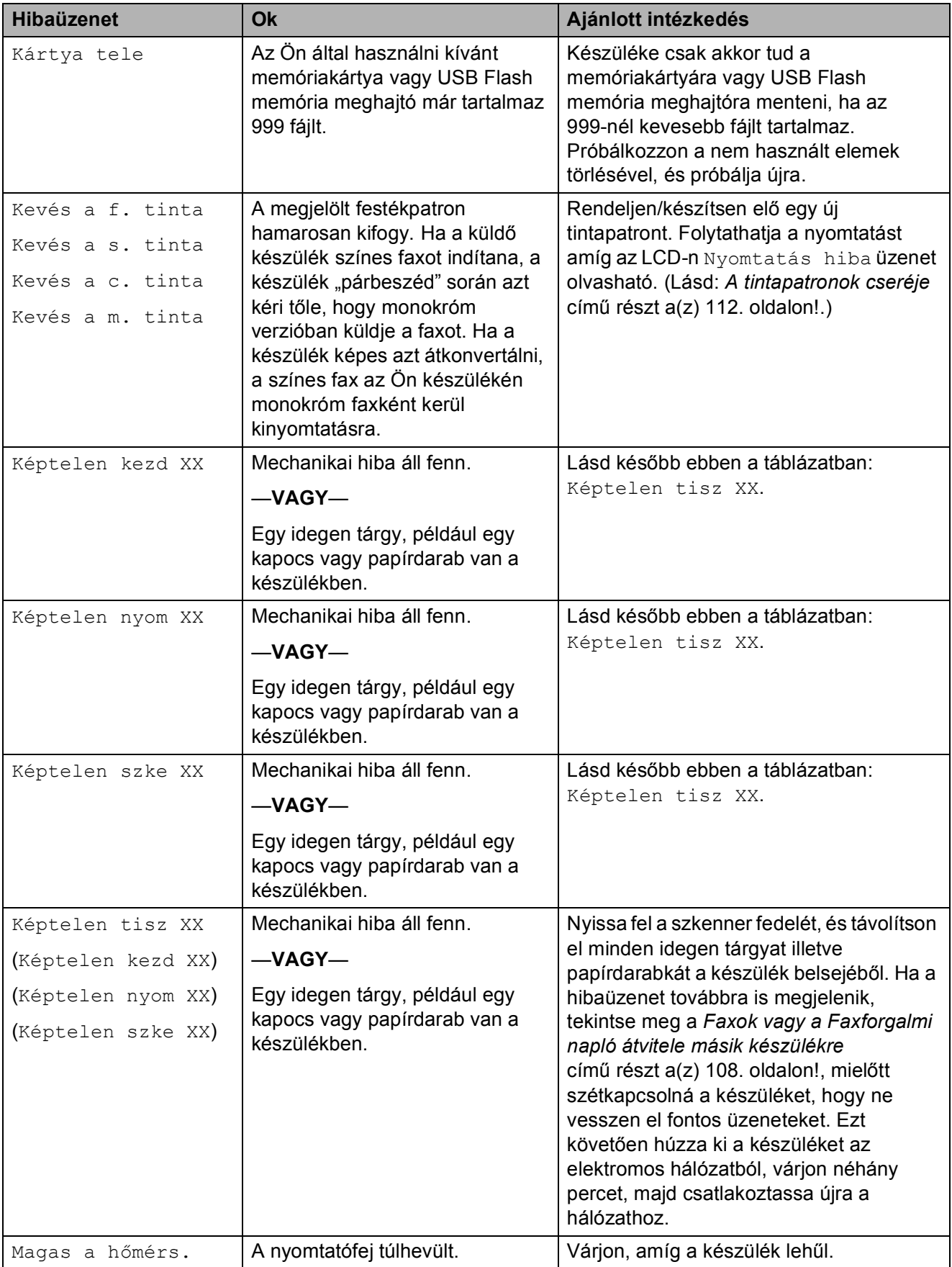

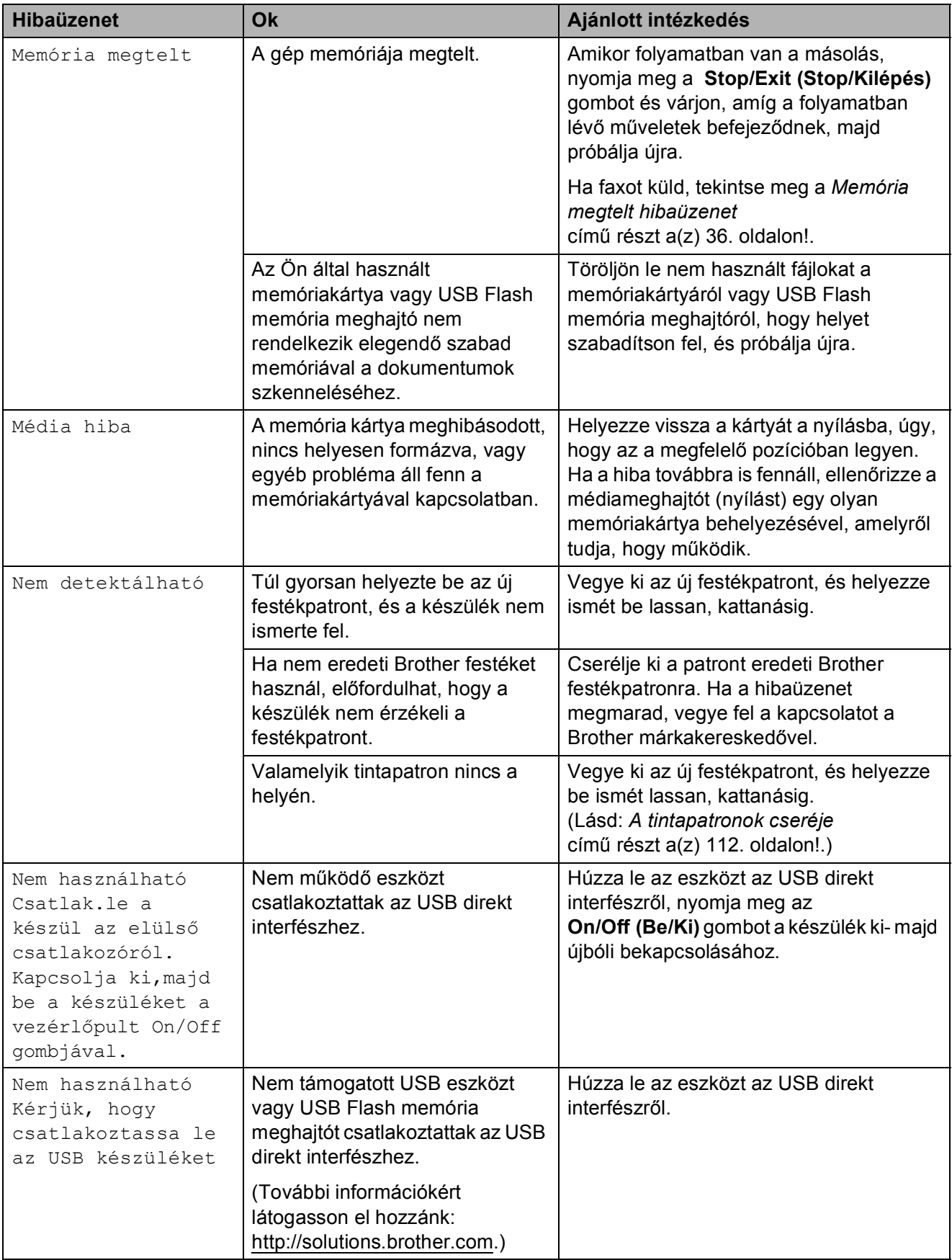

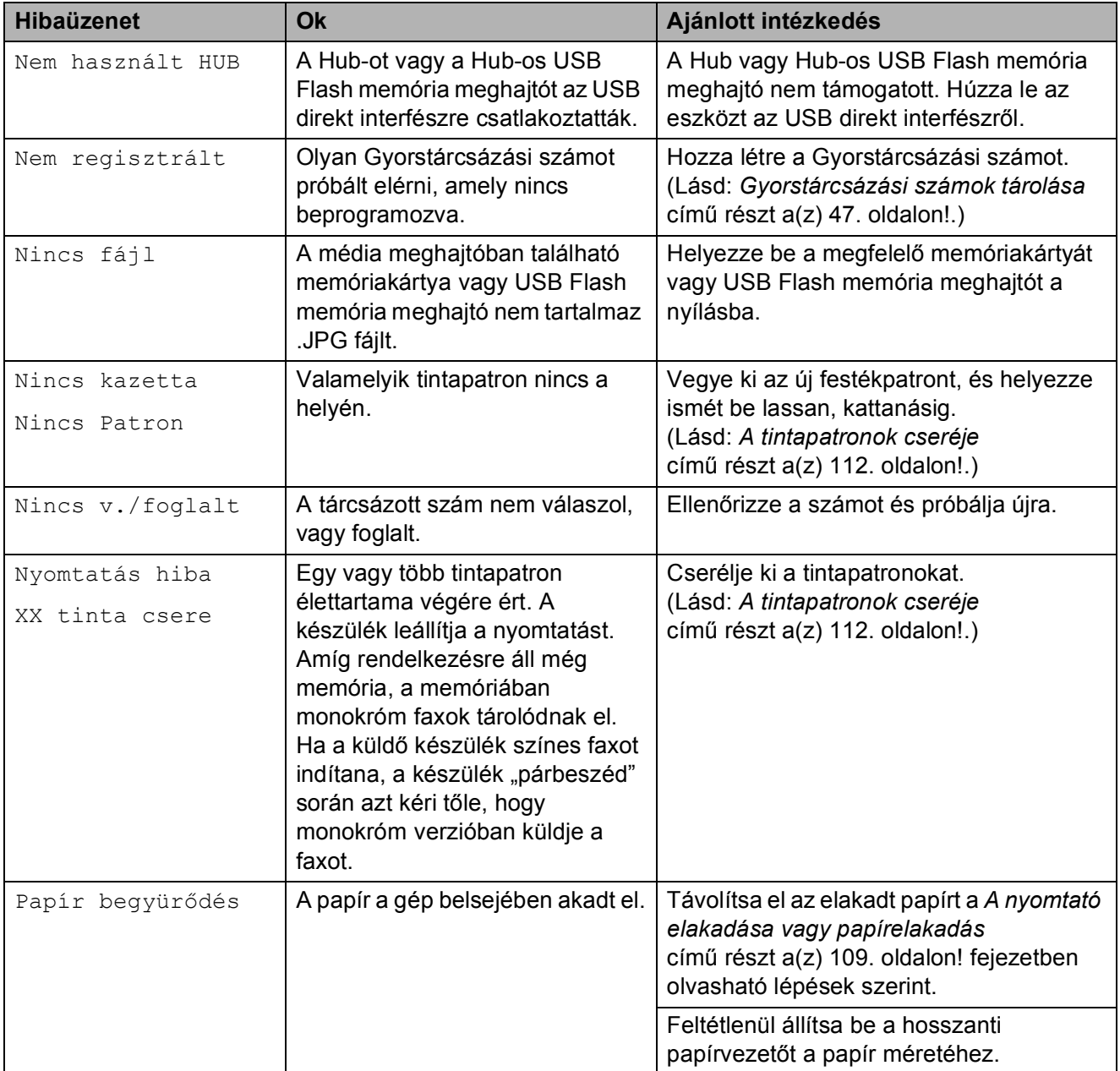

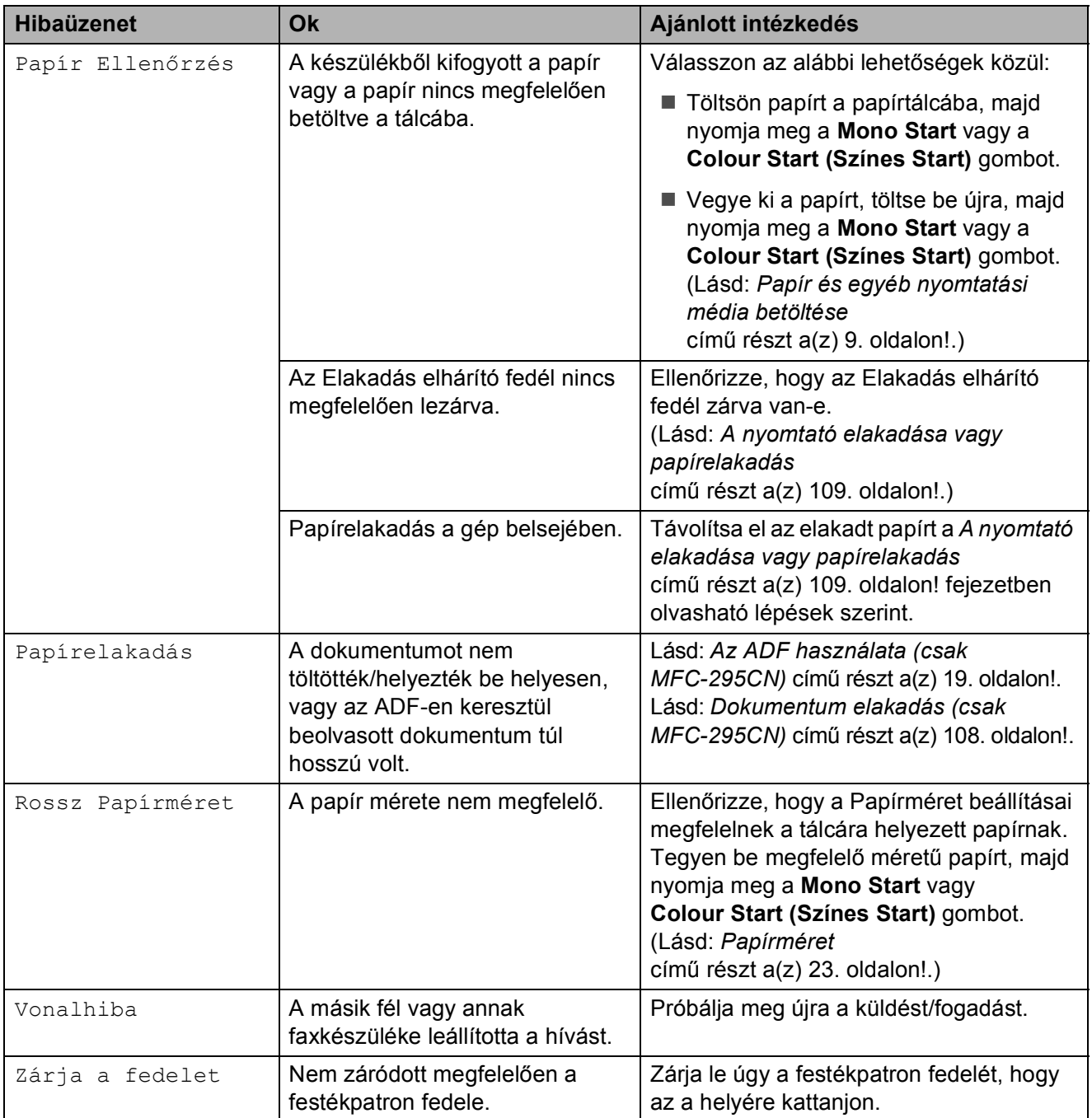

#### <span id="page-119-0"></span>**Faxok vagy a Faxforgalmi napló átvitele másik készülékre <sup>B</sup>**

Ha az LCD hibaüzenete Képtelen tisz XX Képtelen kezd XX Képtelen nyom XX Képtelen szke XX, javasoljuk, hogy faxüzeneteit továbbítsa egy másik faxkészülékre. (Lásd: *[Faxok átvitele](#page-119-2)  [másik faxkészülékre](#page-119-2)* című [részt a\(z\) 108. oldalon!.](#page-119-2))

A Faxforgalmi naplót is továbbíthatja, hogy lássa, van-e továbbítandó faxüzenet. (Lásd: *[A Faxforgalmi napló átvitele másik](#page-119-3)  faxkészülékre* című [részt a\(z\) 108. oldalon!.](#page-119-3))

#### <span id="page-119-2"></span>**Faxok átvitele másik faxkészülékre <sup>B</sup>**

Ha még nem állította be az Állomás azonosítóját, nem tud belépni a faxátviteli üzemmódba. (Lásd: *Személyes információk (Állomás azonosító) megadása* a *Gyors telepítési útmutató*-ban.)

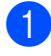

a Nyomja meg sorban a következőket: **Menu (Menü)**, **9**, **0**, **1**.

**2** Válasszon az alábbi lehetőségek közül:

 $\blacksquare$  Ha az LCD üzenete Nincs adat. akkor nem maradtak faxok a készülék memóriájában.

Nyomja meg a **Stop/Exit (Stop/Kilépés)** gombot.

 $\blacksquare$  Ha az LCD üzenete Fax szám, adja meg a faxszámot, amelyre a faxokat továbbítani kívánja.

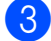

c Nyomja meg a **Mono Start** gombot.

#### <span id="page-119-3"></span>**A Faxforgalmi napló átvitele másik faxkészülékre <sup>B</sup>**

Ha még nem állította be az Állomás azonosítóját, nem tud belépni a faxátviteli üzemmódba. (Lásd: *Személyes információk (Állomás azonosító) megadása* a *Gyors telepítési útmutató*-ban.)

- **1** Nyomja meg sorban a következőket: **Menu (Menü) 9**, **0**, **2**.
- 2 Adja meg a faxszámot, amelyre a Faxforgalmi naplót továbbítani kívánja.
- c Nyomja meg a **Mono Start** gombot.

#### <span id="page-119-1"></span>**Dokumentum elakadás (csak MFC-295CN) B**

A dokumentumok elakadhatnak az ADF egységben, ha nem töltötték be őket megfelelően, vagy ha túl hosszúak. Az elakadás elhárításához kövesse az alábbi lépéseket.

#### **Dokumentumelakadás az ADF egység felső részében <sup>B</sup>**

- a Vegye ki az összes el nem akadt papírt az ADF-ből.
- b Nyissa fel az ADF fedelét.
- c Húzza felfelé és balra a beszorult dokumentumot.

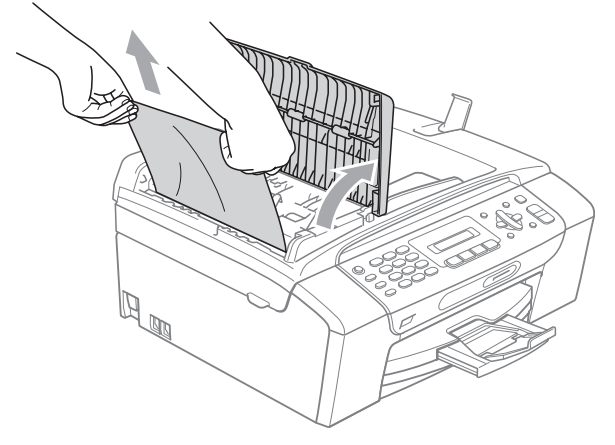

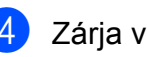

Zárja vissza az ADF fedelét.

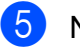

**6** Nyomja meg a **Stop/Exit (Stop/Kilépés)** gombot.

#### **FONTOS**  $\bullet$

A további elakadás elkerülése érdekében zárja pontosan az ADF fedelét: nyomja le óvatosan a közepénél.

#### **Dokumentumelakadás az ADF egység belsejében**

- a Vegye ki az összes el nem akadt papírt az ADF-ből.
	- Emelje fel a fedelet.
- Húzza ki a beszorult dokumentumot balra.

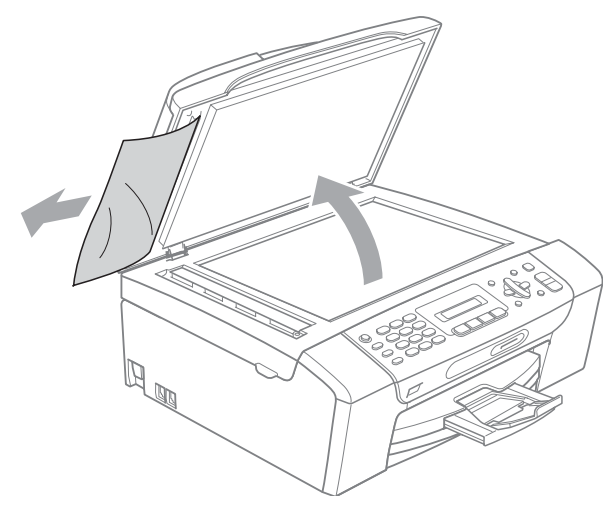

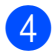

4 Zárja vissza a fedelet.

**6** Nyomja meg a **Stop/Exit (Stop/Kilépés)** gombot.

#### <span id="page-120-0"></span>**A nyomtató elakadása vagy papírelakadás <sup>B</sup>**

A beszorulás helyétől függően távolítsa el az elakadt papírt a készülékből.

**i Ha nyitva van a papírtartó szárnya,** csukja azt be, majd csukja be a papírtartót is. Teljesen húzza ki a papírtálcát a készülékből.

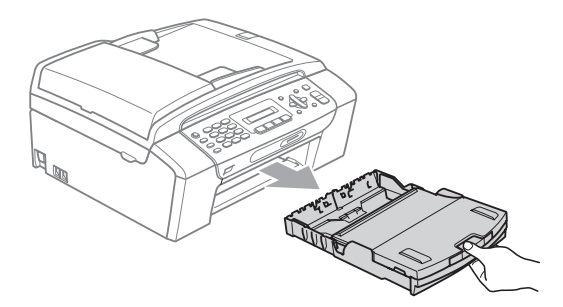

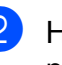

Húzza ki az elakadt papírt (1), majd nyomja meg a **Stop/Exit (Stop/Kilépés)** gombot.

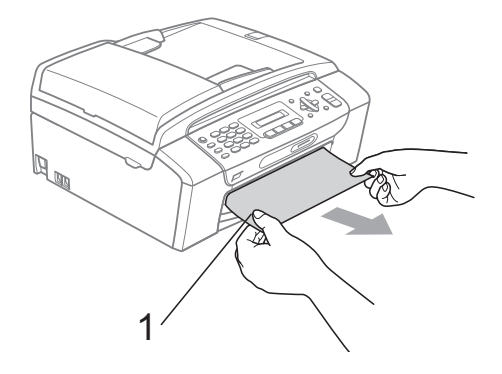

c Álljon szembe a készülékkel és a szkenner fedelének felnyitásával majd lezárásával törölje a hibaüzenetet.

■ Ha a hibaüzenet nem tűnik el, vagy ha nem tudja eltávolítani a beszorult papírt a készülékkel szemben állva, ugorjon a következő lépésre.

4 Nyissa ki az elakadás elhárító fedelet (1) a készülék hátoldalánál. Húzza ki a készülékből az elakadt papírt.

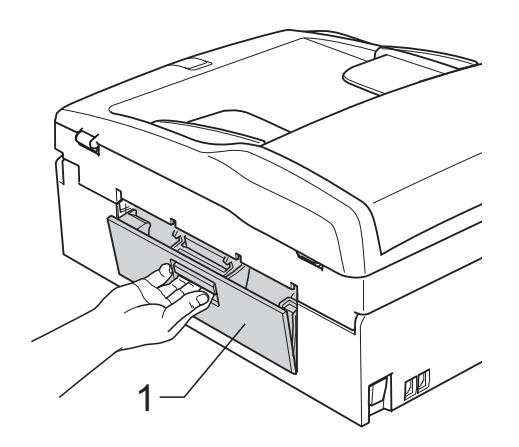

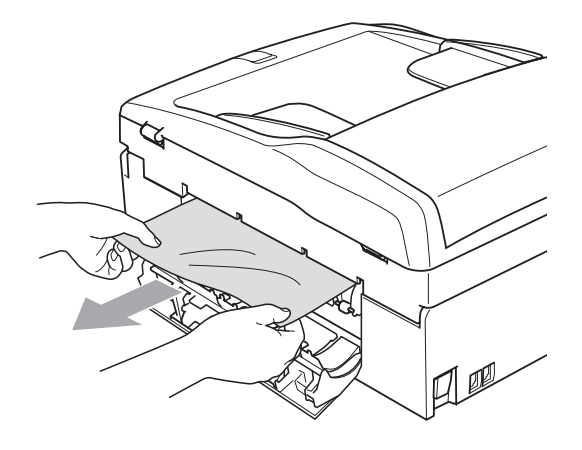

5 Zárja le az elakadás elhárító fedelet. Ellenőrizze, hogy megfelelően zárta-e le a fedelet.

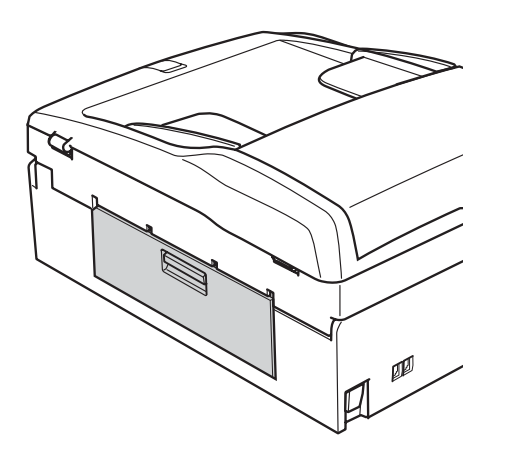

6 Két kézzel, a műanyag füleket használva, a készülék két oldalánál emelje fel a szkenner fedelét (1), amíg az biztonságosan nyitott pozícióba nem jut.

> Ügyeljen arra, hogy ne maradjon elakadt papír a készülék belsejében. Ellenőrizze a papírtovábbító mindkét oldalát.

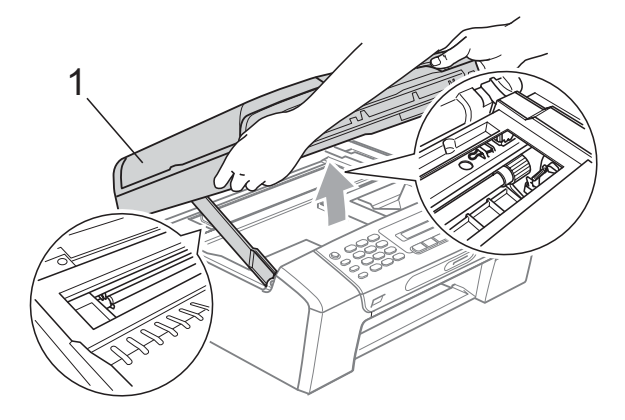

### **FONTOS**

Mielőtt még kihúzná a készüléket a hálózatból, továbbíthatja a faxüzeneteit számítógépére vagy egy másik faxkészülékre, így a fontos üzenetek nem vesznek el. (Lásd: *[Faxok vagy a](#page-119-0)  [Faxforgalmi napló átvitele másik](#page-119-0)  készülékre* című [részt a\(z\) 108. oldalon!.](#page-119-0))

## **FONTOS**

- Ha a papír a nyomtatófej alá szorult, húzza ki a készülék dugaszát a hálózatból, majd mozgassa a nyomtatófejet és vegye ki a papírt.
- Ha a nyomtatófej a jobb sarokban állt meg, mint az ábrán, akkor a nyomtatófejet nem lehet elmozdítani. Nyomja le a **Stop/Exit (Stop/Kilépés)** gombot, amíg a nyomtatófej el nem mozdul középre. Utána húzza ki a készülék erősáramú kábelét, és vegye ki a papírt.

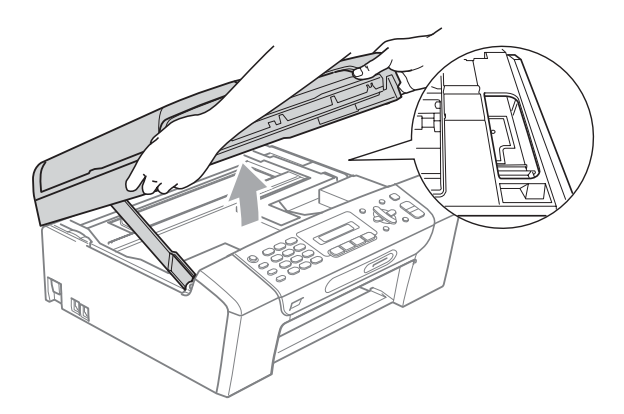

- Ha festék kerül a bőrére vagy a ruhájára, azonnal mossa le szappannal vagy oldószerrel.
- Emelje fel a szkenner fedelét a zár kioldásához  $($  $\hat{1})$ . Óvatosan nyomja le a szkenner fedél támaszt (2), és két kézzel zárja a szkenner fedelét (3).

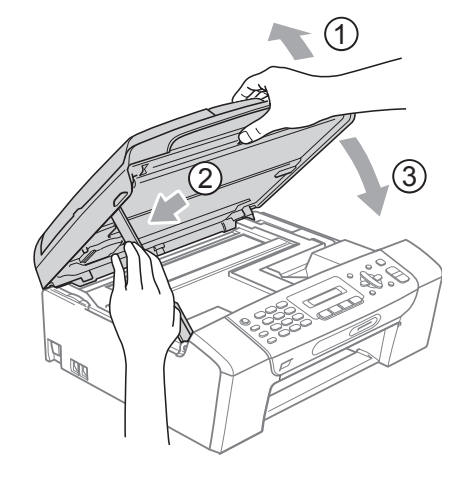

8 Határozott mozdulattal tolja vissza a papíradagolót a készülékbe. A papírtálcát a helyén tartva húzza ki kattanásig a papírtartót, és ezután hajtsa ki a papírtartó szárnyát.

A papírtartót kattanásig húzza ki.

#### **FONTOS**  $\mathbf \Omega$

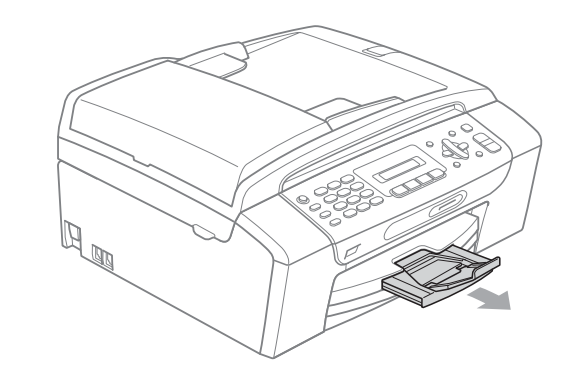

# **Szokásos karbantartás <sup>B</sup>**

# <span id="page-123-0"></span>**A tintapatronok cseréje <sup>B</sup>**

A készülék festékpont-számlálóval rendelkezik. A festékpont-számláló automatikusan figyeli a tinta szintjét mind a 4 patronban. Ha a készülék azt észleli, hogy valamelyik tintapatron kifogyóban van, erről az LCD-n megjelenő üzenetben ad tájékoztatást.

Az LCD-ről kiderül, melyik tintapatron van kifogyóban, illetve szorul cserére. Kövesse az LCD üzeneteit a tintapatronok megfelelő sorrendben való cseréjéhez.

Attól függetlenül, hogy a készülék jelzi, hogy egy tintapatron kiürült és cserélnie kell, valamennyi tinta még marad a patronban. Valamennyi tintát hagyni kell a patronban ahhoz, hogy a kiszáradás miatt a nyomtatófej ne károsodjon.

### **FONTOS**

A Brother többfunkciós készülékek speciális tintával működnek, és akkor nyújtják a legoptimálisabb teljesítményt és akkor a legmegbízhatóbbak, ha eredeti Brother tintapatronnal használják őket. A Brother nem tudja garantálni a tinta vagy a patron optimális teljesítményét és megbízhatóságát, ha Ön más márkájú tintapatront használ. Éppen ezért a Brother cég nem ajánlja más, az eredeti Brother márkától eltérő márkájú patronok használatát vagy a kiürült patronok más forrásból történő újratöltését. A garancia nem vonatkozik a nyomtatófej vagy egyéb alkatrészek olyan hibáinak javítására, amely a más gyártók tintáinak használata miatt következett be.

a Nyissa ki a tintapatrontartó fedelét. Ha egy vagy több festékpatron elért élettartama végéhez, az LCD-n a következő üzenetek jelenhetnek meg: Nyomtatás hiba vagy Csak F. nyomt.

b Nyomja meg a reteszelés-kioldó kart az LCD-n feltüntetett tintapatron kioldásához. Vegye ki a készülékből a patront.

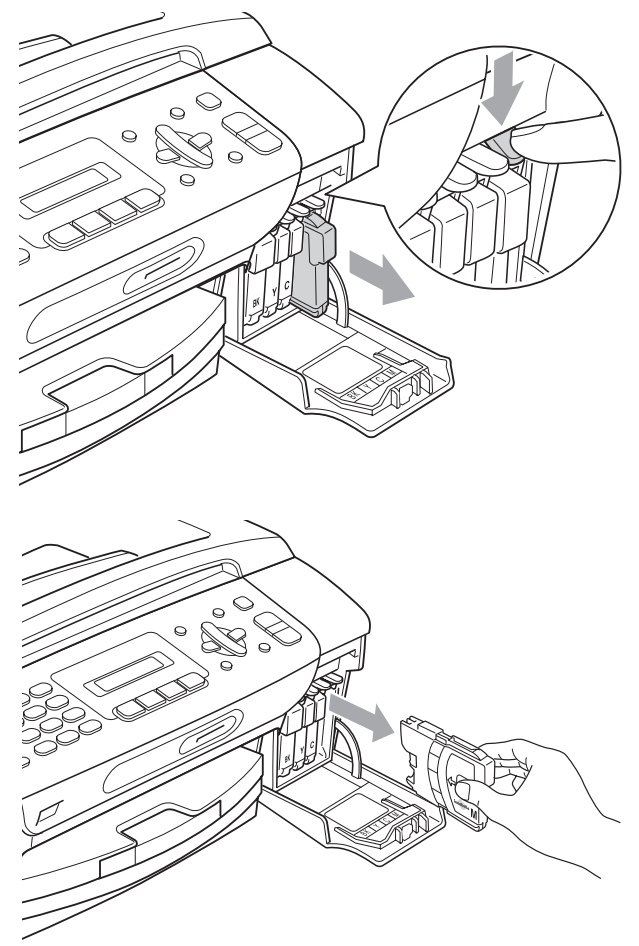

c Nyissa ki az LCD-kijelzőn megjelölt szín patrontartóját, majd vegye ki a patront a készülékből.

4 A sárga védősapkán található zöld gombot forgassa el az óramutató járásával megegyező irányba, amíg nem kattan, amikor a vákuum tömítése megszűnik, majd vegye le a sapkát (1).

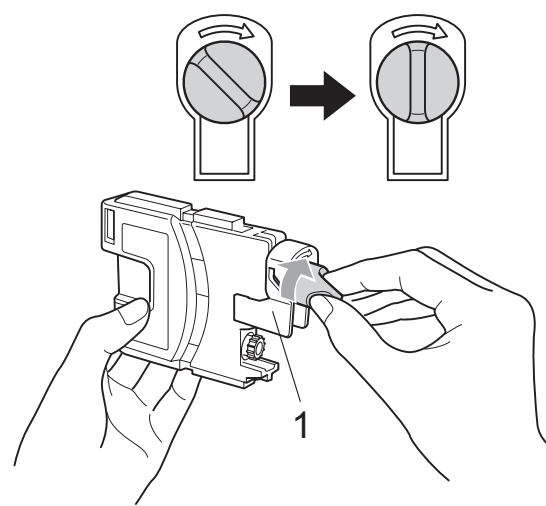

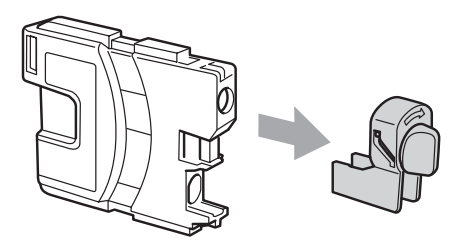

**b** Minden színnek megvan a maga megfelelő helyzete. Helyezze be a tintapatront a címkén látható nyíl irányába.

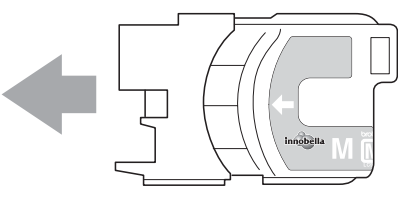

6 Óvatosan nyomia be a patront kattanásig, majd zárja le a festékpatron fedelét.

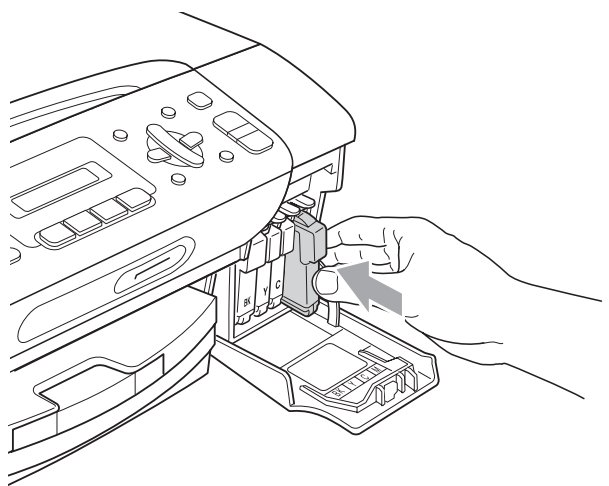

g A készülék automatikusan visszaállítja a festékpont-számlálót.

#### **Megjegyzés**

- Ha kicserélt egy tintapatront, például a feketét, az LCD kérheti annak ellenőrzését, hogy új-e a patron (Kicserélte Fekete?). Minden egyes új beillesztett patron esetében nyomja meg a **1** (I) gombot, amely automatikusan lenullázza a nyomtatópont-számlálót arra az adott színre. Ha a beszerelt tintapatron nem új, ügyeljen rá, hogy a **2** (N) gombot nyomja meg.
- Ha az LCD-n a Nincs kazetta, Nincs Patron vagy a Nem detektálható üzenet látható a

tintapatron beszerelése után, ellenőrizze, hogy a tintapatronok megfelelően lettek behelyezve.

# **VIGYÁZAT**

Ha tinta kerül a szemébe, azonnal mossa ki vízzel, és ha további gond merülne fel, forduljon orvoshoz.

# **FONTOS**

- NE vegye ki a tintapatronokat, ha nem kell őket cserélni. Ellenkező esetben csökkenhet a tinta mennyisége és a készülék nem fogja tudni, mennyi tinta maradt a patronban.
- NE nyúljon a patron behelyező nyílásaihoz. Ellenkező esetben a tinta beszennyezheti a bőrét.
- Ha festék kerül a bőrére vagy a ruhájára, azonnal mossa le szappannal vagy oldószerrel.
- Ha felcseréli a színeket a tintapatron rossz helyre szerelése következtében, a helyes beszerelés után néhányszor tisztítsa meg a nyomtatófejet.
- Ha kinyitotta a tintapatront, szerelje be a készülékbe, és ezt követően hat hónapon belül használja el. A felnyitatlan tintapatronokat a csomagoláson feltüntetett lejárati időn belül használja fel.
- NE szerelje szét vagy bontsa fel a tintapatront, mert az a tinta patronból való kiömlésével járhat.

#### **A készülék külső részének megtisztítása <sup>B</sup>**

# **FONTOS**

- Használjon semleges tisztítószereket. Az illékony folyadékokkal, például hígítóval vagy benzinnel végzett tisztítás károsítja a készülék külső felszínét.
- NE használjon ammóniát tartalmazó tisztítószereket.
- A vezérlőpulton lévő szennyeződés eltávolítására NE használjon izopropilalkoholt. A szertől a panel elrepedhet.

#### **A készülék külsejét az alábbiak szerint tisztítsa meg: <sup>B</sup>**

a Húzza ki a papíradagolót (1) teljesen a készülékből.

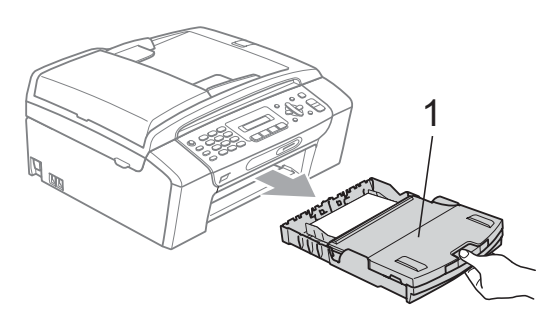

b A készülék külsejét száraz, szöszmentes, puha ruhával törölje le.

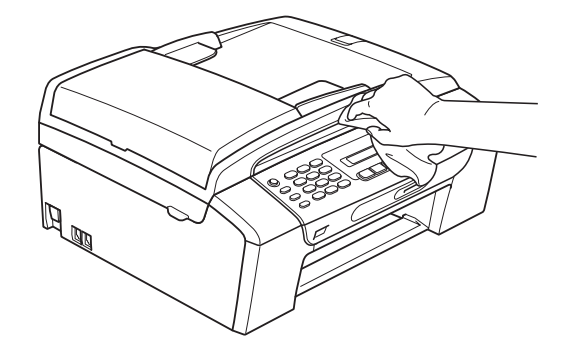

- **3** Emelje fel a papírtálca fedelét, és vegyen ki minden olyan tárgyat, ami a tálcába szorult.
- Törölje le a port a papírtálca külsejéről és belsejéről egy száraz, puha, szöszmentes kendővel.

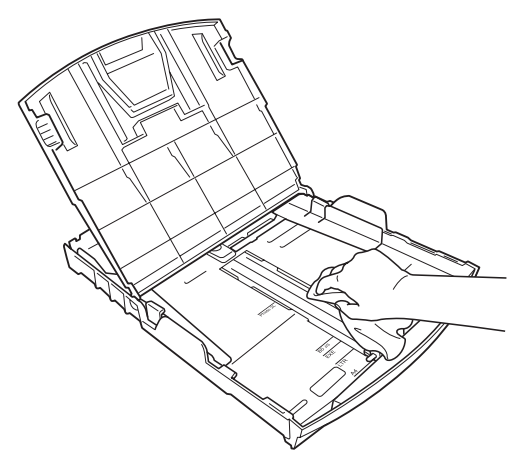

**5** Zárja a kimeneti papírtálcát és helyezze vissza határozott mozdulattal a papírtálcát a készülékbe.

#### <span id="page-126-0"></span>**A szkennerüveg tisztítása üveg <sup>B</sup>**

Emelje fel a dokumentumfedelet (1). A szkennerüveget (2) és a fehér műanyagot (3) tisztítsa meg szöszmentes, puha, nem gyúlékony üvegtisztítóval megnedvesített ruhával.

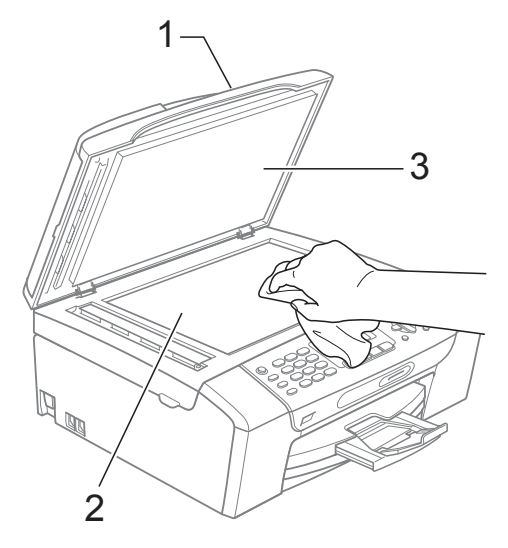

(csak MFC-295CN) Az ADF egységben a fehér rudat (1) és az üveg sávot (2) tisztítsa meg szöszmentes, puha, nem gyúlékony üvegtisztítóval megnedvesített ruhával.

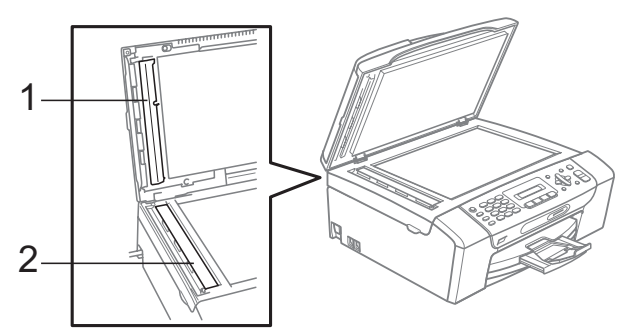

#### **Megjegyzés**

A szkennerüveg és az üvegsáv nem gyúlékony üvegtisztítóval történő megtisztítása mellett húzza végig az ujját a szkennerüvegen és az üvegsávon, hogy nincs-e rajtuk valami. Ha törmeléket, szennyeződést érez rajtuk, tisztítsa meg újra a szkennerüveget és az üvegsávot, most az adott területekre koncentrálva. Elképzelhető, hogy háromszor-négyszer is meg kell ismételnie a folyamatot. Ellenőrzésképpen minden tisztítás után készítsen egy fénymásolatot.

#### **A készülék nyomtató tálcájának tisztítása <sup>B</sup>**

# **VIGYÁZAT**

Az áramütés elkerülése érdekében ügyeljen rá, hogy a készülék ki legyen húzva az elektromos aljzatból, mielőtt nekiállna a nyomtató tálca tisztításának.

- Emelje fel a szkenner fedelét, amíg biztonságosan reteszelődik nyitott helyzetben.
	- b Tisztítsa meg a készülék nyomtató tálcáját (1) és annak környezetét; puha, száraz, nem bolyhosodó ruhával törölje le a szétszóródott tintát.

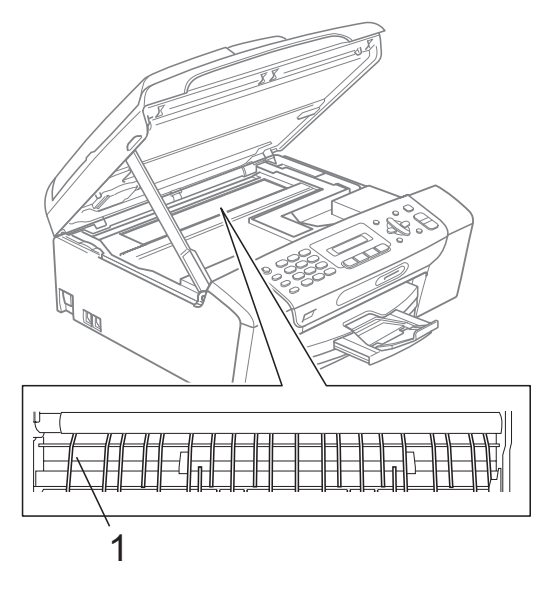

#### **A papírfelszedő-görgők tisztítása <sup>B</sup>**

- a Teljesen húzza ki a papírtálcát a készülékből.
- b Húzza ki a készüléket az elektromos csatlakozóaljzatból és nyissa ki az elakadás elhárítási fedelet (1) a készülék hátoldalán.

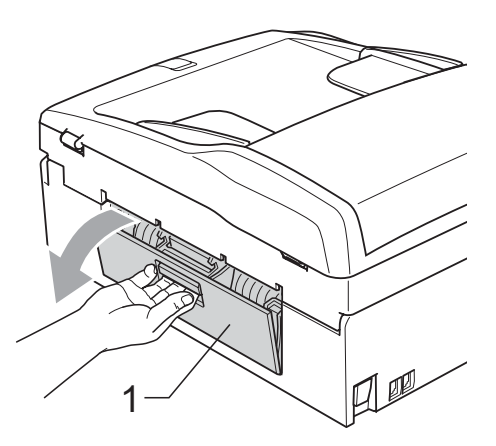

c A papírfelvevő görgőket (1) tisztítsa meg vattára felvitt izopropil-alkohollal.

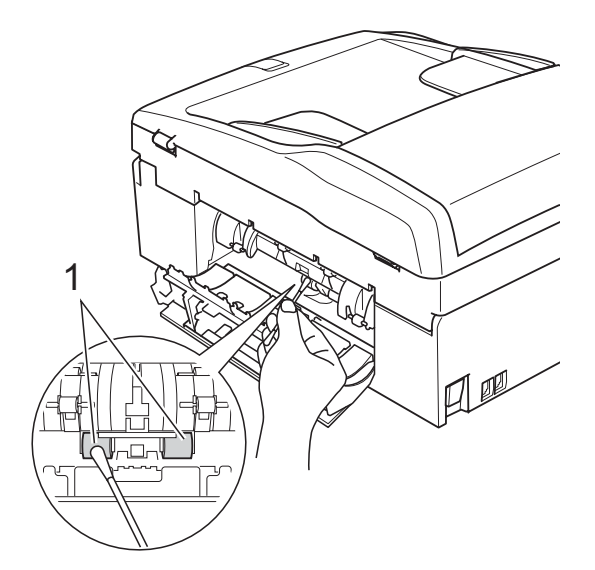

- Zárja le az elakadás elhárító fedelet. Ellenőrizze, hogy megfelelően zárta-e le a fedelet.
- **5** Határozott mozdulattal tolja vissza a papíradagolót a készülékbe.
- **6** Dugia vissza a hálózati kábelt.

### **A nyomtatófej megtisztítása <sup>B</sup>**

A nyomtatási minőség fenntartása érdekében a készülék automatikusan fogja a nyomtatófejet megtisztítani. A tisztítási műveletet elindíthatja kézzel is, ha probléma adódik a nyomtatási minőséggel.

Tisztítsa meg a nyomtatófejet és a tintapatronokat, ha a nyomatokon, a szövegben vagy a képen, vízszintes vonal vagy üres folt látszik. Egyszerre vagy csak a feketét vagy a három színt (sárga/ciánkék/magenta) vagy mind a négy színt tisztíthatja.

A nyomtatófej tisztítása során tinta használódik el. A túl gyakori tisztítás a tinta szükségtelen felhasználásával jár.

# **FONTOS**

NE érintse meg a nyomtatófejet. A nyomtatófej megérintése maradandó károsodást okozhat, és semmissé teheti a nyomtatófej szavatosságát.

**1** Nyomja meg sorban a következőket: **Menu (Menü)**, **8**, **2**.

b Használja a **a** vagy a **b** gombot a Fekete, Színes vagy az Összes opció kiválasztásához. Nyomja meg az **OK** gombot. A készülék megtisztítja a nyomtatófejet. A tisztítás befejezése után a készülék automatikusan a készenléti üzemmódba tér vissza.

#### **Megjegyzés**

Ha a nyomtatófejet legalább ötször megtisztította és a nyomtatás minősége nem javult, próbáljon meg új eredeti Brother márkájú cserepatront behelyezni a problémás színek patronjai helyett. Próbálja meg még ötször megtisztítani a nyomtatófejet. Ha a nyomtatás minősége nem javul, hívja fel Brother márkakereskedőjét.

#### **A nyomtatás minőségének ellenőrzése <sup>B</sup>**

Ha a nyomaton halvány vagy csíkos színek és szöveg látható, a fúvókák némelyike eltömődhetett. Erről meggyőződhet, ha kinyomtatja a nyomtatás minőségét ellenőrző lapot és megnézi a fúvóka ellenőrző mintázatát.

a Nyomja meg sorban a következőket: **Menu (Menü)**, **8**, **1**.

- b Használja a **a** vagy a **b** gombot a Nyomtat minőség opció kiválasztásához. Nyomja meg az **OK** gombot.
- 8 Nyomja meg az **Colour Start (Színes Start)** gombot. A készülék elkezdi nyomtatni a Nyomtatásminőség ellenőrző oldalt.
- <span id="page-128-1"></span> $\overline{4}$  Ellenőrizze a kinyomtatott oldalon található négy színnégyzet minőségét.

Minőség OK?

1.Igen 2.Nem

**5** Válasszon az alábbi lehetőségek közül:

- Ha minden vonal elkülönül és tisztán látható, nyomja meg az **1** gombot az  $I$  válaszhoz, és lépjen a  $\bullet$  ponthoz.
- Ha az oldalon az alábbi képhez hasonló módon hiányzó rövid sorok láthatók, nyomja meg a **2** gombot a Nem válaszhoz.

OK Gyenge minőség

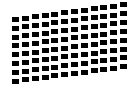

f A kijelző megkérdezi, hogy a fekete, valamint a további három szín minősége megfelelő-e.

Fekete OK?

1.Igen 2.Nem

Nyomja meg az **1** (I) vagy a **2** (Nem) gombokat.

g Az LCD-kijelző megkérdezi, hogy el szeretné-e indítani a tisztítást.

Tisztítás indít?

1.Igen 2.Nem

Nyomja meg az **1** (I) gombot. A készülék megtisztítja a nyomtatófejet.

8 Miután befejeződött a tisztítás, nyomja meg a **Colour Start (Színes Start)** gombot.

> A készülék újra kinyomtatja a Nyomtatási minőség ellenőrző oldalt, és visszatér a @ lépéshez.

#### <span id="page-128-0"></span>**9** Nyomja meg az

**Stop/Exit (Stop/Kilépés)** gombot. Ha a folyamat ötszöri megismétlése után a nyomtatási minőség továbbra is gyenge, cserélje ki az eltömődött színhez tartozó patront.

A patron cseréje után ellenőrizze újra a minőséget. Ha a probléma továbbra is fennáll, ismételje meg az új tintapatronnal a tisztítási és tesztelési műveleteket legalább ötször. Ha a tinta továbbra is hiányosan jut a papírra, hívja Brother viszonteladóját.

#### **FONTOS**  $\bullet$

NE érintse meg a nyomtatófejet. A nyomtatófej megérintése maradandó károsodást okozhat, és semmissé teheti a nyomtatófej szavatosságát.

**B**

### **Megjegyzés**

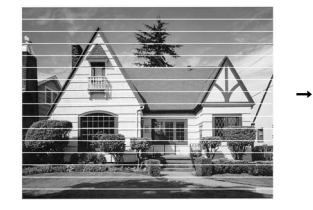

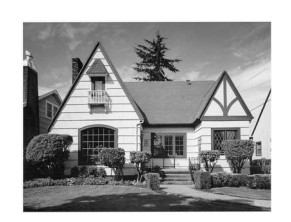

Ha a nyomtatófej szórófeje beszáradt, a kinyomtatott minta hasonlóképpen néz ki.

A nyomtatófej szórófejének megtisztítása után eltűnnek a vízszintes vonalak.

#### **A nyomtatási beállítások ellenőrzése <sup>B</sup>**

A készülék szállítása után szükség lehet a nyomtatási beállítások ellenőrzésére, ha a nyomtatott szöveg elhalványul vagy ha a képek elmosódottá válnak.

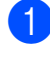

**1** Nyomja meg a következő gombokat: **Menu (Menü)**, **8**, **1**.

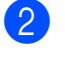

b Használja a **a** vagy a **b** gombot a Oldal igazítás opció kiválasztásához. Nyomja meg az **OK** gombot.

**6** Nyomja meg a Mono Start vagy a **Colour Start (Színes Start)** gombot. A készülék kinyomtatja a nyomtatás igazítását ellenőrző oldalt.

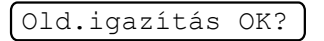

1.Igen 2.Nem

- Ellenőrizze a 600 dpi és 1 200 dpi próbanyomtatáson, hogy az 5-ös szám valóban a 0-hoz legközelebbi-e.
	- Ha az 5-ös számú minták mind a 600 dpi mind a 1 200 dpi próbanyomtatásokon a legjobbak, nyomja meg az  $1$  ( $I$ ) gombot a nyomtatás igazításának befejezéséhez, majd lépjen a **Q** ponthoz.
	- Ha egy másik tesztszám jobb a 600 dpi vagy az 1 200 dpi esetében, nyomja meg a **2** (Nem) gombot annak kiválasztásához.
- e 600 dpi-nél nyomja meg annak a tesztnyomatnak a számát, amely a legjobban megfelel a 0 mintának (1-8).

600dpi Beáll.

Legjobb kivál.5

6 1 200 dpi-nél adja meg annak a tesztnyomatnak a számát, amely a legjobban megfelel a 0 mintának (1-8).

1200dpi Beáll.

Legjobb kivál.5

<span id="page-129-0"></span>g Nyomja meg az **Stop/Exit (Stop/Kilépés)** gombot.

### **A** tintaszint ellenőrzése

Leellenőrizheti a tintapatronban található tinta mennyiségét.

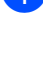

**Menu (Menü)**, **8**, **3**.

a Nyomja meg sorban a következőket:

**2** Az LCD-n megjelenik a tintamennyiség.

- c Nyomja meg a **<sup>a</sup>** vagy a **<sup>b</sup>** gombot annak a színnek a kiválasztásához, amit ellenőrizni kíván.
- 4 Nyomja meg az **Stop/Exit (Stop/Kilépés)** gombot.

#### **Megjegyzés**

A tinta mennyiségét ellenőrizheti a számítógépéről. (Lásd *Nyomtatás* Windows® esetén vagy *Nyomtatása és faxolás* Macintosh esetén a CD-ROM-on található *Szoftver használati útmutató* című kézikönyvben.)

# Gépre vonatkozó adatok

### **A gyári szám ellenőrzése <sup>B</sup>**

A készülék gyári számát az LCD-n látja.

a Nyomja meg sorban a következőket: **Menu (Menü)**, **7**, **1**.

1.Gyári szám

XXXXXXXXX

b Nyomja meg az **Stop/Exit (Stop/Kilépés)** gombot.

#### **Alaphelyzetbe állítási funkciók <sup>B</sup>**

A következő alaphelyzet funkciók állnak rendelkezésre:

1 Hálózat

Visszaállíthatja a nyomtatókiszolgáló beállításait (például az IP-címet) a gyári alapbeállításra.

2 Gyorstárcs&fax

A Gyorshívás alaphelyzetbe állítása a következőket állítja vissza:

- Gvorshívás (Gyorshívási és Beállított Csoportok)
- Állomás azonosító

(Név és szám)

■ Jelentés beállítások

(Küldés-igazolási jelentés, Gyorstárcsázási lista, Fax napló)

3 Minden beáll

A készülék valamennyi beállítását visszaállíthatja a gyári értékre.

A Brother javasolja ezen funkció használatát, ha a készüléktől megszabadul.

#### **Megjegyzés**

Húzza ki az interfészkábelt a Hálózat vagy a Minden beáll kiválasztása előtt.

#### **A készülék visszaállítása alaphelyzetbe <sup>B</sup>**

- a Nyomja meg sorban a következőket: **Menu (Menü)**, **0**, **8**.
- **2** A **A** vagy **v** gombbal válassza ki a visszaállítani kívánt funkciót. Nyomja meg az **OK** gombot.
- **3** Nyomja meg a 1.Null. vagy a 2.Kilép gombot.
- 4 Nyomja meg az 1 számot a megerősítéshez.

# **A készülék csomagolása és szállítása <sup>B</sup>**

A készülék szállítása során használja a hozzá kapott csomagolóanyagokat. A készülék megfelelő csomagolásához kövesse az alábbi utasításokat. A szavatosság nem terjed ki arra az esetre, ha a készülék szállítás közben megsérül.

# **FONTOS**

Fontos, hogy a készülék nyomtatófejét hagyja teljesen "leállni" nyomtatás után. Figyeljen, hogy minden mechanikai zaj megszűnt-e, mielőtt kikapcsolná a készüléket. Ha nem hagy időt a teljes leálláshoz, az nyomtatási problémákat eredményezhet, és károsíthatja a nyomtatófejet.

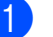

**1** Nyissa ki a tintapatrontartó fedelét.

2 Nyomja meg a reteszelés-kioldó kart a festékpatron kioldásához és vegye ki az összes festékpatront. (Lásd: *[A](#page-123-0)  [tintapatronok cseréje](#page-123-0)* című [részt a\(z\) 112. oldalon!.](#page-123-0))

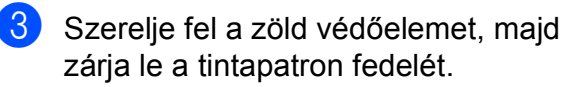

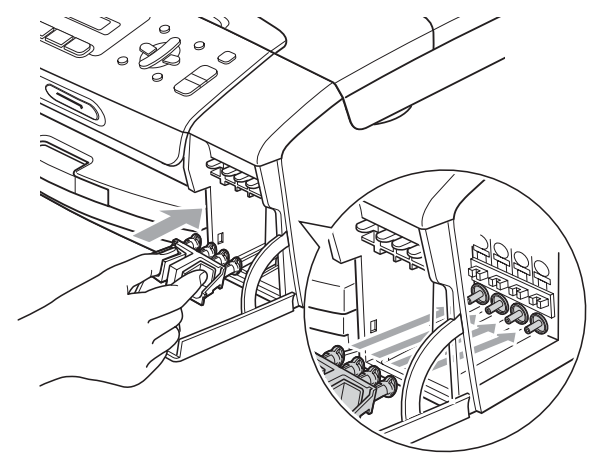

### **FONTOS**

• Ügyeljen arra, hogy a zöld védőelem két oldalán található műanyag fülek (1) szilárdan bekattanjanak a helyükre (2).

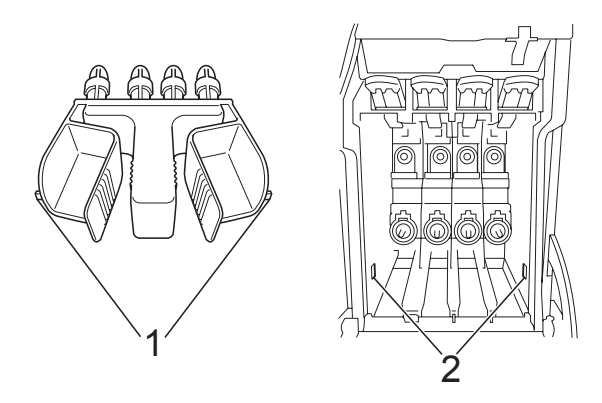

- Ha nem sikerül a zöld védőelemet megtalálni, NE távolítsa el a festékpatronokat szállítás előtt. Fontos, hogy a készüléket kizárólag úgy szállítsák, hogy vagy a zöld védőelem, vagy a festékpatronok a helyükön vannak. Ettől eltérő szállítás kárt tehet a készülékben, és semmissé teheti a jótállást.
- Húzza ki a készüléket a fali telefonaljzatból és húzza ki a telefonvezetéket a készülékből.
- **6** Húzza ki a készülék hálózati kábelét az elektromos aljzatból.
- 6 Két kézzel, a készülék két oldalán található műanyagpántokat használva, emelje fel a szkenner fedelét, amíg az biztonságosan nyitott pozícióba nem jut. Majd húzza ki az interfész kábelt, ha van ilyen.

 $\overline{7}$  Emelje fel a szkenner fedelét  $( 1 )$  a zár kioldásához. Óvatosan nyomja lefelé a szkennerfedél tartóját (2) és zárja a szkenner fedelét (3).

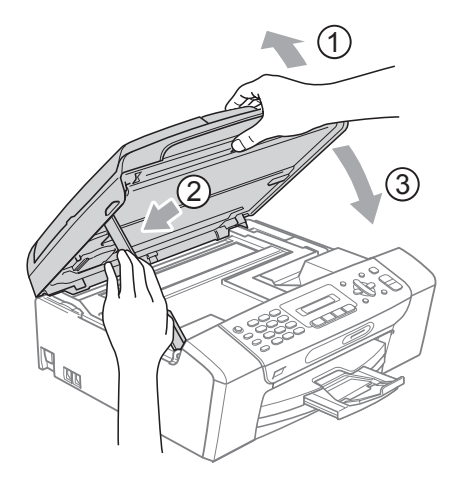

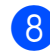

h A készüléket csomagolja be a nejlonba.

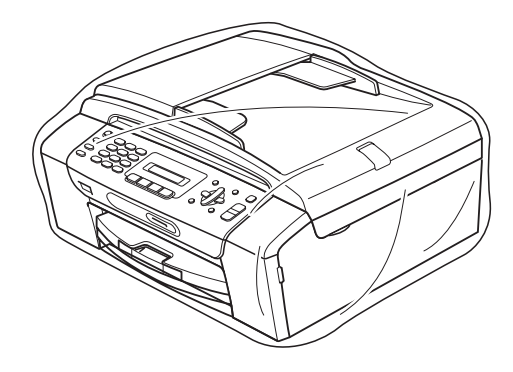

<sup>9</sup> A készüléket és a hozzá kapott nyomtatványokat az eredeti csomagolóanyagokkal helyezze az eredeti dobozába a lentebb látható módon. Ne helyezze a használt tintapatronokat a dobozba.

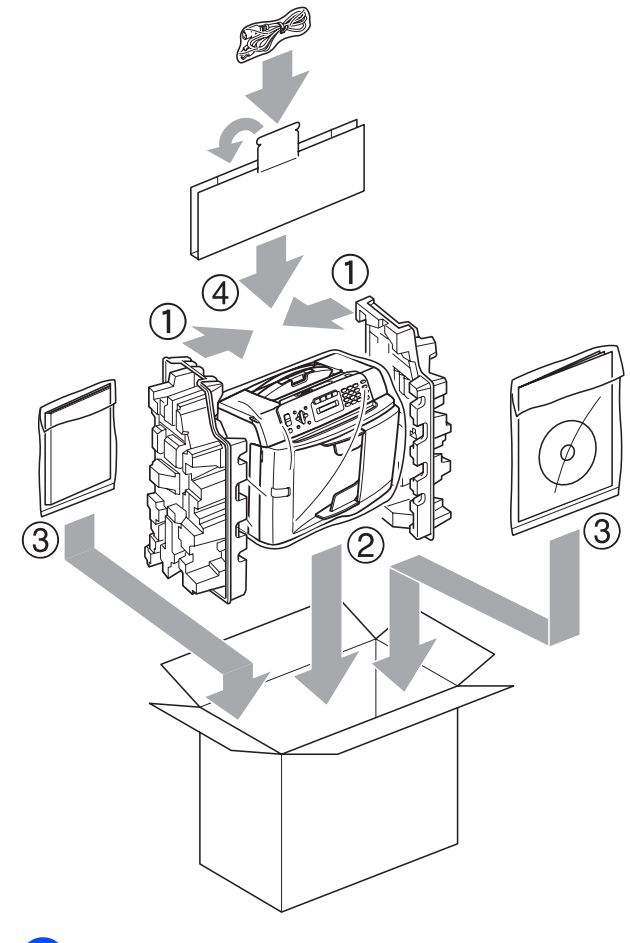

<sup>10</sup> Csukja vissza dobozt, és zárja le.

**C**

# **Menü és funkciók**

# **<sup>C</sup> Képernyőn történ<sup>ő</sup> programozás <sup>C</sup>**

A készüléket úgy alakították ki, hogy Ön könnyen programozhassa azt az LCD-kijelző és a menügombok segítségével. A felhasználóbarát programozás lehetővé teszi Önnek, hogy készüléke minden egyes menüopcióját a lehető legteljesebb mértékben kihasználhassa.

Mivel a programozás az LCD-kijelzőn történik, olyan, LCD-kijelzőn megjelenített instrukciókat alkottunk meg Önnek, amelyeket Ön lépésről lépésre követve használhat a készülék programozásához. Semmi mást nem kell tennie, mint követnie az utasításokat, amelyek végigvezetik Önt a menüpontokon és a programozási opciókon.

### **Menütáblázat**

A készüléket a(z) [125 oldal](#page-136-0) -on kezdődő menütáblázat használatával programozhatja. Az alábbi oldalakon a menüválasztási lehetőségek láthatók.

Nyomja meg a **Menu (Menü)** gombot és a kívánt menü számát a készülék programozásához.

### **Memóriatár**

Áramszünet esetén sem fognak elveszni a menübeállítások, mert azok "nem törlődően" tárolódnak el. Az ideiglenes beállítások (mint kontraszt, tengerentúli üzemmód stb.) el fognak veszni. Elképzelhető, hogy a dátumot és az időt újra be kell állítania.

# **Menügombok**

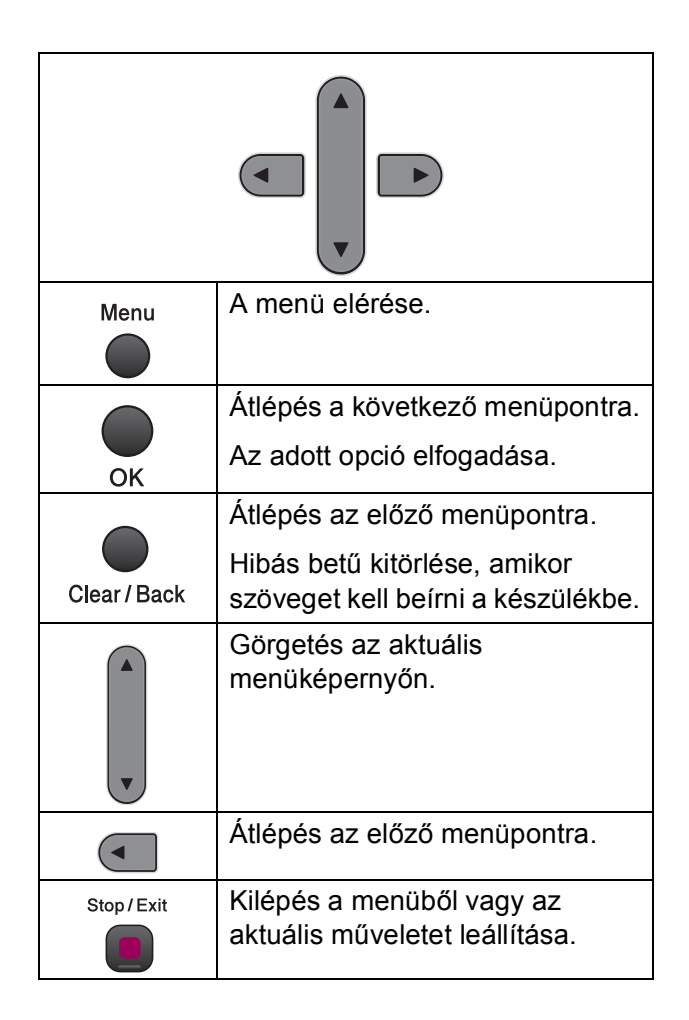

A menü üzemmód elérése:

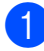

a Nyomja meg az **Menu (Menü)** gombot.

2 Válasszon egy opciót.

- Nyomja meg az **1** gombot az Általános beállítások menü eléréséhez.
- Nyomja meg a **2** gombot a Fax menü eléréséhez.
- Nyomja meg a **3** gombot a Másolás menü eléréséhez.
	-
- Nyomja meg a **0** gombot a Kezdeti Beállítások menü eléréséhez.

Gyorsabban mozoghat a menüpontok között, ha megnyomja **a** vagy a **b** gombot, azaz a kívánt irányba mutató nyilat.

- **3** Nyomja meg az OK gombot, amikor a kívánt opció megjelenik a kijelzőn. Az LCD ezt követően a következő menüszintet fogja megjeleníteni.
- d Használja a **a** vagy a **b** gombot az adott menüszinten lévő választás megkereséséhez.
- **6** Nyomja meg az OK gombot. Egy-egy opció beállítását követően az LCD-n a Elfogadva felirat jelenik meg.
- 6 Nyomja meg az **Stop/Exit (Stop/Kilépés)** gombot.

# <span id="page-136-0"></span>**Menütáblázat**

A menütáblázatból áttekintheti a készülék programjaiból elérhető menüválasztásokat és lehetőségeket. A gyári beállítások vastag betűvel és csillaggal vannak jelölve.

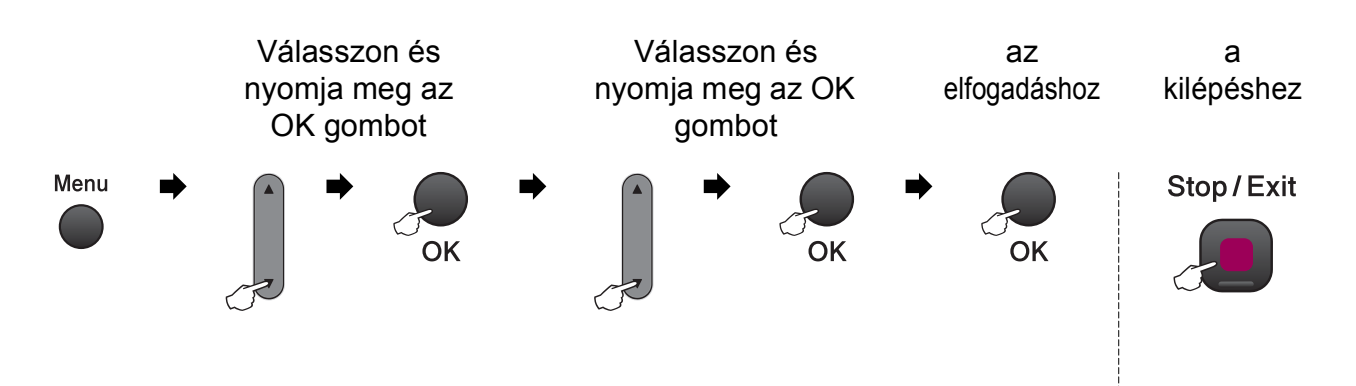

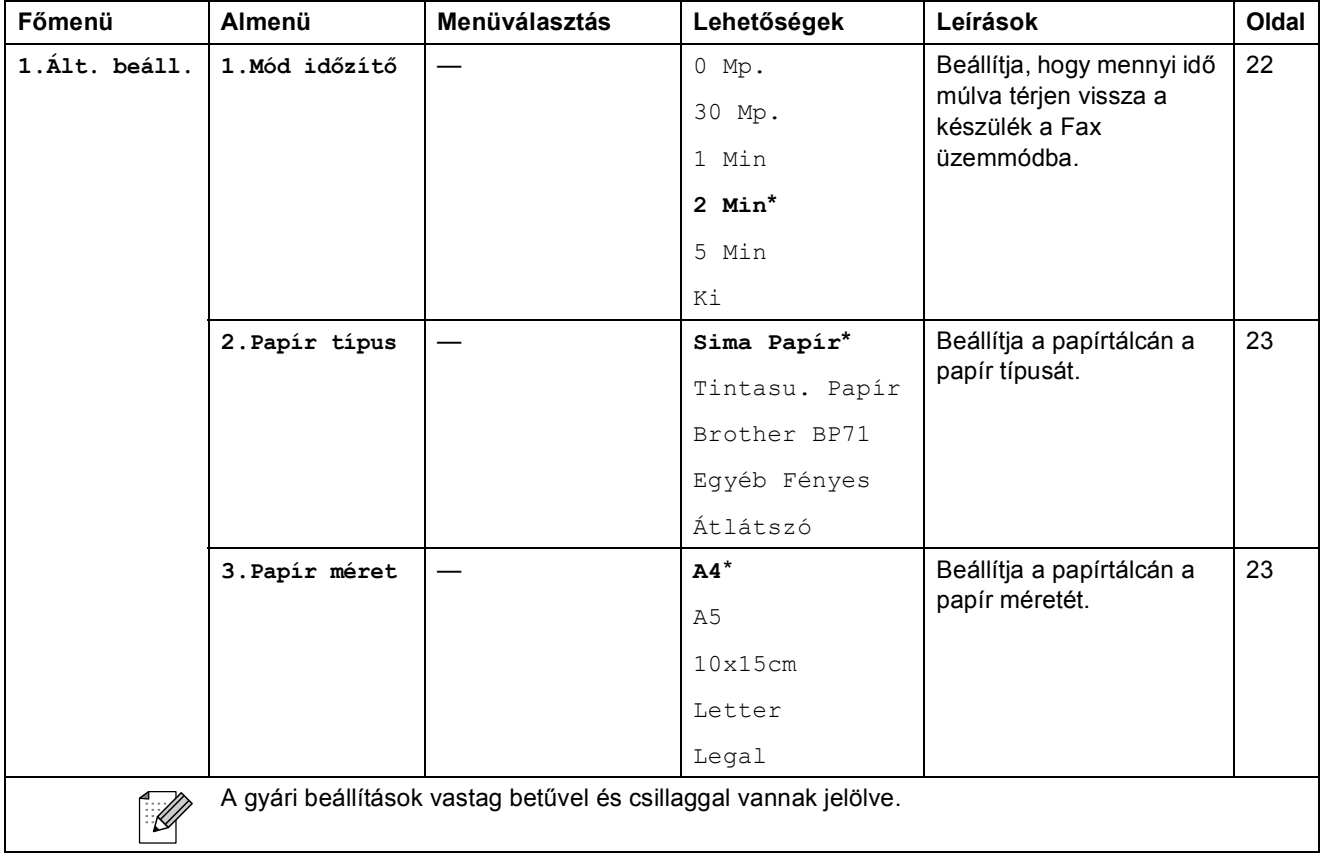

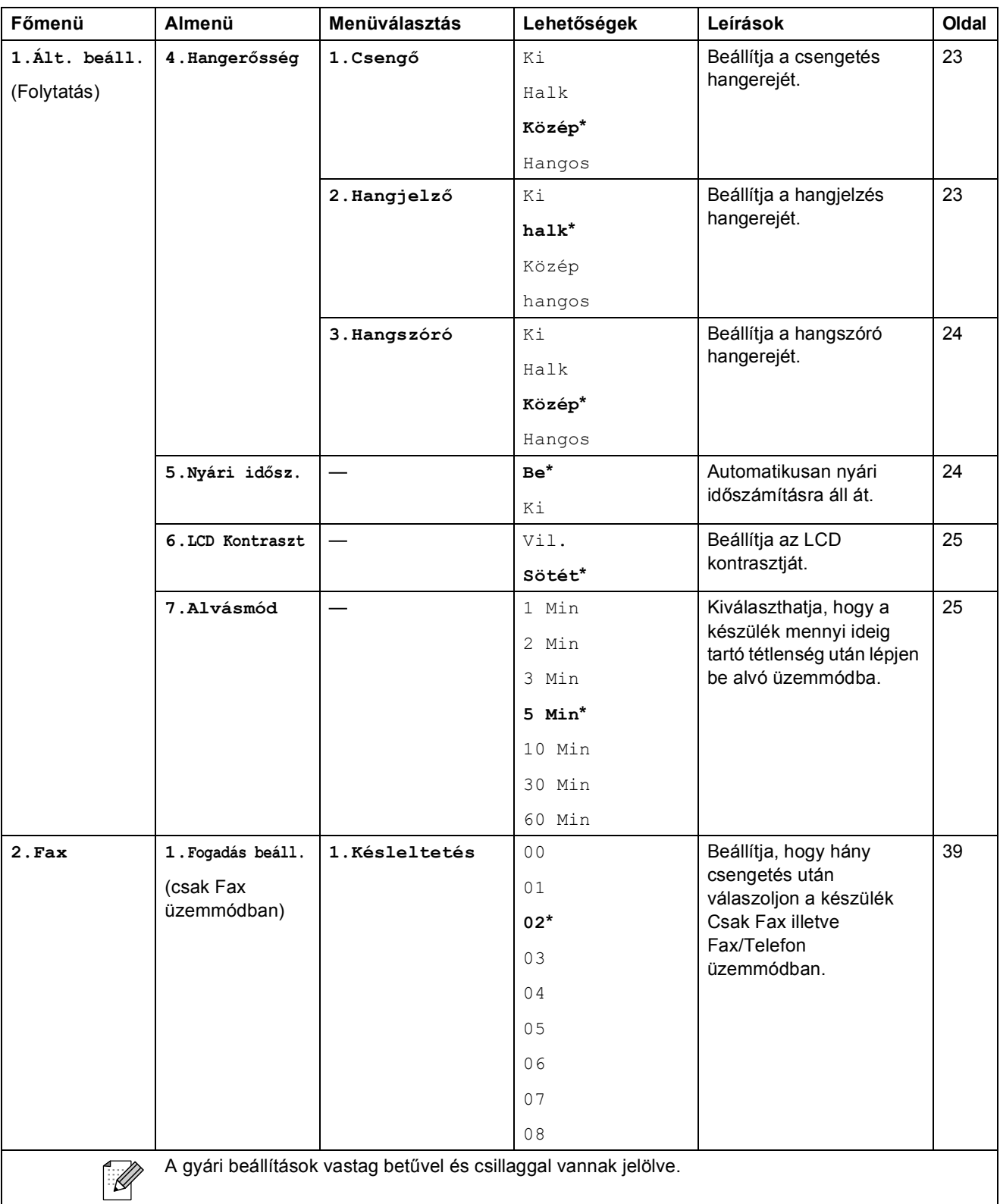

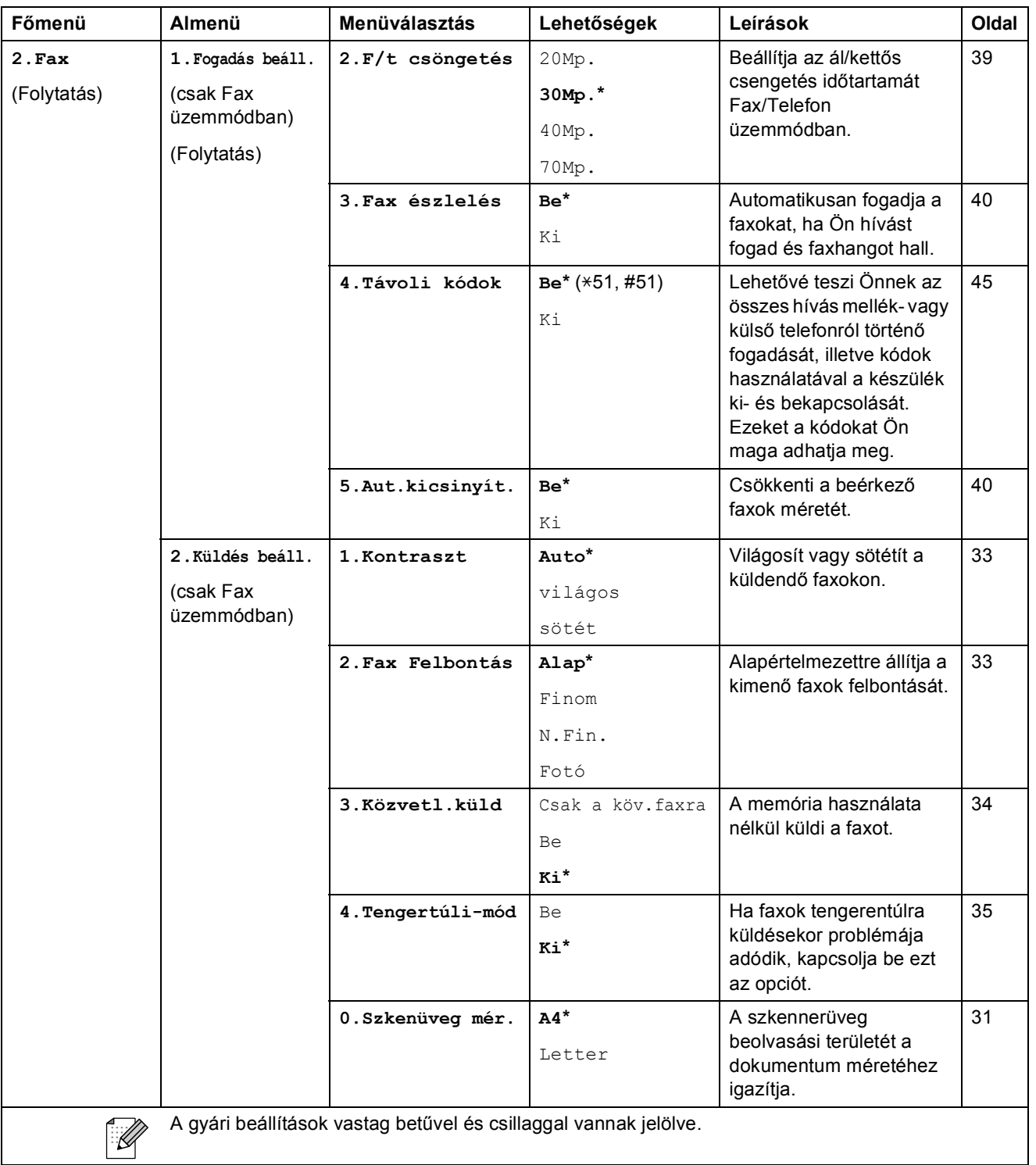

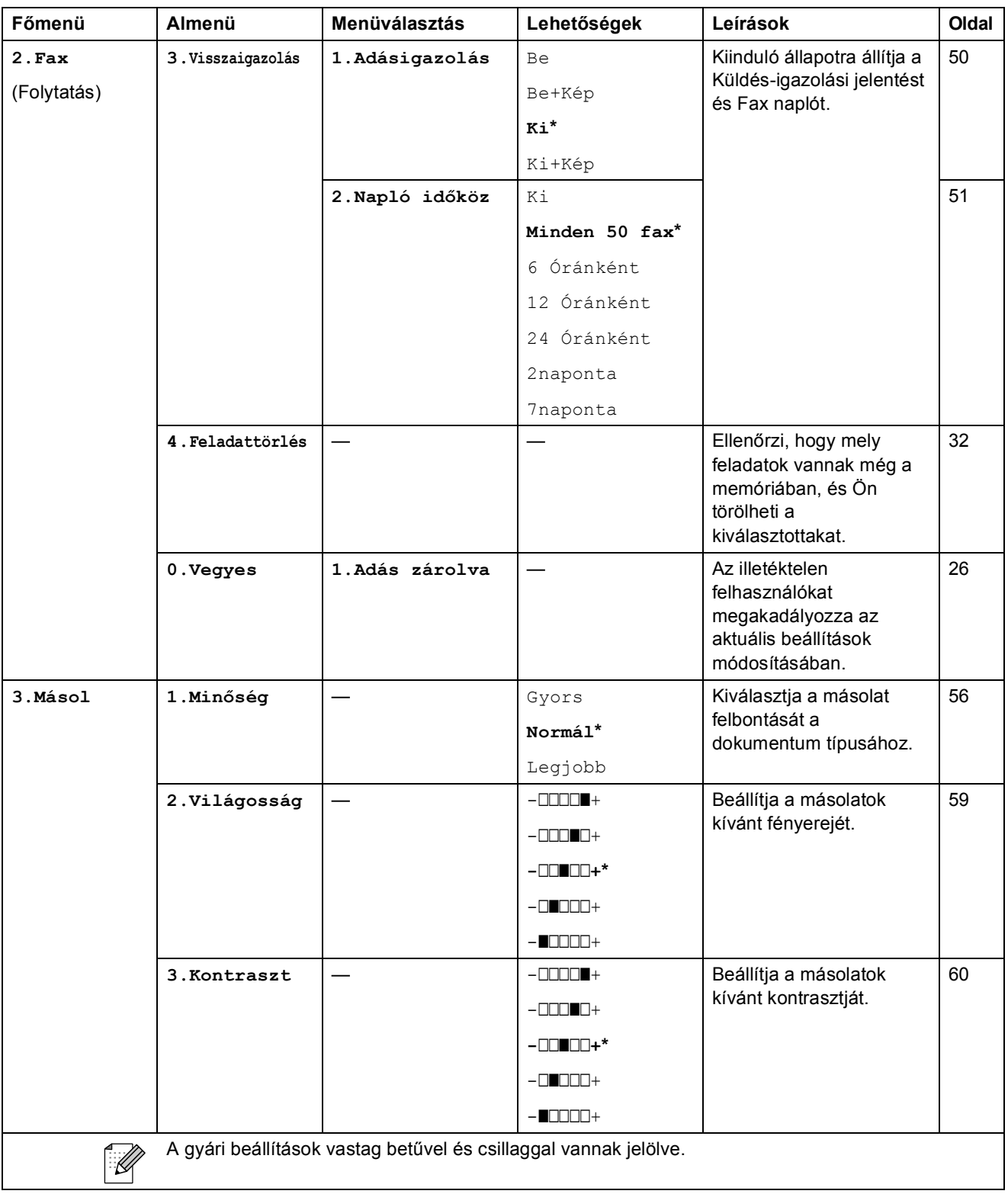

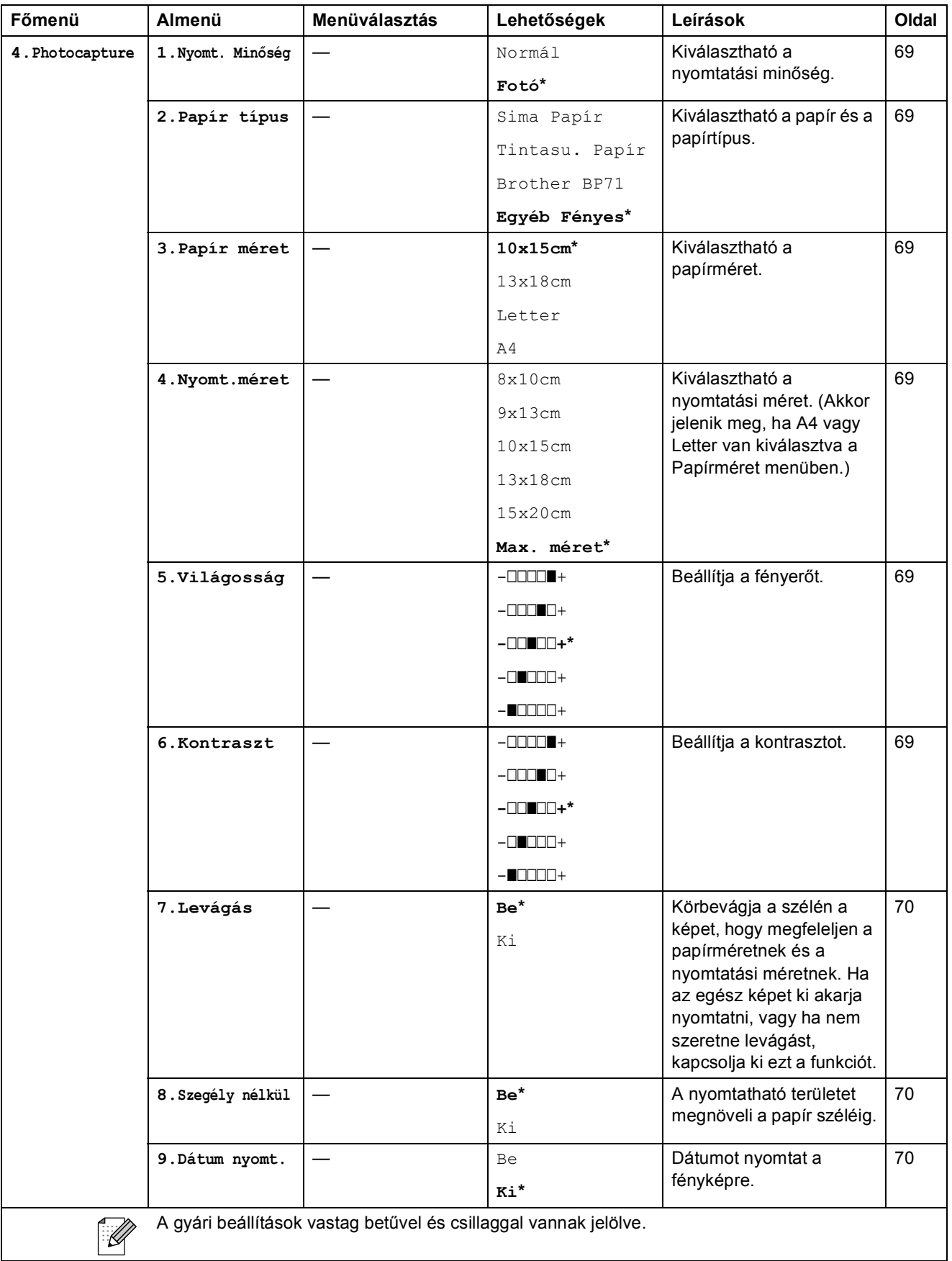

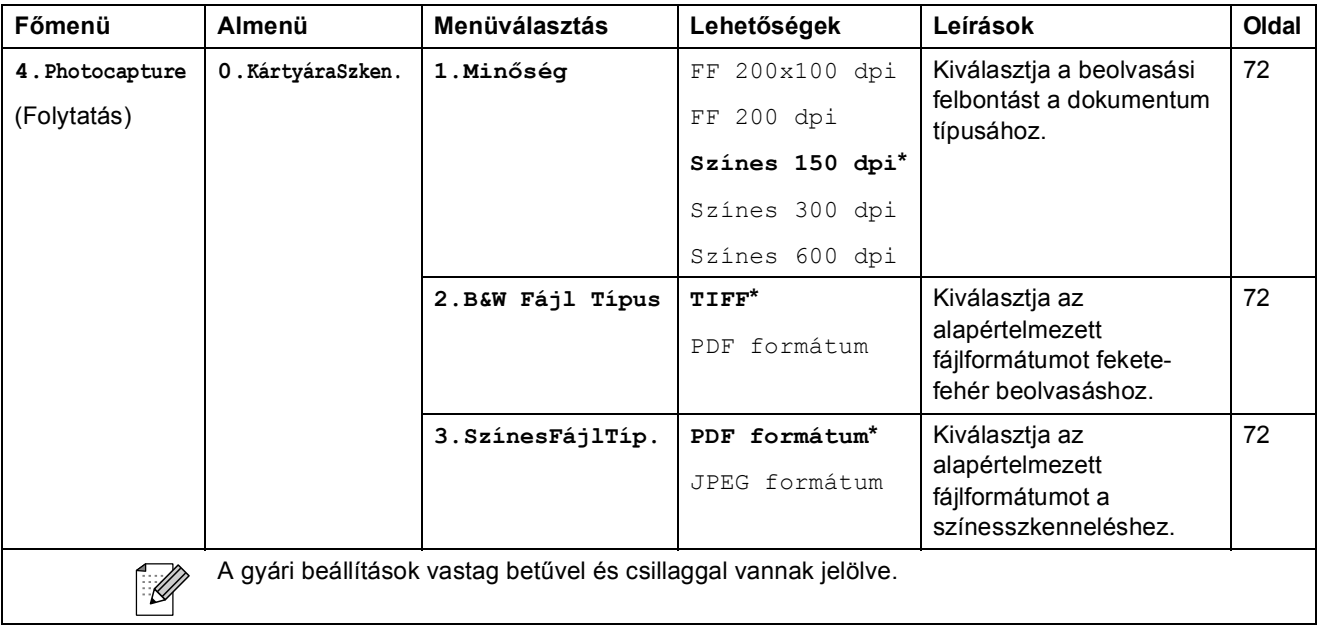

Menü és funkciók

#### **Hálózat menü (MFC-253CW, MFC-255CW és MFC-257CW) <sup>C</sup>**

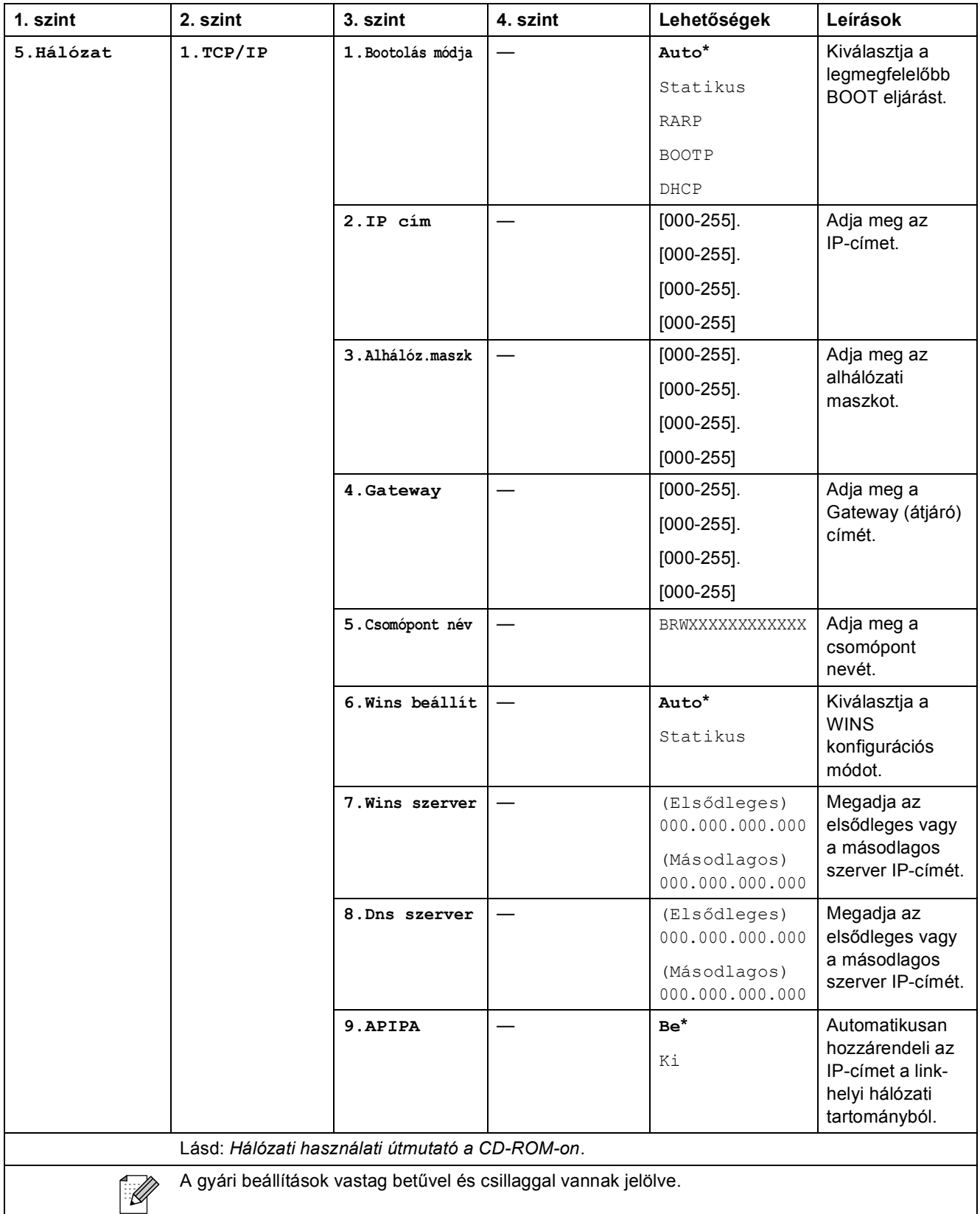

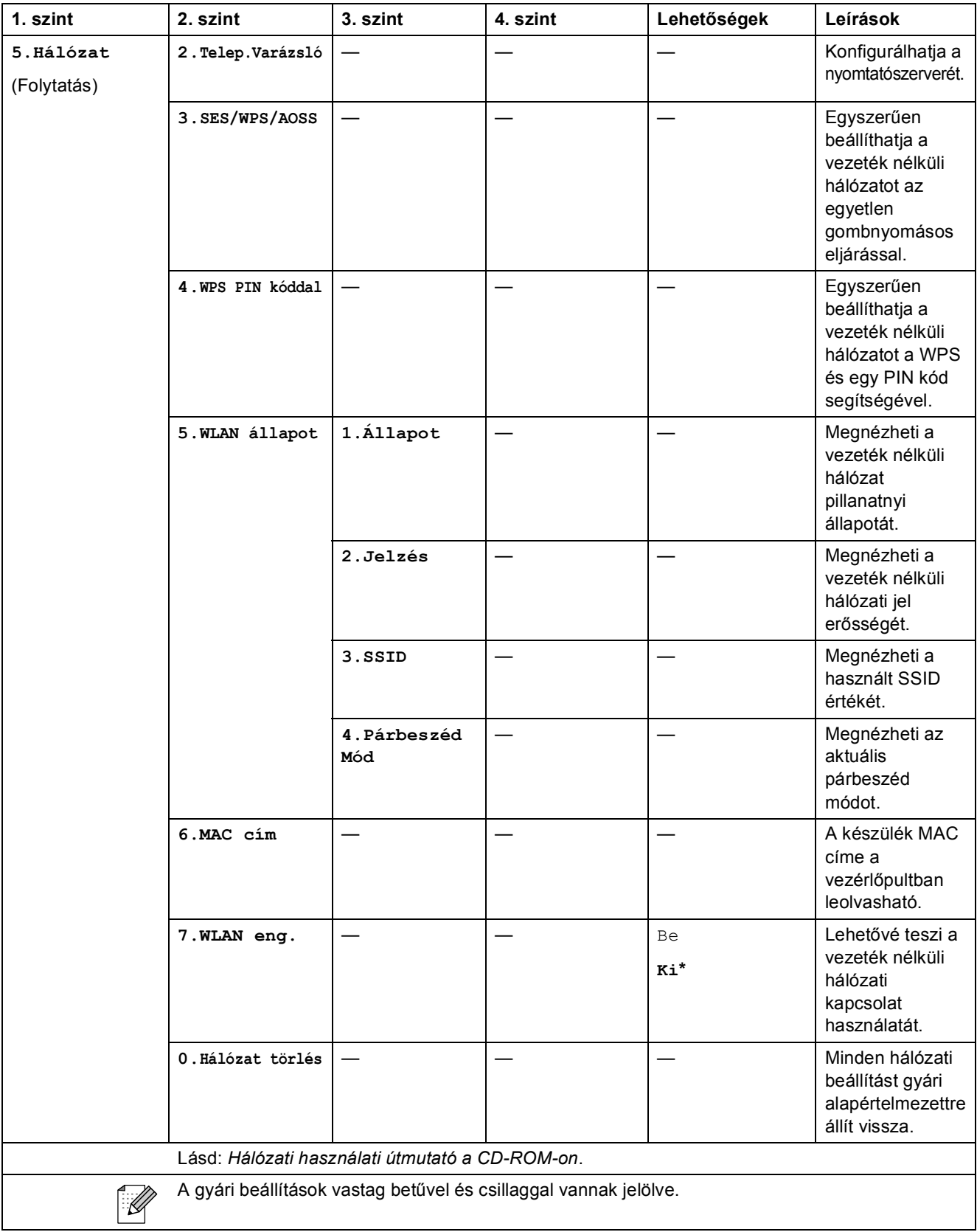
Menü és funkciók

**C**

#### **(MFC-295CN) <sup>C</sup>**

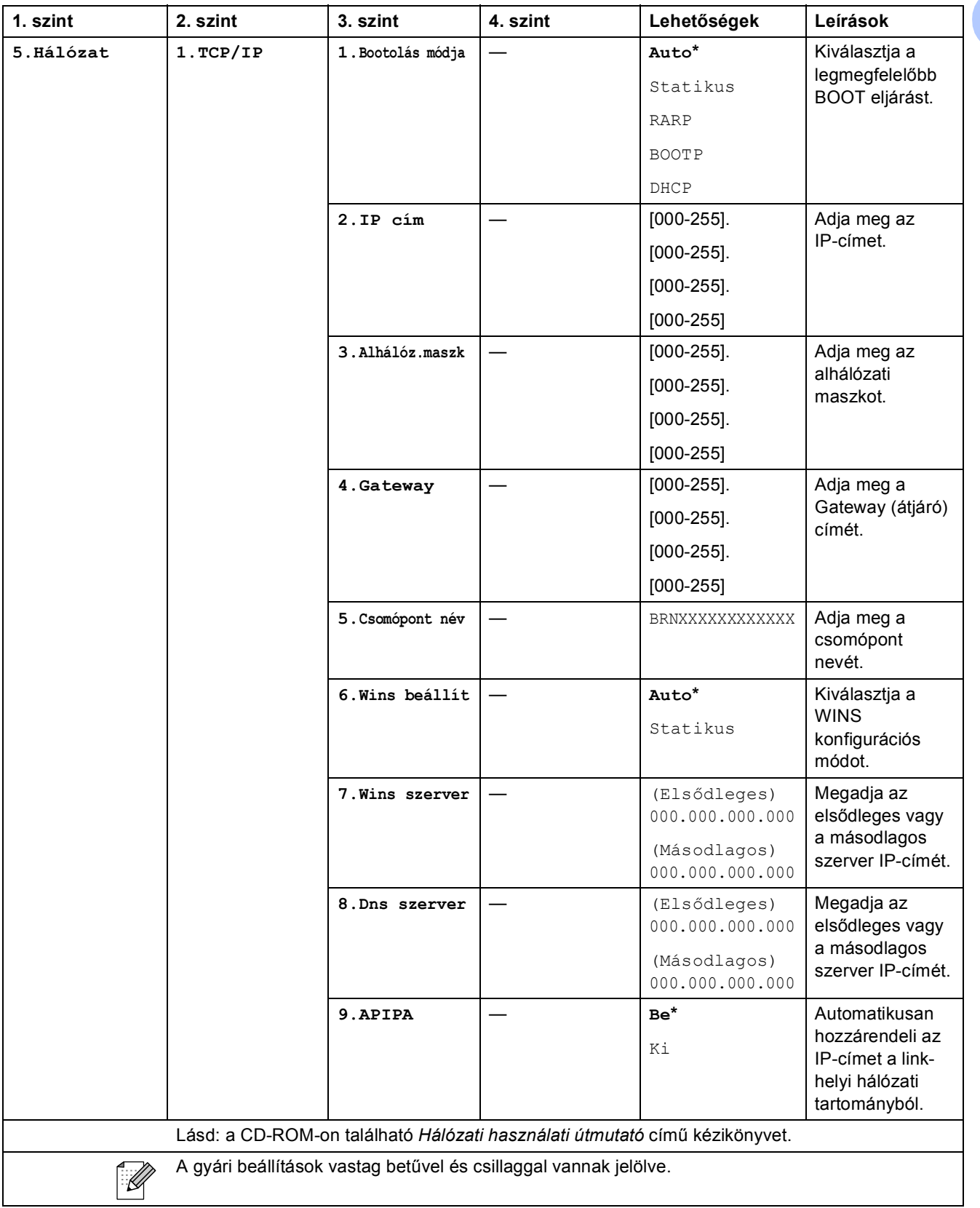

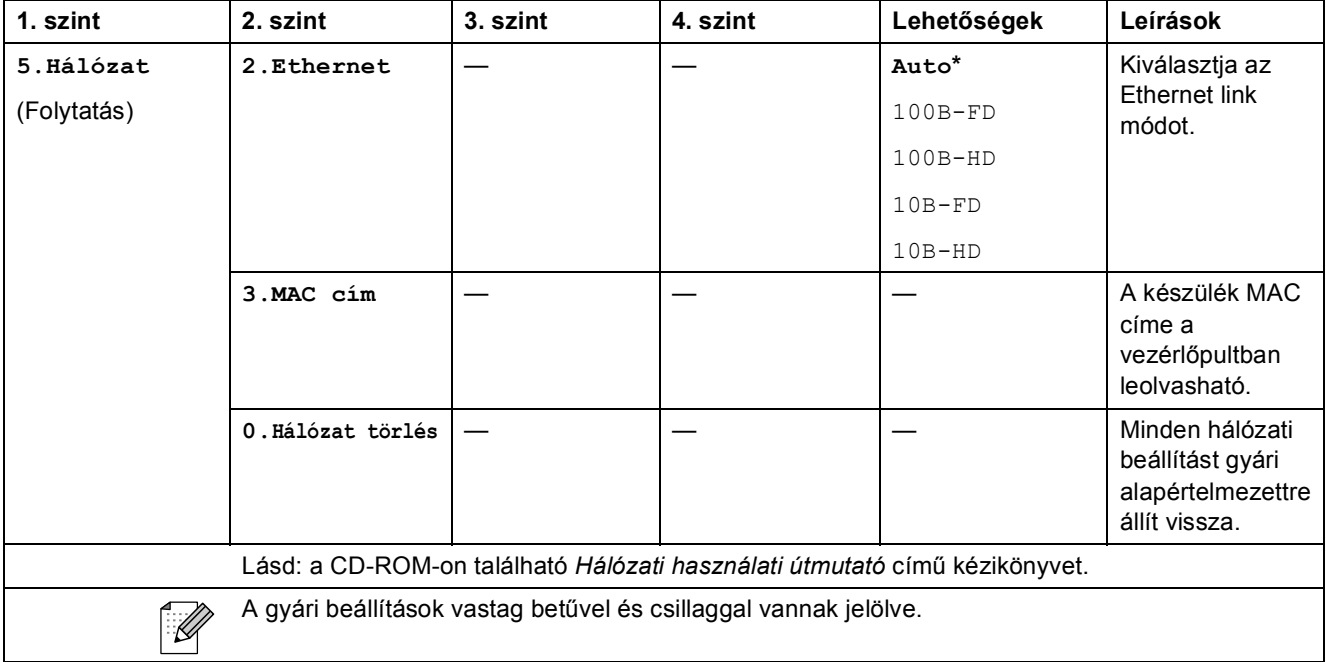

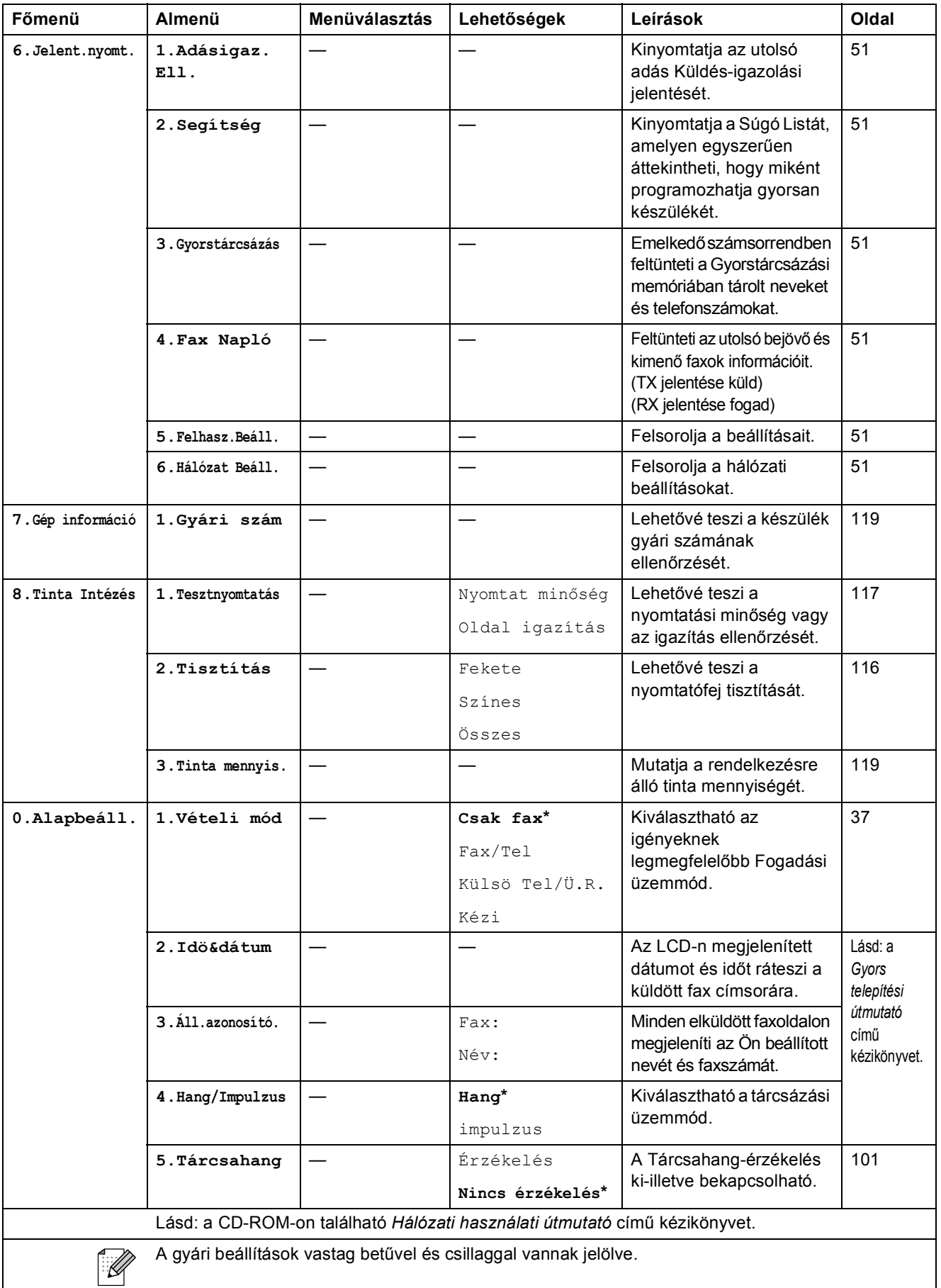

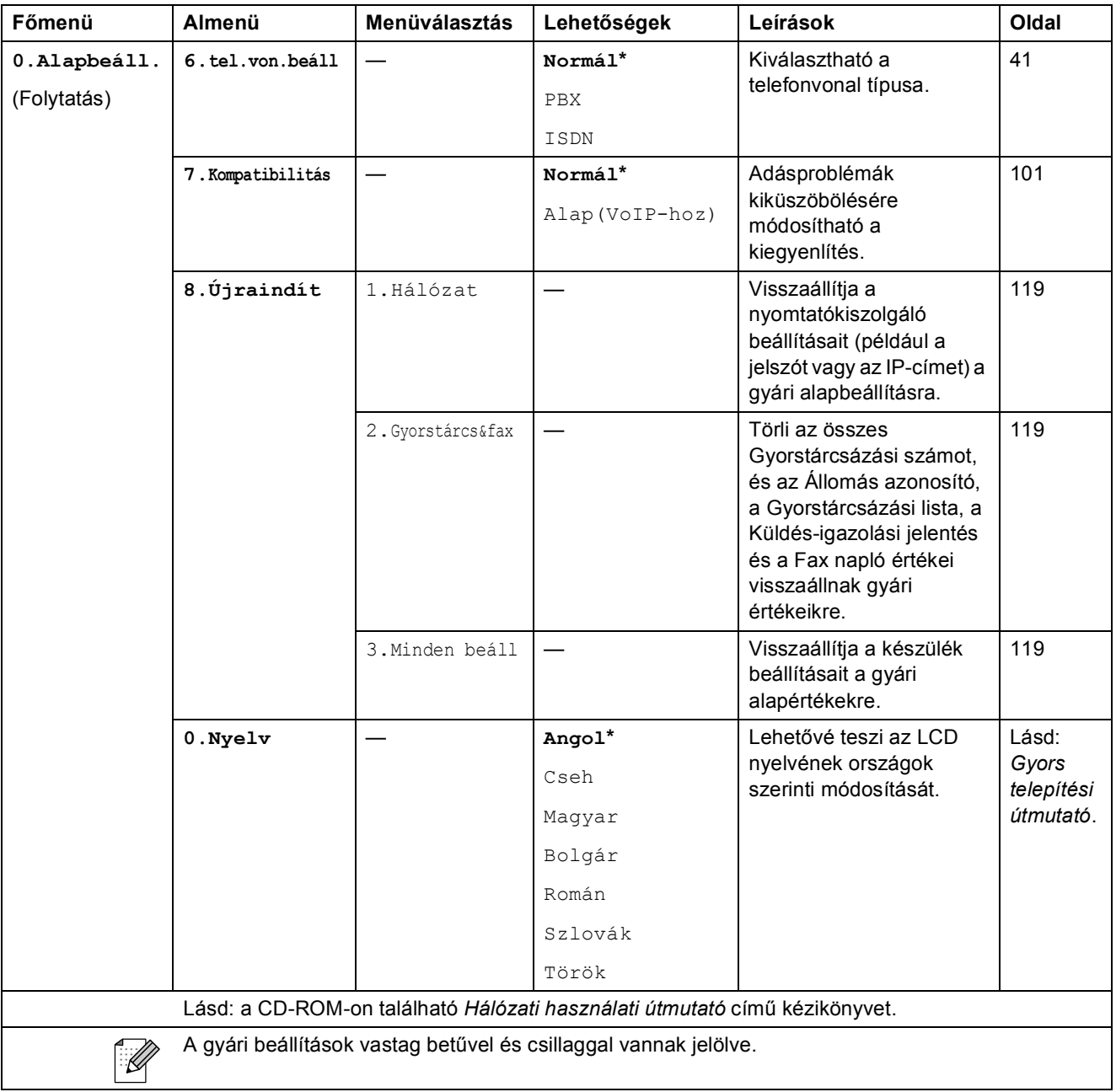

# <span id="page-148-0"></span>**Szöveg bevitele**

Bizonyos menüopciók beállításához (pl. Állomás azonosító) szöveget kell beírnia a készüléken. A legtöbb szám billentyűn 3 vagy 4 betű is látható. A **0**, **#**, **l** billentyűkön nincsenek számok, mert ezeket speciális karakterek megadásához használjuk.

A kívánt karakter beírásához nyomja meg a készülék megfelelő billentyűjét annyiszor, ahányszor az alábbi referenciatáblázat szerint szükséges.

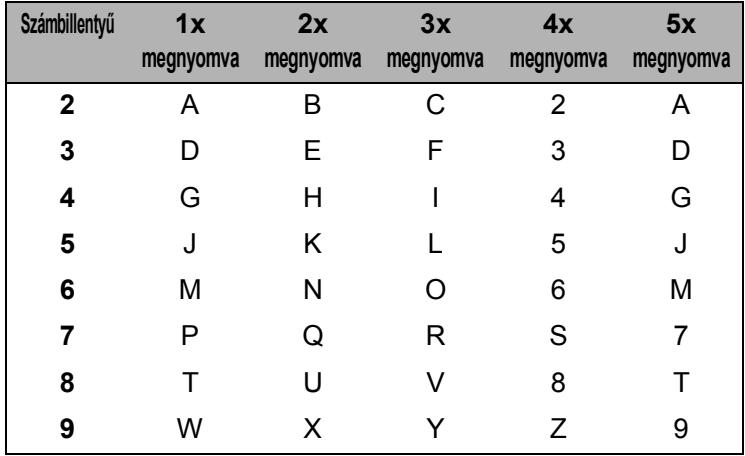

#### **Szóköz beszúrása**

Faxszám beírása esetén a szóköz beszúrásához nyomja meg egyszer a **c** gombot a két adott szám között. Név beírása esetén szóköz beszúrásához nyomja meg a **>** gombot kétszer a két adott karakter között.

#### **Javítás**

Ha egy karaktert nem jól adott meg és javítani szeretné, nyomja meg a **d** billentyűt a kurzor hibás karakter alá mozgatásához. Majd nyomja meg a **Clear/Back (Törlés/Vissza)** gombot. Írja be a helyes karaktert. Vissza is mehet, és be is szúrhat betűket.

#### **Karakterek azonos billentyűn**

Ha olyan karaktert kell beírnia, ami az előzőleg bevitt karakterrel megegyező billentyűn található, akkor nyomja meg a ▶ gombot a kurzor eggyel jobbra mozgatásához, mielőtt ismét megnyomná a karakter billentyűjét.

#### <span id="page-148-1"></span>**Speciális karakterek és szimbólumok**

Nyomja meg a **l**, **#** vagy **0** billentyűt, és a **d** és **c** gombokat használva vigye a kurzort az alá a speciális karakter alá, amelyet meg akar jeleníteni. Az **OK** gomb megnyomásával válassza ki a karaktert.

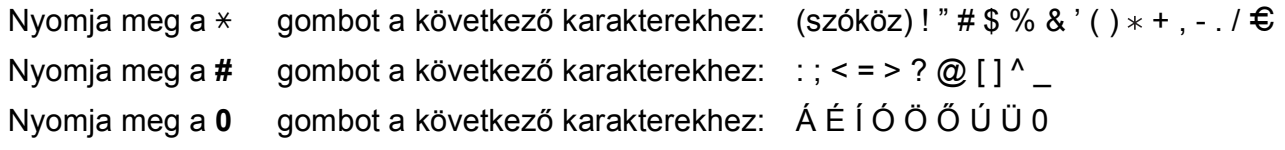

**C**

# **Műszaki adatok**

# $A$ Italános

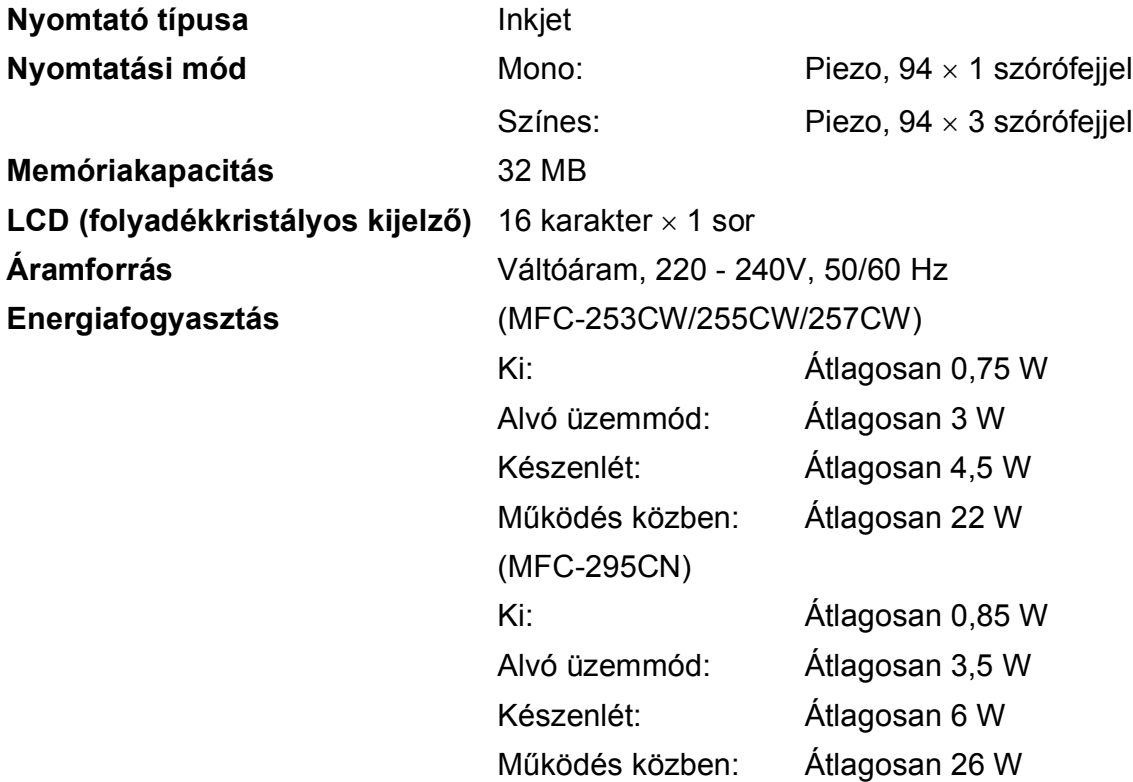

#### **Méretek**

(MFC-253CW/255CW/257CW)

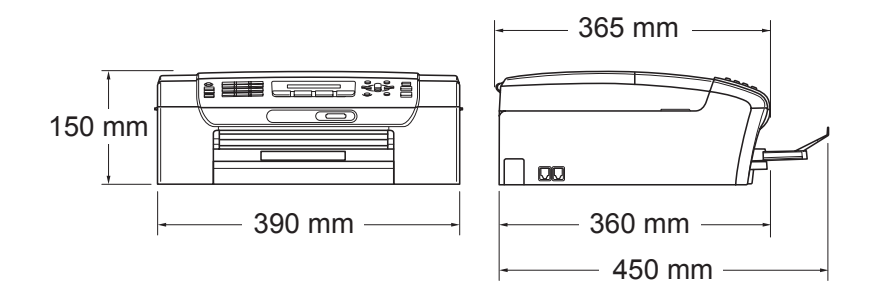

#### (MFC-295CN)

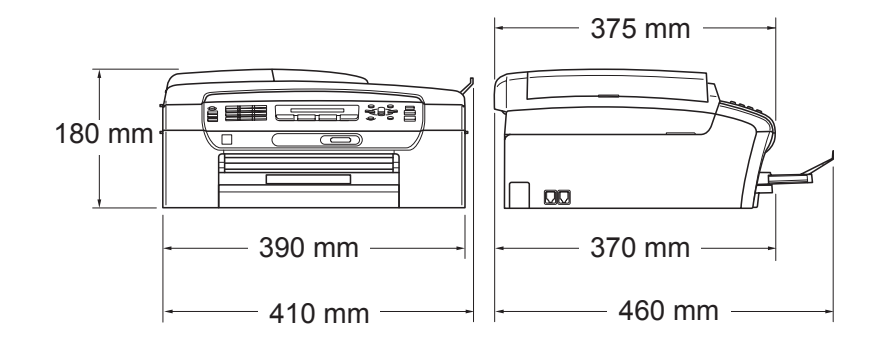

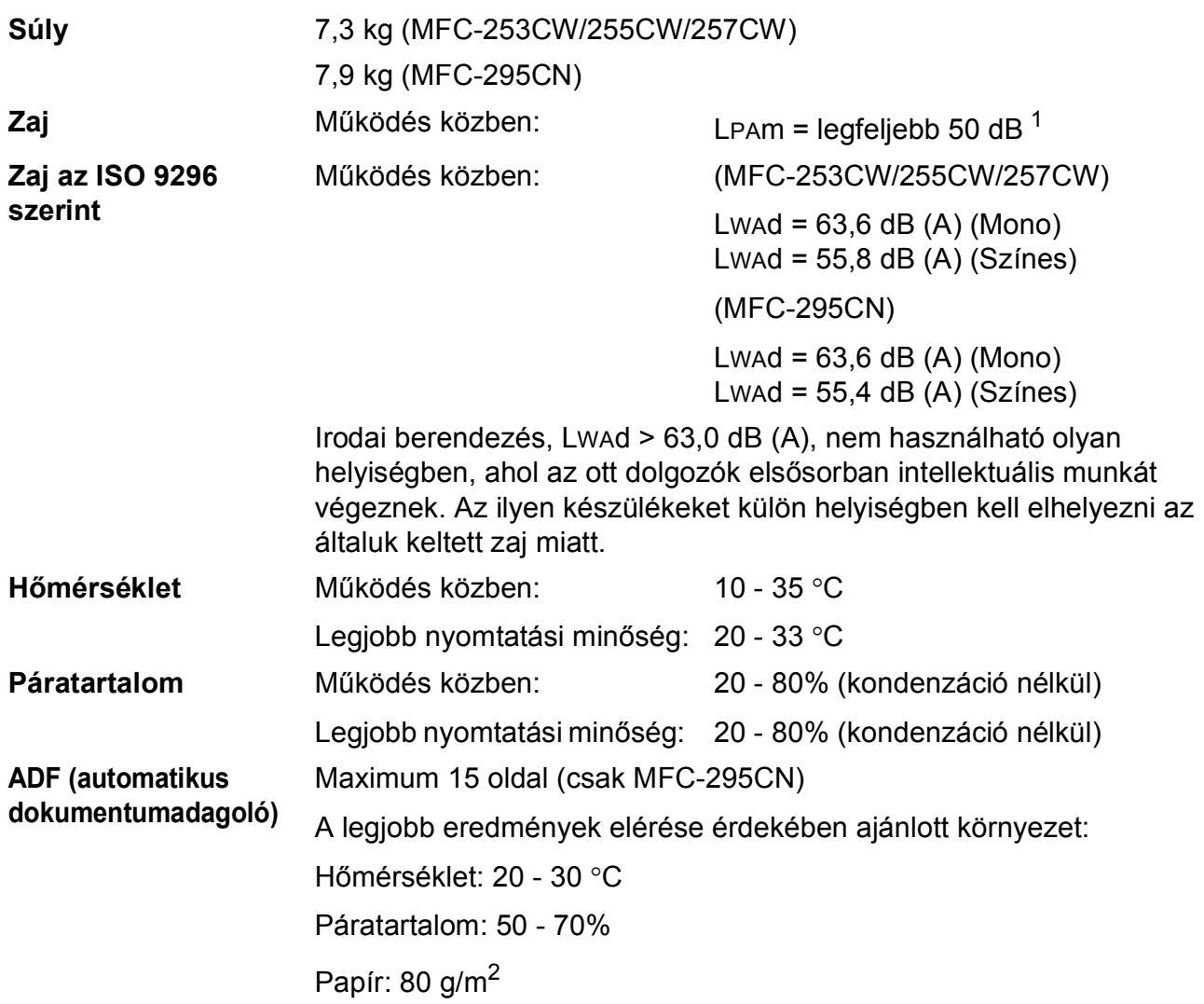

<span id="page-150-0"></span><sup>1</sup> A nyomtatási feltételektől függ.

# **Nyomtatási média**

<span id="page-151-4"></span>Papír bemenet **Papírtálca** 

Papírtípus:

<span id="page-151-3"></span>Sima papír, Tintasugaras papír (bevonattal ellátott papír), Fényes papír<sup>[1](#page-151-0)</sup>, Fóliák <sup>12</sup> és Borítékok

Papírméret:

Letter, Legal, Executive, A4, A5, A6, JIS B5, Borítékok (kereskedelmi forgalomban kapható No.10, DL, C5, Monarch, JE4), Fotó 10  $\times$  15 cm, Fotó 2L 1[3](#page-151-2)  $\times$  18 cm, Kartotéklap és Levelezőlap <sup>3</sup>.

Szélesség: 98 - 215,9 mm

Hosszúság: 148 - 355,6 mm

További információkat lásd: *[Papírsúly, papírvastagság és](#page-29-0)  papírkapacitás* című [részt a\(z\) 18. oldalon!.](#page-29-0)

■ Papírtálca maximális kapacitása:

Kb. 100 db 80 g/m2 (20 lb) súlyú normál papír

Papírkimenet Max. 50 db A4-es normál papír

(nyomott oldalával felfelé kerül a kimeneti tálcára) [1](#page-151-0)

- 
- <span id="page-151-0"></span><sup>1</sup> Fényes papír és fólia esetén ajánlott a nyomatot a gépből kilépés után azonnal eltávolítani az elmaszatolódás elkerülése érdekében.
- <span id="page-151-1"></span><sup>2</sup> Kizárólag tintasugaras nyomtatáshoz ajánlott fóliát használjon.
- <span id="page-151-2"></span><sup>3</sup> Lásd: *[A papír típusa és mérete a felhasználás szerint](#page-28-0)* című részt a(z) 17. oldalon!.

# <span id="page-152-0"></span>**Fax D***D*

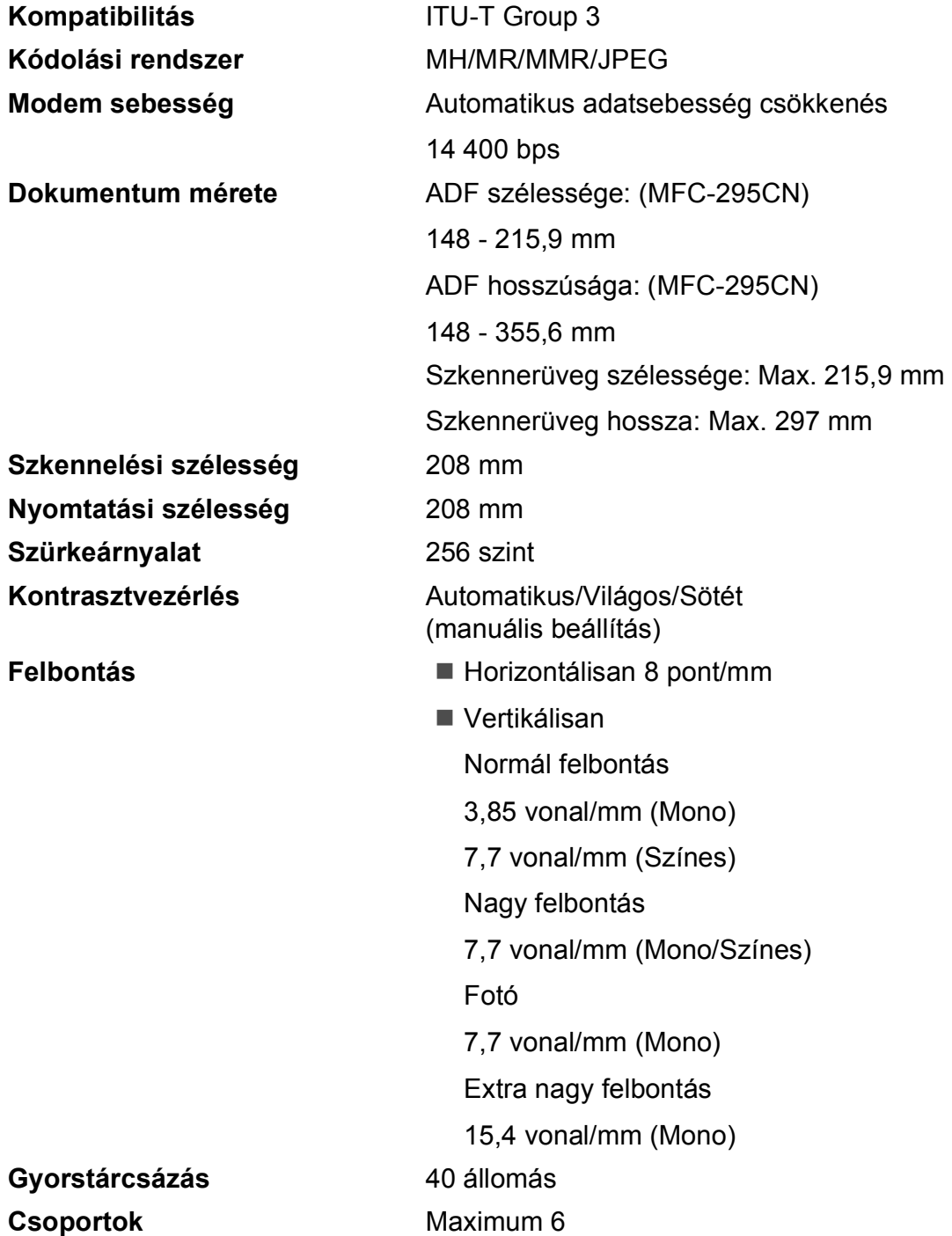

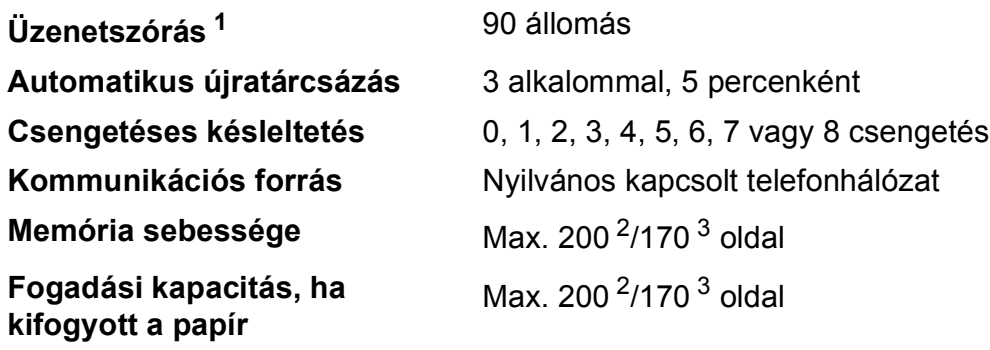

<span id="page-153-0"></span><sup>1</sup> csak Monokróm

<span id="page-153-1"></span><sup>2</sup> "Oldal"-ak száma "Brother Standard Chart No. 1" (tipikus üzleti levél, normál felbontás, MMR kód) esetén. A műszaki leírások és nyomtatott anyagok előzetes értesítés nélkül módosulhatnak.

<span id="page-153-2"></span> $3$  "Oldal"-ak száma "ITU-T Test Chart #1" (tipikus üzleti levél, normál felbontás, MMR kód) esetén. A műszaki leírások és nyomtatott anyagok előzetes értesítés nélkül módosulhatnak.

# <span id="page-154-0"></span>**Másolás**

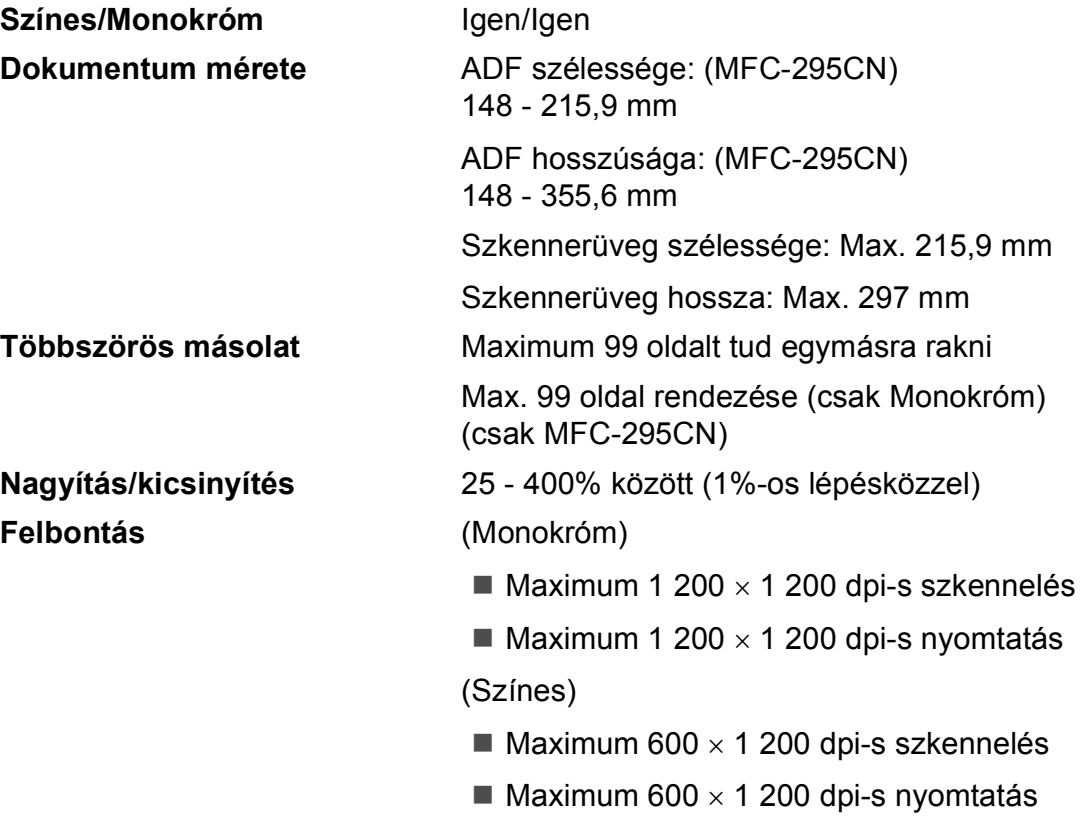

# <span id="page-155-7"></span>**PhotoCapture Center™**

**Megjegyzés**

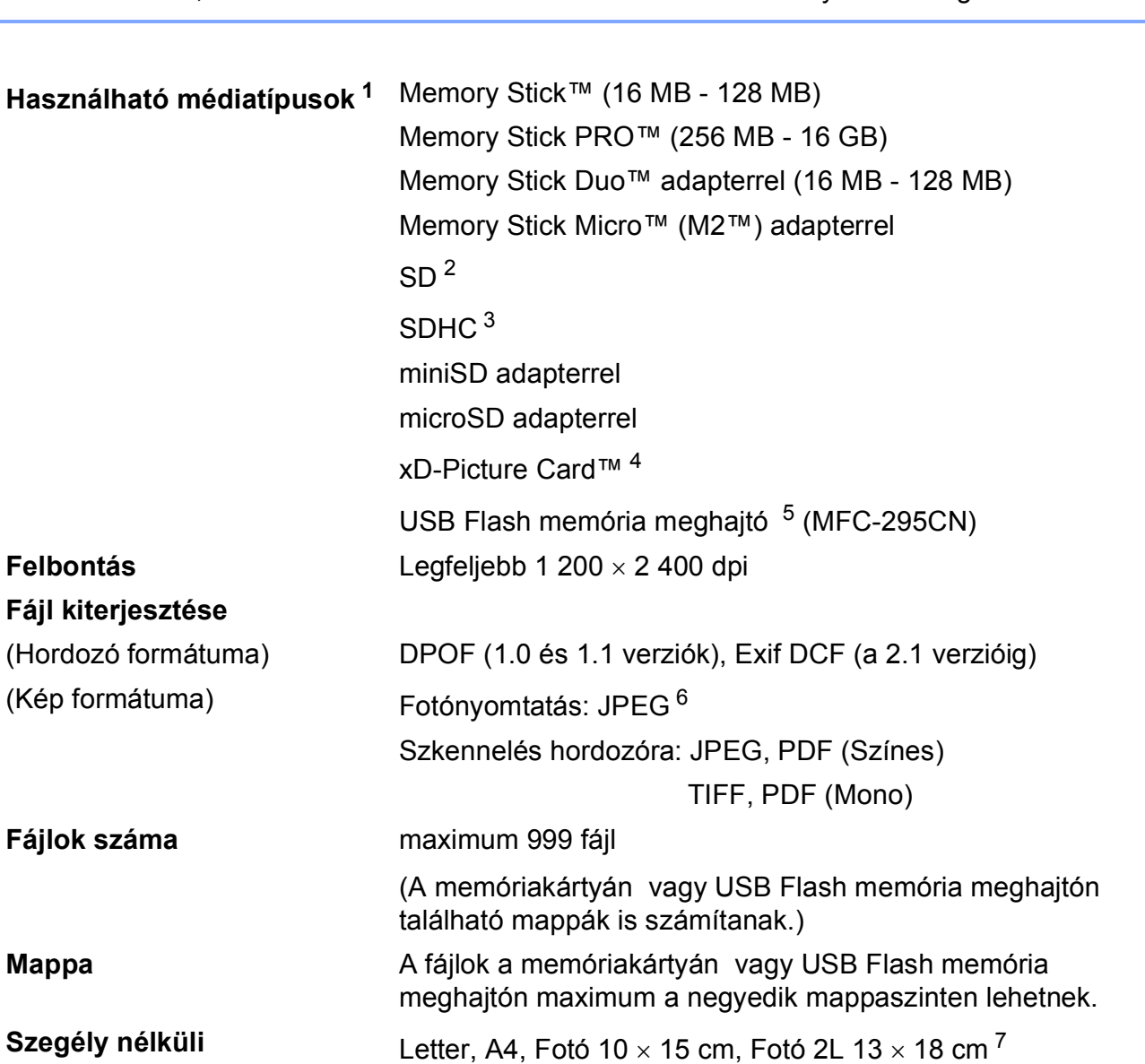

MFC-253CW, MFC-255CW és MFC-257CW csak memóriakártyákat támogat.

<span id="page-155-0"></span><sup>1</sup> A memóriakártyák, az adapterek és az USB Flash memória meghajtó nem a termék részei, külön vásárolhatók meg.

```
2 16 MB - 2 GB
```
- <span id="page-155-2"></span> $3 \t4 GB - 16 GB$
- <span id="page-155-3"></span><sup>4</sup> xD-Picture Card™ hagyományos kártya 16 MB - 512 MB xD-Picture Card™ (M típus) 256 MB - 2 GB xD-Picture Card™ (M típus)+ 1 GB és 2 GB xD-Picture Card™ (H típus) 256 MB - 2 GB
- <span id="page-155-4"></span><sup>5</sup> USB 2.0 standard USB Mass Storage Class 16 MB - 32 GB Támogatott formátum: FAT12/FAT16/FAT32
- <span id="page-155-5"></span><sup>6</sup> A progresszív JPEG-formátumot nem támogatja.

<span id="page-155-6"></span><sup>7</sup> Lásd: *[A papír típusa és mérete a felhasználás szerint](#page-28-0)* című részt a(z) 17. oldalon!.

# **PictBridge (csak MFC-295CN)**

**Kompatibilitás** Támogatja a CIPA DC-001 (Camera & Imaging Products Association) PictBridge szabványt. Bővebb információ:<http://www.cipa.jp/pictbridge> **Interfész** PictBridge (USB) Port

# <span id="page-157-3"></span>**Szkenner**

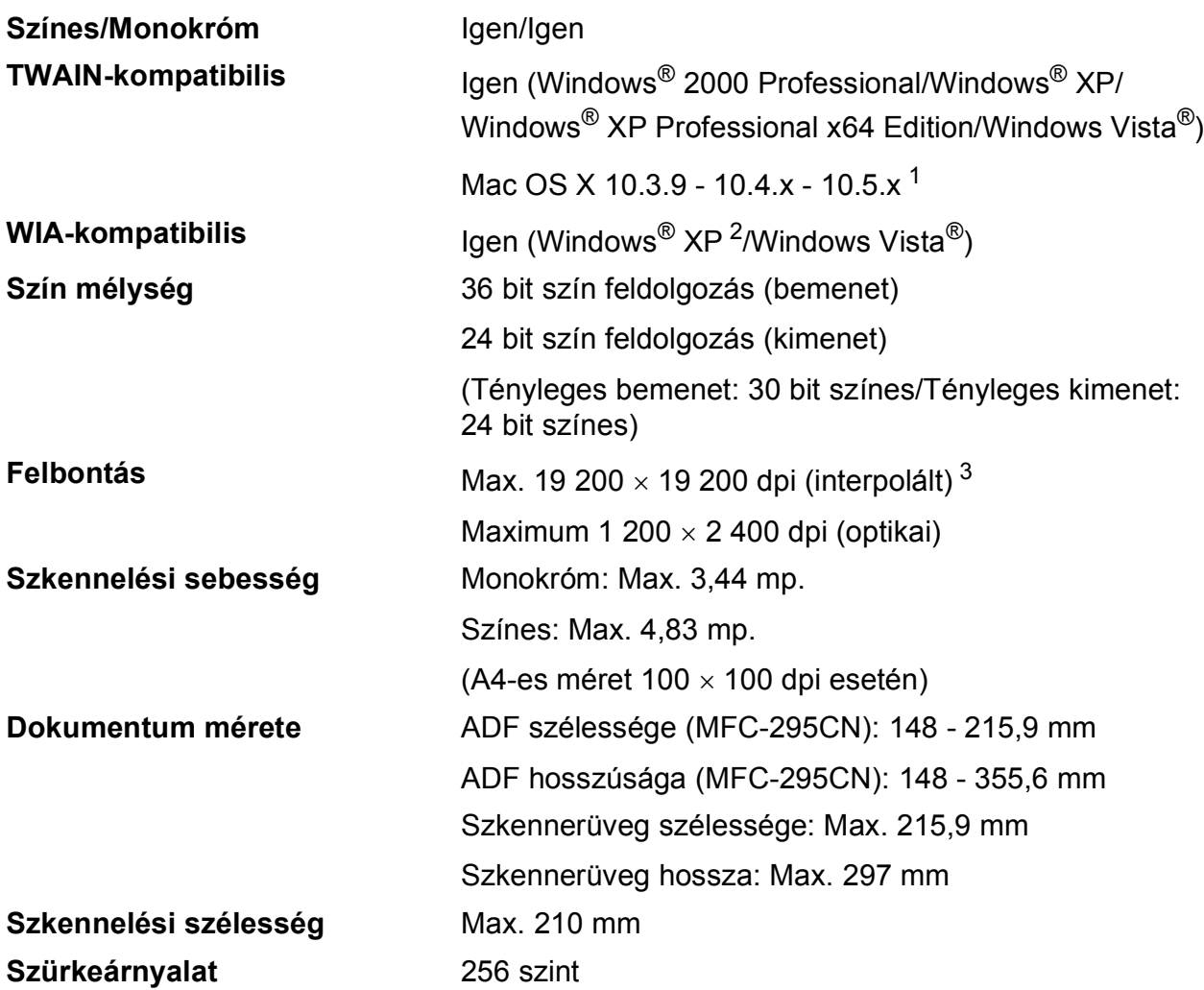

<span id="page-157-4"></span><span id="page-157-0"></span><sup>1</sup> Az Ön által használt Mac OS X legújabb kezelőprogram frissítéseiért látogasson el hozzánk: [http://solutions.brother.com.](http://solutions.brother.com)

<span id="page-157-1"></span><sup>2</sup> A Windows<sup>®</sup> XP ebben a használati útmutatóban magában foglalja a Windows<sup>®</sup> XP Home Edition, Windows<sup>®</sup> XP Professional és a Windows® XP Professional x64 Edition változatokat.

<span id="page-157-2"></span><sup>3</sup> Maximum 1 200 × 1 200 dpi-s szkennelés Windows® XP-n és Windows Vista®-n futó WIA Driver használata esetén (akár 19 200 × 19 200 dpi felbontást is választhat a Brother szkennelő segédprogramjával)

**D**

# <span id="page-158-5"></span>**Nyomtató**

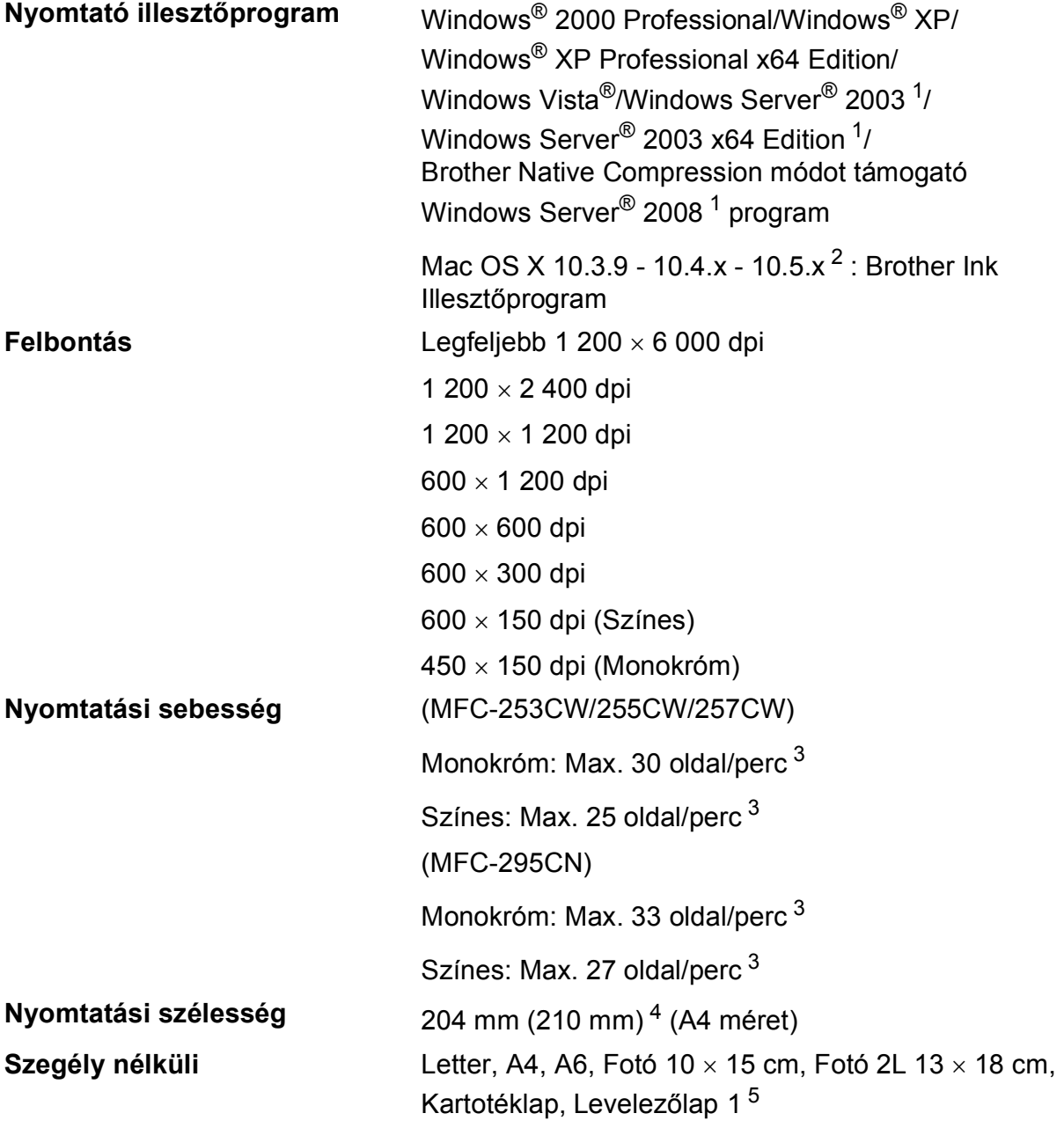

<span id="page-158-0"></span><sup>1</sup> Nyomtatás csak hálózaton keresztül.

- <span id="page-158-1"></span> $2 -$  Az Ön által használt Mac OS X legújabb kezelőprogram frissítéseiért látogasson el hozzánk: [http://solutions.brother.com.](http://solutions.brother.com)
- <span id="page-158-2"></span> $3$  A Brother standard mintája alapján. A4-es méret vázlat üzemmódban.
- <span id="page-158-3"></span><sup>4</sup> Ha bekapcsolja a Szegély nélküli funkciót.
- <span id="page-158-4"></span><sup>5</sup> Lásd: *[A papír típusa és mérete a felhasználás szerint](#page-28-0)* című részt a(z) 17. oldalon!.

# **Interfészek**

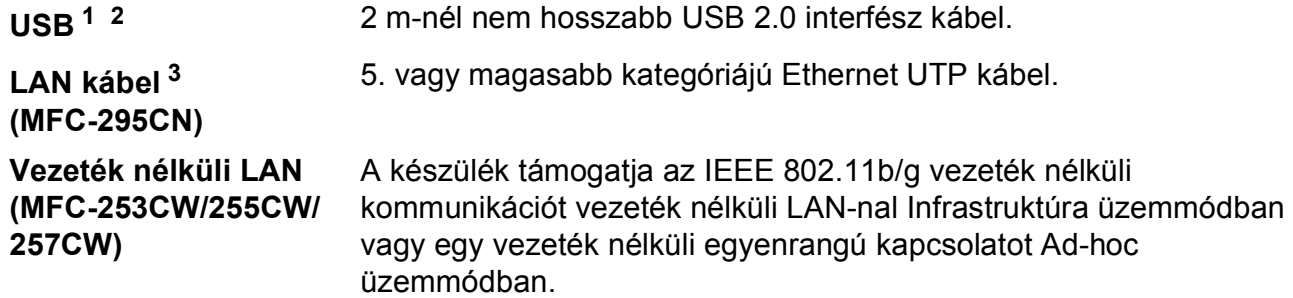

- <span id="page-159-0"></span><sup>1</sup> Készüléke teljes sebességű USB 2.0 interfésszel rendelkezik. Az interfész kompatibilis a Hi-Speed USB 2.0-val; a maximális adatátviteli sebesség azonban 12 Mbit/s lesz. A készülék csatlakoztatható USB 1.1 interfésszel szerelt számítógépre is.
- <span id="page-159-1"></span><sup>2</sup> Külső beszállítók USB portjait a Macintosh nem támogatja.
- <span id="page-159-2"></span><sup>3</sup> A hálózattal kapcsolatos részletekért lásd: *Hálózat (LAN)* című [részt a\(z\) 151. oldalon!](#page-162-0) és *Hálózati használati útmutató*.

# <span id="page-160-6"></span>**Számítógéppel szembeni követelmények**

<span id="page-160-5"></span><span id="page-160-4"></span><span id="page-160-3"></span><span id="page-160-2"></span><span id="page-160-1"></span><span id="page-160-0"></span>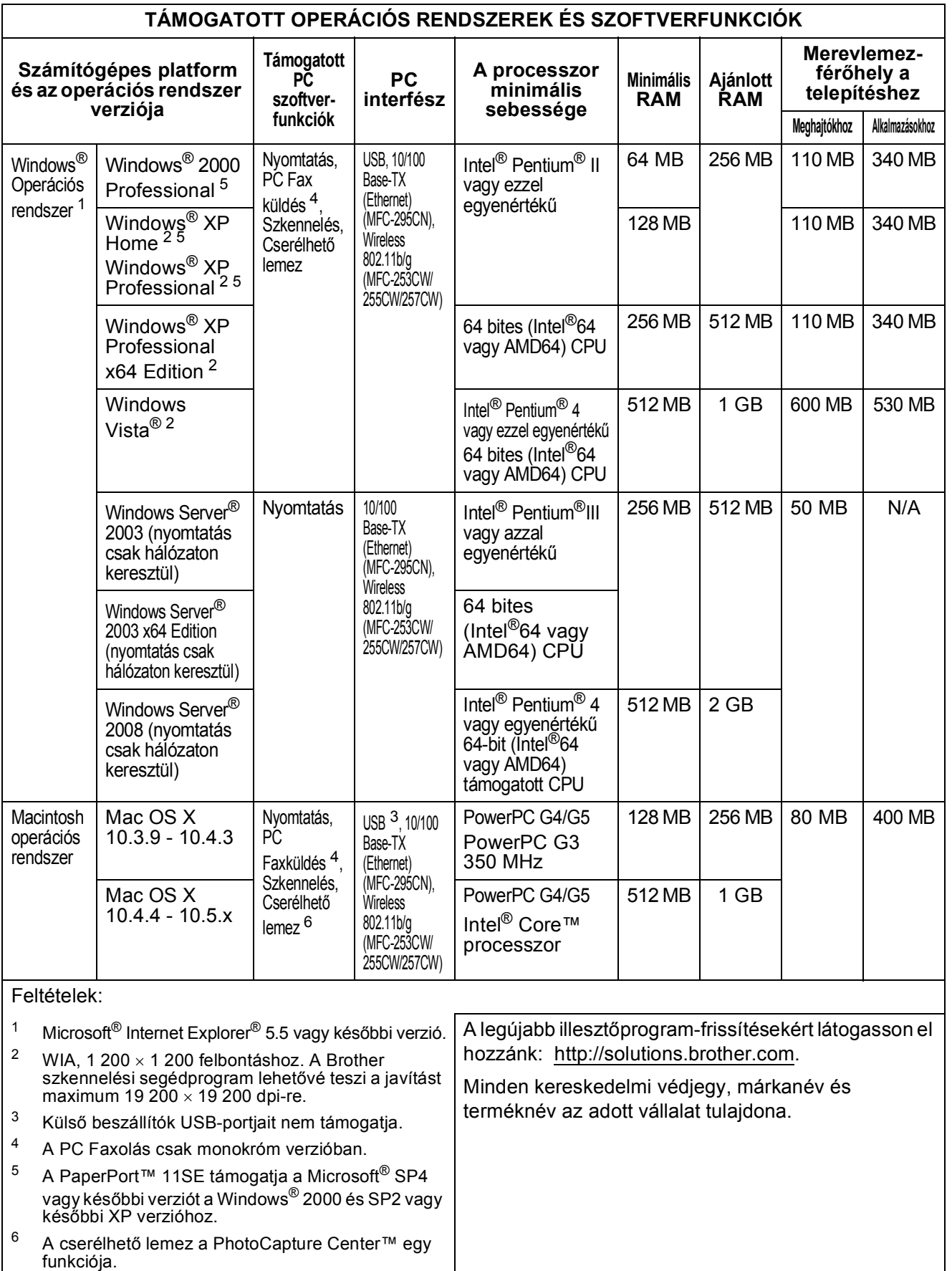

# <span id="page-161-2"></span>**Kellékanyagok**

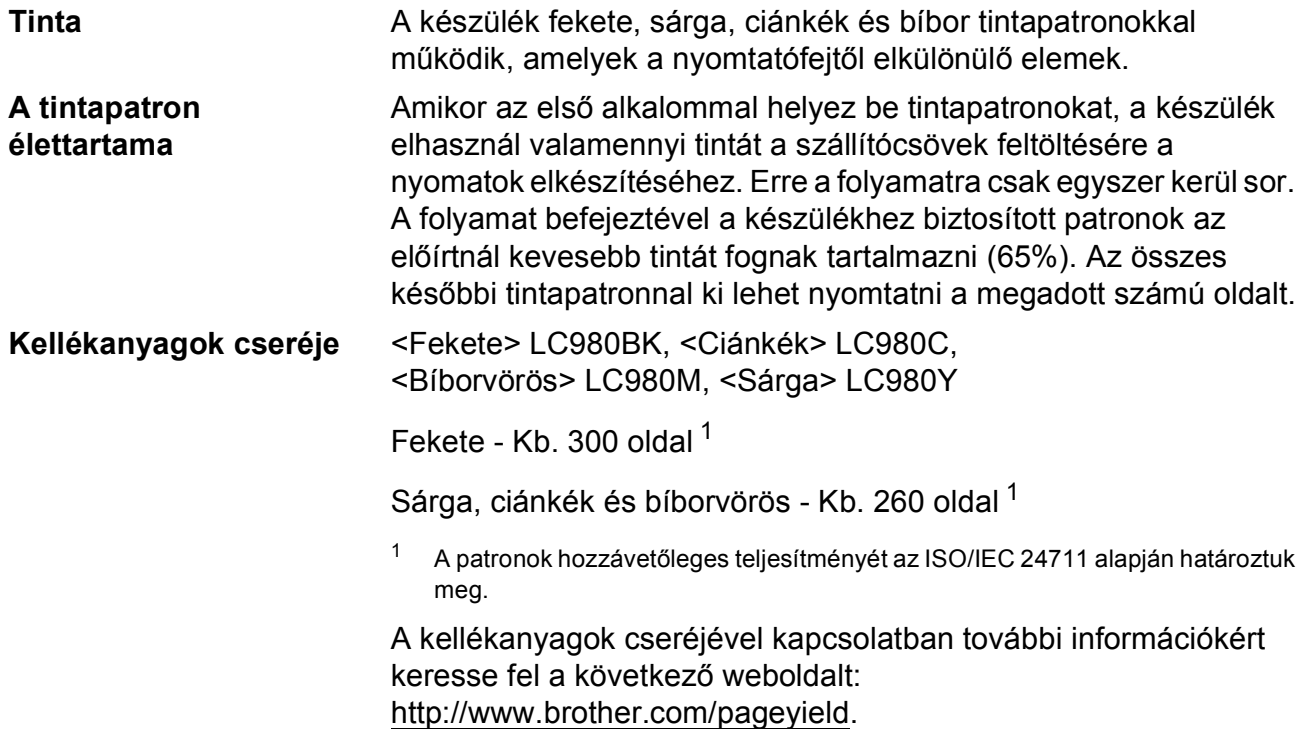

#### <span id="page-161-1"></span><span id="page-161-0"></span>**Mi az Innobella™?**

Az Innobella™ a Brother által felkínált eredeti kellékanyagok terméksora. Az "Innobella™" név az "Innováció" és a "Bella" szóból származik (jelentése olaszul "Gyönyörű"), és arra utal, hogy az "innovatív" technológia "gyönyörű" és "tartós" nyomtatási eredményeket produkál.

Fényképek nyomtatása során a Brother a kiváló minőség érdekében az Innobella™ fényes fotópapírt ajánlja (BP71 gyártmánysorozat). Ragyogó nyomatok egyszerűen készíthetők Innobella™ tinta és papír felhasználásával.

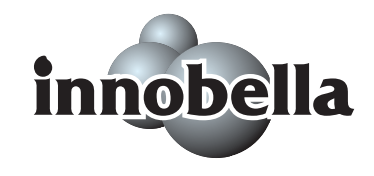

**D**

# <span id="page-162-0"></span>**Hálózat (LAN)**

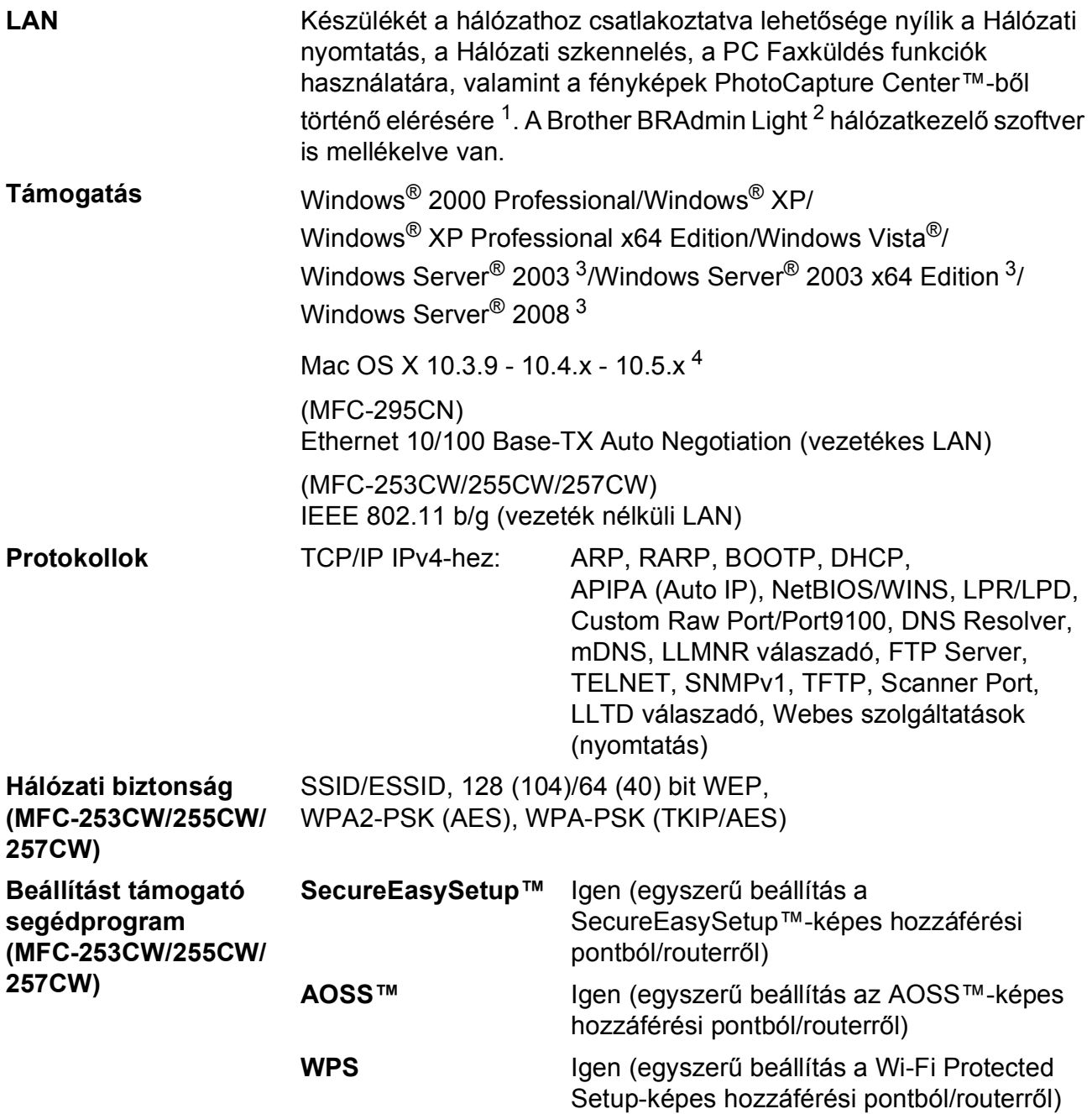

- <span id="page-162-1"></span><sup>1</sup> Lásd a Számítógéppel szembeni követelmények táblázatot: [149 oldal.](#page-160-6)
- <span id="page-162-2"></span><sup>2</sup> Ha fejlettebb nyomtatókezelésre van szükség, akkor használja a legfrissebb Brother BRAdmin Professional segédprogramot, amely a <http://solutions.brother.com>oldalról tölthető le.
- <span id="page-162-3"></span><sup>3</sup> Nyomtatás csak hálózaton keresztül.
- <span id="page-162-4"></span><sup>4</sup> Az Ön által használt Mac OS X legújabb kezelőprogram frissítéseiért látogasson el hozzánk: [http://solutions.brother.com.](http://solutions.brother.com)

### **Vezeték nélküli egygombnyomásos konfiguráció (MFC-253CW/255CW/257CW) <sup>D</sup>**

Ha a vezetéknélküli hozzáférési pont támogatja a SecureEasySetup™, Wi-Fi Protected Setup (PBC  $<sup>1</sup>$ ) vagy AOSS™ technológiák valamelyikét, akkor a készüléket számítógép használata</sup> nélkül is konfigurálhatja. A vezetéknélküli LAN router/hozzáférési pont és készülék megfelelő gombját lenyomva beállíthatja a vezetéknélküli hálózatot és a biztonsági beállításokat. Az egygombnyomásos módszer használatának részleteivel kapcsolatban lásd a vezeték nélküli LAN router/hozzáférési pont használati útmutatóját.

<span id="page-163-0"></span>Push Button Configuration (Gombnyomásos konfiguráció)

### **Megjegyzés**

Azok a routerek vagy hozzáférési pontok, melyek támogatják a SecureEasySetup™, Wi-Fi Protected Setup vagy AOSS™ technológiákat, az alábbi szimbólumokkal vannak megjelölve.

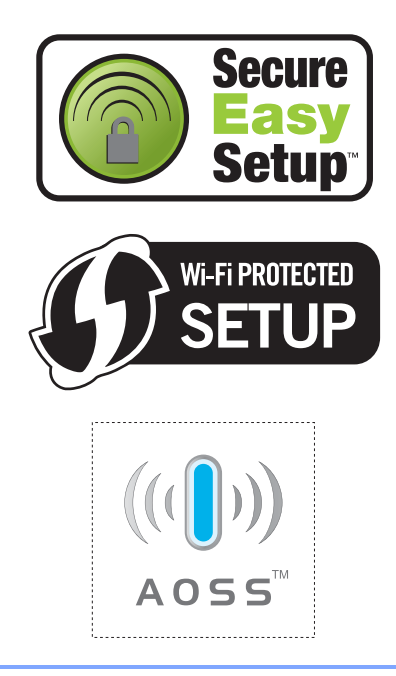

**Index**

### **A**

**E**

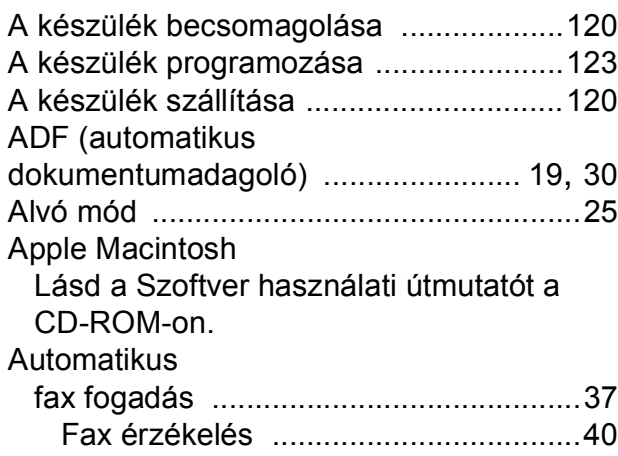

# **Á**

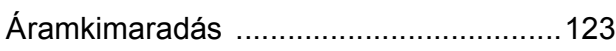

#### **B**

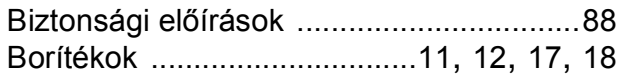

### **C**

**ControlCenter** Lásd a Szoftver használati útmutatót a CD-ROM-on.

#### **CS**

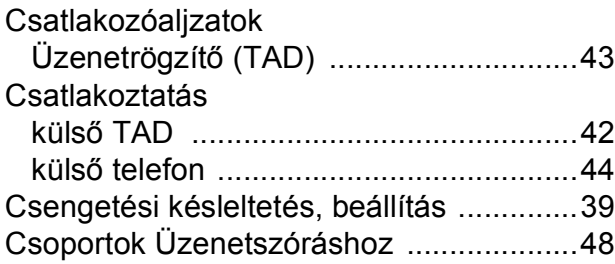

#### **E**

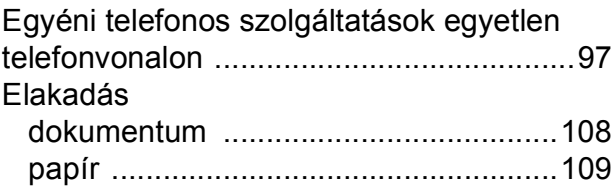

#### **F**

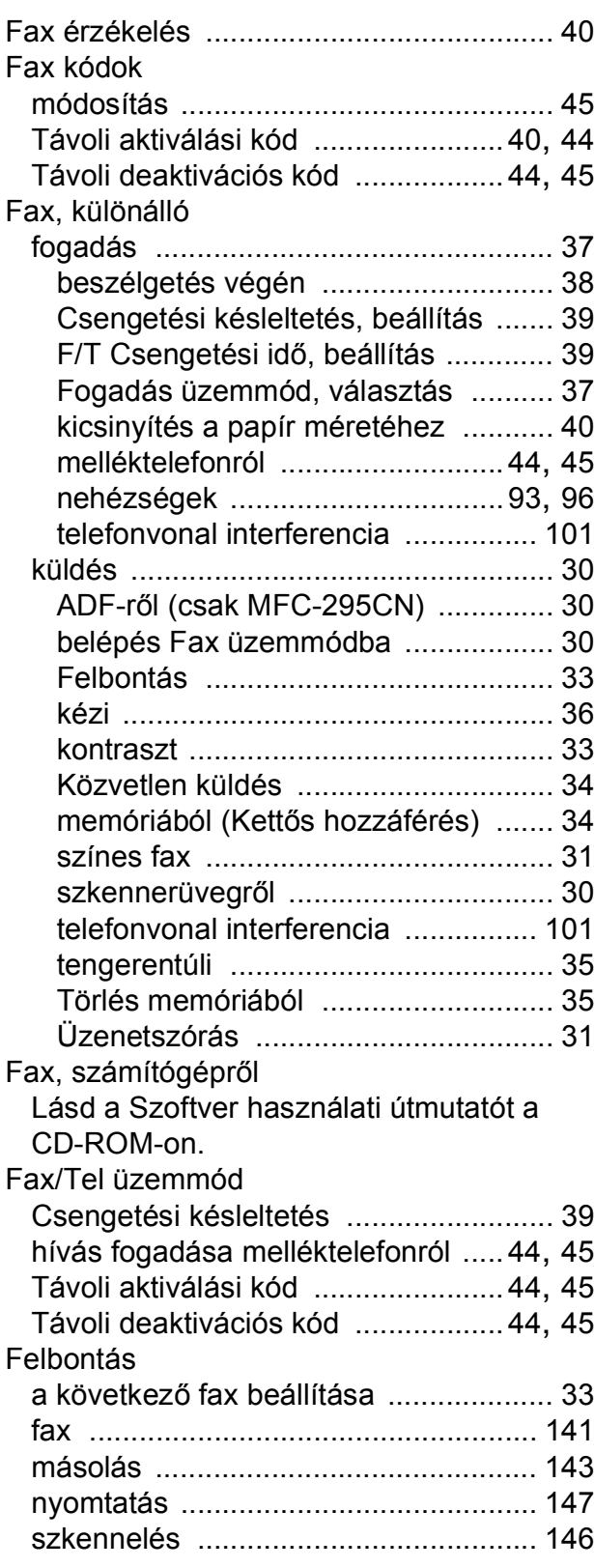

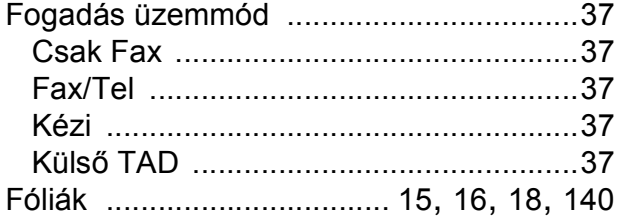

# **GY**

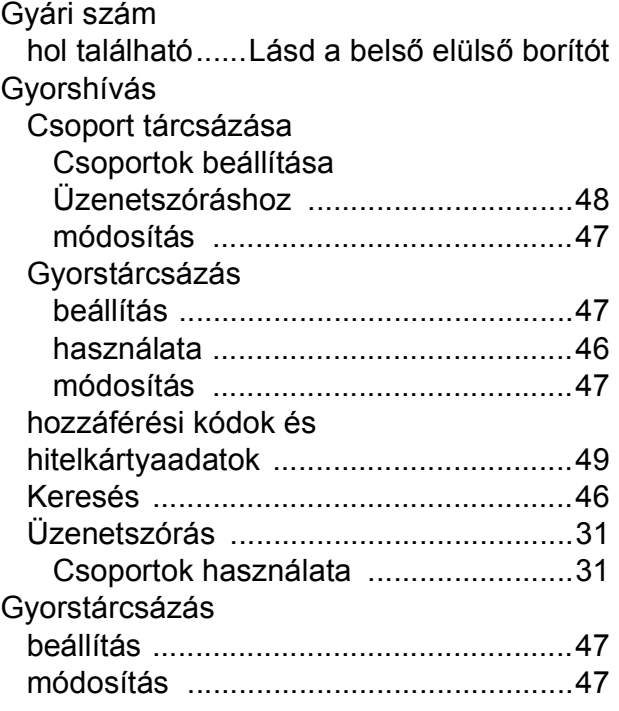

### **H**

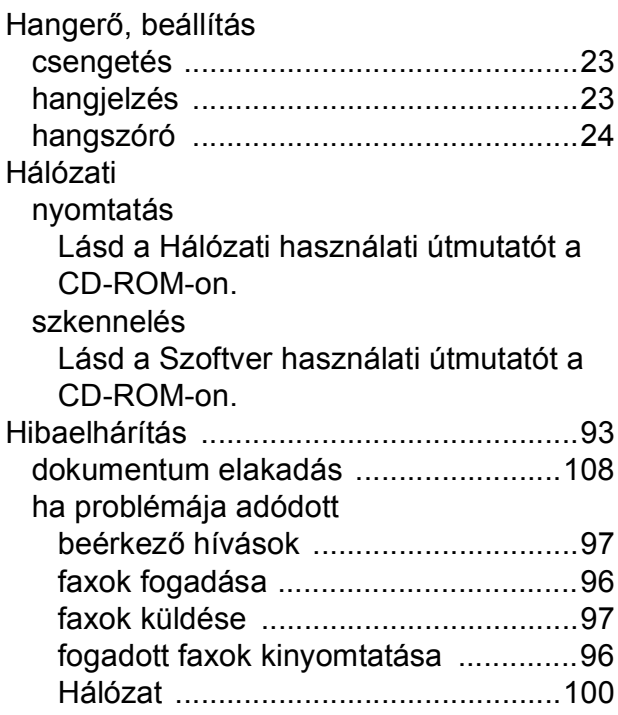

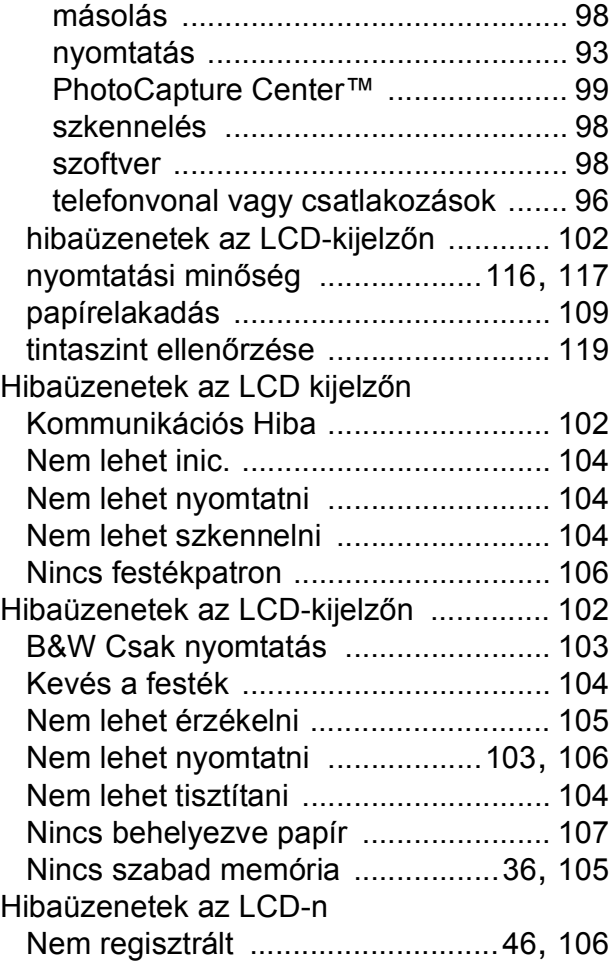

#### **I**

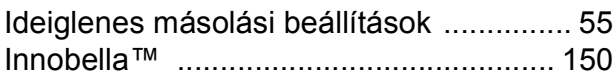

# **J**

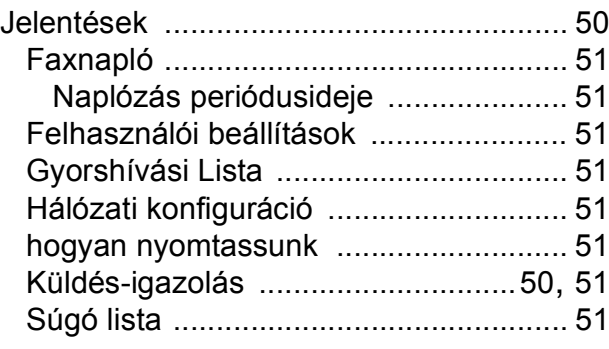

# **K**

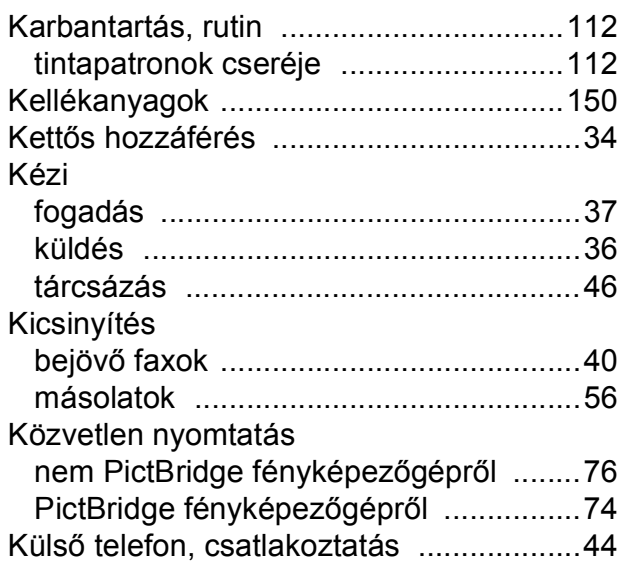

### **L**

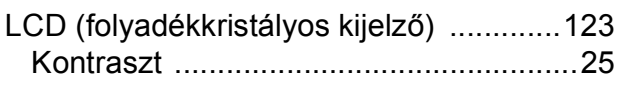

### **M**

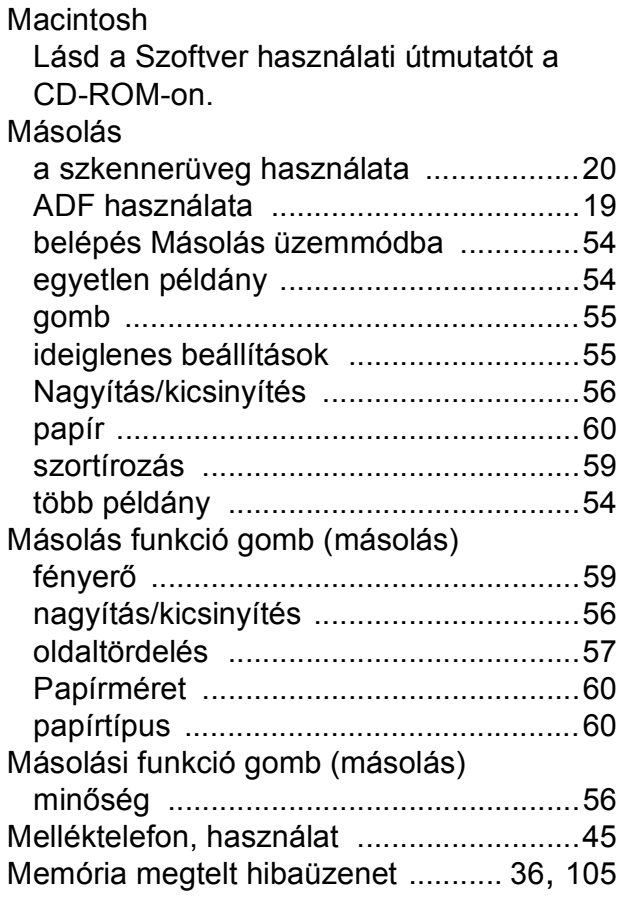

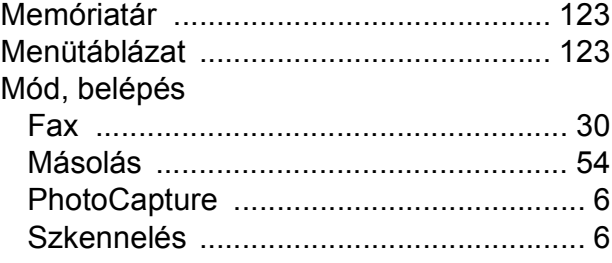

# **NY**

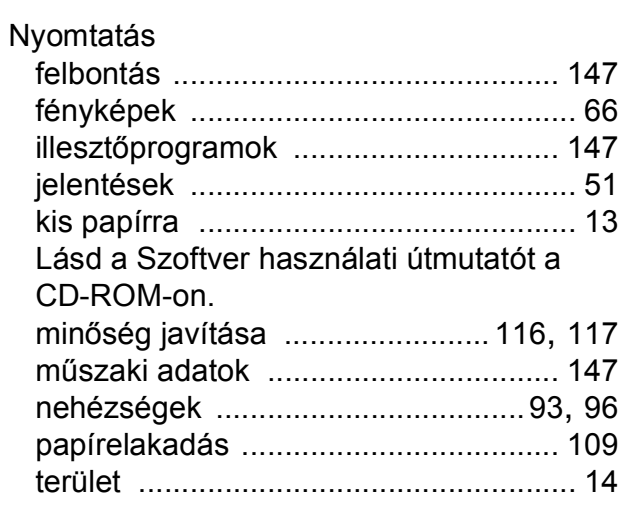

#### **P**

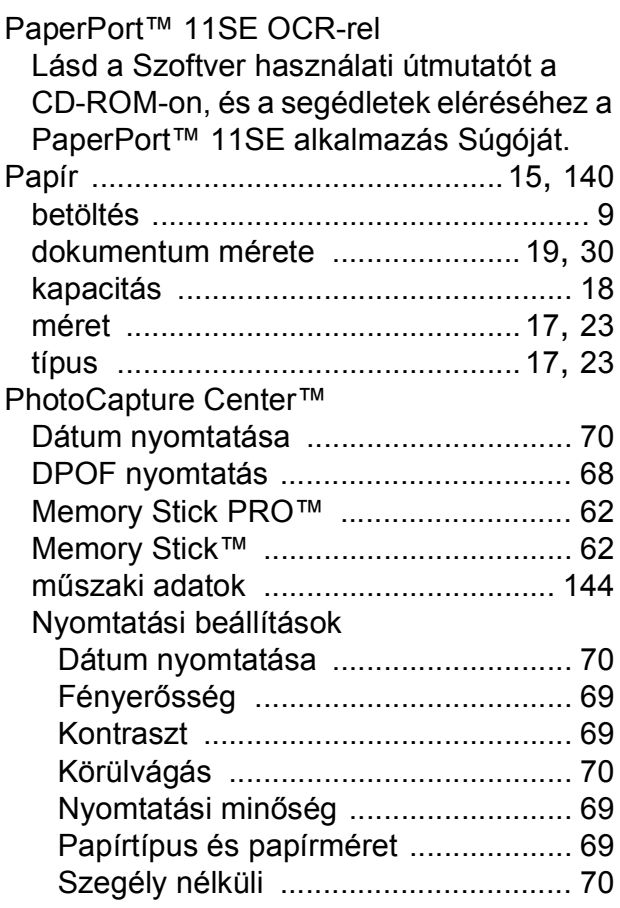

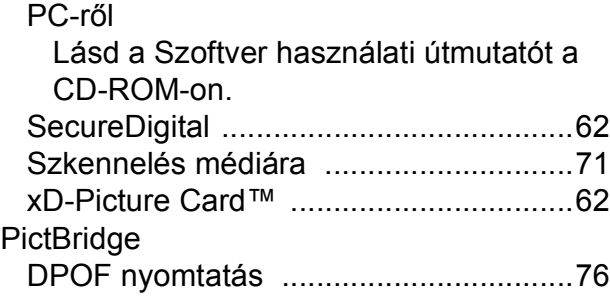

# **S**

#### Súgó

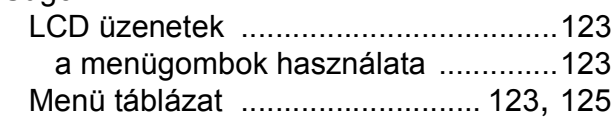

### **SZ**

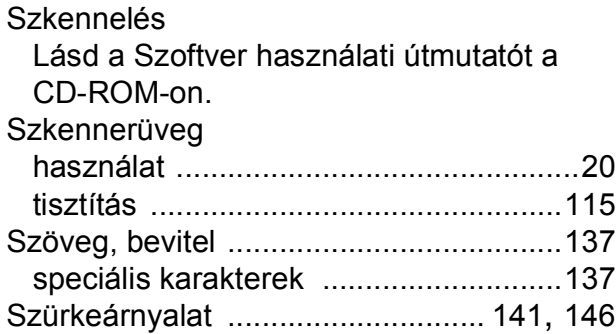

### **T**

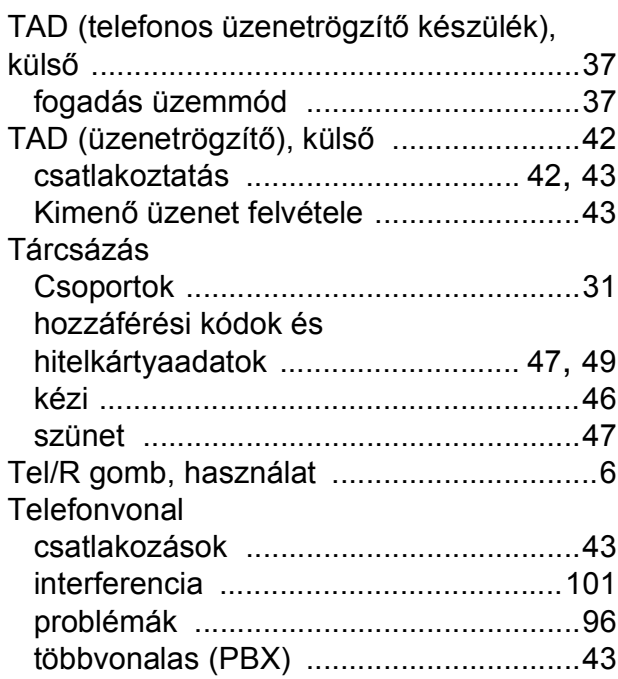

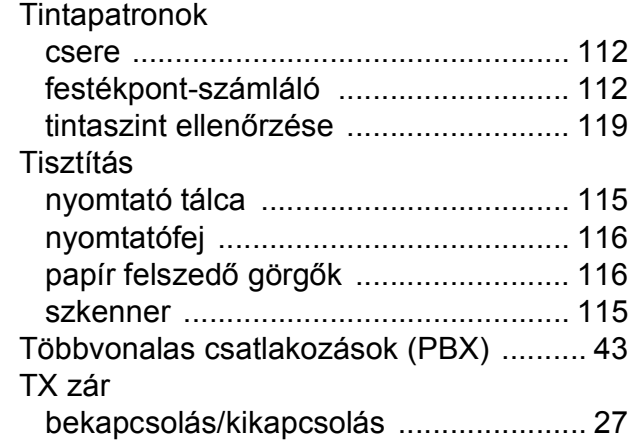

# **Ú**

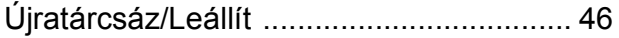

### **Ü**

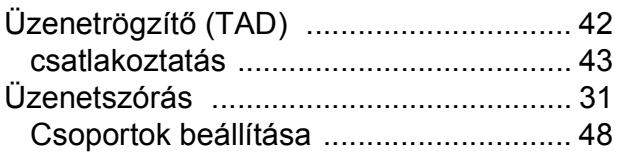

#### **V**

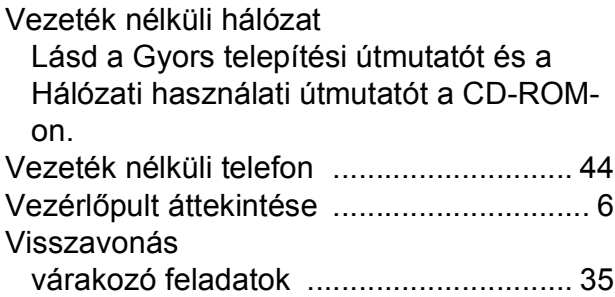

### **W**

Windows® Lásd a Szoftver használati útmutatót a CD-ROM-on.

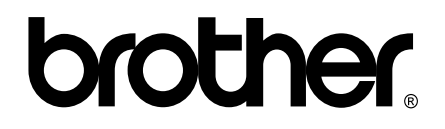

#### **Látogasson meg bennünket a világhálón <http://www.brother.com>**

Ez a készülék kizárólag abban az országban használható, ahol megvásárolták. A helyi Brother vállalatok, vagy viszonteladóik kizárólag az adott országban megvásárolt készülékekhez nyújtanak műszaki szolgáltatást.